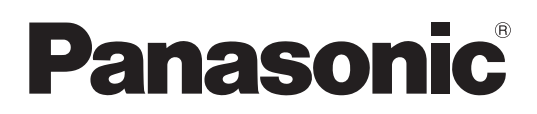

# **Istruzioni per l'uso Manuale di funzionamento**

**Proiettore LCD Uso commerciale** 

**Modello n.** PT-VZ580 PT-VW540 PT-VX610

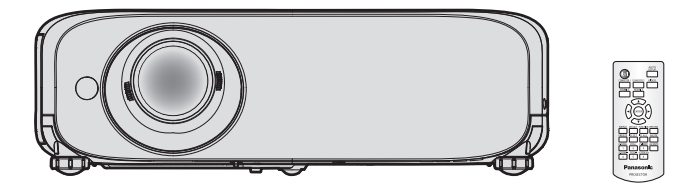

Grazie per aver acquistato questo prodotto Panasonic.

- Questo manuale è destinato ai prodotti realizzati da ag. 2018 in poi.
- Prima di utilizzare il prodotto, leggere attentamente le istruzioni e custodire il manuale per consultazioni future.
- Prima di utilizzare il proiettore, assicurarsi di leggere "Avviso importante per la sicurezza!"  $\Rightarrow$  pagine da 4 a 9).

# **Contenuti**

# **Avviso importante per la sicurezza! .........4**

# **Capitolo 1 Preparazione**

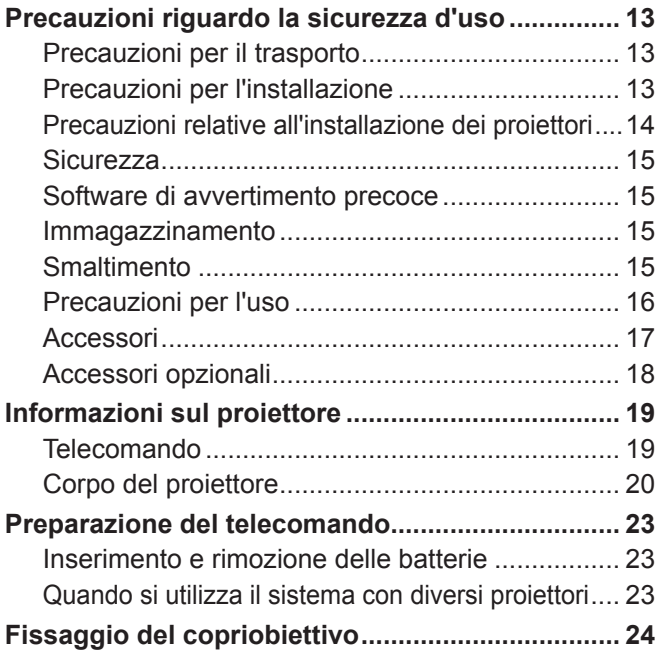

# **Capitolo 2 Per iniziare**

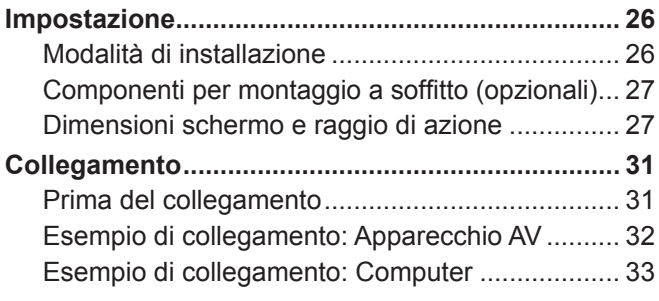

# **Capitolo 3 Operazioni di base**

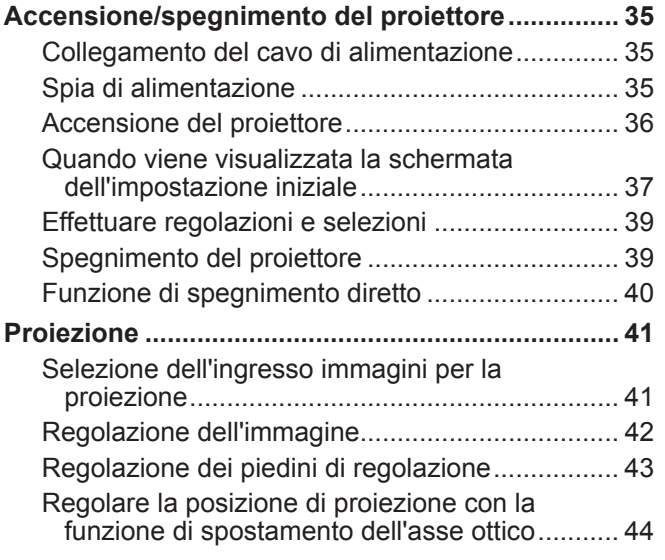

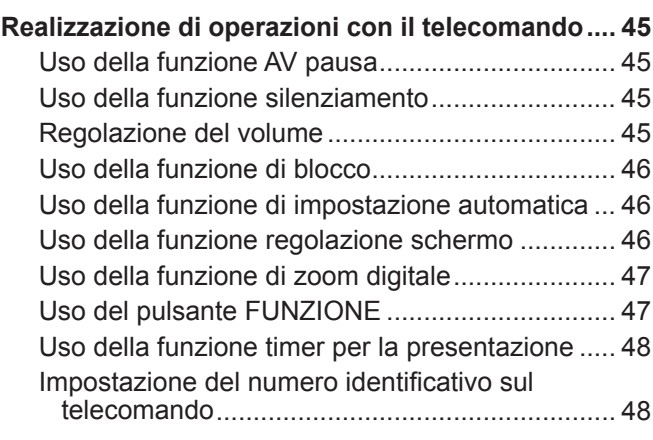

# **Capitolo 4 Impostazioni**

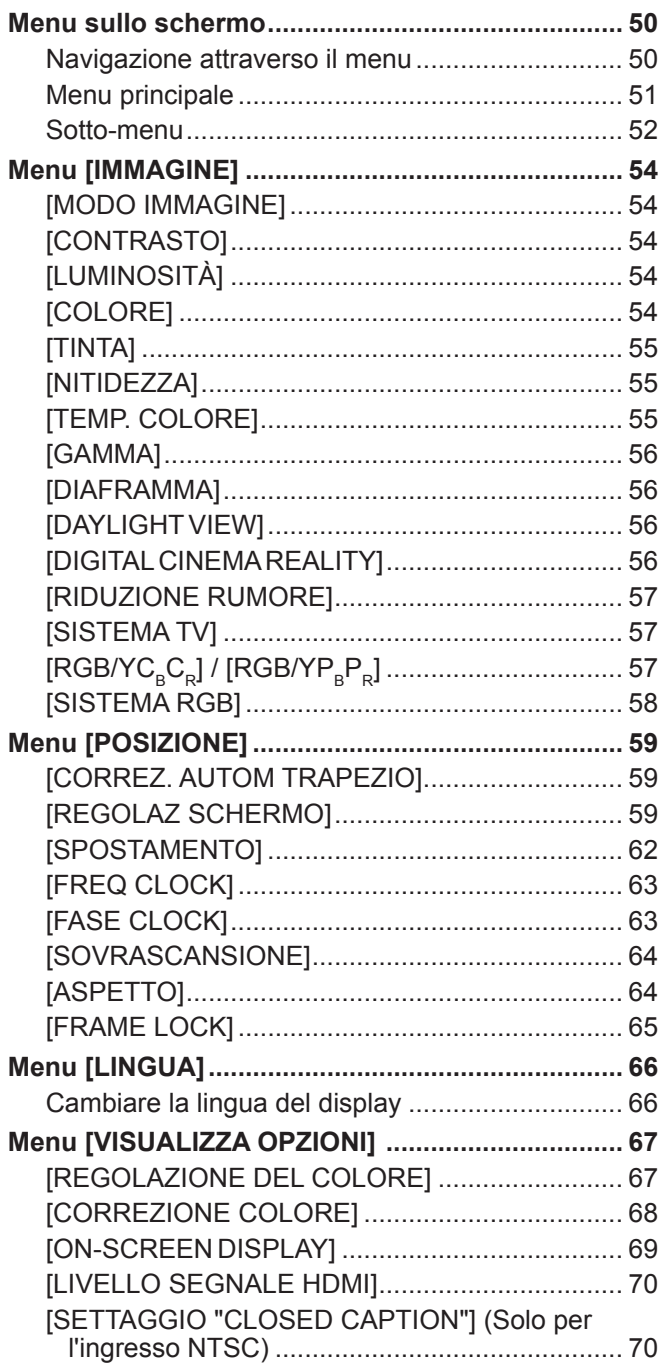

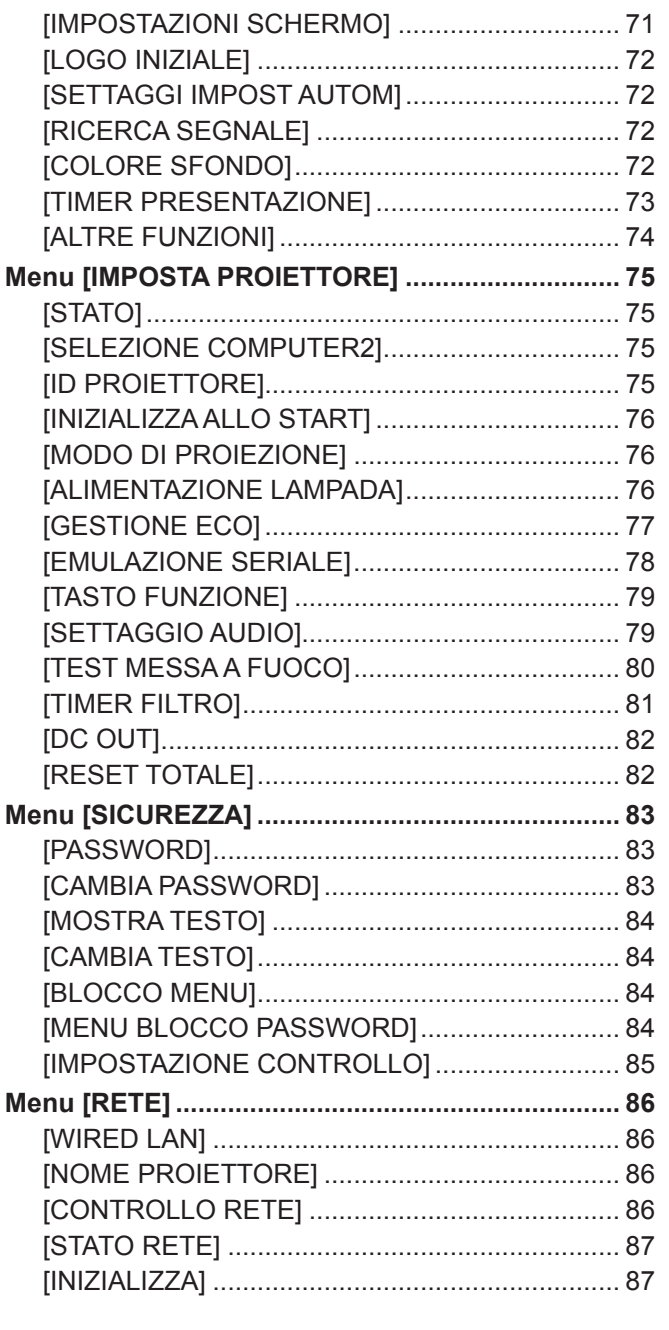

# **Capitolo 5 Operazioni della funzione**

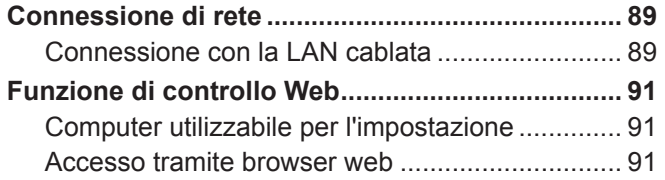

# **Capitolo 6 Manutenzione**

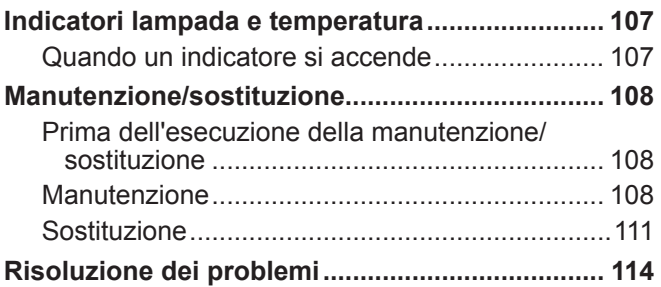

# **Capitolo 7 Appendice**

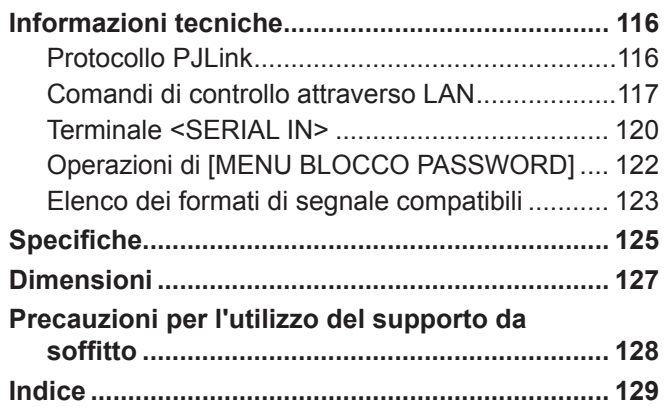

# **Avviso importante per la sicurezza!**

**AVVERTENZA:** QUEST'APPARECCHIO DEVE ESSERE MESSO ELETTRICAMENTE A TERRA.

**AVVERTENZA:** Per evitare danni che possano essere causa d'incendio o scossa elettrica, non esporre l'apparecchio a pioggia o umidità. Questo dispositivo non è stato concepito per essere utilizzato nel campo visivo diretto delle postazioni di visualizzazione. Per evitare fastidiosi riflessi nelle postazioni di visualizzazione,

> questo dispositivo non deve essere collocato nel campo visivo diretto. Il dispositivo non è inteso per essere utilizzato in una postazione video in conformità con BildscharbV.

Il livello di pressione del suono alla posizione d'ascolto dell'operatore è uguale o inferiore a 70 dB (A) secondo ISO 7779.

# **AVVERTENZA:**

- 1. Quando si prevede di non utilizzare il proiettore per prolungati periodi di tempo, scollegare la spina di alimentazione dalla presa a muro.
- 2. Per evitare scosse elettriche, non rimuovere la copertura. All'interno non ci sono componenti che possono essere riparati dall'utente. Per l'assistenza rivolgersi esclusivamente a tecnici specializzati.
- 3. Non rimuovere lo spinotto di messa a terra dalla spina di alimentazione. Questo apparecchio è dotato di una spina di alimentazione tripolare del tipo con messa a terra. La spina entrerà soltanto in una presa di alimentazione del tipo con messa a terra. Questa struttura risponde a una funzione di sicurezza. Se non è possibile inserire la spina nella presa, contattare un elettricista. Non interferire con la funzione della spina con messa a terra.

# **AVVERTENZA:**

Questa apparecchiatura è conforme alla Classe A della norma CISPR32.

In ambienti residenziali questa apparecchiatura potrebbe causare interferenze radio.

**AVVERTENZA:** RISCHIO DI SCOSSE ELETTRICHE. NON APRIRE. AVERTISSEMENT:RISQUE DE CHOC ÉLECTRIQUE. NE PAS OUVRIR. **WARNING** WARNUNG:ZUR VERMEIDUNG EINES ELEKTRISCHEN<br>SCHLAGES GERÄT NICHT ÖFFNEN.<br>ПРЕДУПРЕЖДЕНИЕ:ОПАСНОГЪ ПОРАЖЕНИЯ ЭЛЕКТРИЧЕСКИМ<br>ТОКОМ. НЕ ОТКРЫВАТЬ. RISK OF ELECTRIC<br>SHOCK DO NOT OPEN :감전 위험이 있으므로 열지마십시오 Etichetta sul proiettore Il simbolo del lampo con la testa a freccia all'nterno di un triangolo equilatero ha lo scopo di avvisare l'utente della presenza di "tensione pericolosa" non isolata all'interno della custodia  $\mathbb{A}$ del prodotto che potrebbe essere sufficiente a costituire un rischio di scossa elettrica per le persone. Il punto esclamativo all'interno di un triangolo equilatero ha lo scopo di avvisare l'utente<br>della presenza di importanti istruzioni di funzionamento e manutenzione (assistenza) ne<br>documentazione allegata al prodotto. della presenza di importanti istruzioni di funzionamento e manutenzione (assistenza) nella documentazione allegata al prodotto.

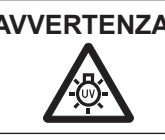

**AVVERTENZA:** SPEGNERE L'APPARECCHIO E TOGLIERE LA SPINA DALLA PRESA PRIMA DI SOSTITUIRE UNITÀ LAMPADA.

**AVVERTENZA:** Non fissare la luce emessa dall'obiettivo mentre si usa il proiettore.

Etichetta sul proiettore

**AVVERTENZA:** Non posizionare oggetti di fronte all'obiettivo quando si usa il proiettore.

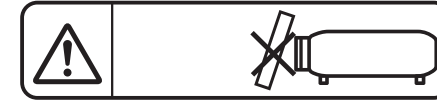

Etichetta sul proiettore

**ATTENZIONE:** Per garantire una continua conformità, osservare le istruzioni per l'installazione in dotazione, le quali includono l'utilizzo del cavo di alimentazione in dotazione e di cavi di interfaccia schermati per il collegamento ad un computer oppure ad una periferica. Eventuali modifiche non autorizzate apportate all'apparecchio possono invalidare il diritto dell'utente all'utilizzo.

Il presente dispositivo è pensato per la protezione delle immagini su uno schermo e così via e non è destinato a essere utilizzato come illuminazione interna in un ambiente domestico.

Direttiva 2009/125/EC

**Fabbricato da:** Panasonic Connect Co., Ltd. 4-1-62 Minoshima, Hakata-ku, Fukuoka 812-8531, Giappone **Importatore:** Panasonic Connect Europe GmbH **Rappresentante autorizzato nell'UE:** Panasonic Testing Centre Winsbergring 15, 22525 Amburgo, Germania

# **AVVERTENZE:**

# **ALIMENTAZIONE**

**La presa elettrica o o l'interruttore di circuito devono essere installati in prossimità dell'apparecchio e devono essere facilmente accessibili in caso di anomalie. Se si verificano i seguenti problemi, scollegare immediatamente l'alimentazione.**

L'uso continuato del proiettore in queste condizioni provoca incendio o scosse elettriche.

- Se oggetti estranei o acqua entrano nel proiettore, scollegare l'alimentazione.
- Se il proiettore cade o l'alloggiamento si rompe, scollegare l'alimentazione.
- $\bullet$  Se si nota la presenza di fumo, odori o rumori strani che provengono dal proiettore, scollegare l'alimentazione. Contattare un centro di assistenza autorizzato per le riparazioni e non cercare di riparare il proiettore da soli.

### **Durante un temporale, non toccare il proiettore o il cavo.**

Ciò potrebbe provocare scosse elettriche.

**Non effettuare nessuna azione che possa danneggiare il cavo di alimentazione o la spina di alimentazione.** Se si impiega un cavo di alimentazione danneggiato, sono possibili scosse elettriche, corto circuito o incendio.

z Non danneggiare il cavo di alimentazione, nè eseguire alcuna modifica a quest'ultimo, Evitare di collocarlo in prossimità di oggetti oggetti caldi, non piegarlo né torcerlo eccessivamente, non collocare oggetti pesanti su di esso né avvolgerlo formando un fascio.

Chiedere ad un centro di assistenza autorizzato di eseguire tutte le riparazioni necessarie al cavo di alimentazione.

#### **Inserire saldamente e fino alla base la spina di alimentazione nella presa a muro e il connettore di alimentazione nel terminale del proiettore.**

Se la spina non è inserita correttamente, potranno verificarsi scosse elettriche e surriscaldamento.

 $\bullet$  Non utilizzare spine danneggiate o prese a muro non fissate correttamente alla parete.

#### **Non utilizzare cavi diversi da quello di alimentazione in dotazione.**

L'inosservanza di ciò provocherà incendi o scosse elettriche. Non utilizzare cavi di alimentazione diversi da quello in dotazione. L'utilizzo di cavi di alimentazione diversi da quello in dotazione può provocare incendi o scosse elettriche.

#### **Pulire la spina di alimentazione regolarmente per evitare che si copra di polvere.**

L'inosservanza di ciò provocherà un incendio.

- Se si forma polvere sulla spina di alimentazione, l'umidità che ne risulta può danneggiare l'isolamento.
- Se non si usa il proiettore per un lungo periodo di tempo, estrarre la spina di alimentazione dalla presa elettrica. Estrarre la spina di alimentazione dalla presa elettrica e pulirla con un panno asciutto regolarmente.

#### **Non maneggiare la spina o il connettore di alimentazione con le mani bagnate.**

L'inosservanza di ciò provocherà scosse elettriche.

#### **Non sovraccaricare la presa elettrica.**

In caso di sovracarico dell'alimentazione (per es. si usano troppi adattatori), si può verificare surriscaldamento con conseguente incendio.

# **USO/INSTALLAZIONE**

**Non collocare il proiettore su materiali morbidi come tappeti o materiali spugnosi.** Il proiettore potrebbe surriscaldarsi al punto da provocare bruciature, incendi o danni al proiettore.

**Non installare il proiettore in luoghi umidi o polverosi o in ambienti soggetti a fumo oleoso o vapore.** L'uso del proiettore in tali condizioni potrebbe causare incendi, scosse elettriche o deterioramento dei componenti. L'olio potrebbe anche distorcere la plastica e il proiettore potrebbe cadere come quando montato a soffitto.

#### **Non installare questo proiettore in una posizione che non sia abbastanza forte per sostenere il peso del proiettore o su una superficie in pendenza o instabile.**

L'inosservanza di ciò potrebbe far cadere o rovesciare il proiettore provocando gravi infortuni o danni.

#### **Le operazioni di installazione, ad esempio il supporto da soffitto, dovranno essere eseguite esclusivamente da tecnici qualificati.**

Se l'installazione non è eseguita e assicurata in modo corretto, può provocare lesioni o incidenti, come scosse elettriche.

 $\bullet$  Assicurarsi di utilizzare il cavo fornito con il supporto di montaggio a soffitto come misura di sicurezza extra per evitare che il proiettore cada. (Installare in una posizione diversa dal supporto di montaggio a soffitto.)

# **AVVERTENZE:**

## **Non coprire le prese d'aria e le uscite di aerazione.**

Il proiettore potrebbe surriscaldarsi al punto da provocare un incendio o danneggiarsi.

- $\bullet$  Non posizionare il proiettore in luoghi con dimensioni e ventilazione ridotte.
- $\bullet$  Non porre del tessuto o della carta sul proiettore, poiché potrebbero essere aspirati nella porta di immissione dell'aria.
- z Lasciare libero almeno 1 m (39-3/8") di spazio tra qualsiasi muro o altro oggetto e le uscite di aerazione ed almeno 50 cm (19-11/16") di spazio tra qualsiasi muro o altro oggetto e le prese d'aria.

#### **Non porre mani o altri oggetti vicino alla porta di sfiato dell'aria.**

Farlo potrebbe provocare lesioni o danneggiare le mani o altri oggetti.

• Aria calda fuoriesce dalla porta di sfiato dell'aria. Non avvicinare le mani, il viso o oggetti che non sopportano il calore all'uscita di aerazione.

#### **Non guardare né esporre la pelle al fascio di luce emesso dall'obiettivo quando il proiettore è in uso.** Farlo può provocare ustioni o perdita della vista.

- z L'obiettivo del proiettore emette luce di elevata intensità. Non guardare né mettere le mani direttamente in questa luce.
- z Evitare che i bambini guardino direttamente nell'obiettivo. Inoltre, spegnere il proiettore e scollegare la spina di alimentazione quando ci si allontana dal proiettore.

## **Non cercare in nessun caso di modificare o smontare il proiettore.**

All'interno del proiettore sono presenti componenti ad alta tensione che potrebbero provocare incendi o scosse elettriche.

z Per qualsiasi intervento di controllo, regolazione e riparazione, rivolgersi ad un centro di assistenza autorizzato.

#### **Evitare l'ingresso di oggetti metallici, materiali infiammabili o liquidi all'interno del proiettore. Evitare che il proiettore si bagni.**

Questo può provocare cortocircuiti, surriscaldamento e causare incendi, folgorazioni e il guasto del proiettore.

- $\bullet$  Non collocare mai contenitori con liquidi oppure oggetti metallici in prossimità del proiettore.
- $\bullet$  Qualora si verificasse l'ingresso di liquidi nel proiettore, rivolgersi al rivenditore.
- **Prestare particolare attenzione ai bambini.**

## **Utilizzare il supporto da soffitto specificato da Panasonic Connect Co., Ltd.**

- L'uso di supporti di montaggio a soffitto diversi da quello specificato potrebbe causare delle cadute.
- Fissare sempre il cavetto di sicurezza fornito al supporto da soffitto per evitare la caduta del proiettore.

# ■ **ACCESSORI**

#### **Non usare né maneggiare le batterie in modo scorretto, far riferimento a quanto segue.**

L'inosservanza di questa prescrizione può causare ustioni, perdite, surriscaldamento, esplosione o principio di incendio da parte delle batterie.

- Non utilizzare batterie diverse da quelle specificate.
- Non caricare batterie a secco.
- Non utilizzare batterie ricaricabili.
- Non smontare batterie a secco.
- Non riscaldare le batterie né gettarle in acqua o fuoco.
- z Evitare che i terminali + e delle batterie entrino in contatto con oggetti metallici come collane o forcine per i capelli.
- Non conservare le batterie insieme ad oggetti metallici.
- z Conservare le batterie in un sacchetto di plastica e tenerlo lontano da oggetti metallici.
- z Accertarsi che le polarità (+ e -) siano disposte correttamente quando si inseriscono le batterie.
- Non usare batterie nuove insieme ad altre vecchie né mischiare tipi diversi di batterie.
- Non usare batterie con la copertura esterna staccata o rimossa.

#### **Non consentire ai bambini di toccare la batteria.**

- Nel caso fossero ingeriti accidentalmente, si potrebbero verificare dei danni fisici.
- $\bullet$  Se ingoiata, richiedere subito l'intervento medico.

#### **Se la batteria perde del fluido, non toccare a mani nude e osservare le misure che seguono, se necessario.**

- $\bullet$  Il fluido della batteria sulla pelle o sugli abiti può provocare infiammazioni della pelle stessa o lesioni. Sciacquare con acqua pulita e richiedere subito l'intervento medico.
- z Se il fluido della batteria entra negli occhi può provocare la perdita della vista. In questo caso, non sfregare gli occhi. Sciacquare con acqua pulita e richiedere subito l'intervento medico.

## **Non rimuovere le viti non specificate nel corso della sostituzione di una lampada.** Se la lampada si rompe, può provocare lesioni.

# **AVVERTENZE:**

## **Non smontare l'unità lampada.**

Se la lampada si rompe, può provocare lesioni.

#### **Sostituzione della lampada**

La lampada contiene gas ad alta pressione. Se maneggiata in modo errato, potrebbe esplodere provocando lesioni o incidenti gravi.

- z La lampada può esplodere facilmente se sbattuta contro oggetti duri o se cade.
- z Prima di sostituire la lampada, spegnere la corrente e accertarsi di scollegare la spina di alimentazione dalla presa a muro. L'inosservanza di questa prescrizione potrebbe provocare esplosioni o scosse elettriche.
- z Prima di procedere con la sostituzione della lampada, spegnere il proiettore ed attendere il raffreddamento della lampada esausta per almeno 1 ore in modo da evitare il pericolo di ustioni.

#### **Rimuovere tempestivamente le batterie esaurite dal telecomando.**

• Se vengono lasciate nel telecomando, potrebbero perdere i fluidi interni, surriscaldarsi o esplodere.

# **PRECAUZIONI:**

# **ALIMENTAZIONE**

**Quando si scollega il cavo di alimentazione, mantenere ferma la spina e il cavo di alimentazione.** Se il cavo viene tirato, potrebbe danneggiarsi, con conseguente rischio di incendi, cortocircuiti o scosse elettriche.

#### **Quando si prevede di non utilizzare il proiettore per prolungati periodi di tempo, scollegare la spina di alimentazione dalla presa a muro.**

L'inosservanza di questa indicazione potrebbe causare un incendio o scosse elettriche.

**Disinserire sempre la spina di alimentazione dalla presa a parete prima di eseguire qualsiasi operazione di pulizia o sostituzione sull'apparecchio.**

L'inosservanza di questa prescrizione potrebbe provocare scosse elettriche.

# **USO/INSTALLAZIONE**

#### **Non collocare altri oggetti pesanti sul proiettore.**

L'inosservanza di questa prescrizione potrebbe rendere instabile il proiettore. La caduta del proiettore può provocare danni o infortuni. Il proiettore si danneggia o si deforma.

#### **Non usare l'unità come appoggio.**

- Sussiste il rischio di caduta o l'unità potrebbe rompersi e provocare lesioni.
- $\bullet$  Evitare che i bambini si mettano in piedi o seduti sul proiettore.

#### **Non collocare il proiettore in ambienti troppo caldi.**

Farlo può provocare il deterioramento dell'alloggiamento esterno o dei componenti interni o causare incendi. • Prestare particolare attenzione agli ambienti esposti alla luce del sole diretta o vicino alle stufe.

**Non installare il proiettore in un luogo in cui possano presentarsi inquinamento salino o gas corrosivi.**

 $\bullet$  In tali luoghi il proiettore potrebbe cadere a causa della corrosione. Potrebbero inoltre verificarsi malfunzionamenti.

#### **Non stare in piedi di fronte all'obiettivo quando si usa il proiettore.**

- Così facendo si possono danneggiare o bruciare i vestiti.
- L'obiettivo del proiettore emette luce di elevata intensità.

#### **Non posizionare oggetti di fronte all'obiettivo quando si usa il proiettore.**

- Si potrebbero inoltre causare incendi, danni a oggetti o malfunzionamento del proiettore.
- $\bullet$  L'obiettivo del proiettore emette luce di elevata intensità.

#### **Scollegare sempre tutti i cavi prima di spostare il proiettore.**

Lo spostamento del proiettore quando i cavi sono ancora collegati, potrebbe provocarne il danneggiamento, con il conseguente rischio di incendi o scosse elettriche.

#### **Nel montare il proiettore sul soffitto, tenere le viti di montaggio e il cavo di alimentazione lontano da eventuali parti metalliche nel soffitto.**

Il contatto con parti metalliche nel soffitto può provocare scosse elettriche.

# **Non collegare mai cuffie e auricolari nel terminale <VARIABLE AUDIO OUT>.**

Una ecessiva pressione del suono dagli auricolari e dalle cuffie puó provocare la perdita dell'udito.

**Non proiettare un'immagine con il copriobiettivo in dotazione montato.** Una simile azione può provocare un incendio.

# 8 - ITALIANO

# **PRECAUZIONI:**

# **ACCESSORI**

## **Non usare la vecchia unità lampada.**

Usarla può provocare l'esplosione della lampada.

#### **IIn caso di rottura della lampada, ventilare immediatamente la stanza. Non toccare i frammenti rotti né avvicinare il volto ad essi.**

L'inosservanza di tale prescrizione può causare l'inalazione da parte dell'utente del gas rilasciato al momento della rottura della lampada, che contiene una quantità di mercurio simile a quella delle lampade a fluorescenza.

- Se si pensa di aver assorbito il gas o che quest'ultimo penetrato in occhi o bocca, rivolgersi immediatamente ad un medico.
- $\bullet$  Richiedere la sostituzione dell'unità lampada al proprio rivenditore e controllare l'interno del proiettore.

#### **Quando si prevede di non utilizzare il proiettore per un lungo periodo di tempo, rimuovere le batterie dal telecomando.**

L'inosservanza di questa prescrizione può causare perdite dalle batterie, surriscaldamenti, principi di incendi o esplosioni, che potrebbero dar luogo a incendi o a contaminazione dell'area circostante.

#### **Non aprire il sacchetto di essiccante né ingerirne il contenuto.**

L'ingerimento accidentale del contenuto può causare effetti negativi sull'organismo.

- Se l'essiccante entra a contatto con gli occhi o la bocca, sciacquare immediatamente con acqua pulita e consultare un medico.
- Prestare particolare attenzione onde evitare che i bambini possano entrate a contatto con l'essiccante.

# **MANUTENZIONE**

#### **Non montare il filtro dell'aria mentre è ancora bagnato.**

Questo può provocare folgorazioni o guasti.

 $\bullet$  Dopo la pulizia, asciugare completamente i filtri dell'aria prima di rimontarli.

## **Chiedere al rivenditore di provvedere una volta all'anno alla pulizia dell'interno del proiettore.**

L'uso continuato in presenza di un accumulo di polvere all'interno del proiettore potrebbe dar luogo a incendi.

 $\bullet$  Dopo aver lavato il filtro dell'aria, asciugarlo con cura prima di attaccarlo al proiettore.

# **Rimozione delle batterie**

**1. Premere la linguetta e sollevare il coperchio. 2. Rimuovere le batterie.**

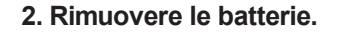

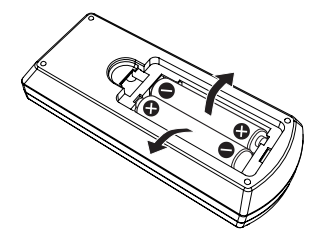

# ■ Marchi

- f I termini HDMI e High-Definition Multimedia Interface HDMI e il logo HDMI sono marchi o marchi registrati di HDMI Licensing Administrator, Inc. negli Stati Uniti e in altri paesi.
- f PJLink™ è un marchio registrato o depositato in Giappone, negli Stati Uniti e in altri paesi o aree geografiche.
- f Crestron Connected, il logo Crestron Connected, Crestron Fusion, Crestron RoomView e RoomView sono marchi o marchi registrati di Crestron Electronics, Inc. negli Stati Uniti e/o in altri paesi.
- Windows, Internet Explorer e Microsoft Edge sono marchi registrati o marchi di fabbrica di Microsoft Corporation negli Stati Uniti e altri Paesi.
- f Mac, macOS e Safari sono marchi di fabbrica di Apple Inc., registrati negli Stati Uniti e in altri Paesi.
- f Adobe, Acrobat, Flash Player e Reader sono marchi registrati o marchi di Adobe Systems Incorporated negli Stati Uniti e/o in altro Paesi.
- f Alcuni dei font tipografici utilizzati nel menu sullo schermo sono font bitmap Ricoh, prodotti e venduti da Ricoh Company, Ltd.
- f Altri nomi, nomi aziendali o nomi di prodotti usati nelle presenti istruzioni di funzionamento, sono marchi o marchi registrati dei rispettivi proprietari.

Si prega di notare che le istruzioni di funzionamento non includono i simboli ® e ™.

# $\blacksquare$ **Illustrazioni nelle istruzioni di funzionamento**

- f Notare che le illustrazioni relative al proiettore e allo schermo potrebbero variare rispetto a quanto si vede realmente.
- Le illustrazioni visualizzate sullo schermo del computer potrebbero differire a seconda del tipo di computer e del sistema operativo in uso.

# $\blacksquare$  Riferimenti alle pagine

 $\bullet$  I riferimenti alle pagine in questo manuale vengono indicati come segue: ( $\bullet$  pagina 00).

# ■ Terminologia

f In questo manuale l'accessorio "Unità di controllo remoto wireless" viene denominato "Telecomando".

# **Caratteristiche del proiettore**

# **Straordinarie prestazioni di base**

- ▶ L'esclusivo sistema ottico, il sistema di oscuramento della lampada e la funzione DAYLIGHT VIEW consentono di proiettare un'immagine di buona qualità anche in una stanza luminosa.
- ▶ È dotato di diverse funzioni utili, come ad esempio il design compatto per consentire la portabilità, l'interfaccia a ingressi multipli e così via.

# **Facile configurazione**

- ▶ L'adozione di uno zoom ottico 1,6x e la funzione di spostamento dell'obiettivo garantiscono una configurazione altamente flessibile del proiettore.
- ▶ Le funzioni TRAPEZIO, CORREZIONE ANGOLI e CORREZIONE CURVATA consentono una facile correzione delle eventuali distorsioni di immagine verificatesi nel luogo di installazione.

# **Costi di mantenimento ridotti**

▶ I costi e i tempi di mantenimento sono ridotti grazie all'uso di una lampada a lunga durata dotata di un nuovo un sistema di pilotaggio e all'impiego di un filtro dell'aria a lunga durata lavabile con acqua.

# **Procedura rapida**

Per dettagli, fare riferimento alle pagine corrispondenti.

**1. Impostare il proiettore. (**Æ **pagina 26)**

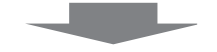

**2. Collegarlo a dispositivi esterni. (**Æ **pagina 31)**

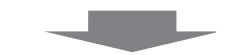

**3. Collegare il cavo di alimentazione. (**Æ **pagina 35)**

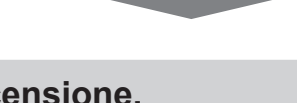

**4. Accensione. (**Æ **pagina 36)**

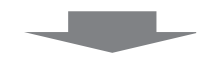

**5. Impostazioni iniziali. (**Æ **pagina 37)**

> • Realizzare questa operazione quando si accende il proiettore per la prima volta dopo l'acquisto.

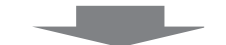

**6. Selezionare il segnale di ingresso. (**Æ **pagina 41)**

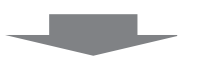

**7. Regolare l'immagine. (**Æ **pagina 42)**

# **Capitolo 1 Preparazione**

Questo capitolo descrive le cose da sapere o da verificare prima di utilizzare il proiettore.

# **Precauzioni riguardo la sicurezza d'uso**

# **Precauzioni per il trasporto**

- f Quando si trasporta il proiettore, reggerlo saldamente dal fondo ed evitare vibrazioni eccessive e impatti. Non spostare mai il proiettore afferrandolo dall'obiettivo per evitare di danneggiare i componenti interni e provocare guasti.
- f Non trasportare il proiettore con i piedini regolabili estesi. Ciò potrebbe provocare il danneggiamento dei piedini regolabili.

# **Precauzioni per l'installazione**

# ■ Non installare il proiettore all'aperto.

Il proiettore è progettato esclusivamente per uso interno.

# ■ Non installare il proiettore nei luoghi seguenti.

- f Luoghi in cui sono presenti vibrazioni e possono verificarsi urti, per evitare di danneggiare i componenti interni e provocare malfunzionamenti.
- f Posizione vicino al mare o in presenza di gas corrosivo: il proiettore potrebbe cadere nel caso fossero presenti eventuali segni di corrosione. Inoltre, potrebbe ridursi la durata utile dei componenti interni con possibilità di malfunzionamento.
- f Vicino alla scarico di un condizionatore d'aria: in base alle condizioni di utilizzo, in rari casi la schermata potrebbe fluttuare a causa dell'aria riscaldata proveniente dall'uscita di aerazione o a causa dell'aria calda o raffreddata proveniente dal condizionatore d'aria. Accertarsi che l'aria in uscita dal proiettore o da altre apparecchiature, o quella proveniente dal condizionatore d'aria, non sia diretta verso la parte anteriore del proiettore.
- Luoghi con fluttuazioni nette di temperatura, tipo in prossimità di luci (lampade da studio): agire in tal modo può accorciare la durata della lampada, o portare a deformazioni dell'alloggiamento esterno a causa del calore, provocando malfunzionamenti. Accertarsi di osservare l'intervallo di temperatura operativa del proiettore.
- f Vicino a linee di alimentazione ad alta tensione o vicino a motori: In caso contrario, si potrebbe interferire con il funzionamento del proiettore.

# r**Accertarsi di chiedere la presenza di un tecnico specializzato o del rivenditore per l'installazione del proiettore sul soffitto.**

Per fare ciò occorre una staffa di montaggio a soffitto opzionale. Verificare di utilizzare la staffa di montaggio del proiettore insieme al supporto di montaggio a soffitto per soffitti alti o bassi. Modello n<sup>.</sup>

① ET-PKL100H (per soffitti alti), ET-PKV400B (staffa di montaggio del proiettore)

② ET-PKL100S (per soffitti bassi), ET-PKV400B (staffa di montaggio del proiettore)

# ■ Regolazione della messa a fuoco

L'obiettivo di proiezione è influenzato dal punto di vista termico dalla luce proveniente dalla fonte di luce, rendendo la messa a fuoco instabile nel periodo immediatamente successivo all'accensione. Si consiglia di proiettare le immagini in modo continuo per almeno 30 minuti prima di regolare la messa a fuoco.

# ■ Non installare il proiettore ad altezze elevate superiori a 2 700 m (8 858') o superiori al **livello del mare.**

# ■ Non utilizzare il proiettore in una posizione in cui la temperatura ambiente supera **i 40 °C (104 °F).**

L'uso del proiettore in una posizione con altitudine troppo elevata o temperatura ambiente troppo elevata può ridurre la durata dei componenti o portare a malfunzionamenti.

Il limite superiore della temperatura dell'ambiente operativo varia a seconda dell'altitudine.

Quando si utilizza il proiettore ad altitudini inferiori a 1 200 m (3 937') sul livello del mare: tra 0 °C (32 °F) e 40 °C (104 °F)

Quando si utilizza il proiettore ad altitudini comprese tra 1 200 m (3 937') e 2 700 m (8 858') sul livello del mare: tra 0 °C (32 °F) e 30 °C (86 °F)

# ■ Non inclinare il proiettore o collocarlo sul lato.

Non inclinare il proiettore oltre circa ±30 gradi in verticale o ±15 gradi in orizzontale. Una eccessiva inclinazione potrebbe diminuire la durata dei componenti.

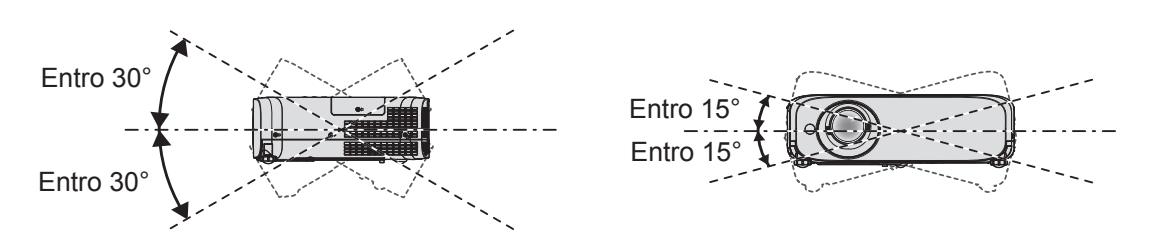

# **Precauzioni relative all'installazione dei proiettori**

- f Utilizzare i piedini regolabili solo per l'installazione su supporto a pavimento e per regolare l'angolazione. L'uso per scopi diversi potrebbe danneggiare il proiettore.
- f Nell'installare il proiettore con un metodo diverso dall'installazione a pavimento facendo uso dei piedini regolabili, o dall'installazione a soffitto, utilizzare i quattro fori delle viti per montaggio a soffitto (come mostrato in figura) per collegare il proiettore al supporto. Per dettagli sulla posizione dei fori delle viti per il montaggio a soffitto, consultare "Specifiche del foro di fissaggio per il montaggio a soffitto" ( $\Rightarrow$  pagina 128).

(Diametro vite: M4, profondità filetto all'interno del proiettore: 8 mm (5/16"), coppia di torsione: 1.25 ± 0.2 N·m) In tal caso, accertarsi che non sia presente spazio tra i fori delle viti per montaggio a soffitto sulla parte inferiore del proiettore e la superficie di impostazione inserendo distanziatori (metallici).

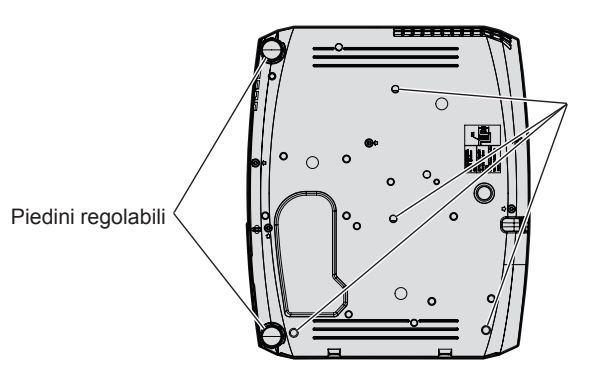

Fori delle viti per montaggio a soffitto (M4)

**Posizione dei fori delle viti per il montaggio a soffitto e dei piedini regolabili**

- $\bullet$  Non impilare proiettori uno sull'altro.
- Non utilizzare il proiettore supportandolo dalla parte superiore.
- f Non bloccare le porte di ventilazione (in ingresso e in uscita) del proiettore.
- f Evitare che l'aria fredda o calda proveniente dall'impianto di condizionamento aria colpisca direttamente le aperture di ventilazione (di ingresso e di uscita) del proiettore.

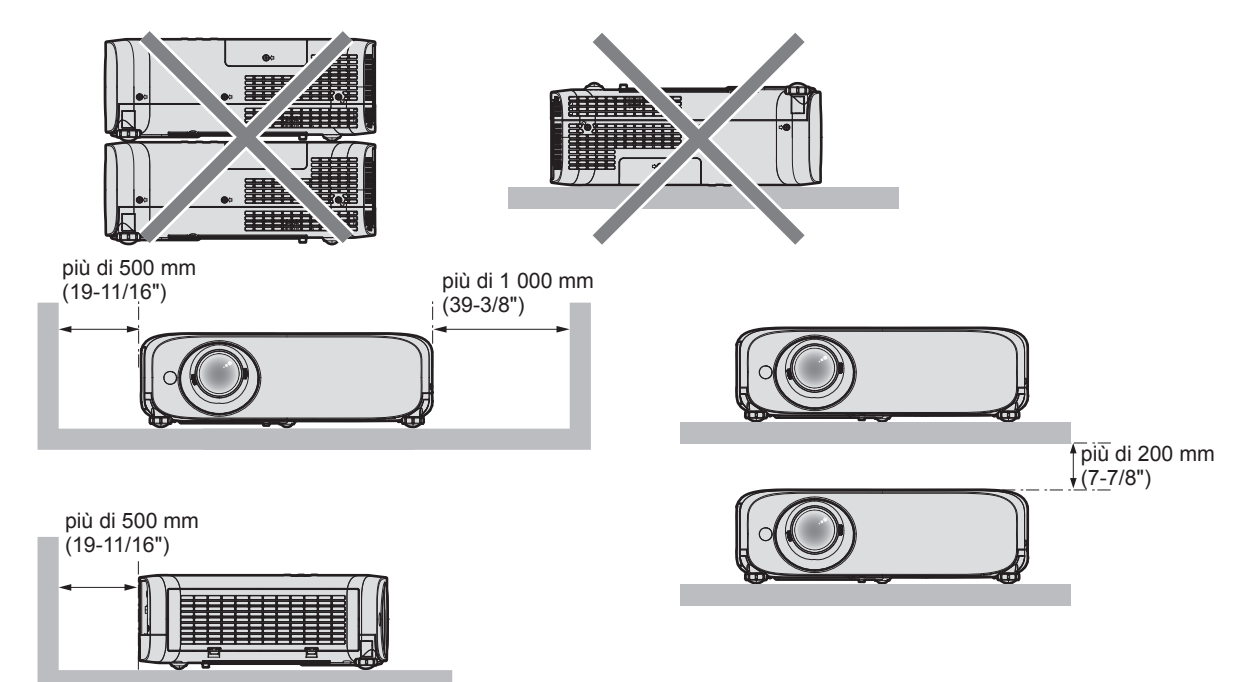

# 14 - ITALIANO

• Non installare il proiettore in spazi ristretti.

Quando si colloca il proiettore in uno spazio limitato, occorre un impianto di ventilazione e/o di condizionamento dell'aria. L'aria calda in uscita potrebbe accumularsi se la ventilazione non è sufficiente, facendo scattare il circuito di protezione del proiettore.

f Panasonic Connect Co., Ltd. non si assume alcuna responsabilità per eventuali danni al prodotto causati da una errata scelta della posizione di installazione del proiettore anche se il periodo di garanzia del prodotto non è scaduto.

# **Sicurezza**

Quando si usa questo prodotto, adottare misure di sicurezza contro i seguenti incidenti.

- Informazioni personali fatte trapelare attraverso questo prodotto
- f Funzionamento non autorizzato di questo prodotto da terze parti che agiscono in malafede
- f Interferenza o arresto di questo prodotto da terze parti che agiscono in malafede
- Prendere le necessarie misure di sicurezza.
- Scegliere una password il più possibile difficile da indovinare.
- f Cambiare regolarmente la password. È possibile impostare la password in [SICUREZZA] → [CAMBIA PASSWORD].
- f Panasonic Connect Co., Ltd. o le sue società affiliate non chiederanno mai direttamente la vostra password. Non rivelare mai la password, anche se dovesse ricevere tale richiesta.
- La rete connessa deve essere protetta mediante firewall o soluzioni analoghe.
- f Impostare una password per la funzione di controllo web e limitare gli utenti che possono accedere. La password può essere impostata nella pagina [Cambia password] della schermata di controllo web.

# **Software di avvertimento precoce**

Il proiettore supporta il "Software di avvertimento precoce", che controlla lo stato del display (proiettore o display a schermo piatto) e delle periferiche all'interno di una intranet, informando delle eventuali anomalie di tale apparecchiatura e individuando segni di possibili anomalie. Inoltre, è possibile eseguire una manutenzione anticipata, dal momento che questo software fornisce notifica del tempo approssimativo per la sostituzione dei materiali di consumo del display, per la pulizia di ogni parte del display e per la sostituzione dei componenti del display. A seconda del tipo di licenza, il numero di display che è possibile registrare per il controllo varia. Limitato ai primi 90 giorni dopo l'installazione in un computer, è possibile registrare fino a 2048 unità di visualizzazione gratis. Eseguire il download del software dal sito web (https://panasonic.net/cns/projector/pass/). È necessario registrarsi e accedere a PASS\*1 per poter eseguire il download.

\*1 PASS: Panasonic Professional Display and Projector Technical Support Website

Visitare il sito web (https://panasonic.net/cns/projector/pass/) per dettagli.

# **Immagazzinamento**

Quando si immagazzina il proiettore, conservarlo in una stanza asciutta.

# **Smaltimento**

Per smaltire questo prodotto, chiedere alle autorità locali o al rivenditore informazioni sui metodi per un corretto smaltimento.

La lampada luminosa contiene mercurio. Per lo smaltimento delle unità lampada usate, contattare le autorità locali o il rivenditore per le informazioni sui metodi per un corretto smaltimento.

# **Precauzioni per l'uso**

# **Per ottenere una buona qualità dell'immagine**

Per poter visionare una bella immagine con contrasto più alto, preparare un ambiente appropriato. Tirare le tende o chiudere gli scuri delle finestre e spegnere eventuali luci artificiali vicine allo schermo per impedire che la luce esterna o la luce delle lampade interne si rifletta sullo schermo.

# $\blacksquare$  Obiettivo di proiezione

• Non toccare la superficie del copriobiettivo a mani nude.

Se la superficie dell'obiettivo viene sporcata da impronte digitali o altro, l'effetto sarà ingrandito e proiettato sullo schermo.

Collegare il copriobiettivo sulla lente di proiezione quando il proiettore non è in uso.

 $\bullet$  Non pulire l'obiettivo durante il funzionamento.

La pulizia dell'obiettivo durante il funzionamento potrebbe far sì che oggetti estranei aderiscano all'obiettivo o danneggino la superficie.

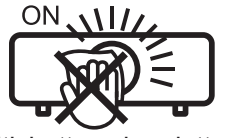

Etichetta sul proiettore

# ■ Pannello LCD

Il pannello LCD è un componente di precisione. Notare che, in rari casi, pixel ad alta precisione potrebbero mancare o essere sempre illuminati. Si noti che tali fenomeni non indicano un malfunzionamento.

Se le immagini statiche sono proiettate a lungo, sul pannello LCD potrebbe rimanere un'immagine residua. In questo caso, proiettare lo schermo tutto bianco per oltre un'ora. Notare che l'immagine residua può non scomparire.

# ■ Componenti ottici

Quando si utilizza il proiettore in ambienti con temperatura elevata, molto polverosi, con presenza di fumo o condizioni analoghe, potrebbe essere necessario sostituire il pannello LCD, la piastra di polarizzazione e altri componenti ottici anche dopo meno di un anno. Per dettagli, rivolgersi al proprio rivenditore.

# ■ Lampada per illuminazione

La fonte di luce del proiettore è una lampada a vapori di mercurio ad alta pressione.

- Una lampada ai vapori di mercurio ad alta pressione ha le seguenti caratteristiche.
- La luminanza della lampada luminosa diminuisce con la durata di uso.
- La lampada luminosa potrebbe scoppiare con un forte suono o la sua durata di servizio potrebbe essere abbreviata a causa di urti, scheggiatura o degradazione dovuti all'accumulo di tempo di utilizzo.
- f La durata della vita di servizio della lampada varia sensibilmente a seconda delle differenze individuali e delle condizioni d'uso. In particolare, l'uso continuo per 12 ore o più e accensione e spegnimento frequenti dell'alimentazione danneggiano sensibilmente la lampada influendo sulla durata della sua vita di servizio.
- f In rari casi, è possibile che la lampada esploda immediatamente dopo la proiezione.
- f Il rischio che scoppi aumenta quando la lampada luminosa è usata oltre il tempo di sostituzione. Accertarsi di sostituire il gruppo lampada alle scadenze raccomandate. ("Quando sostituire l'unità lampada" ( $\Rightarrow$  pagina 111) e "Come sostituire il gruppo lampada" (→ pagina 112))
- f In caso di esplosione, il gas contenuto nella lampada viene rilasciato sotto forma di fumo.
- f Si raccomanda di tenere sempre a disposizione una lampada sostitutiva da utilizzare in caso di necessità.

# ■ Collegamenti con computer e dispositivi esterni

Nel collegare un computer o un'unità esterna, leggere con attenzione questo manuale per quanto riguarda l'uso dei cavi di alimentazione e di cavi schermati.

### **Accessori**

Controllare che tutti gli accessori illustrati di seguito siano inclusi nella confezione. Numeri fra parentesi < > indica il numero di accessori fornito.

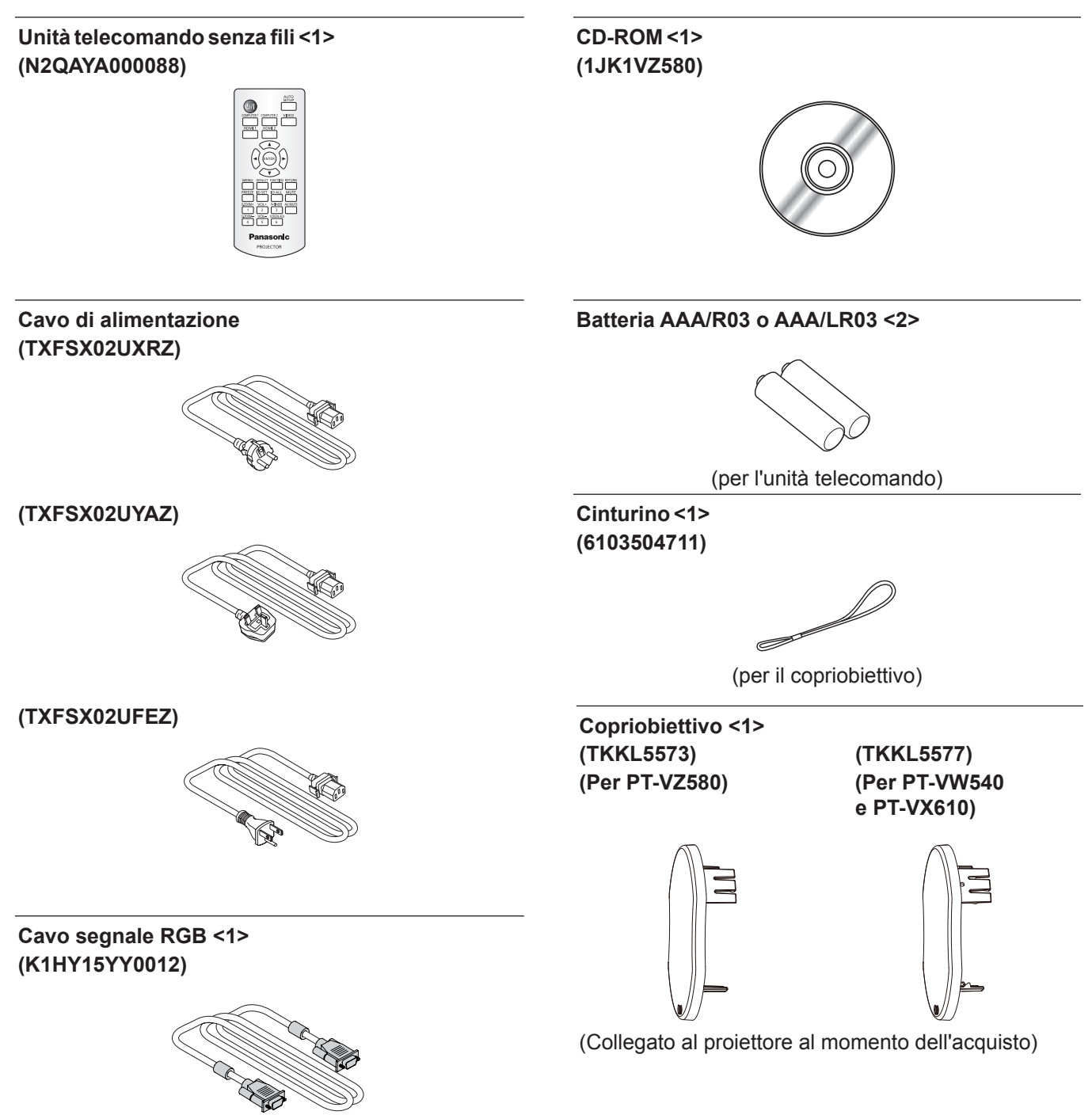

#### **Attenzione**

- f Dopo aver disimballato il proiettore, smaltire in modo corretto la copertura del cavo di alimentazione e il materiale di imballaggio.
- f Non utilizzare il cavo di alimentazione in dotazione per dispositivi diversi da questo proiettore.
- $\bullet$  Per gli accessori perduti, consultare il rivenditore.
- $\bullet$  Conservare i pezzi piccoli in modo appropriato e tenerli lontani dai bambini.

#### **Nota**

- f Il tipo e il numero del cavo di alimentazione nel Paese in cui è stato acquistato il prodotto.
- f I numeri di modello degli accessori sono soggetti a modifiche senza preavviso.

# **Contenuto del CD-ROM fornito**

# Il CD-ROM fornito contiene.

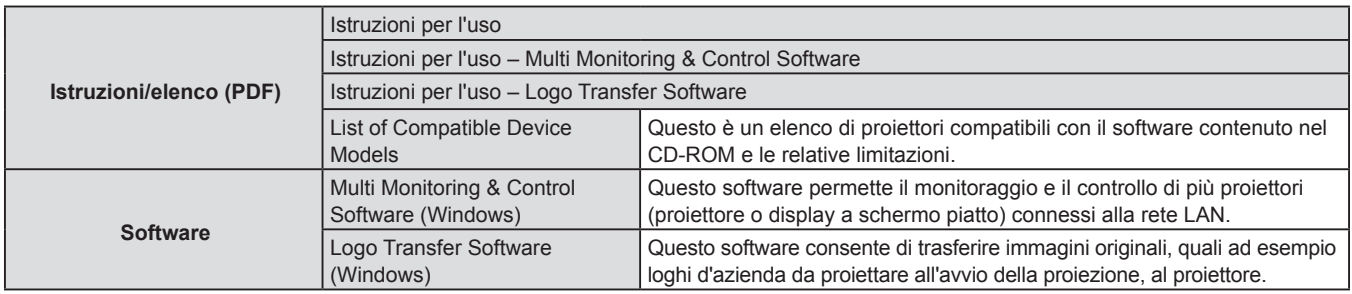

#### **Nota**

f La "List of Compatible Device Models" per il display a schermo piatto compatibile con il "Multi Monitoring & Control Software" è scaricabile dal sito web (https://panasonic.net/cns/prodisplays/).

# **Accessori opzionali**

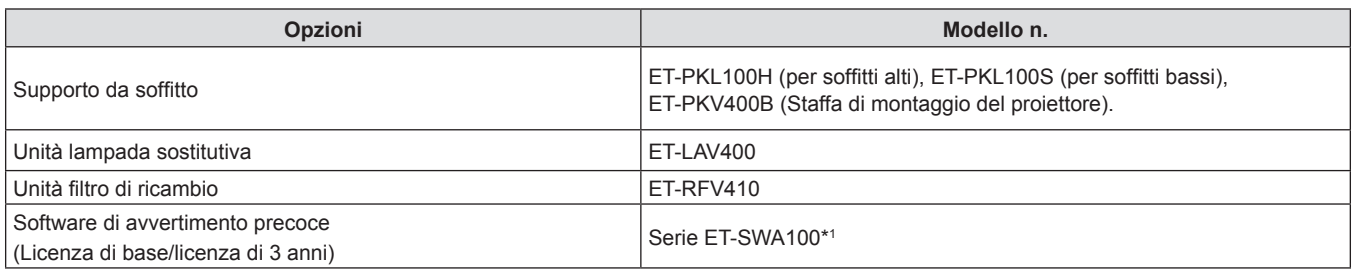

\*1: Il suffisso del numero di modello differisce in base al tipo di licenza.

#### **Nota**

 $\bullet$  I numeri di modello degli accessori opzionali sono soggetti a modifiche senza preavviso.

# **Informazioni sul proiettore**

# **Telecomando**

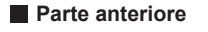

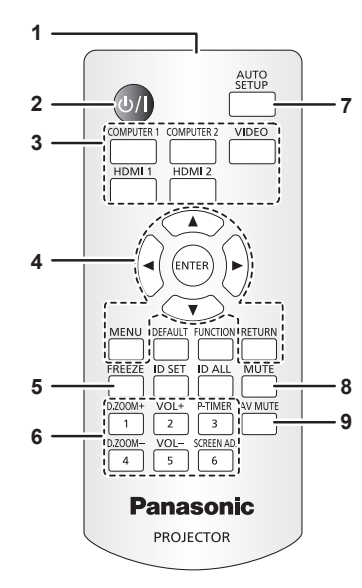

- **1 Trasmettitore del segnale del telecomando**
- **2 Pulsante di alimentazione**  $\langle \psi | \rangle$  **(** $\langle \psi | \rangle$  standby  $\ell |$  accensione) Consente di impostare il proiettore allo stato in cui era stato spento (modalità standby). Inoltre avvia la proiezione quando l'alimentazione è spenta (modalità standby).
- **3 Pulsanti di selezione ingresso (<COMPUTER 1> / <COMPUTER 2> / <VIDEO> / <HDMI 1> / <HDMI 2>)** Commuta il segnale di ingresso alla proiezione. (+ pagina 41)
- **4 Pulsante <MENU> / Pulsante <RETURN> / Pulsanti ▲▼◀▶ / Pulsante <ENTER>** Utilizzati per navigare tra i menu. ( $\Rightarrow$  pagina 50) I pulsanti  $\blacktriangle \blacktriangledown \blacktriangle \blacktriangleright$  sono inoltre utilizzati per immettere la password o i caratteri per [SICUREZZA].
- **5 Pulsante <FREEZE>**

Mette in pausa l'immagine proiettata e silenzia temporaneamente l'audio. ( $\blacktriangleright$  pagina 46)

- **6 Pulsanti numerici (<1> - <6>)** Utilizzati per inserire un numero ID o una password in un ambiente con proiettori multipli.
- **7 Pulsante <AUTO SETUP>**

Utilizzato per effettuare regolazioni automatiche durante la proiezione dell'immagine. (→ pagina 46)

#### **8 Pulsante <MUTE>**

Utilizzato per silenziare temporaneamente il proiettore.  $(\Rightarrow$  pagina 45)

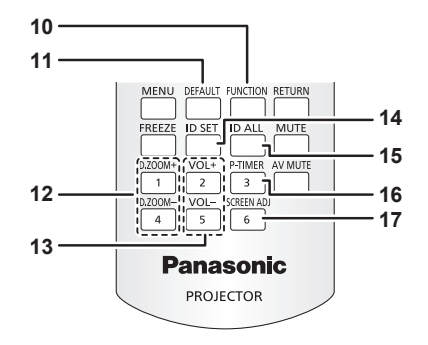

**9 Pulsante <AV MUTE>**

Si usa per spegnere temporaneamente audio e video.  $(\Rightarrow$  pagina 45)

- **10 Pulsante <FUNCTION>** Assegna una funzione usata di frequente come tasto di scelta rapida. (→ pagina 47)
- **11 Pulsante <DEFAULT>** Ripristina i contenuti del sotto-menu alle impostazioni di default del fabbricante. (→ pagina 51)
- **12 Pulsante <D.ZOOM ->/pulsante <D. ZOOM +>** Riduce e ingrandisce le immagini.  $(\Rightarrow)$  pagina 47)
- **13 Pulsante <VOL ->/pulsante <VOL +>** Regola il livello del volume dell'altoparlante incorporato o dell'uscita audio. ( $\Rightarrow$  pagina 45)
- **14 Pulsante <ID SET>**

Imposta il numero ID del telecomando in un ambiente con proiettori multipli. ( $\Rightarrow$  pagina 23)

- **15 Pulsante <ID ALL>** Si usa per controllare contemporaneamente tutti i proiettori con un solo telecomando quando si usano vari proiettori. ( $\Rightarrow$  pagina 23)
- **16 Pulsante <P-TIMER>** Aziona la funzione timer presentazione. ( $\Rightarrow$  pagina 48)
- **17 Pulsante <SCREEN ADJ>**

Corregge la distorsione dell'immagine proiettata.  $(\Rightarrow$  pagina 46)

#### **Attenzione**

- Non far cadere il telecomando.
- Evitare il contatto con liquidi.
- $\bullet$  Non tentare di modificare o smontare il telecomando.
- f Attenersi a quanto descritto di seguito in il retro dell'unità telecomando (vedere l'immagine qui sotto). - Non usare una batteria nuova insieme a una batteria vecchia.
	- Non usare tipi di batteria non indicati.
	- g Verificare che le polarità (+ e -) siano corrette quando si inseriscono le batterie.

Inoltre, leggere i contenuti relativi alle batterie in "Avviso importante per la sicurezza!".

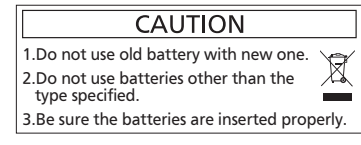

Etichetta di attenzione sul retro del telecomando

#### **Nota**

- f Il telecomando può essere utilizzato da una distanza di circa 7 m (22′11-5/8′′), se puntato direttamente al ricevitore di segnale. Il telecomando è efficace ad angoli non superiori a ±30° verticalmente e ±30° orizzontalmente, ma la distanza massima potrà risultare inferiore.
- f Il telecomando potrà non funzionare correttamente se sono frapposti ostacoli fra di esso e il ricevitore di segnale.
- È possibile azionare il proiettore anche riflettendo il segnale del telecomando sullo schermo di proiezione. Il tal caso, il campo di azione potrà essere diverso, a causa delle perdite nel segnale causate dalle proprietà specifiche dello schermo.
- · Se il ricevitore del segnale del telecomando è illuminato da una lampada fluorescente o un'altra fonte di illuminazione molto intensa, è possibile che il proiettore non funzioni correttamente. Collocare il proiettore il più lontano possibile dalla sorgente luminosa.

# **Corpo del proiettore**

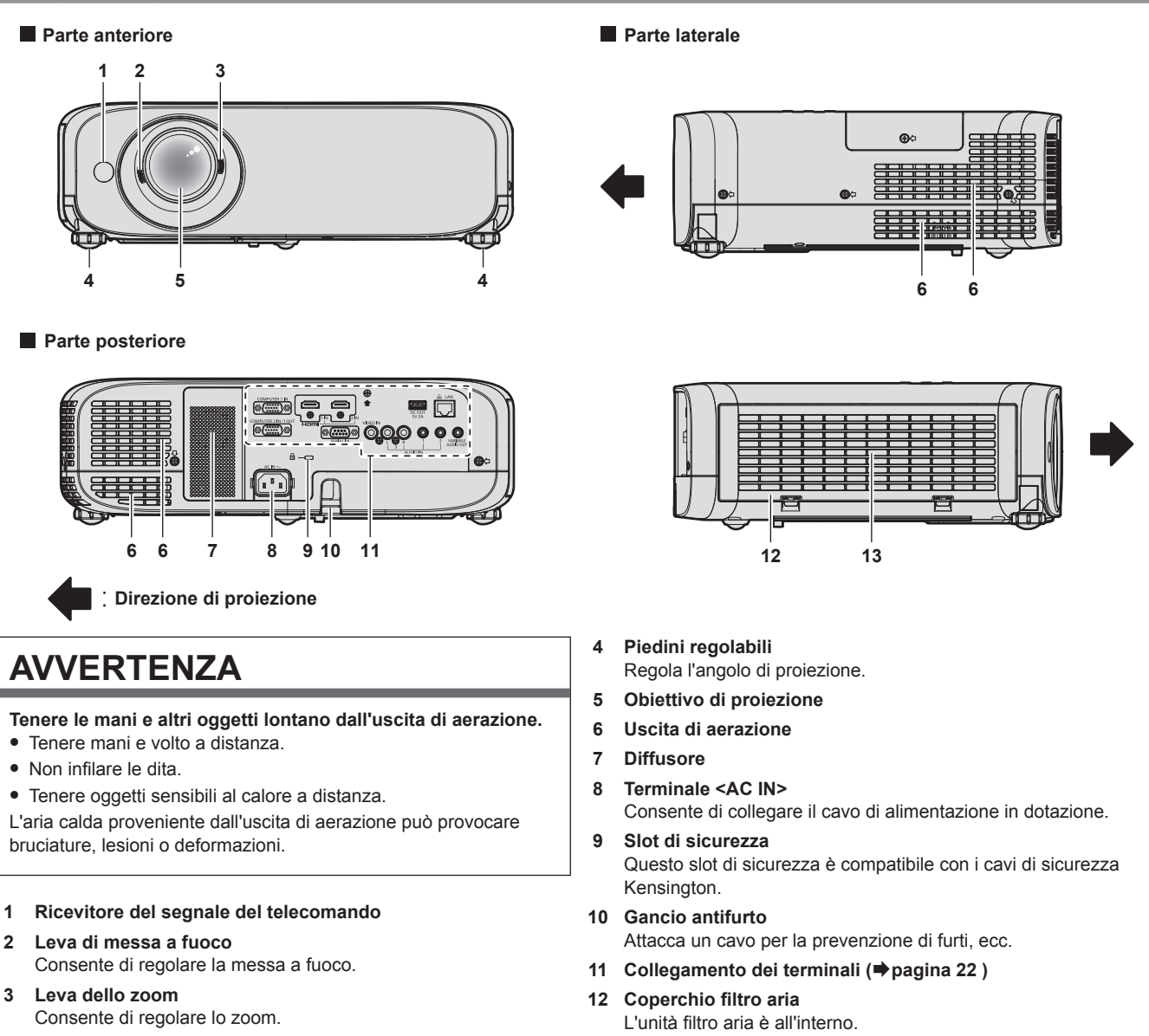

**13 Presa d'aria**

# 20 - ITALIANO

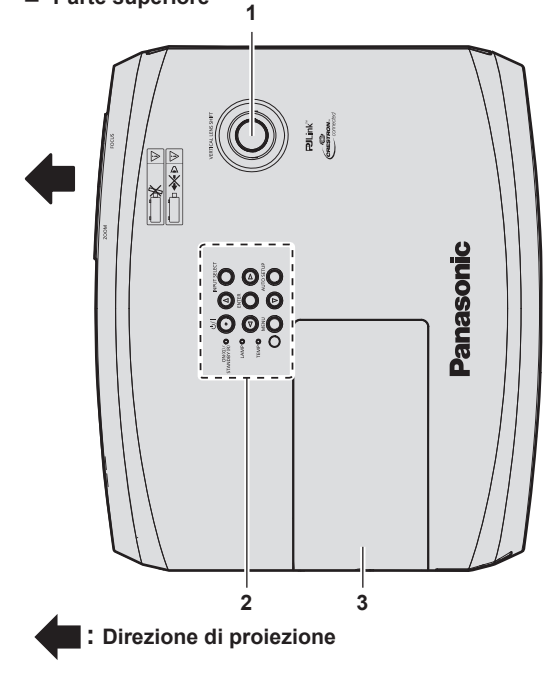

- **1 Ghiera di spostamento dell'obiettivo verticale** Regola la posizione di proiezione nel senso verticale (spostamento verticale).
- **2 Pannello di controllo e spie (** $⇒$  **pagina 21)**
- **3 Coprilampada** La lampada luminosa è all'interno.

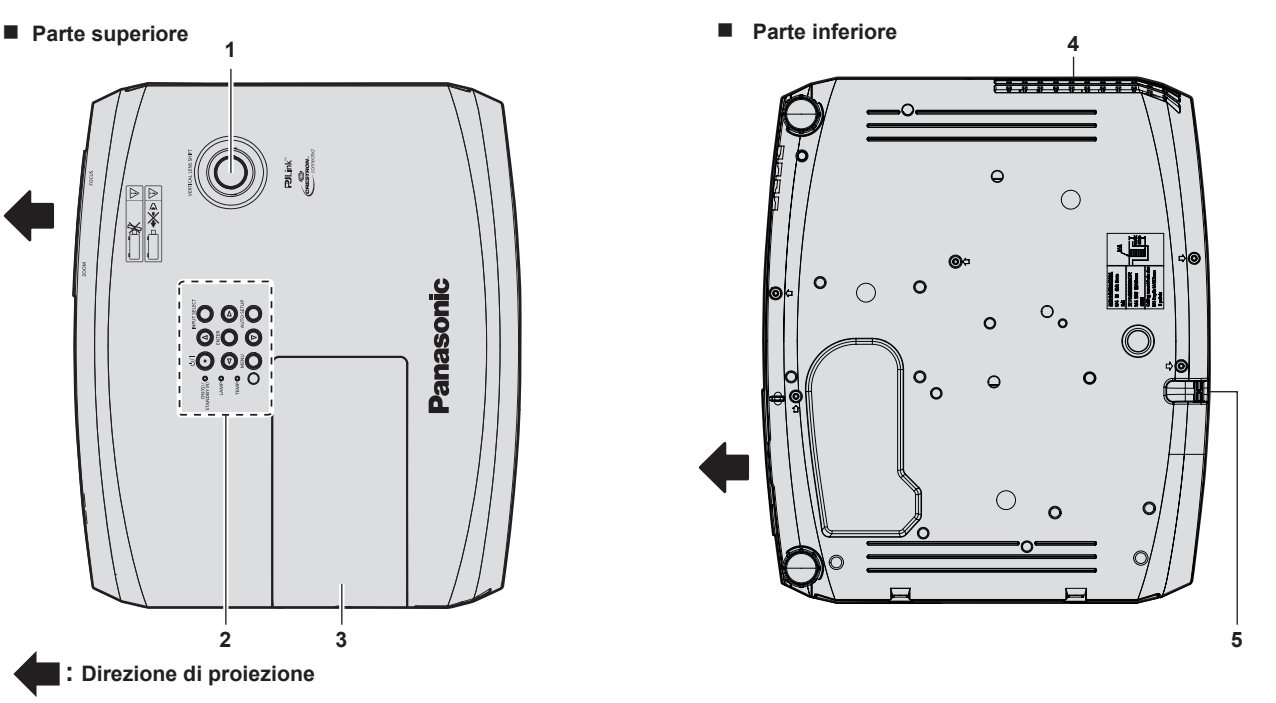

**4 Uscita di aerazione** 

**5 Gancio antifurto**

Attacca un cavo per la prevenzione di furti, ecc.

#### **Attenzione**

 $\bullet$  Non bloccare le porte di ventilazione (in ingresso e in uscita) del proiettore.

#### $\blacksquare$  Pannello di controllo e spie

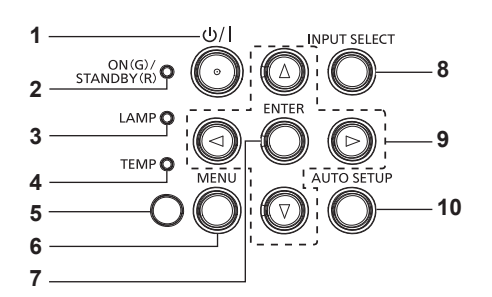

- **1 Pulsante alimentazione <** $\diamond$ **// > (** $\circ$  **Standby / | Accensione)** Consente di impostare il proiettore allo stato in cui era stato spento (modalità standby). Inoltre avvia la proiezione quando l'alimentazione è spenta (modalità standby).
- **2 Indicatore di alimentazione <ON(G)/STANDBY(R)>**  Consente di visualizzare lo stato dell'alimentazione.
- **3 Indicatore di lampada <LAMP>**  Consente di visualizzare lo stato della lampada luminosa.
- **4 Indicatore temperatura <TEMP>**  Visualizza lo stato della temperatura interna.
- **5** Sensore di luminosità ambientale ( $\bigoplus$  pagina 56)

#### **6 Pulsante <MENU>**

Visualizza o nasconde il menu principale. ( $\Rightarrow$  pagina 50) Quando appare il sottomenu, premendo il pulsante si torna alla schermata precedente.

**7 Pulsante <ENTER>**

Determina ed esegue una voce nella schermata di menu.

**8 Pulsante <INPUT SELECT>**

Commuta il segnale di ingresso alla proiezione. (+ pagina 41) 9 **Pulsanti**  $\blacktriangle \blacktriangledown \blacktriangle \blacktriangleright$ 

Utilizzati per selezionare le voci della schermata menu, cambiare le impostazioni o regolare i livelli. Inoltre utilizzati per immettere una password in [SICUREZZA] o per immettere caratteri.

#### **10 Pulsante <AUTO SETUP>**

Utilizzato per regolare automaticamente tramite la funzione impostazione automatica durante la proiezione dell'immagine  $(\Rightarrow$  pagina 46).

## $\blacksquare$  **Terminali di collegamento**

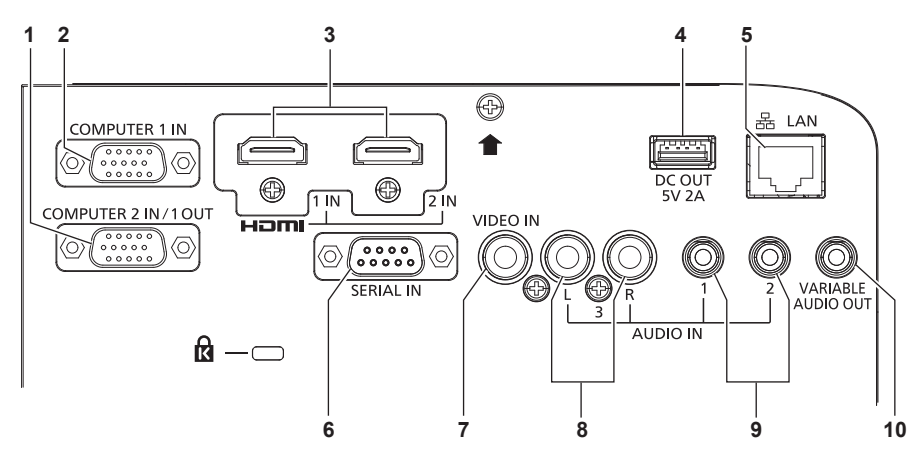

#### **1 Terminale <COMPUTER 2 IN/1 OUT>**

Questo è il terminale per immettere segnali RGB o segnali  $YC<sub>B</sub>C<sub>B</sub>VP<sub>B</sub>P<sub>B</sub>$ . Oppure emettere i segnali RGB o YC<sub>B</sub>C<sub>p</sub>/YP<sub>B</sub>P<sub>p</sub> verso un dispositivo esterno.

# **2 Terminale <COMPUTER 1 IN>**

Questo è il terminale per immettere segnali RGB o segnali  $YC_BC_R/YP_BP_R$ .

**3 Terminale <HDMI 1 IN>/terminale <HDMI 2 IN>** Sono i terminali per immettere il segnale HDMI.

#### **4 Terminale <DC OUT>**

Questo è l'unico terminale USB utilizzato per l'alimentazione (5 V CC, massimo 2 A).

Può essere utilizzato quando è necessario fornire alimentazione ad una scheda video wireless, ecc.

#### **5 Terminale <LAN>**

Questo è il terminale LAN per collegarsi alla rete.

#### **6 Terminale <SERIAL IN>**

Questo è il terminale compatibile con RS-232C per controllare esternamente il proiettore collegandolo a un computer.

#### **7 Terminale <VIDEO IN>**

Questo è il terminale di ingresso dei segnali video.

- **8 Terminale <AUDIO IN 3>** Questo è il terminale ai segnali audio di ingresso. L'ingresso di sinistra <L> e l'ingresso di destra <R> sono forniti per il terminale <AUDIO IN 3>.
- **9 Terminale <AUDIO IN 1>/terminale <AUDIO IN 2>** Questi sono i terminali ai segnali audio di ingresso.
- **10 Terminale <VARIABLEAUDIO OUT>** Questo è il terminale di uscita del segnale audio di ingresso.

#### **Attenzione**

f Quando un cavo LAN è direttamente collegato al proiettore, la connessione di rete deve essere effettuata all'interno di un edificio.

# **Preparazione del telecomando**

# **Inserimento e rimozione delle batterie**

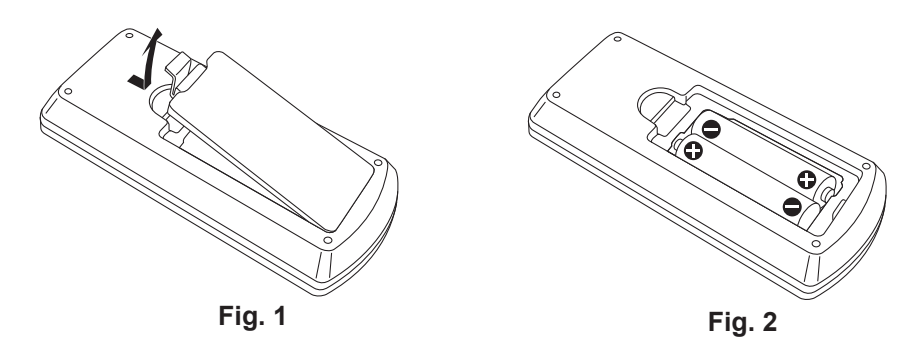

- **1) Aprire il coperchio. (Fig. 1)**
- **2)** Inserire le batterie e chiudere il coperchio (inserire prima il lato "●"). (Fig. 2)
	- f Per rimuovere le batterie, eseguire la procedura inversa.

# **Quando si utilizza il sistema con diversi proiettori**

Quando si utilizza un sistema in cui sono presenti più proiettori, è possibile utilizzare un solo telecomando per azionare sia tutti i proiettori contemporaneamente che ciascun proiettore indipendentemente dagli altri, se a ciascun proiettore viene assegnato un numero identificativo univoco.

Quando si desidera impostare il numero identificativo, per prima cosa è necessario completare l'impostazione iniziale, quindi, dopo aver impostato il numero identificativo del proiettore, impostare il numero identificativo sul telecomando. Per informazioni sull'impostazione iniziale, fare riferimento a "Quando viene visualizzata la schermata dell'impostazione iniziale" ( $\Rightarrow$  pagina 37).

Il numero identificativo preimpostato di fabbrica dell'unità (proiettore e telecomando) è impostato su [TUTTI] e con questa impostazione è possibile eseguire il controllo. Se necessario, impostare il numero identificativo sul telecomando e sul proiettore. Per informazioni su come impostare il numero identificativo del telecomando, fare riferimento a "Impostazione del numero identificativo sul telecomando" ( $\Rightarrow$  pagina 48).

#### **Nota**

f Impostare il numero ID del proiettore dal menu [IMPOSTA PROIETTORE] → [ID PROIETTORE].

# **Fissaggio del copriobiettivo**

Quando si sposta questo proiettore o mentre non lo si usa per un lungo periodo di tempo, si consiglia di fissare il copriobiettivo per evitare di contaminarlo.

Per non perdere il copriobiettivo, seguire le procedure qui indicate e fissarlo con il cinghietta.

**1) Infilare l'estremità più sottile della cinghietta nel foro del copriobiettivo.**

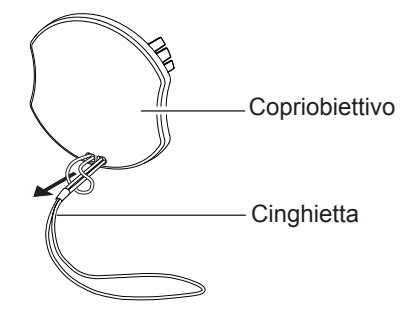

**2) Infilare l'altra estremità (il lato con l'anello più grande) della cinghietta attraverso il foro sul lato inferiore del proiettore e fissarla.**

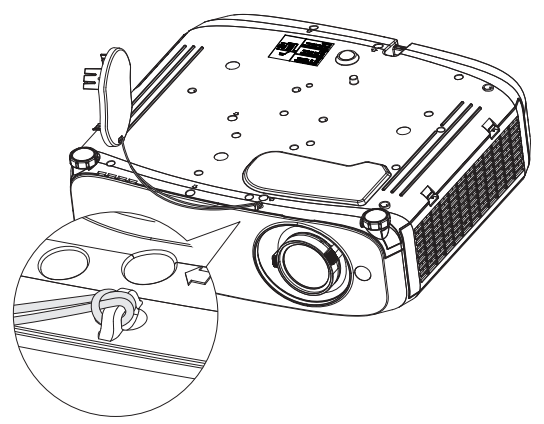

# **Capitolo 2 Per iniziare**

Questo capitolo descrive alcune delle cose da fare prima di utilizzare il proiettore, quali l'impostazione e i collegamenti.

# **Impostazione**

# **Modalità di installazione**

Sono quattro i modi possibili per impostare il proiettore. Impostare il menu [IMPOSTA PROIETTORE] → [MODO DI PROIEZIONE] (→ pagina 76) in base alla modalità di installazione.

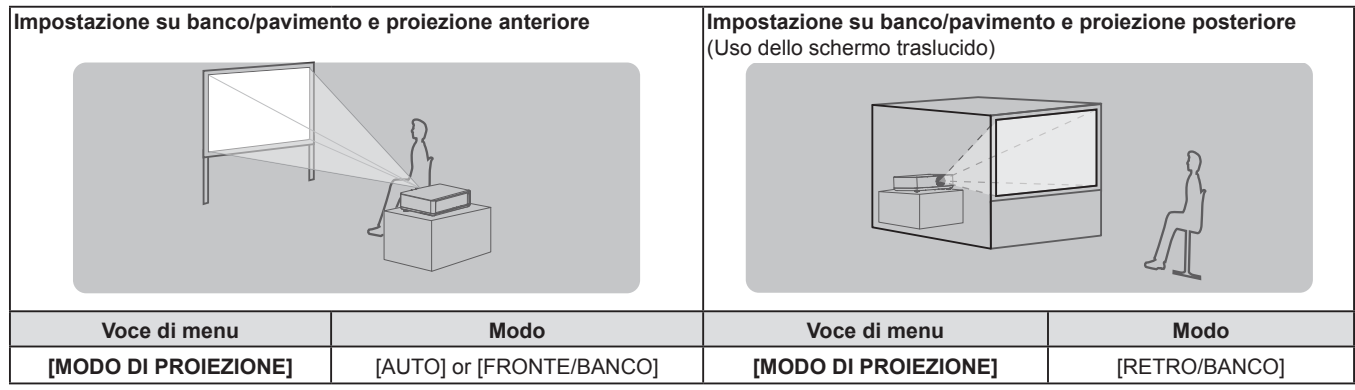

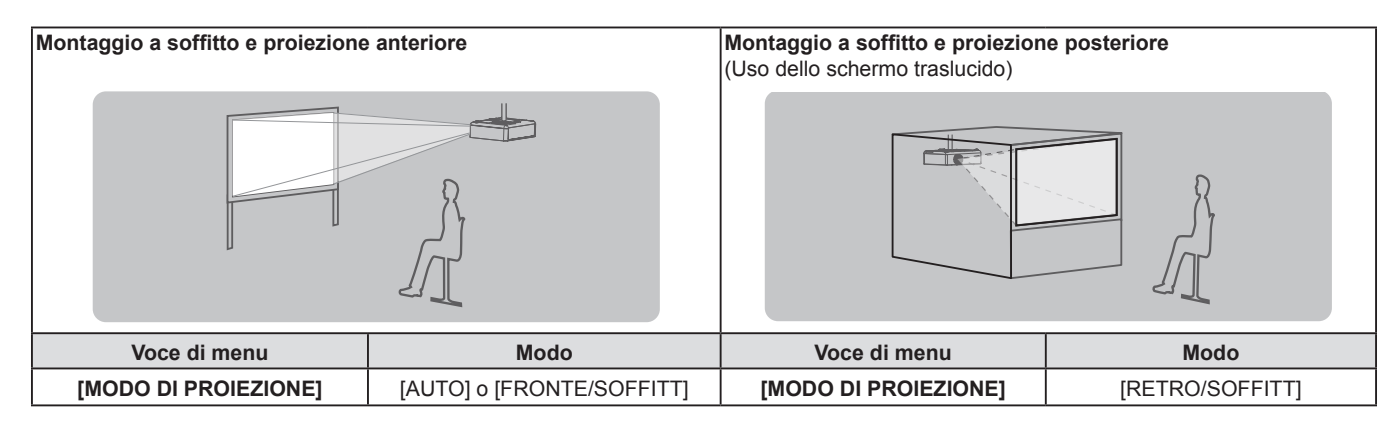

#### **Nota**

f Il proiettore ha un sensore di angolo incorporato. La modalità del proiettore viene rilevata automaticamente impostando su [AUTO] nel menu [IMPOSTA PROIETTORE] → [MODO DI PROIEZIONE]. Per la proiezione posteriore, impostare il [MODO DI PROIEZIONE] su [RETRO/BANCO] o [RETRO/SOFFITT].

# ■ Sensore di angolo

Il campo di posizione di installazione rilevato dal sensore angolare integrato nel proiettore è il seguente. Se impostato su [AUTO], quando il proiettore è posizionato con il lato superiore rivolto verso l'alto entro ±30° dal piano orizzontale, passerà a [FRONTE/BANCO] automaticamente; quando il proiettore è posizionato con il lato superiore rivolto verso il basso entro ±30° dal piano orizzontale, passerà a [FRONTE/SOFFITT] automaticamente. Sebbene venga rilevato come [FRONTE/BANCO] anche quando supera i ±30° rispetto al piano orizzontale, non utilizzare questa posizione di installazione in questo campo.

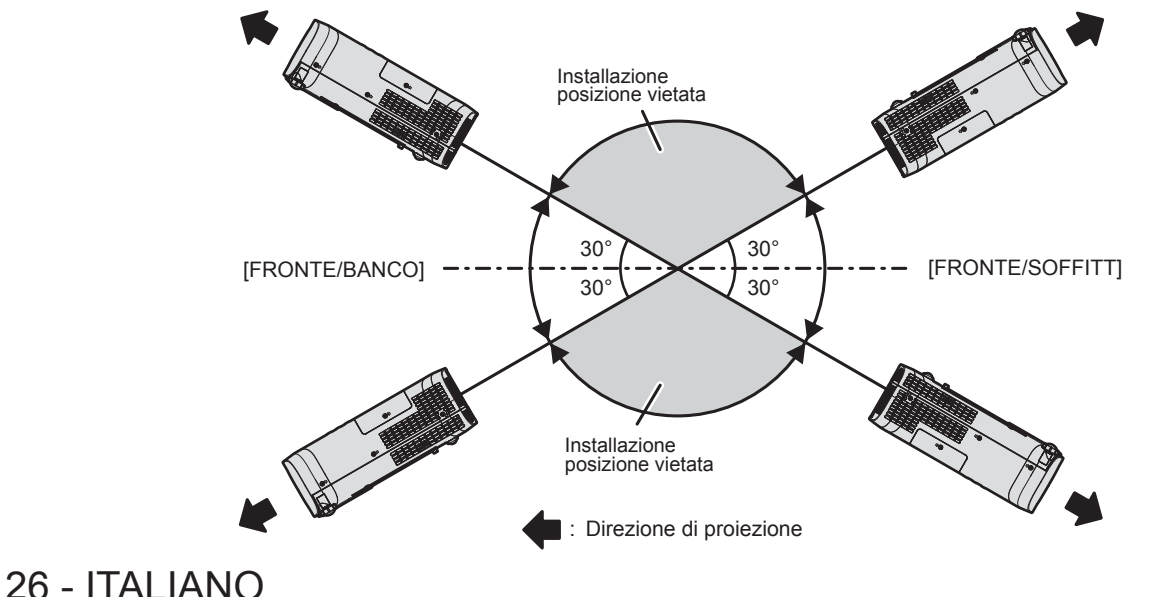

#### **Attenzione**

f Il sensore angolare non può rilevare nella figura sopra se si stratta di "Posizione di installazione vietata". Non utilizzare il proiettore inclinato con un angolo superiore a ±30° rispetto al piano orizzontale. Potrebbe ridurre la vita dei componenti. (+ pagina 13)

## **Componenti per montaggio a soffitto (opzionali)**

Per fare ciò occorre una staffa di montaggio a soffitto opzionale. Verificare di utilizzare la staffa di montaggio del proiettore insieme al supporto di montaggio a soffitto per soffitti alti o bassi.

**Modello n.:** 

- **① ET-PKL100H (per soffitti alti), ET-PKV400B (staffa di montaggio del proiettore) ② ET-PKL100S (per soffitti bassi), ET-PKV400B (staffa di montaggio del proiettore)**
- $\bullet$  Utilizzare esclusivamente i supporti di montaggio a soffitto specificati per l'uso con questo proiettore.
- f Quando si installa la staffa e il proiettore, fare riferimento alle Istruzioni di installazione della staffa di montaggio a soffitto.

#### **Attenzione**

f Per garantire il funzionamento ottimale e la sicurezza del proiettore, l'installazione del supporto da soffitto dovrà essere eseguita dal rivenditore o da un tecnico qualificato.

#### **Dimensioni schermo e raggio di azione**

Fare riferimento alle dimensioni dello schermo e alle distanze di proiezione per installare il proiettore. Le dimensioni e la posizione dell'immagine possono essere regolate in base alle dimensioni e alla posizione dello schermo.

• La seguente illustrazione è preparata con il presupposto che la grandezza e la posizione dell'immagine proiettata sono state allineate in modo da adattarsi completamente all'interno dello schermo.

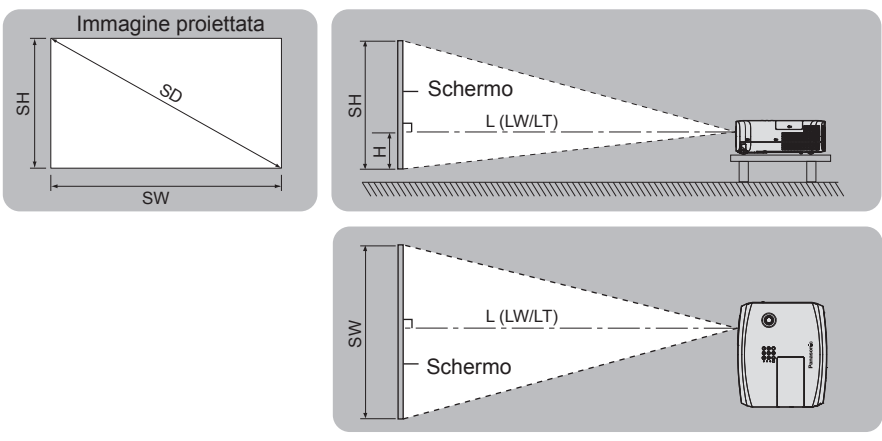

#### (Unità: m)

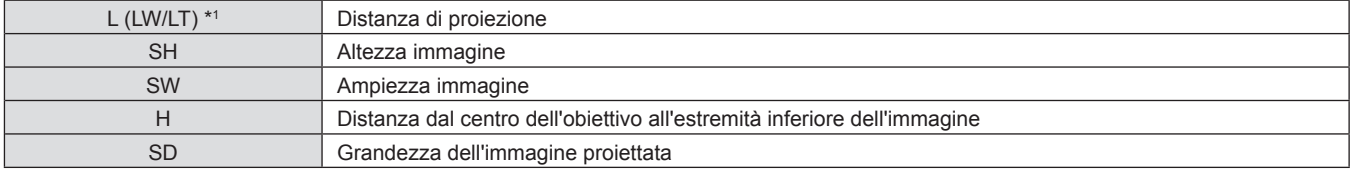

\*1 LW: Distanza minima LT: Distanza massima

#### **Attenzione**

· Prima dell'installazione, leggere "Precauzioni riguardo la sicurezza d'uso". (→ pagina 13)

# **Range proiezione [REGOLAZ SCHERMO]**

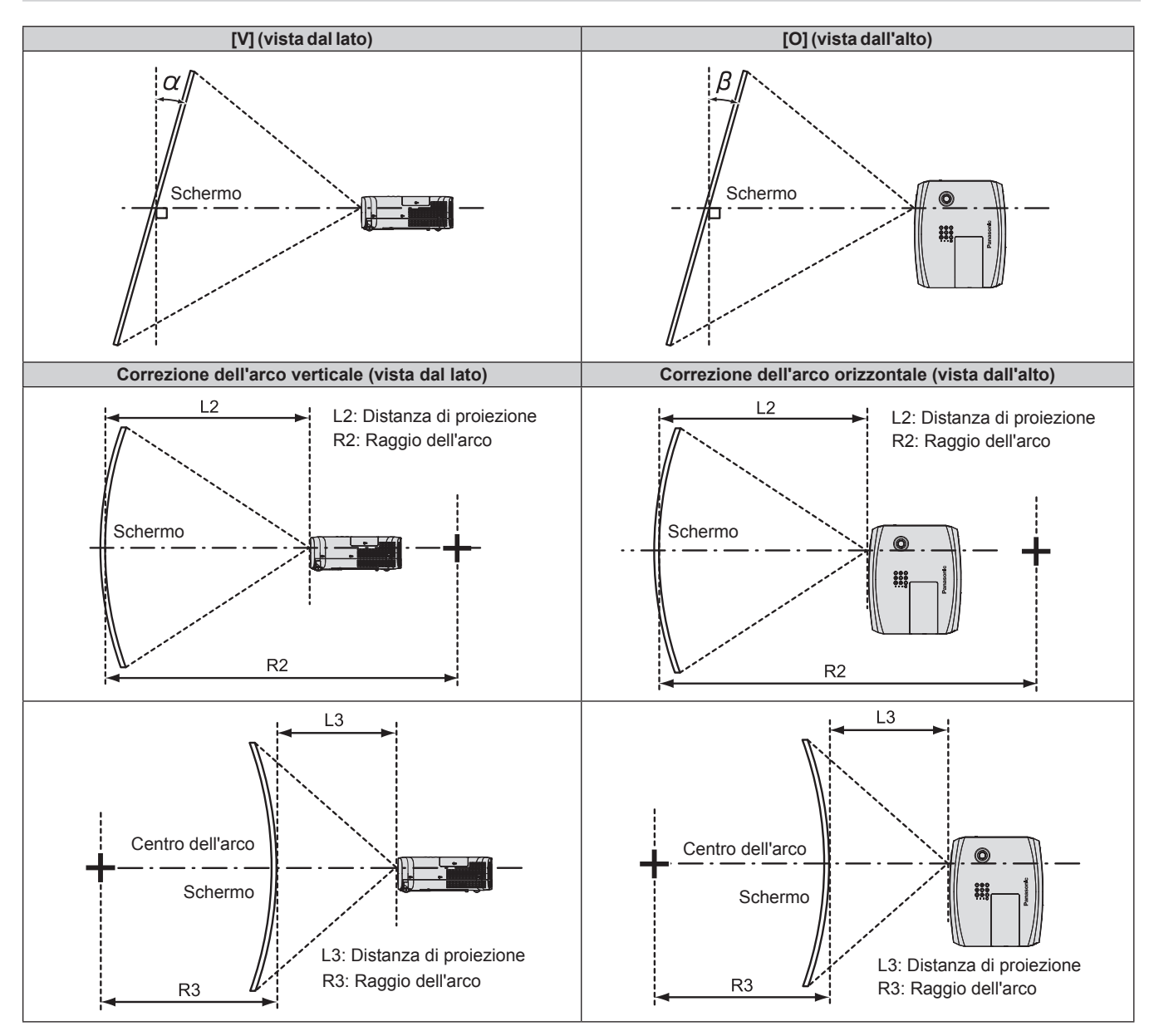

| Modello n.      | Utilizzato solo [TRAPEZIO]*1                                      |                                                                              | [TRAPEZIO] o [CORREZIONE CURVATA]<br>utilizzate assieme           |                                                                  |                                   |                                   | Utilizzato solo<br><b>[CORREZIONE CURVATA]</b> |                                          |
|-----------------|-------------------------------------------------------------------|------------------------------------------------------------------------------|-------------------------------------------------------------------|------------------------------------------------------------------|-----------------------------------|-----------------------------------|------------------------------------------------|------------------------------------------|
|                 | Angolo $\alpha$ (°)<br>di correzione<br>del trapezio<br>verticale | Angolo $\beta$ ( $\degree$ ) di<br>correzione<br>del trapezio<br>orizzontale | Angolo $\alpha$ (°) di<br>correzione<br>del trapezio<br>verticale | Angolo β $(°)$<br>di correzione l<br>del trapezio<br>orizzontale | <b>Valore</b><br>min. di<br>R2/L2 | Valore<br>min. di<br><b>R3/L3</b> | <b>Valore</b><br>min. di<br>R2/L2              | <b>Valore</b><br>min. di<br><b>R3/L3</b> |
| <b>PT-VZ580</b> | ±25                                                               | ±30                                                                          | ±20                                                               | ±15                                                              | 1,4                               | 2,9                               | 0,7                                            | 1,6                                      |
| <b>PT-VW540</b> | ±35                                                               | ±35                                                                          | ±20                                                               | ±15                                                              | 1,4                               | 2,9                               | 0,7                                            | 1,6                                      |
| <b>PT-VW610</b> | ±35                                                               | ±35                                                                          | ±20                                                               | ±15                                                              | 1.4                               | 2,9                               | 0,7                                            | 1,6                                      |

\*1 Quando il [TRAPEZIO] viene corretto in [V] e [H], la correzione non può essere effettuata se l'angolo di correzione totale supera 55°.

**Nota**

f Quando si utilizza [REGOLAZ SCHERMO], aumentando la correzione potrebbe non essere possibile mettere a fuoco l'intero schermo.

 $\bullet$  Lo schermo curvo dovrebbe avere la forma di un arco circolare parte di un cerchio perfetto.

# **Distanza di proiezione**

Potrebbe verificarsi un errore di ± 5%alla distanza di proiezione come descritto. Inoltre, è corretta per diventare più piccola rispetto alla dimensione immagine specificata quando si utilizza [REGOLAZ SCHERMO].

## **Per PT-VZ580**

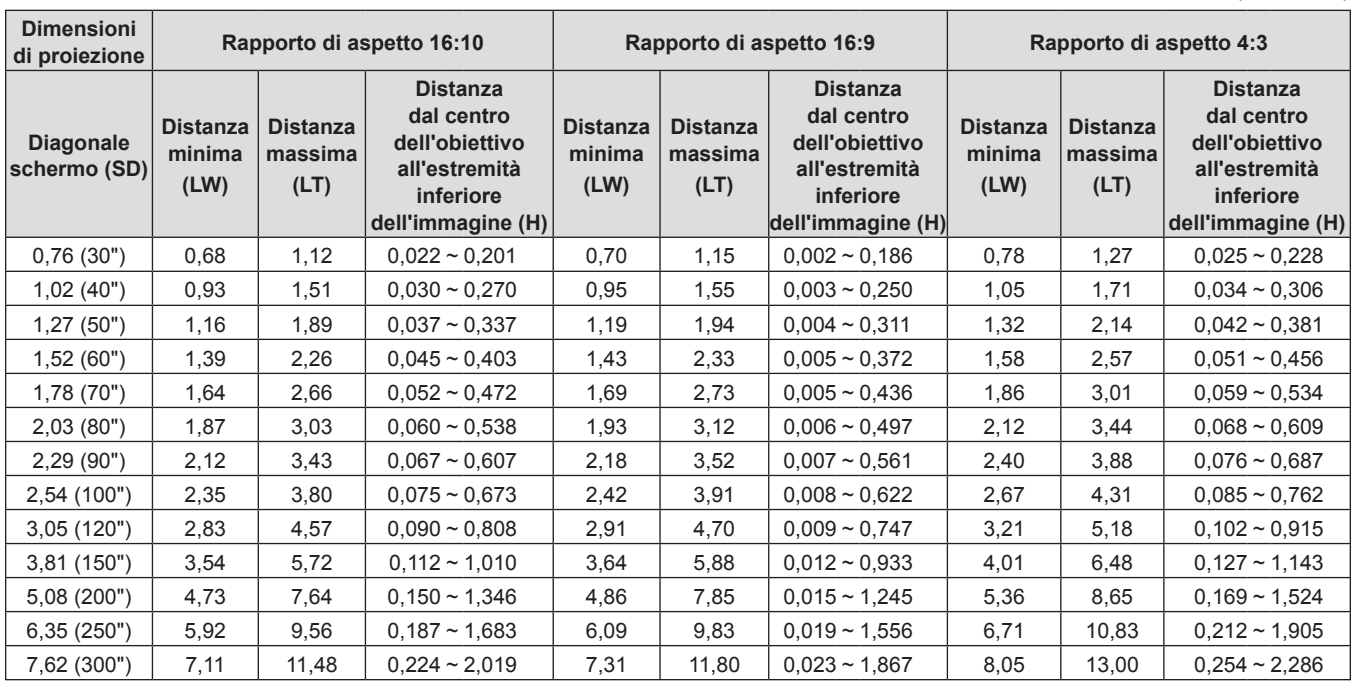

### **Per PT-VW540**

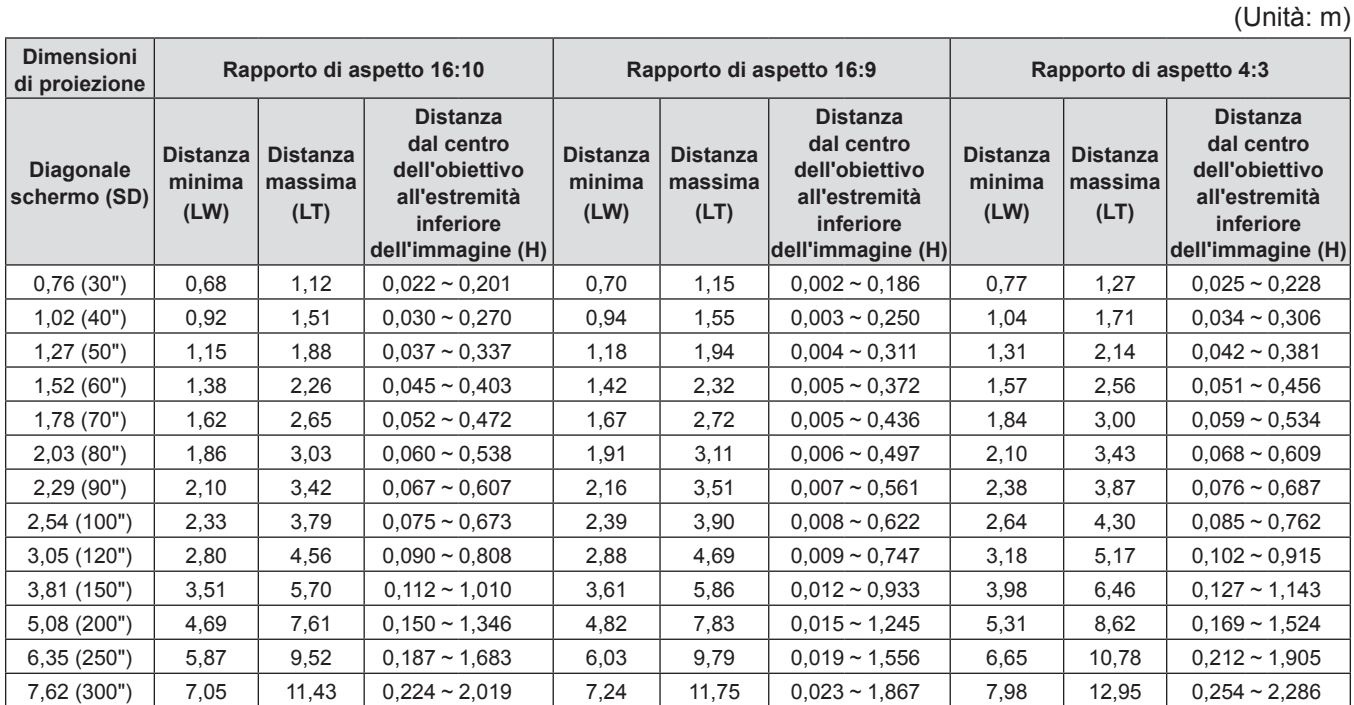

(Unità: m)

 $(\text{Unità: m})$ 

#### **Per PT-VX610**

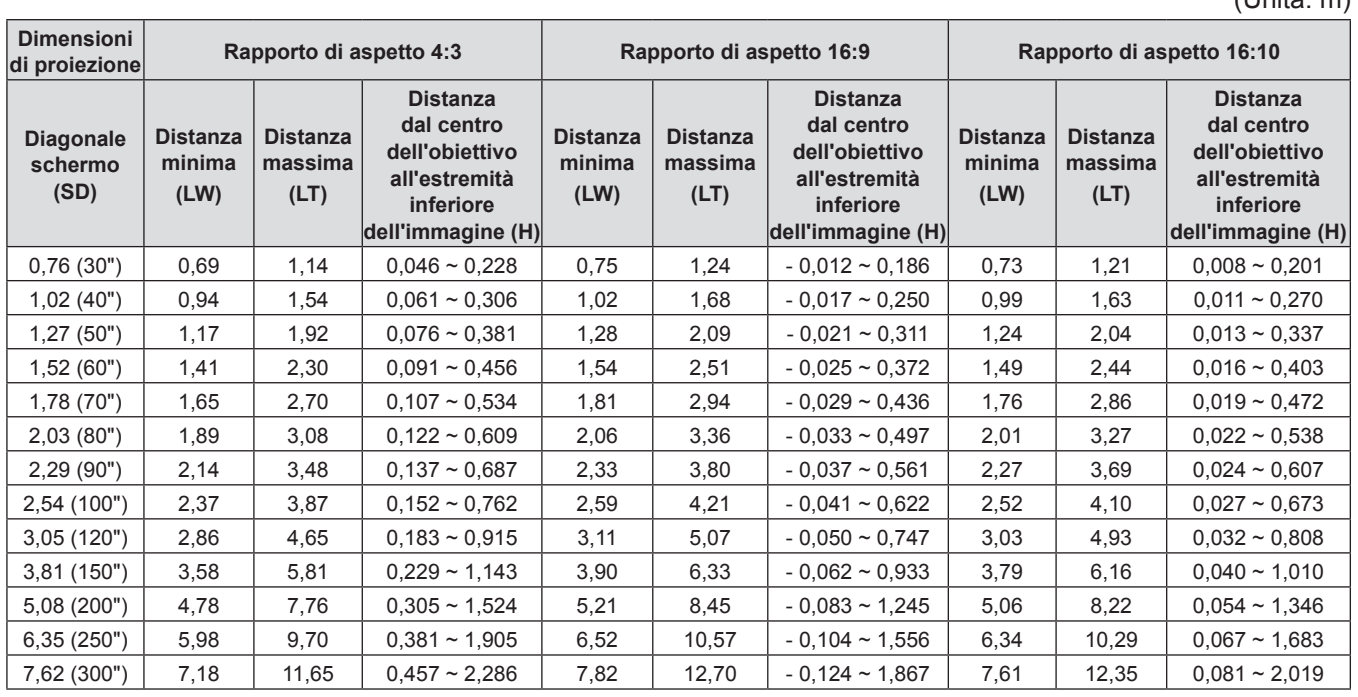

## **Formule per la distanza di proiezione**

Per utilizzare una grandezza dell'immagine proiettata non elencata in questo manuale, controllare la grandezza dell'immagine proiettata SD (m) e utilizzare la formula rispettiva per calcolare il valore.

L'unità di tutte le formule è m (i valori ottenuti con le seguenti formule di calcolo contengono un piccolo errore). Nel calcolare il valore facendo uso della designazione della grandezza dell'immagine (valore in pollici), moltiplicare il valore in pollici per 0,0254 e sostituirlo a SD nella formula.

#### **Per PT-VZ580**

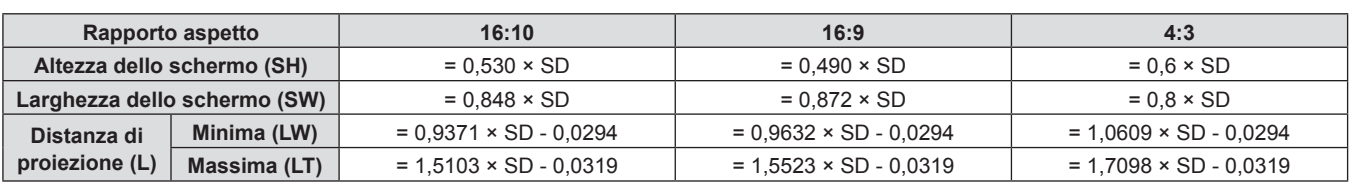

#### **Per PT-VW540**

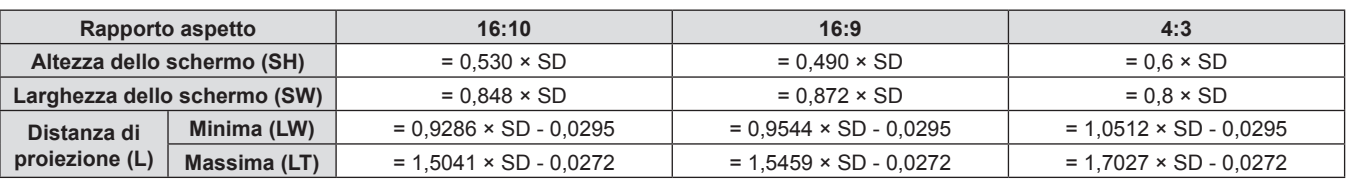

#### **Per PT-VX610**

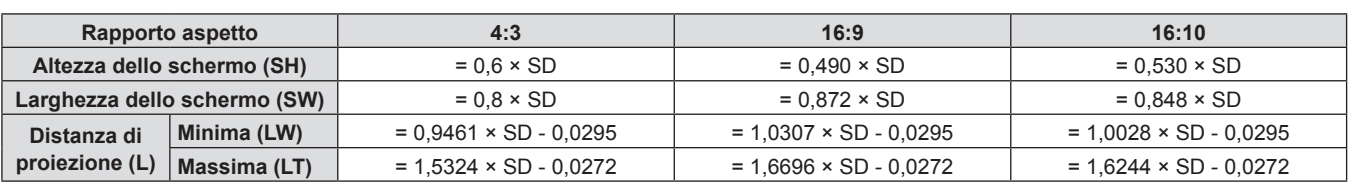

# **Collegamento**

# **Prima del collegamento**

- f Prima del collegamento, leggere attentamente le istruzioni per l'uso del dispositivo esterno da collegare.
- f Prima di collegare i cavi, spegnere l'interruttore di alimentazione dei dispositivi.
- f Prendere nota dei seguenti punti prima di collegare i cavi. Il mancato rispetto delle indicazioni potrebbe causare malfunzionamenti.
	- Quando si collega un cavo a un dispositivo collegato al proiettore o al proiettore stesso, toccare uno qualsiasi degli oggetti metallici nei pressi per eliminare l'elettricità statica dal proprio corpo prima di realizzare il lavoro.
	- g Non usare cavi inutilmente lunghi per il collegamento a un dispositivo collegato al proiettore o al corpo del proiettore. Maggiore è la lunghezza del cavo, più alta è la probabilità di influenze dovute a rumore. Se il cavo viene utilizzato avvolto, funge da antenna e ciò aumenta la probabilità di influenze dovute a rumore.
	- Quando si collegano i cavo, collegare prima il GND, poi inserire il terminale di connessione del dispositivo in modo rettilineo.
- Se il dispositivo non è stato fornito con alcun cavo di collegamento oppure se il dispositivo non è dotato di un cavo opzionale per il collegamento, preparare un cavo di collegamento del sistema necessario adatto al dispositivo.
- f I segnali video troppo instabili possono causare tremolii oppure interferenze casuali alle immagini sullo schermo. In tal caso, è necessario collegare un time base corrector (TBC).
- Il proiettore accetta segnali VIDEO, segnali YC<sub>R</sub>C<sub>P</sub>/YP<sub>R</sub>P<sub>P</sub>, segnali RGB analogici (i segnali sincroni sono di livello TTL) e segnali digitali.
- f Alcuni modelli di computer o di schede grafiche non sono compatibili con il proiettore.
- f Se si usano cavi lunghi per collegare i singoli componenti al proiettore, c'è la possibilità che l'immagine non venga proiettata correttamente salvo che non si usi un compensatore.
- f Per dettagli sui segnali video supportati dal proiettore, consultare "Elenco dei formati di segnale compatibili".  $(\Rightarrow$  pagina 123)

# **Assegnazionipindelterminale<COMPUTER1IN>/terminale<COMPUTER2IN/1OUT>enomi dei segnali**

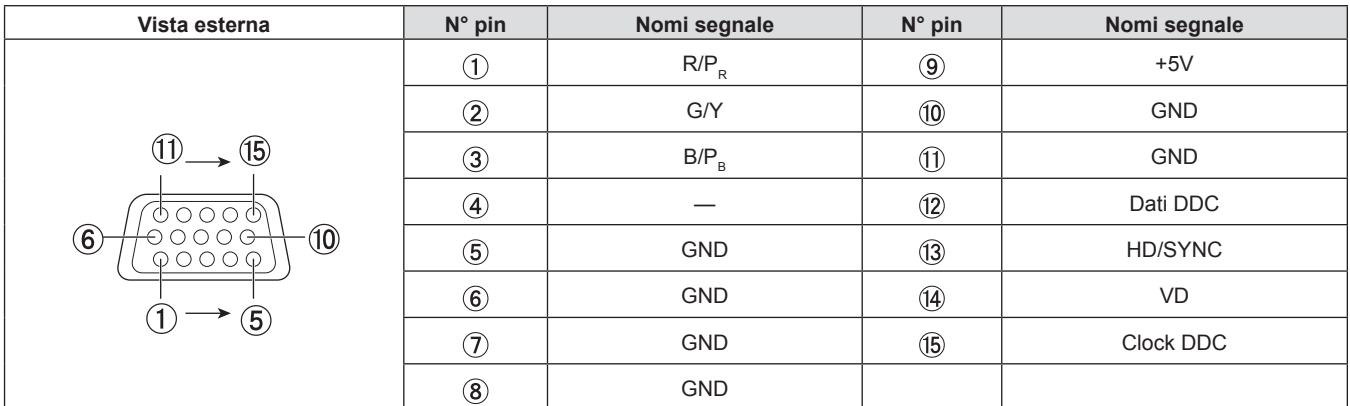

# **Assegnazioni pin delterminale <HDMI 1 IN>/terminale <HDMI 2 IN> e nomi dei segnali**

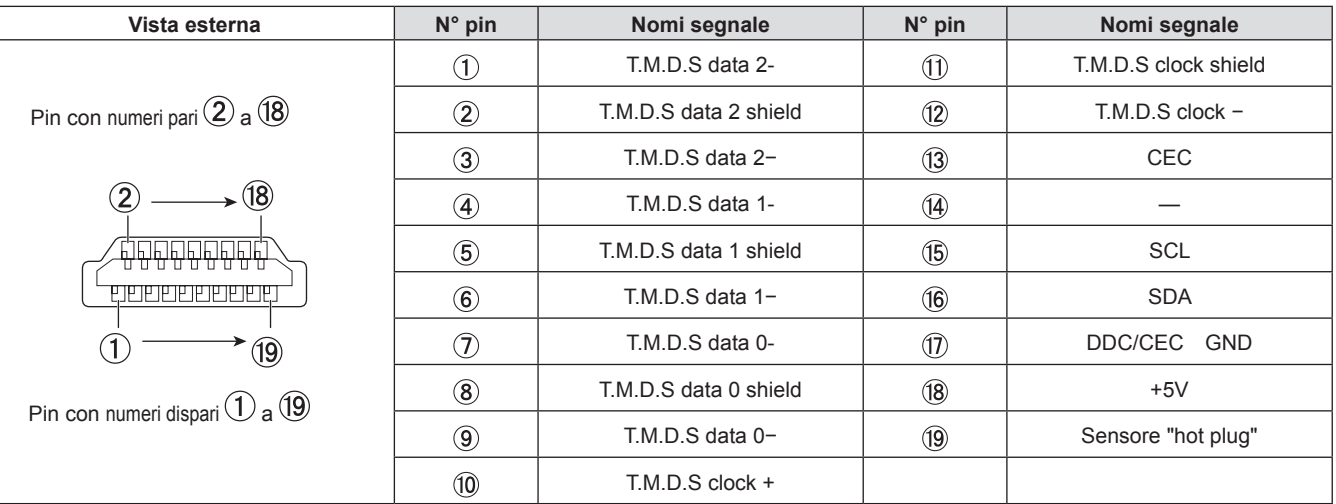

# **Esempio di collegamento: Apparecchio AV**

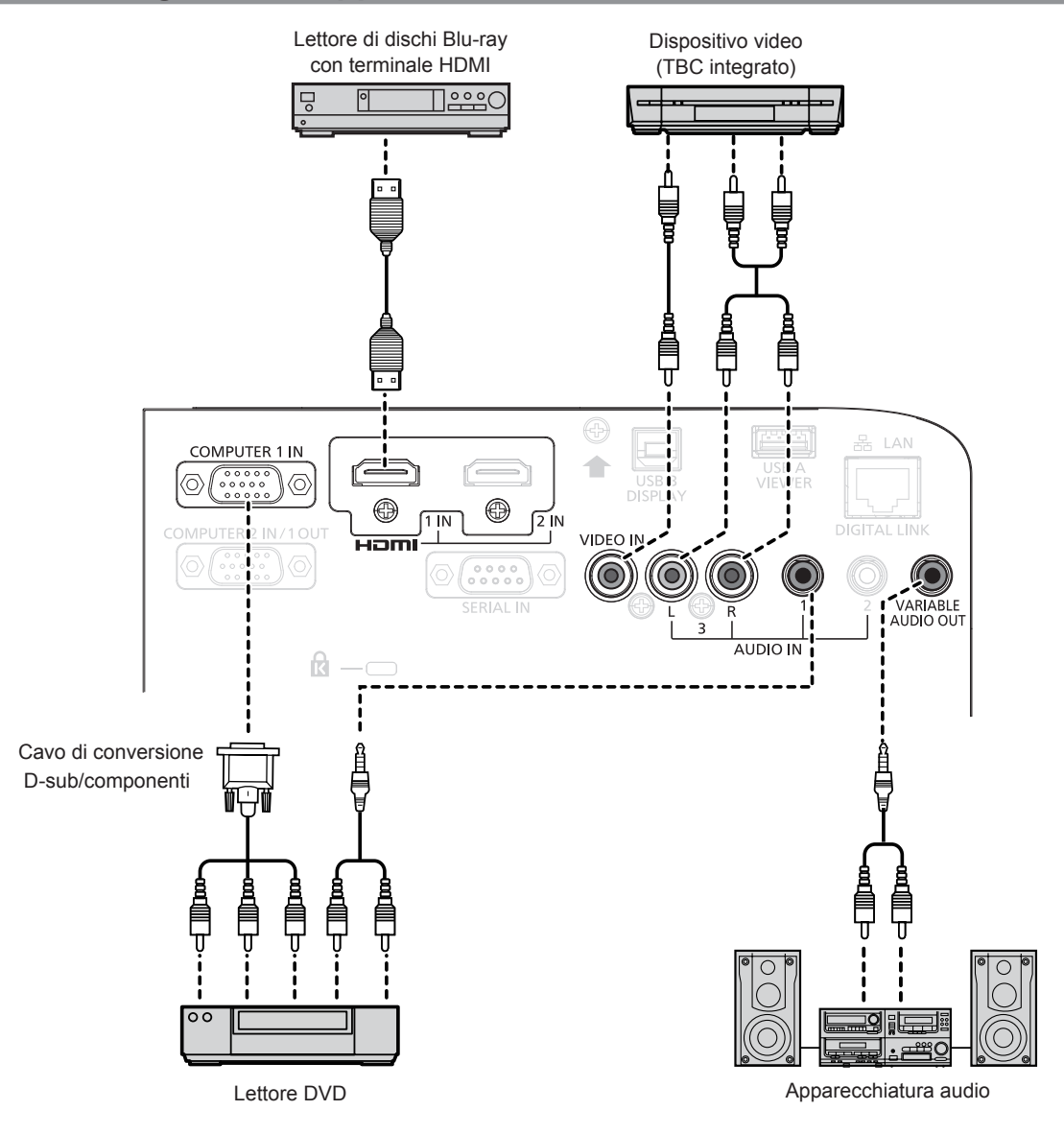

#### **Attenzione**

- f Utilizzare sempre uno dei seguenti dispositivi quando si effettua il collegamento di un VCR.
- Un VCR con TBC (time base corrector) integrato.
- Un TBC (time base corrector) tra il proiettore e il VCR.
- f In caso di collegamento di segnali non standard a raffica, l'immagine può risultare distorta. In tal caso, collegare il TBC (time base corrector) tra il proiettore e i dispositivi esterni.

#### **Nota**

- f Come cavo HDMI, utilizzare un cavo HDMI High Speed conforme agli standard HDMI. Se il cavo utilizzato non è conforme agli standard HDMI, è possibile che le immagini si interrompano o non siano visibili.
- f È possibile collegare i terminali <HDMI 1 IN>/<HDMI 2 IN> a un dispositivo esterno con il terminale DVI-D tramite un cavo di conversione HDMI/DVI. Tuttavia, questo potrebbe non funzionare correttamente per alcuni dispositivi esterni e l'immagine potrebbe non essere proiettata.
- Questo proiettore non supporta un collegamento VIERA Link (HDMI).
- f Per trasmettere l'ingresso del segnale al terminale <COMPUTER 1 IN> dal terminale <COMPUTER 2 IN/1 OUT>, impostare [IMPOSTA PROIETTORE] → [SELEZIONE COMPUTER2] su [COMPUTER 1 OUT].
- f Per riprodurre l'audio, impostare correttamente [IMPOSTA PROIETTORE] → [SETTAGGIO AUDIO] → [SELEZIONE AUDIO IN].
- f Quando il terminale <VARIABLE AUDIO OUT> è collegato con il cavo, l'audio non viene emesso dall'altoparlante integrato.

# **Esempio di collegamento: Computer**

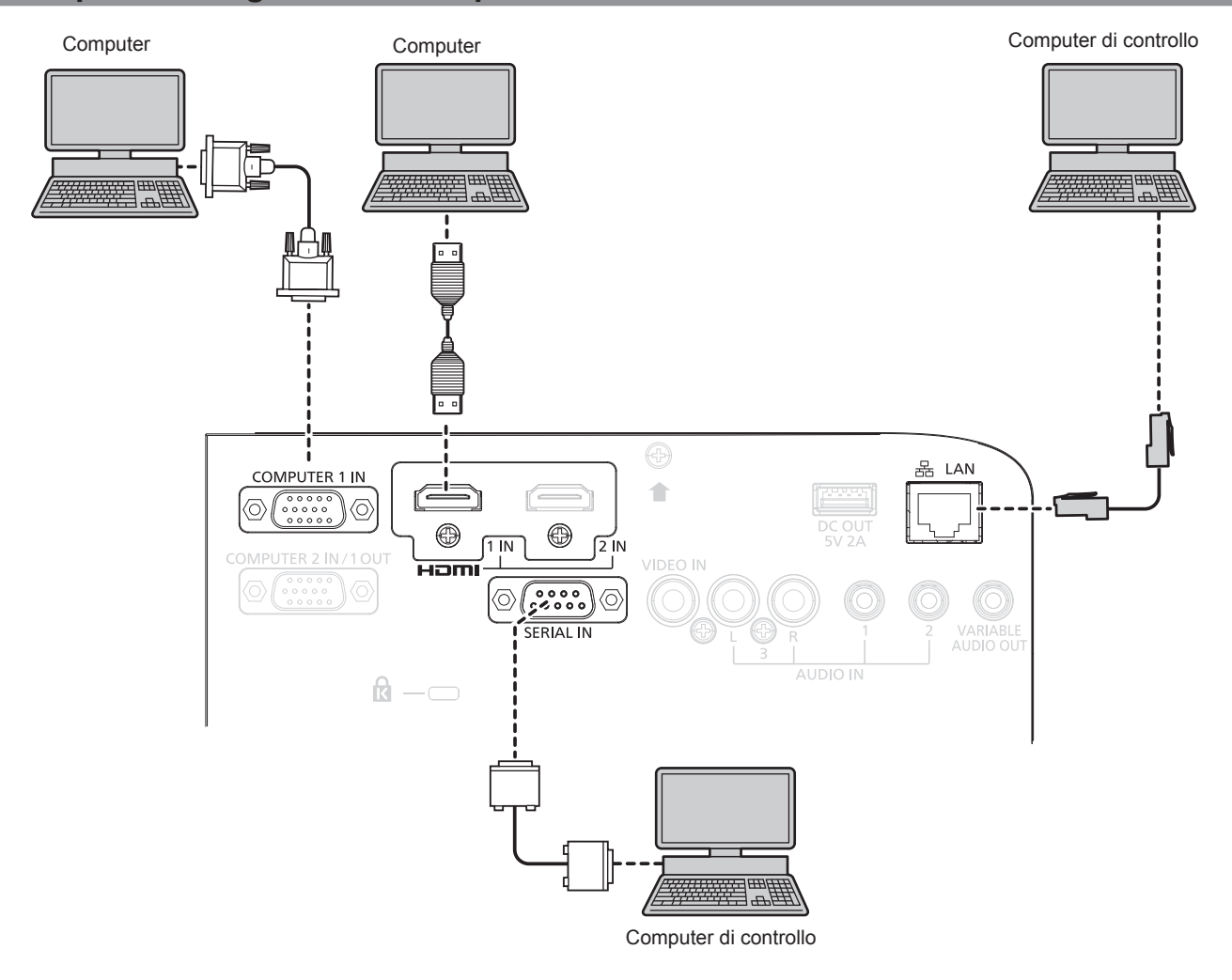

#### **Attenzione**

f Quando si effettua il collegamento del proiettore a un computer o a un dispositivo esterno, usare il cavo di alimentazione in dotazione con ciascun dispositivo e i cavi schermati disponibili in commercio.

#### **Nota**

- f Per il cavo HDMI, utilizzare un cavo HDMI High Speed conforme agli standard HDMI. Se il cavo utilizzato non è conforme agli standard HDMI, è possibile che le immagini si interrompano o non siano proiettate.
- f Se si aziona il proiettore usando la funzione di ripresa del computer (ultimi dati memorizzati), potrebbe essere necessario ripristinare la funzione di ripresa per azionare il proiettore.
- f Per trasmettere l'ingresso del segnale al terminale <COMPUTER 1 IN> dal terminale <COMPUTER 2 IN/1 OUT>, impostare [IMPOSTA PROIETTORE] → [SELEZIONE COMPUTER2] su [COMPUTER1 OUT].

# **Capitolo 3 Operazioni di base**

Questo capitolo descrive le operazioni di base per iniziare.

# **Accensione/spegnimento del proiettore**

# **Collegamento del cavo di alimentazione**

Accertarsi che il cavo di alimentazione in dotazione sia fissato saldamente al corpo del proiettore per prevenirne la rimozione accidentale.

Utilizzare il cavo di alimentazione corrispondente alla tensione di alimentazione e alla forma della presa. Per dettagli sull'utilizzo del cavo di alimentazione, fare riferimento a "Avviso importante per la sicurezza!". (+ pagina 4)

## **Collegamento del cavo di alimentazione**

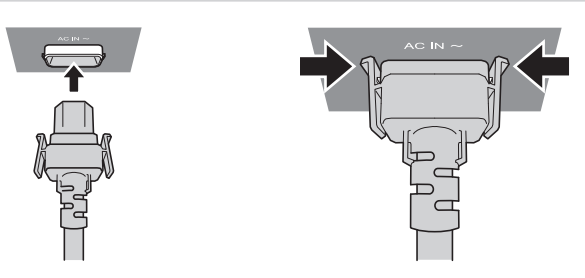

**1) Controllare le forme del terminale <AC IN> sul retro del corpo del proiettore e del connettore del cavo di alimentazione e inserire completamente la spina nella direzione corretta finché non si sente un clic che indica il corretto posizionamento delle linguette laterali.**

**Rimozione del cavo di alimentazione** 

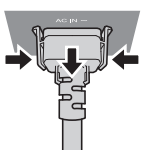

- **1) Verificare che il proiettore si trovi nella modalità di standby e rimuovere la spina di corrente dalla presa.**
- **2) Rimuovere il connettore del cavo di alimentazione dal terminale <AC IN> del corpo del proiettore premendo le linguette laterali.**

# **Spia di alimentazione**

Consente di visualizzare lo stato dell'alimentazione. Controllare lo stato della spia <ON(G)/STANDBY(R)> dell'indicatore di alimentazione prima di utilizzare il proiettore.

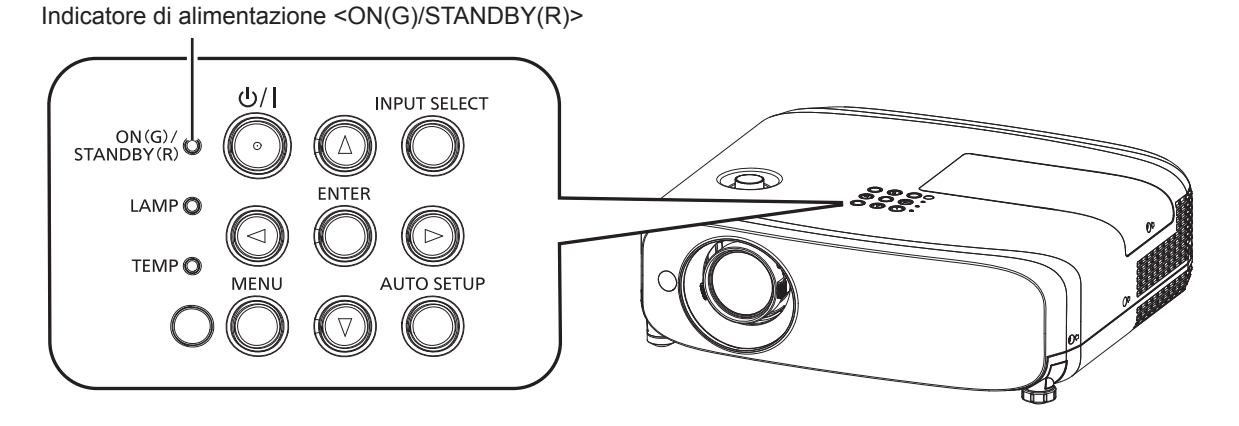

#### **Capitolo 3 Operazioni di base - Accensione/spegnimento del proiettore**

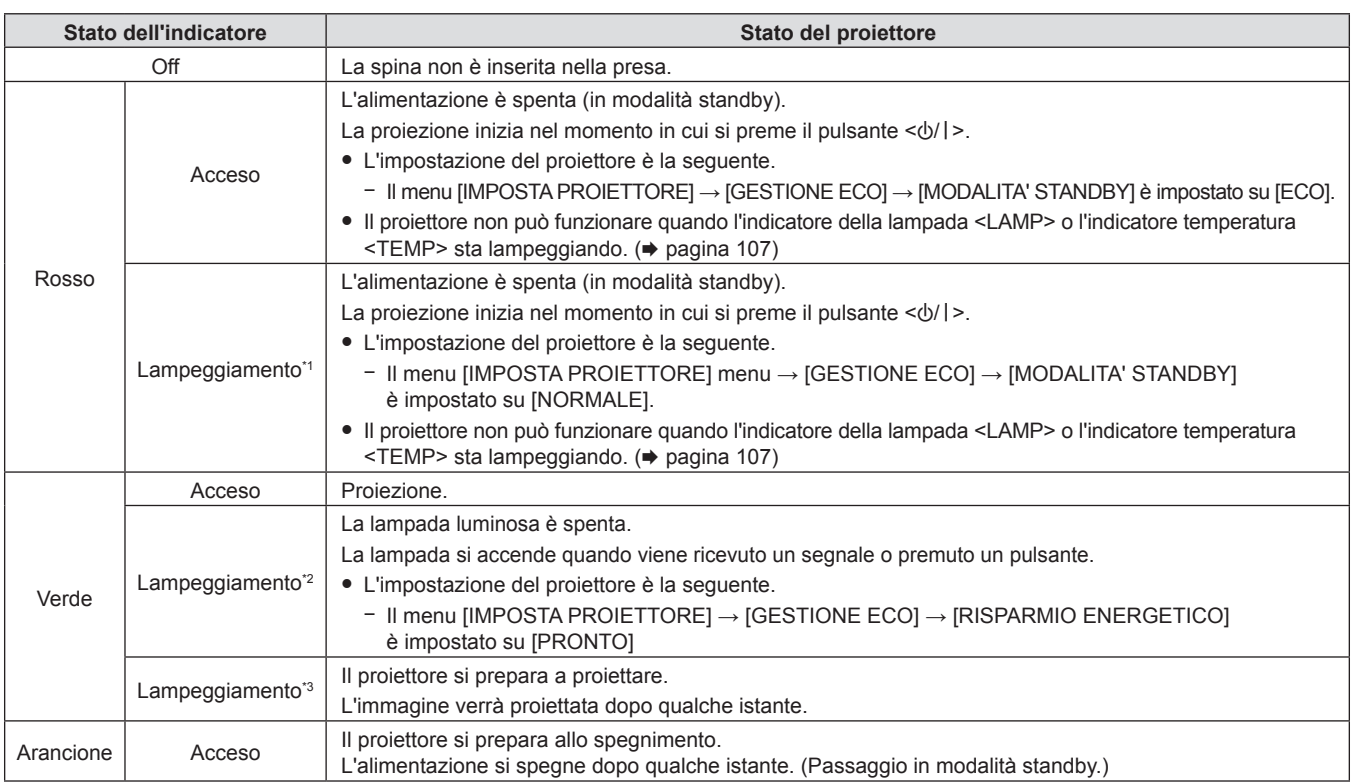

\*1 La spia lampeggia con il seguente ciclo: 2,75 secondi (accesa)  $\rightarrow$  0,25 secondi (spenta)

- \*2 La spia lampeggia con il seguente ciclo: 2,0 secondi (accesa)  $\rightarrow$  2,0 secondi (spenta)
- \*3 La spia lampeggia con il seguente ciclo: 0,5 secondi (accesa)  $\rightarrow$  0,5 secondi (spenta)

#### **Nota**

- f Quando l'indicatore di alimentazione <ON (G)/STANDBY (R)> si accende ed è arancione, la ventola sta funzionando per raffreddare il proiettore.
- f Per circa 90 secondi dopo lo spegnimento del proiettore, l'indicatore non si accende anche se l'alimentazione viene attivata. Attivare
- nuovamente l'alimentazione dopo che l'indicatore di alimentazione <ON (G)/STANDBY (R)> si accende/lampeggia in rosso. f Il proiettore consuma corrente anche in modalità standby (l'indicatore di alimentazione <ON (G)/STANDBY (R)> si accende/lampeggia in rosso). Per il consumo energetico, consultare "Consumo corrente" (+ pagina 125).

# **Accensione del proiettore**

Prima di accendere il proiettore, accertarsi che tutti gli altri dispositivi siano correttamente collegati (+ pagina 31) e togliere il copriobiettivo.

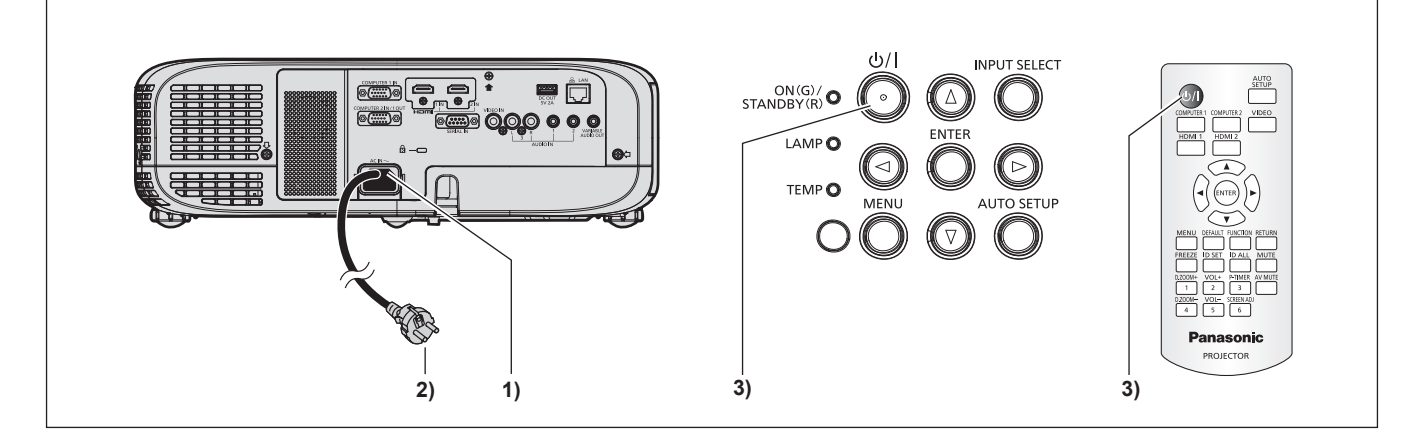

# **1) Collegare il cavo di alimentazione al proiettore.**

#### **2) Collegare la spina di alimentazione a una presa.**

- f L'indicatore di alimentazione <ON(G)/STANDBY(R)> si accende o lampeggia e il proiettore passerà in modalità standby.
- **3) Premere il pulsante di alimentazione**  $\langle \psi / | \rangle$ .
	- f L'indicatore di alimentazione <ON(G)/STANDBY(R)> si illumina in verde e l'immagine viene subito proiettata sullo schermo.

# 36 - ITALIANO
#### **Attenzione**

f Prima di iniziare la proiezione, assicurarsi di rimuovere il copriobiettivo.

#### **Nota**

- Se il menu [IMPOSTA PROIETTORE]  $\rightarrow$  [GESTIONE ECO]  $\rightarrow$  [MODALITA' STANDBY] è impostato su [ECO] ( $\rightarrow$  pagina 78), potrebbero essere necessari circa 10 secondi in più prima che il proiettore inizi la proiezione dopo l'accensione rispetto a quando è impostato [NORMALE].
- f Se il menu [IMPOSTA PROIETTORE] → [GESTIONE ECO] → [MODALITA' STANDBY] è impostato su [NORMALE], potrebbe essere necessario circa un minuto per abilitare la funzione di rete dopo aver collegato il cavo di alimentazione alla presa.

#### **Quando viene visualizzata la schermata dell'impostazione iniziale**

Quando si accende il proiettore per la prima volta dopo l'acquisto e dopo aver eseguito un [RESET TOTALE] nel menu [IMPOSTA PROIETTORE], compare la schermata **[SETTAGGI INIZIALI]** dopo l'avvio della proiezione. Impostarle in base alle circostanze. In altre occasioni, le impostazioni possono essere modificate attraverso operazioni di menu. Quando appare la schermata **[SETTAGGI INIZIALI]**, è possibile tornare alla schermata precedente premendo il pulsante <MENU>.

#### **Nota**

f Al primo utilizzo del proiettore, per visualizzare chiaramente la schermata del menu, potrebbe essere necessario regolare la leva di messa a fuoco e quella dello zoom nell'area di proiezione dell'obiettivo del proiettore (+ pagina 20). Per dettagli, consultare "Come regolare lo stato dell'immagine" (→ pagina 42).

#### **Impostazione iniziale (lingua display)**

Selezionare la lingua da visualizzare sullo schermo. Dopo aver completato l'impostazione iniziale, è possibile cambiare la lingua display dal menu [LINGUA].

#### 1) Premere  $\blacktriangle \blacktriangledown \blacktriangle \blacktriangleright$  per selezionare la lingua desiderata del display.

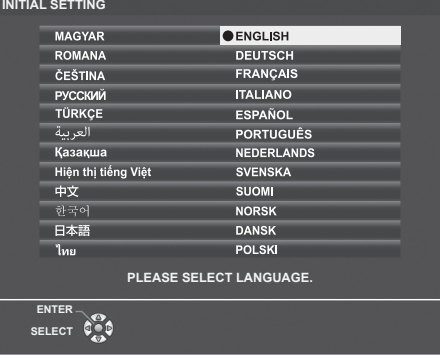

**2) Premere il pulsante <ENTER> per procedere con l'impostazione iniziale.**

#### **Impostazione iniziale (lingua del proiettore)**

Se necessario, cambiare l'impostazione di ciascuna voce.

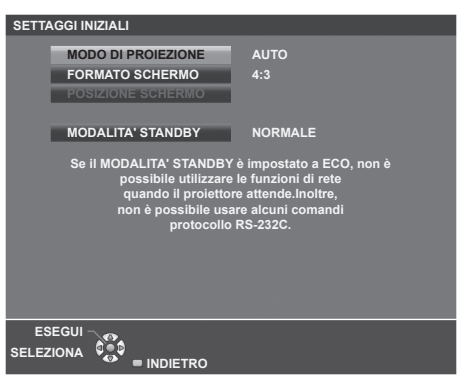

#### **1)** Premere **▲▼** per selezionare una voce.

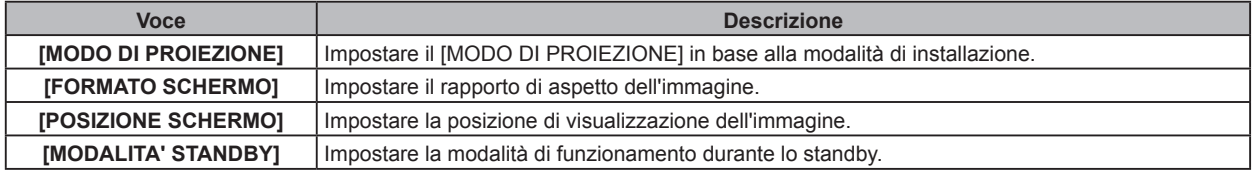

#### **2)** Premere ◆ per commutare l'impostazione.

f Completate tutte le impostazioni, passare al punto **3)**.

#### **3) Premere il pulsante <ENTER>.**

f Confermare il valore di impostazione e completare l'impostazione iniziale.

#### **Impostazione di [MODO DI PROIEZIONE]**

Se la schermata è ribaltata o invertita, cambiare le impostazioni, consultare "Modalità di installazione" (+ pagina 26). Dopo l'inizializzazione, è possibile cambiare le impostazioni dal menu [IMPOSTA PROIETTORE] → [MODO DI PROIEZIONE].

#### **1)** Premere **A**▼ per selezionare [MODO DI PROIEZIONE].

#### 2) Premere  $\blacklozenge$  per commutare le impostazioni.

- f Quando impostato su [AUTO], il sensore di angolazione integrato rileva l'orientamento del proiettare e passa automaticamente a [FRONTE/BANCO] o [FRONTE/SOFFITT]. Normalmente, impostare su [AUTO].
- f Per proiettare dal retro dello schermo, selezionare [RETRO/BANCO] oppure [RETRO/SOFFITT] (utilizzando uno schermo traslucido).

#### **Impostazione di [FORMATO SCHERMO] e [POSIZIONE SCHERMO]**

Impostare il rapporto di aspetto dell'immagine e la posizione di visualizzazione secondo lo schermo utilizzato. Una volta completata l'impostazione iniziale, è possibile modificare le impostazioni da [VISUALIZZA OPZIONI] → [IMPOSTAZIONI SCHERMO] → [FORMATO SCHERMO]/[POSIZIONE SCHERMO].

- **1)** Premere **▲▼** per selezionare [FORMATO SCHERMO].
- **2) Premere** qw **per selezionare il rapporto di aspetto.**
- **3)** Premere ▲▼ per selezionare [POSIZIONE SCHERMO].
	- $\bullet$  Non è possibile impostare la [POSIZIONE SCHERMO] nei seguenti casi.
		- g Per il PT-VZ580 e il PT-VW540, se [FORMATO SCHERMO] è impostato su [16:10].
		- Per il PT-VX610, se [FORMATO SCHERMO] è impostato su [4:3].
- **4) Premere** qw **per selezionare la posizione dell'immagine.**
	- f Selezionare da [CENTRO]/[SINISTRA]/[DESTRA] o [CENTRO]/[ALTO]/[BASSO].

#### **Impostazione di [MODALITA' STANDBY]**

Impostare la modalità di funzionamento durante lo standby. Dopo aver completato l'impostazione iniziale, è possibile modificare l'impostazione dal menu [IMPOSTA PROIETTORE] → [GESTIONE ECO] → [MODALITA' STANDBY].

#### **1)** Premere **AV** per selezionare [MODALITA' STANDBY].

#### **2) Premere** qw **per selezionare la modalità operativa.**

- f L'impostazione predefinita di fabbrica è [NORMALE], che consente la funzione di rete anche in modalità standby.
- Per ridurre i consumi durante lo standby, impostare su [ECO].

# **Effettuare regolazioni e selezioni**

Si consiglia di proiettare immagini in modo continuo per almeno 30 minuti prima di regolare la messa a fuoco.

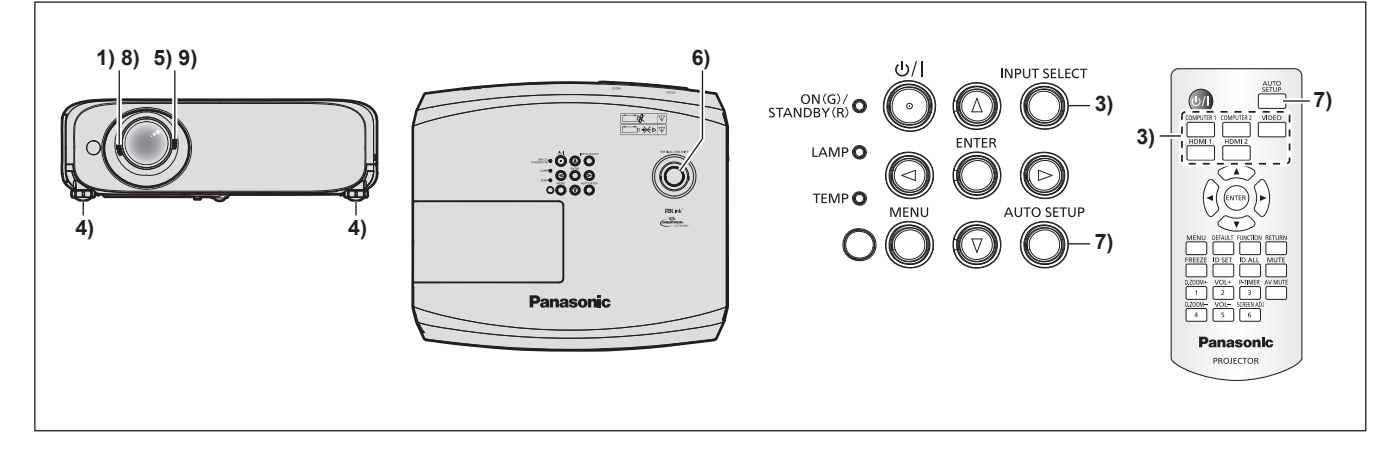

- **1) Ruotare la leva di messa a fuoco per regolare approssimativamente la messa a fuoco dell'immagine. (**Æ **pagina 42)**
- **2) Cambiare le impostazioni del menu [IMPOSTA PROIETTORE] → [MODO DI PROIEZIONE] a seconda**  della modalità di installazione. (→ pagina 26)
	- Per il funzionamento della schermata del menu, consultare "Navigazione attraverso il menu" (→ pagina 50).
- **3) Premere i pulsanti di selezione dell'ingresso sul telecomando oppure il pulsante <INPUT SELECT>**  sul pannello di controllo per selezionare il segnale in ingresso. (➡ pagina 41)
	- $\bullet$  I pulsanti che possono essere utilizzati sul telecomando sono i sequenti. Pulsante <COMPUTER 1>, pulsante <COMPUTER 2>, pulsante <VIDEO>, pulsante <HDMI 1>, pulsante <HDMI 2>
- **4) Regolare l'inclinazione anteriore, posteriore e laterale del proiettore usando i piedini regolabili. (**Æ **pagina 43)**
- **5) Con la leva dello zoom, regolare le dimensioni dell'immagine in modo che coincida con lo schermo.**
- **6) Regolare la posizione di proiezione con la ghiera di spostamento dell'obiettivo verticale.**
- **7) Se il segnale d'ingresso è un segnale RGB analogico, premere il pulsante <AUTO SETUP>.**
- **8) Con la leva di messa a fuoco, regolare nuovamente la messa a fuoco.**
- **9) Con la leva dello zoom, regolare nuovamente le dimensioni dell'immagine in modo che coincida con lo schermo.**

#### **Nota**

f Quando si accende il proiettore per la prima volta dopo l'acquisto e dopo aver eseguito un [RESET TOTALE] nel menu [IMPOSTA PROIETTORE], compare la schermata **[SETTAGGI INIZIALI]** dopo l'avvio della proiezione. Consultare "Quando viene visualizzata la schermata di impostazione iniziale" ( $\Rightarrow$  pagina 37).

# **Spegnimento del proiettore**

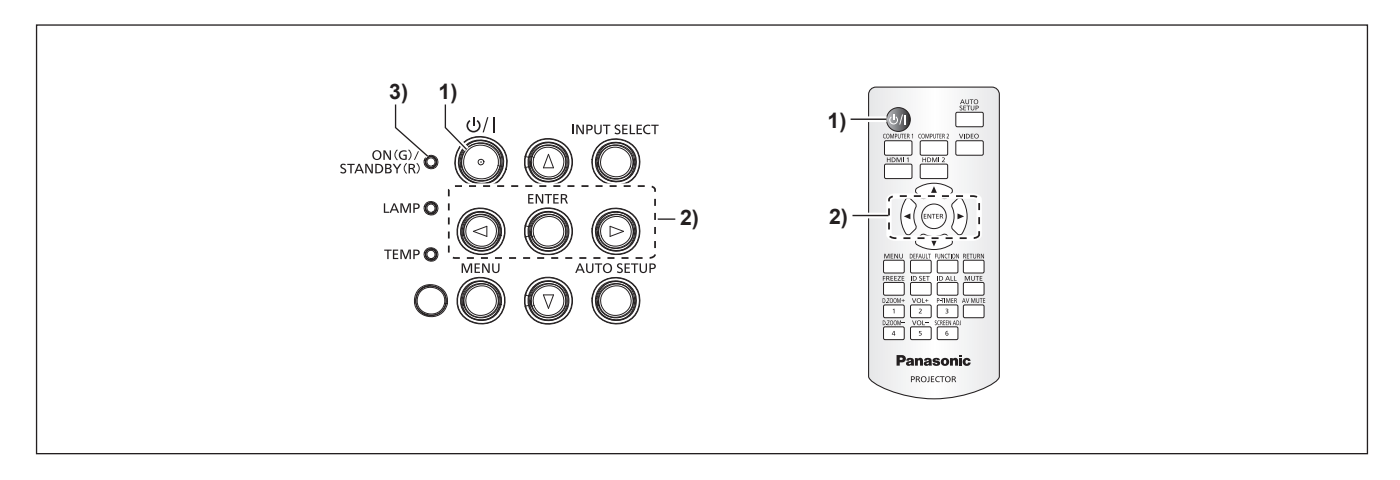

- **1)** Premere il pulsante di alimentazione < $\phi$ /|>. f Sarà visualizzata la schermata di conferma **[SPENTO]**.
- **2) Premere** qw **per selezionare [SI], quindi premere il pulsante <ENTER>. (O** premere nuovamente il pulsante di alimentazione  $\langle \psi / | \rangle$ .)

f La proiezione dell'immagine si interrompe e l'indicatore di alimentazione <ON(G)/STANDBY(R)> si accende in arancione. (Le ventole continuano a funzionare.)

- **3) Attendere che l'indicatore di alimentazione <ON(G)/STANDBY(R)> si accenda o lampeggi in rosso.**
	- f Il proiettore entra in modo standby quando l'indicatore di alimentazione <ON(G)/STANDBY(R)> si accende o lampeggia in rosso.
- **4) Scollegare il cavo di alimentazione dalla presa.**

#### **Nota**

- f Mentre l'indicatore di alimentazione <ON(G)/STANDBY(R)> si accende in arancione, la lampada si raffredda e non è possibile accendere il proiettore. Attendere che l'indicatore <ON(G)/STANDBY(R)> si accenda o lampeggi in rosso per accendere nuovamente il proiettore.
- Anche quando l'alimentazione viene disattivata premendo il pulsante di alimentazione < $\phi$ /|>, il proiettore consuma alimentazione se **la spina è collegata alla presa.**

Quando il menu [IMPOSTA PROIETTORE] → [GESTIONE ECO] → [MODALITA' STANDBY] è impostato su [ECO], l'uso di alcune funzioni è limitato, ma è possibile risparmiare sul consumo di corrente durante lo standby.

### **Funzione di spegnimento diretto**

Quando la spina non è collegata alla presa o l'alimentazione è disattivata dall'interruttore nell'alloggiamento del montaggio a soffitto durante le proiezione, il proiettore può reagire con la funzione di spegnimento diretto. Pertanto, è sicuro anche in caso di blackout o se viene tirato il cavo di alimentazione subito dopo lo spegnimento del proiettore.

#### **Attenzione**

f Non scollegare il cavo di alimentazione dalla presa a muro o spegnere l'interruttore di alimentazione dopo circa 1 minuto dall'accensione della lampada. Questa operazione può causare un errore di accensione della lampada durante la successiva accensione del proiettore, oppure provocare un prematuro deterioramento della lampada.

#### **Nota**

- f Se [IMPOSTA PROIETTORE] → [INIZIALIZZA ALLO START] è impostato su [ULTIMO STATO] e il proiettore è stato spento direttamente con l'interruttore durante la proiezione all'ultimo utilizzo, l'indicatore di alimentazione <ON(G)/STANDBY(R)> si accenderà in verde per qualche istante dopo l'accensione con l'interruttore e inizierà la proiezione delle immagini.
- Se il proiettore viene spento con la funzione di spegnimento diretto, la volta successiva potrebbe essere necessario più tempo del solito al proiettore per essere pronto alla proiezione.

# **Proiezione**

Controllare i collegamenti dei dispositivi esterni (→ pagina 31) e del cavo di alimentazione (→ pagina 35), quindi accendere l'alimentazione (Æ pagina 36) per avviare il proiettore. Selezionare l'immagine ed eseguire le regolazioni necessarie.

# **Selezione dell'ingresso immagini per la proiezione**

Commutare l'ingresso immagini per la proiezione Il modo per commutare l'ingresso è il seguente.

- f Premere il pulsante di selezione ingresso sul telecomando e specificare direttamente l'ingresso per la proiezione.
- f Premere il pulsante <INPUT SELECT> sul pannello di controllo per visualizzare la schermata di selezione ingresso e selezionare l'ingresso per la proiezione.

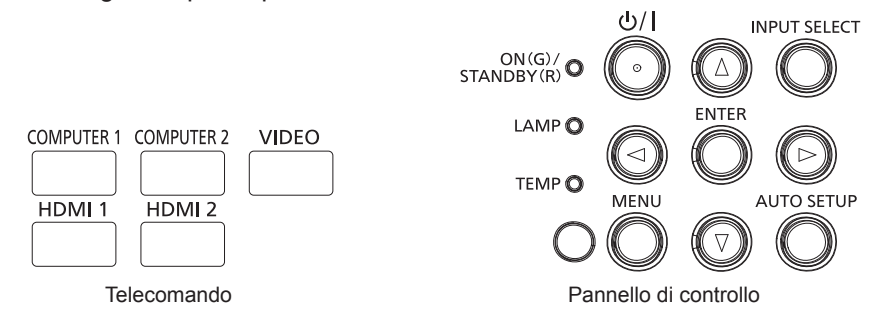

#### **Commutazione diretta dell'ingresso con il telecomando**

L'ingresso per la proiezione può essere commutato direttamente specificandolo con il pulsante di selezione ingresso sul telecomando.

**1) Pulsanti di selezione ingresso (<COMPUTER 1> / <COMPUTER 2> / <VIDEO> / <HDMI 1> / <HDMI 2>).**

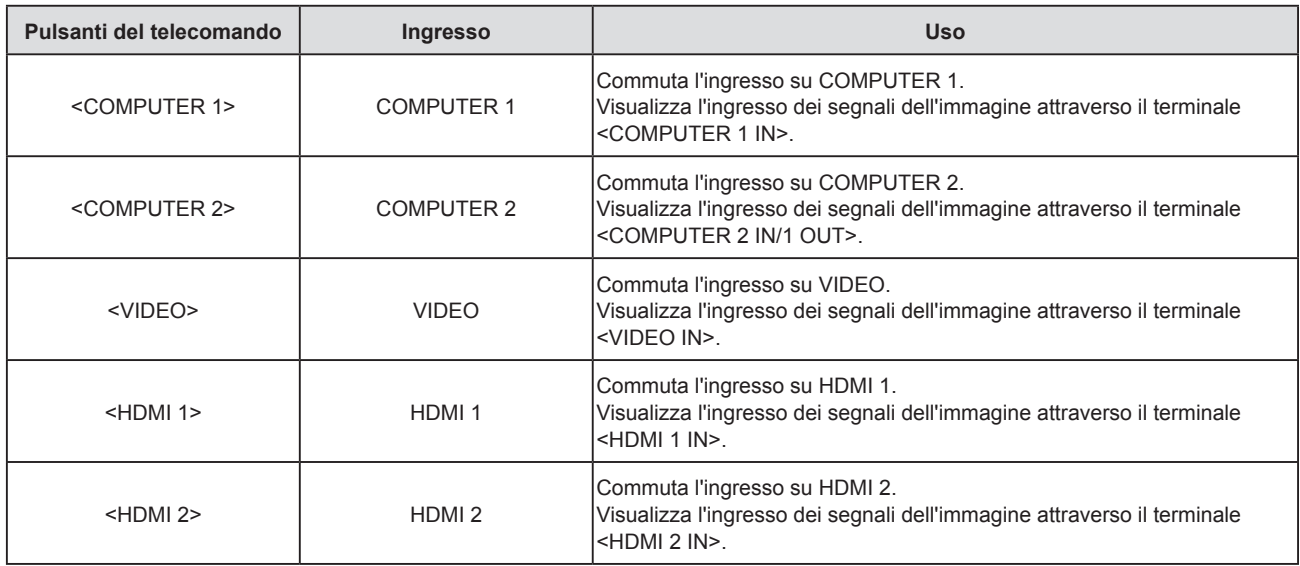

f Durante la commutazione dell'ingresso, apparirà temporaneamente la guida ingresso per la visualizzazione dettagliata o semplice. Per la guida ingresso, consultare "Commutazione dell'ingresso con il pannello di controllo" (Æ pagina 42) oppure il menu [VISUALIZZA OPZIONI] → [ON-SCREEN DISPLAY] → [GUIDA INGRESSO].

#### **Attenzione**

- f Le immagini potrebbero non essere proiettate in modo corretto a seconda del dispositivo esterno o del disco Blu-ray o DVD da riprodurre. Selezionare le seguenti voci di menu in base al segnale in ingresso.
	- Menu [IMMAGINE] → [SISTEMA TV]
	- $\vdash$  Menu [IMMAGINE] → [RGB/YC $_{_{\mathrm{B}}}$ C<sub>R</sub>]
	- $-$  Menu [IMMAGINE]  $\rightarrow$  [RGB/YP<sub>B</sub>P<sub>R</sub>]
	- Menu [IMMAGINE]  $\rightarrow$  [SISTEMA RGB]
- f Confermare il rapporto di aspetto dello schermo di proiezione e dell'immagine, quindi selezionare un rapporto di aspetto ottimale dal menu [POSIZIONE] → [ASPETTO].

- f Impostare il menu [IMPOSTA PROIETTORE] → [SELEZIONE COMPUTER2] su [COMPUTER2 IN] quando deve essere immesso un segnale al terminale <COMPUTER 2 IN/1 OUT>. Quando [SELEZIONE COMPUTER2] è impostato su [COMPUTER1 OUT], non è possibile passare all'ingresso COMPUTER 2.
- f Se è selezionato un ingresso COMPUTER 1 / COMPUTER 2 / HDMI 1 / HDMI 2 e non viene ricevuto alcun segnale, appare la seguente schermata. Verificare le impostazioni di emissione del computer.

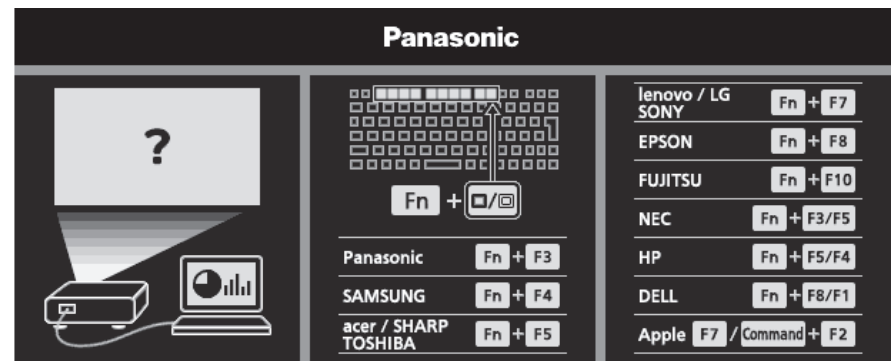

#### **Commutazione dell'ingresso con il pannello di controllo**

È anche possibile premere il tasto <INPUT SELECT> sul pannello di controllo per commutare l'ingresso. Premuto il pulsante <INPUT SELECT>, viene visualizzata la guida ingresso semplice o dettagliata.

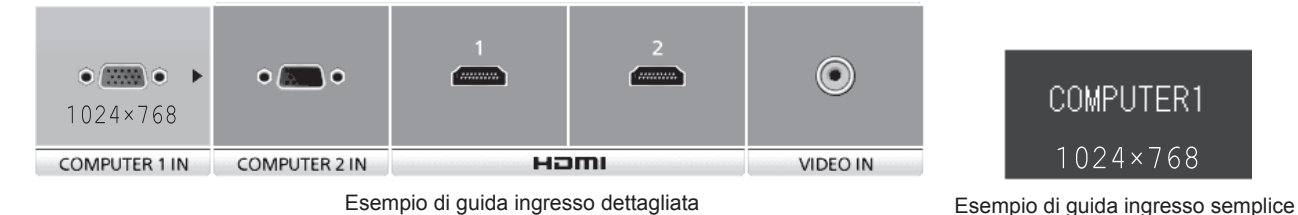

#### **1) Premere il pulsante <INPUT SELECT> sul pannello di controllo.**

• Viene visualizzata la quida ingresso.

#### **2) Premere di nuovo il tasto <INPUT SELECT>.**

- f Ciascuna pressione del pulsante <INPUT SELECT> commuta gli ingressi come segue.  $COMPUTER1 \rightarrow COMPUTER2 \rightarrow HDM11 \rightarrow HDM12 \rightarrow VIDEO \rightarrow COMPUTER1 \rightarrow ...$
- Quando viene visualizzata la guida ingresso dettagliata, è possibile selezionare l'ingresso con i pulsanti < sul pannello di controllo o sul telecomando.

#### **Nota**

- f È possibile commutare la guida ingresso tra semplice e dettagliata dal menu [VISUALIZZA OPZIONI] → [ON-SCREEN DISPLAY] → [GUIDA INGRESSO].
- f Quando [VISUALIZZA OPZIONI] → [ON-SCREEN DISPLAY] → [GUIDA INGRESSO] è impostata su [OFF], la guida ingresso non appare.

#### **Regolazione dell'immagine**

Se l'immagine proiettata o la posizione non sono corrette mentre lo schermo e il proiettore sono stati correttamente installati, regolare l'angolo di proiezione, l'ingrandimento, la messa a fuoco e lo spostamento verticale.

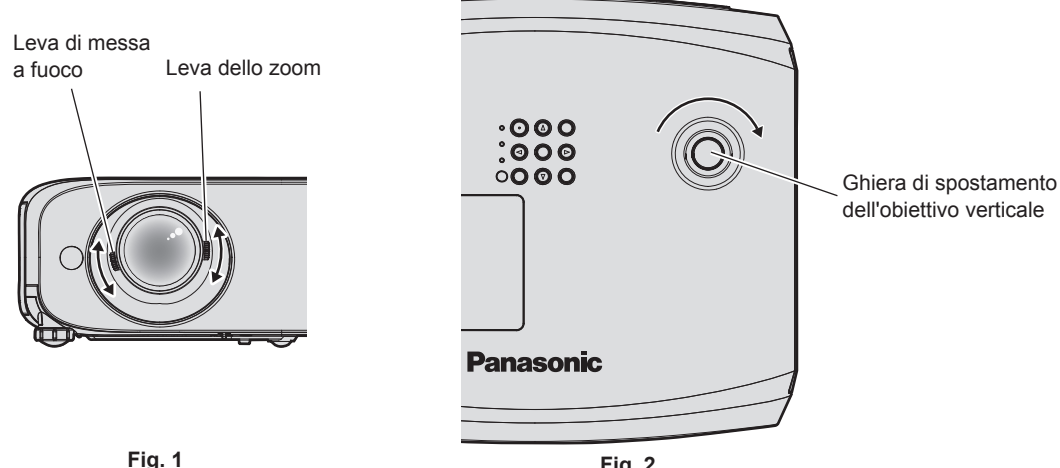

42 - ITALIANO

**Fig. 2**

#### **1) Regolare l'angolo di proiezione.**

- f Posizionare il proiettore su una superficie piana in modo che la parte anteriore del proiettore sia parallela alla superficie dello schermo e lo schermo di proiezione sia rettangolare.
- f Se lo schermo viene inclinato verso il basso rispetto allo schermo, allungare i piedini regolabili e lo schermo di proiezione in modo che l'immagine proiettata sia rettangolare. Per dettagli consultare "Regolazione dei piedini di regolazione". ( $\Rightarrow$  pagina 43)

#### **2) Regolare zoom e messa a fuoco. (Fig. 1)**

- f Con la leva dello zoom, regolare le dimensioni dell'immagine proiettata in modo da adattarla allo schermo.
- $\bullet$  Utilizzare la leva di messa a fuoco per regolare la messa a fuoco.

#### **3) Regolare lo spostamento verticale. (Fig. 2)**

f Spostare la ghiera di spostamento dell'obiettivo verticale per regolare la posizione dell'immagine sullo schermo. Per dettagli, consultare "Regolare la posizione di proiezione con la funzione di spostamento dell'asse ottico". ( $\Rightarrow$  pagina 44)

#### **Nota**

- Si consiglia di proiettare le immagini in modo continuo per almeno 30 minuti prima di regolare la messa a fuoco.
- f Una volta regolata la messa a fuoco, cambieranno leggermente anche le dimensioni dello schermo. A seconda delle condizioni di proiezione, ripetere i punti da **1)** a **3)** per ottenere la miglior condizione di proiezione possibile.
- f Eseguire la regolazione dal menu [POSIZIONE] → [REGOLAZ SCHERMO] quando l'immagine proiettata è distorta.

# **Regolazione dei piedini di regolazione**

Premendo con le dita il fermo dei piedini di regolazione, questo verrà sbloccato. Tornerà bloccato una volta rilasciato il dito. Sollevare il lato anteriore del proiettore tenendo premuto il fermo dei piedini di regolazione e rilasciare il dito una volta allineata la posizione. Per una regolazione più precisa della posizione, regolare i piedini ruotandoli, Ruotare i piedini di regolazione in senso antiorario per estenderli come mostrato in figura. Ruotarli in senso orario per farli tornare nella posizione originale.

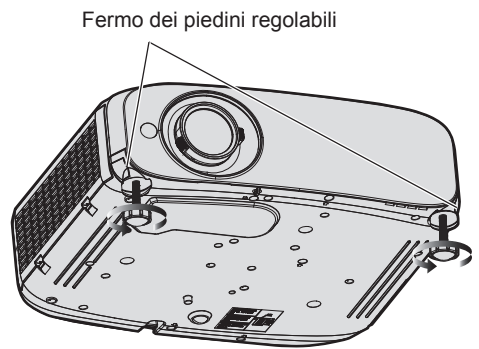

**Range regolabile massimo** Piedini regolabili: 34 mm (1-11/32") ognuno

#### **Attenzione**

L'aria calda viene espulsa dall'uscita di aerazione. Non toccare direttamente l'uscita di aerazione quando si regolano i piedini regolabili e il proiettore è in funzione. ( $\Rightarrow$  pagina 20)

#### **Nota**

f Quando si avverte un clic ruotando i piedini in senso orario, questo indica che i piedini hanno raggiunto la lunghezza minima.

### **Regolare la posizione di proiezione con la funzione di spostamento dell'asse ottico**

Questo proiettore è dotato di funzione di spostamento dell'asse ottico. La posizione della proiezione può essere regolata all'interno dell'intervallo indicato nella figura seguente in base alla posizione della schermata proiettata nella posizione iniziale (posizione di proiezione standard).

Quando il proiettore è installato su una scrivania, l'immagine proiettata si sposterà verso l'alto ruotando la ghiera di spostamento verticale dell'obiettivo in senso orario e verso il basso ruotandola in senso antiorario. La figura seguente illustra l'intervallo di regolazione per un proiettore installato su una scrivania.

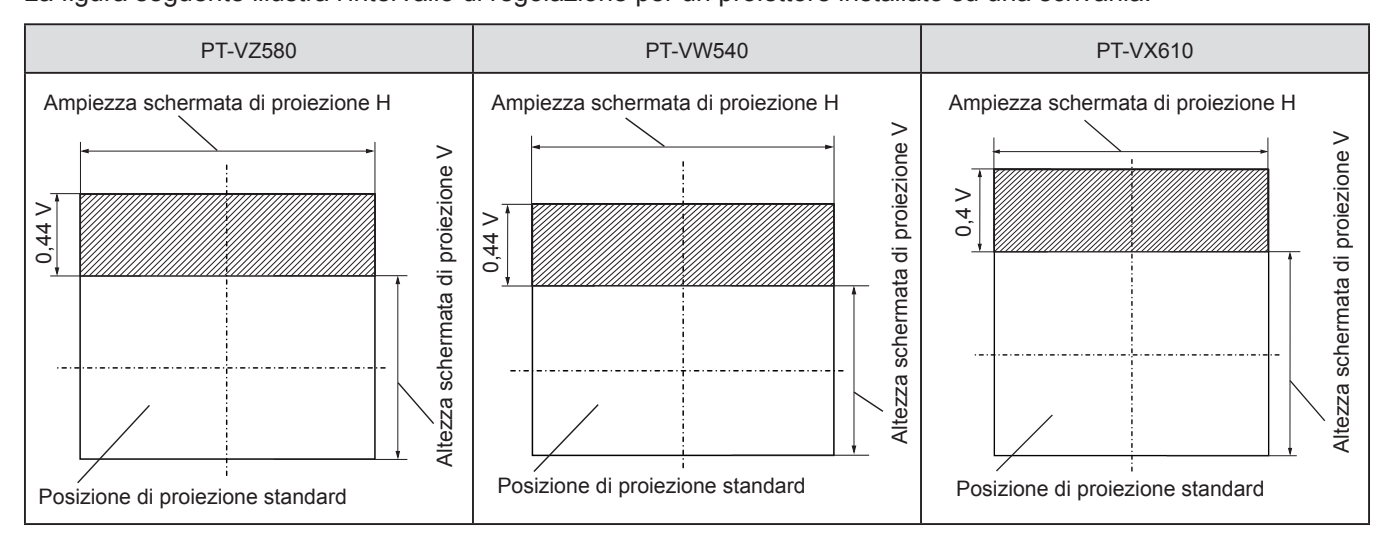

#### **Nota**

f La posizione di proiezione standard indica la posizione dello schermo di proiezione senza regolazione dello spostamento verticale. In questo caso, la ghiera di spostamento verticale è ruotata completamente in senso antiorario.

# **Realizzazione di operazioni con il telecomando**

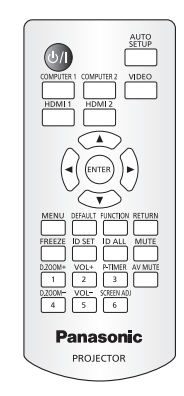

# **Uso della funzione AV pausa**

Se il proiettore non viene utilizzato per un certo periodo di tempo, come ad esempio durante la pausa o la preparazione di una riunione, è possibile disattivare temporaneamente l'audio e le immagini.

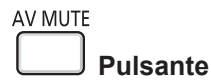

**1) Premere il pulsante <AV MUTE>.**

- L'audio e l'immagine si spengono.
- **2) Premere di nuovo il tasto <AV MUTE>.**
	- f L'audio e l'immagine si accendono.

### **Uso della funzione silenziamento**

Questo tasto consente di disattivare temporaneamente l'emissione audio.

# **MUTE**

**Pulsante**

- **1) Premere il pulsante <MUTE>.**
	- Spegne l'audio.
- **2) Premere di nuovo il tasto <MUTE>.**
	- Accende l'audio.

#### **Regolazione del volume**

È possibile regolare sui valori desiderati il volume dell'altoparlante incorporato del proiettore o dell'audio emesso dalle uscite audio.

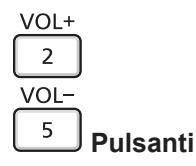

#### **1) Premere il pulsante <VOL -> o <VOL +>.**

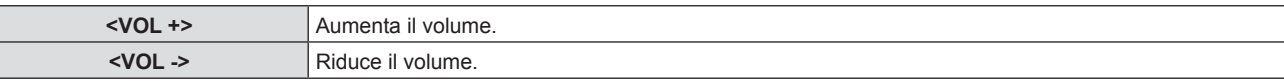

#### **Nota**

 $\bullet$  È anche possibile premere  $\blacklozenge$  sul pannello di controllo.

### **Uso della funzione di blocco**

È possibile bloccare l'immagine proiettata e arrestare temporaneamente il suono, a prescindere dalla condizione di riproduzione del dispositivo esterno collegato.

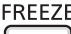

**Pulsante**

**1) Premere il pulsante <FREEZE>.**

f L'immagine viene messa in pausa e l'audio disattivato.

- **2) Premere di nuovo il pulsante <FREEZE>.**
	- L'immagine e l'audio vengono ripristinati.

#### **Nota**

f Viene visualizzato [FERMO IMMAG.] nella parte in basso a sinistra dello schermo durante il fermo immagine.

### **Uso della funzione di impostazione automatica**

È possibile utilizzare la funzione di impostazione automatica per eseguire la regolazione automatica di freq clock, fase di clock e posizione immagine quando vengono inviati segnali analogici RGB consistenti in immagini bitmap, quali ad esempio segnali del computer. Si consiglia di immettere un'immagine con bordi bianchi luminosi ai margini e caratteri in bianco e nero ad alto contrasto quando viene eseguita la regolazione automatica. Immagini compresi mezzitoni come foto e computer grafica non sono adatte.

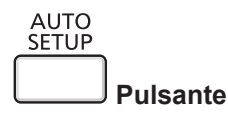

#### **1) Premere il pulsante <AUTO SETUP>.**

#### **Nota**

- È anche possibile premere il pulsante <AUTO SETUP> sul pannello di controllo.
- f La fase di clock potrebbe spostarsi anche effettuando la regolazione automatica. In tali casi, regolare con il menu [POSIZIONE] → [FASE CLOCK].  $(\Rightarrow$  pagina 63)
- f Quando il segnale di ingresso è un'immagine dai contorni sfocati o un'immagine scura, potrebbe essere perché non è stata regolata correttamente pur eseguendo la regolazione automatica. In tal caso, regolare le seguenti impostazioni.
	- $-$  Menu [POSIZIONE]  $\rightarrow$  [FREQ CLOCK] ( $\Rightarrow$  pagina 63)
	- $-$  Menu [POSIZIONE] → [FASE CLOCK] ( $\Rightarrow$  pagina 63)
	- $\neg$  Menu [POSIZIONE] → [SPOSTAMENTO] ( $\Rightarrow$  pagina 62)
- f La regolazione automatica potrebbe non essere possibile a seconda del modello del computer e del segnale in ingresso.
- f Durante la regolazione automatica, l'immagine potrebbe essere distorta per alcuni secondi, ma ciò non costituisce un malfunzionamento.
- f La regolazione automatica può essere annullata premendo un pulsante qualsiasi sul telecomando durante l'esecuzione della regolazione automatica stessa.
- f Se si usa la funzione di configurazione automatica mentre si proiettano immagini in movimento, la regolazione potrebbe non essere realizzata correttamente anche per un segnale che può usare l'impostazione automatica.

#### **Uso della funzione regolazione schermo**

È possibile visualizzare il menu [REGOLAZ SCHERMO].

È possibile correggere la distorsione dell'immagine proiettata che si verifica quando il proiettore è inclinato o quando lo schermo è inclinato o curvo.

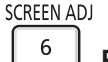

**Pulsante**

- **1) Premere il pulsante <SCREENADJ>.**
	- f Comparirà la schermata **[REGOLAZ SCHERMO]**.

#### **2)** Premere **▲▼** per commutare la voce.

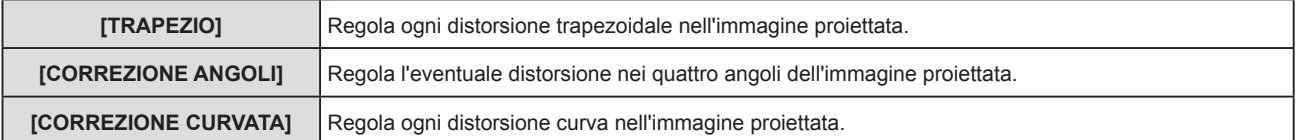

# 46 - ITALIANO

#### **3) Premere il pulsante <ENTER>.**

f Viene visualizzata la schermata **[TRAPEZIO]**, la schermata **[CORREZIONE ANGOLI]** o la schermata **[CORREZIONE CURVATA]**.

#### **Nota**

- · Per regolare [TRAPEZIO], [CORREZIONE ANGOLI] o [CORREZIONE CURVATA], premere ▲▼ per selezionare la voce da regolare. Premere il pulsante <ENTER> per mostrare la schermata di regolazione individuale, quindi regolare con  $\blacktriangle\blacktriangledown\blacktriangle\blacktriangleright$ .
- f Premendo il pulsante <ENTER> mentre appare la schermata di regolazione individuale, è possibile passare a un'altra schermata di regolazione.
- $\bullet$  È possibile abilitare solo una delle impostazioni [TRAPEZIO], [CORREZIONE ANGOLI] o [CORREZIONE CURVATA]. Se le voci [TRAPEZIO]. [CORREZIONE ANGOLI] o [CORREZIONE CURVATA] sono state regolate, i valori regolati delle voci saranno azzerati quando si regolano altre voci.

#### **Uso della funzione di zoom digitale**

(Solo per segnali di ingresso di immagine statica)

È possibile ingrandire le immagini proiettate.

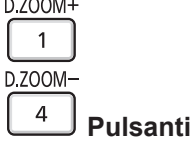

**1) Premere il pulsante <D.ZOOM -> / <D.ZOOM +>.**

f L'immagine appare con la parte centrale ingrandita di 1,5 volte.

#### **2) Premere il pulsante <RETURN>.**

- La funzione di zoom digitale è annullata.
- È possibile annullare anche con il pulsante <MENU>.

#### **Nota**

- f Quando si utilizza la funzione di zoom digitale, è possibile impostare l'ingrandimento da 1,0x a 3,0x con incrementi di 0,1 premendo i pulsanti <D.ZOOM -> / <D.ZOOM +>.
- · Quando appare l'immagine ingrandita da 1,1 a 3,0 volte, è possibile spostare l'area ingrandita premendo AVI .
- f Quando si utilizza la funzione di fermo immagine, la funzione di zoom digitale è disabilitata.
- La funzione di zoom digitale potrebbe non funzionare correttamente per alcuni segnali in ingresso.

#### **Uso del pulsante FUNZIONE**

È possibile assegnare alcune operazioni del menu al pulsante <FUNCTION> sul telecomando in modo da poterlo usare come un facile tasto di scelta rapida.

**FUNCTION** 

**Pulsante**

**1) Premere il pulsante <FUNCTION>.**

#### **Per assegnare le funzioni al pulsante <FUNCTION>**

- **1) Premere il pulsante <MENU> per visualizzare le voci di menu (menu principale, menu secondario o menu dettagli) che si desidera assegnare.**
	- Per il funzionamento della schermata del menu, consultare "Navigazione attraverso il menu" (→ pagina 50).
- **2) Tenere premuto il pulsante <FUNCTION> per almeno 3 secondi.**

#### **Nota**

- f Eseguita l'impostazione, le voci di menu assegnate appariranno come [FUNZIONE ASSEGNATA] nella guida di funzionamento nel menu.
- f Per annullare l'assegnamento delle funzioni, utilizzare [IMPOSTA PROIETTORE] → [TASTO FUNZIONE]. (Æ pagina 79).

### **Uso della funzione timer per la presentazione**

È possibile utilizzare il timer di presentazione.

È possibile eseguire presentazioni e tanto altro mentre si controlla il tempo trascorso o il tempo residuo nel tempo di preimpostazione.

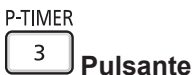

#### **1) Premere il pulsante <P-TIMER>.**

• Il conteggio viene avviato.

#### **2) Premere di nuovo il tasto <P-TIMER>.**

 $\bullet$  Il conteggio viene arrestato.

#### **Nota**

- f Quando si utilizza la funzione timer presentazione, il tempo trascorso o il tempo residuo è visualizzato nella parte inferiore destra dell'immagine proiettata.
- f Premendo il pulsante <P-TIMER>, il conteggio riprenderà dall'interruzione.
- f La funzione timer presentazione verrà terminata tenendo premuto <P-TIMER> per oltre tre secondi.
- f Per dettagli sull'impostazione della funzione timer presentazione, fare riferimento a [VISUALIZZA OPZIONI] → [TIMER PRESENTAZIONE].  $(\Rightarrow$  pagina 73).

### **Impostazione del numero identificativo sul telecomando**

Quando si utilizza un sistema in cui sono presenti più proiettori, è possibile utilizzare un solo telecomando per azionare sia tutti i proiettori contemporaneamente che ciascun proiettore indipendentemente dagli altri, assegnando a ciascun proiettore un numero identificativo univoco.

Dopo aver impostato il numero identificativo sul proiettore, impostare lo stesso numero sul telecomando.

**Il numero identificativo preimpostato di fabbrica del proiettore è impostato su [TUTTI]. Quando si usa un unico proiettore, premere il tasto <ID ALL> sul telecomando. Inoltre, è possibile controllare un proiettore premendo il tasto <ID ALL> sul telecomando anche se non si conosce l'identificativo del proiettore.**

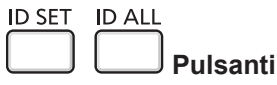

- **1) Premere il tasto <ID SET> sul telecomando.**
- **2) Entro cinque secondi, premere il numero identificativo a una cifra impostato sul proiettore usando i tasti numerici (da <1> a <6>).**
	- f Se si preme il tasto <ID ALL>, è possibile controllare i proiettori a prescindere dall'impostazione del numero identificativo del proiettore.

#### **Attenzione**

- f Poiché l'impostazione del numero ID sul telecomando può essere eseguita senza il proiettore, evitare di premere il tasto <ID SET> sul telecomando con disattenzione. Se si preme il tasto <ID SET> e non si preme alcun tasto numerico (da <1> a <6>) entro cinque secondi, il numero identificativo torna al valore che aveva prima della pressione del tasto <ID SET>.
- f Il numero ID impostato sul telecomando viene memorizzato, finché non viene nuovamente impostato. Tuttavia, viene cancellato se il telecomando resta con le batterie scariche. Quando si sostituiscono le batterie, impostare nuovamente lo stesso numero ID.

#### **Nota**

 $\bullet$  Impostare il numero ID del proiettore dal menu [IMPOSTA PROIETTORE]  $\rightarrow$  [ID PROIETTORE].

# **Capitolo 4 Impostazioni**

Questo capitolo descrive le impostazioni e le regolazioni che è possibile effettuare con il menu sullo schermo.

# **Menu sullo schermo**

Il menu sullo schermo (menu schermo) è usato per effettuare varie impostazioni e regolazioni del proiettore.

#### **Navigazione attraverso il menu**

#### **Procedura operativa**

**MENU** 

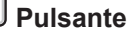

- **1) Premere il pulsante <MENU> sul telecomando o sul pannello di controllo.**
	- Viene visualizzata la schermata del menu principale.

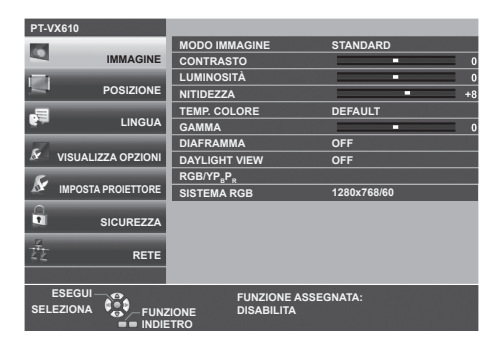

- **2)** Premere **▲▼** per selezionare una voce del menu principale.
	- La voce selezionata è evidenziata in giallo.

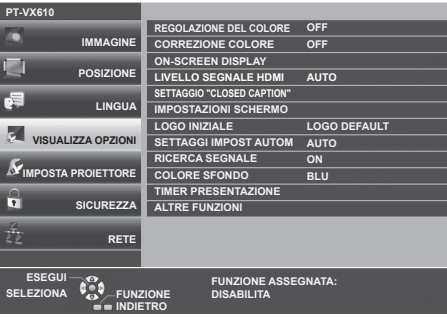

#### **3) Premere il pulsante <ENTER>.**

• È possibile utilizzare i menu secondari del menu principale selezionato.

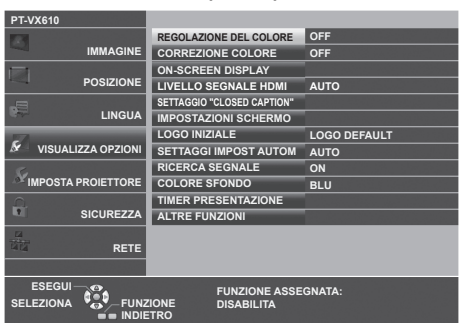

- **4)** Premere **▲▼** per selezionare la voce di menu secondario desiderata, premere <▶ o il pulsante <ENTER> **per impostare o regolare le impostazioni.**
	- A seconda della voce, a ciascuna pressione del pulsante  $\blacklozenge$ , le voci cambieranno nell'ordine illustrato di seguito.

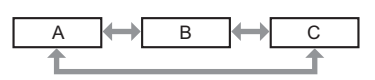

• A seconda della voce, a ciascuna pressione del pulsante < > , apparirà la schermata di regolazione individuale con una scala a barre come illustrato di seguito.

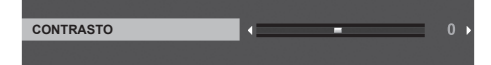

50 - ITALIANO

- f La pressione del pulsante <MENU> durante la visualizzazione dello schermo di menu provoca il ritorno al menu precedente. È possibile eseguire le medesime operazioni premendo il pulsante <RETURN>.
- f Alcune voci potrebbero non essere regolabili o utilizzabili a seconda dei segnali selezionati o dei segnali in ingresso. Le voci di menu che non possono essere regolate o usate sono visualizzate con caratteri grigi e non possono essere selezionate.
- Alcune voci possono essere regolate anche se non vi sono segnali in ingresso.
- f La schermata di regolazione individuale scompare automaticamente se non vengono effettuate operazioni per circa cinque secondi.
- Per informazioni sulle voci di menu, fare riferimento a "Menu principale" (➡ pagina 51) e "Sottomenu" (➡ pagina 52).

#### **Ripristino dei valori di regolazione alle impostazioni predefinite di fabbrica**

Se si preme il pulsante <DEFAULT> del telecomando, i valori regolati nelle voci di menu verranno ripristinati alle impostazioni predefinite di fabbrica.

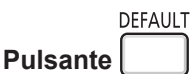

**1) Premere il pulsante <DEFAULT> sultelecomando.**

#### **Nota**

- f Non è possibile ripristinare tutte le impostazioni a quelle default del fabbricante allo stesso tempo.
- f Per azzerare tutte le impostazione regolate nella voce del sottomenu sui valori predefiniti di fabbrica contemporaneamente, eseguire il menu [IMPOSTA PROIETTORE] → [RESET TOTALE].
- f Alcune voci non possono essere azzerate premendo il pulsante <DEFAULT> sul telecomando. Regolare quelle voci individualmente.

#### **Menu principale**

Il menu principale è costituito dalle seguenti 7 voci di menu.

Quando viene selezionata una voce del menu principale, il cursore si sposta sul menu secondario.

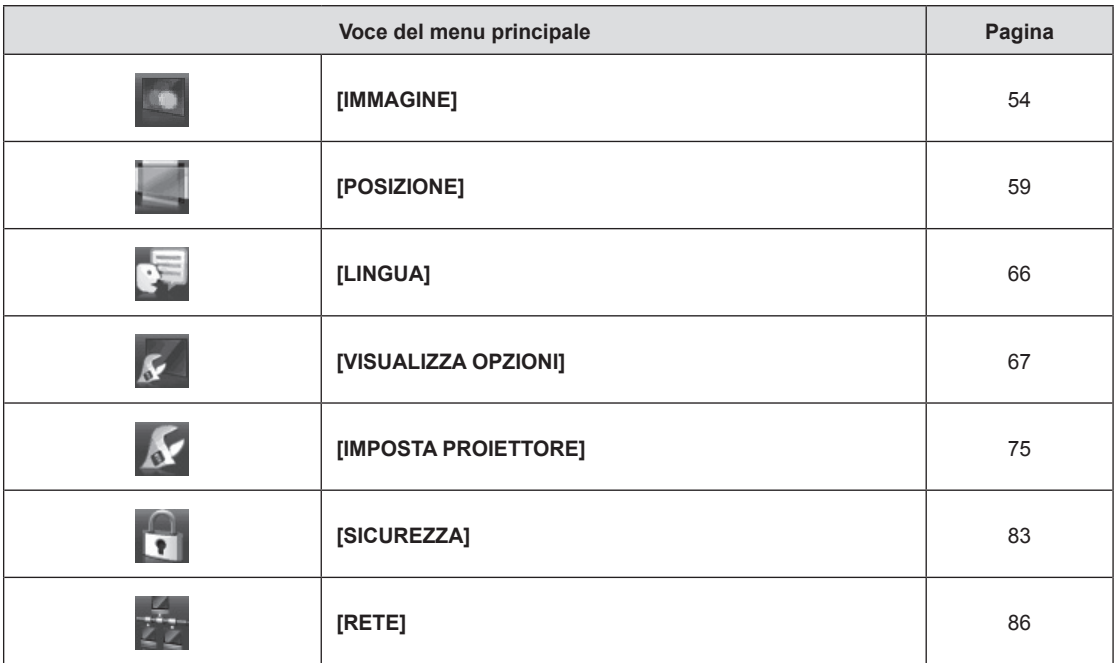

# **Sotto-menu**

È possibile impostare e regolare le voci in ciascun sottomenu.

# **[IMMAGINE]**

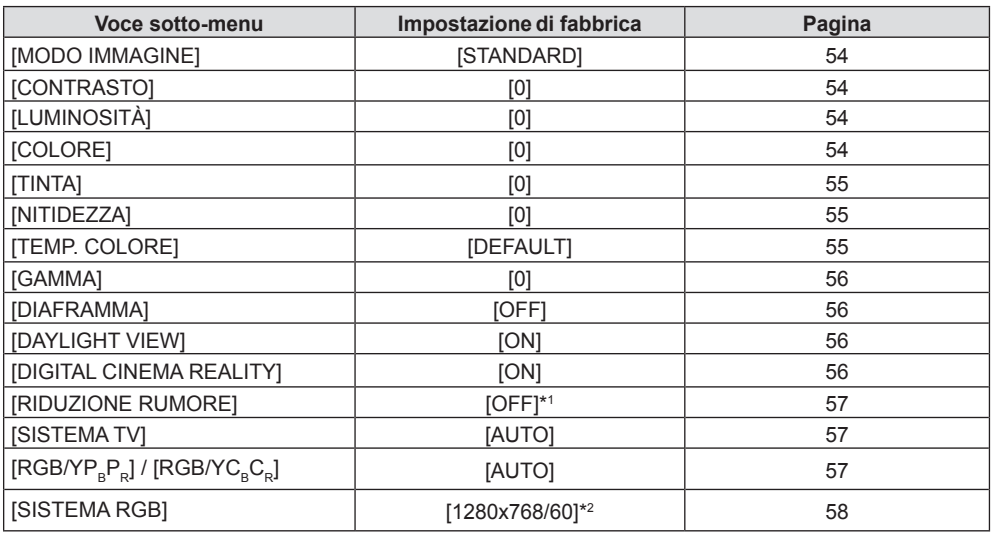

\*1 Dipende dal [MODO IMMAGINE].

\*2 Dipende dal segnale in ingresso.

# **[POSIZIONE]**

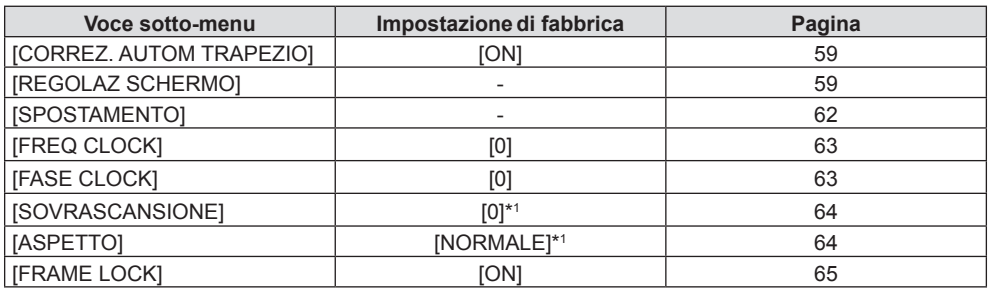

\*1 Dipende dal segnale in ingresso.

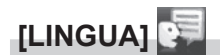

Dettagli (→ pagina 66)

# **[VISUALIZZA OPZIONI]**

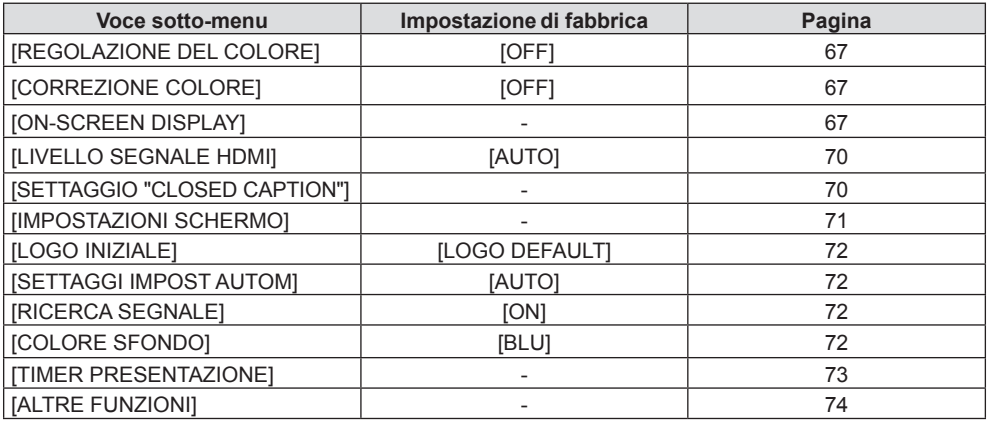

# **[MPOSTA PROIETTORE]**

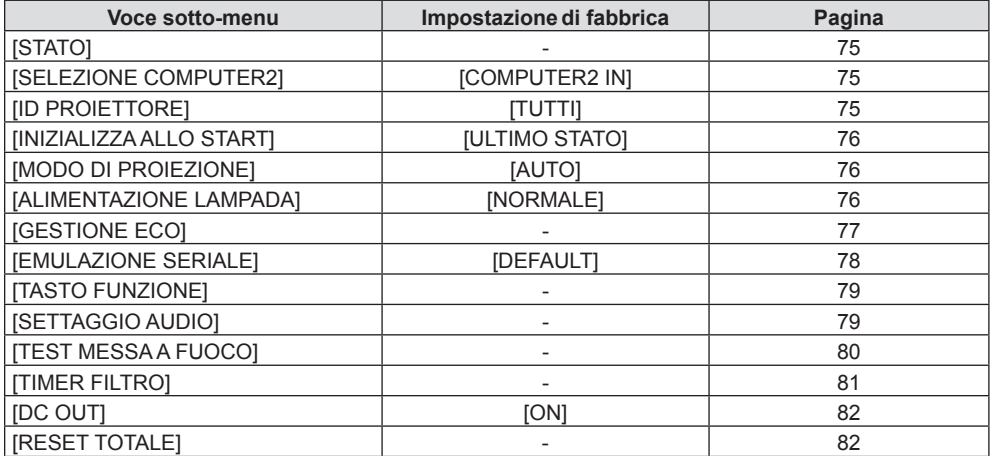

# **[SICUREZZA]**

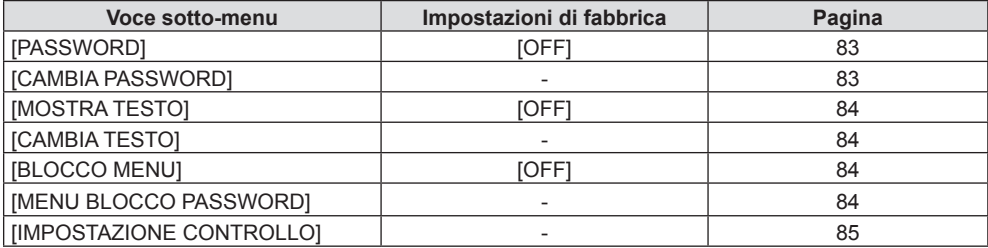

# **[RETE]**

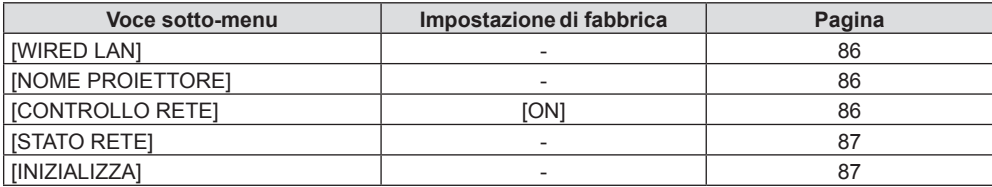

#### **Nota**

f Potrebbe non essere possibile regolare o usare alcune voci per alcuni formati di segnale da inviare al proiettore.

Le voci di menu che non possono essere regolate o usate sono visualizzate con caratteri grigi e non possono essere selezionate.

f Le voci dei sottomenu e le impostazioni predefinite di fabbrica variano a seconda dell'ingresso scelto.

# **Menu [IMMAGINE]**

**Nella schermata del menu, selezionare [IMMAGINE] dal menu principale e poi una voce dal sottomenu.** Per il funzionamento della schermata del menu, consultare "Navigazione attraverso il menu" (**➡** pagina 50).

# **[MODO IMMAGINE]**

È possibile commutare al modo immagine desiderato adatto alla sorgente di immagine e all'ambiente in cui viene usato il proiettore.

#### **1)** Premere **AV** per selezionare [MODO IMMAGINE].

#### **2) Premere ◀▶ o il pulsante <ENTER>.**

f Sarà visualizzata la schermata di regolazione individuale **[MODO IMMAGINE]**.

#### **3)** Premere  $\blacklozenge$  per commutare la voce.

 $\bullet$  Le voci commuteranno a ogni pressione del pulsante.

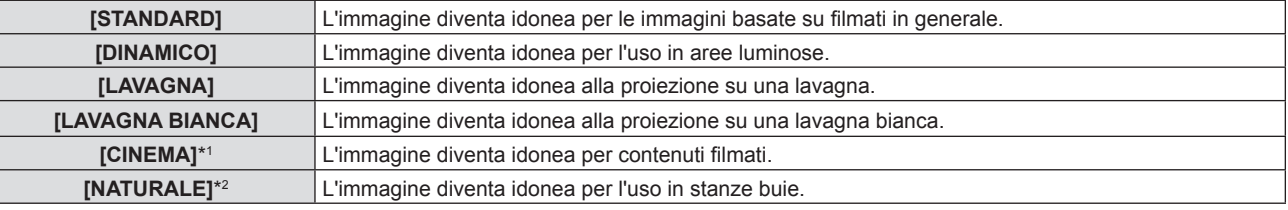

\*1 Solo per i segnali basati su filmati.

\*2 Solo per i segnali di immagini fisse.

# **[CONTRASTO]**

È possibile regolare il contrasto dei colori.

#### **1)** Premere **▲▼** per selezionare [CONTRASTO].

#### **2) Premere ◀▶ o il pulsante <ENTER>.**

f Sarà visualizzata la schermata di regolazione individuale **[CONTRASTO]**.

#### 3) Premere  $\blacklozenge$  per regolare il livello.

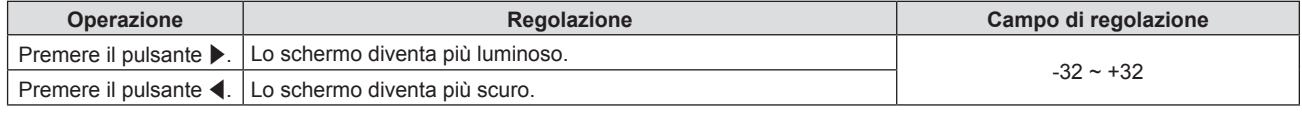

#### **Attenzione**

f Regolare prima [LUMINOSITÀ] quando occorre regolare la [LUMINOSITÀ] e [CONTRASTO].

#### **[LUMINOSITÀ]**

È possibile regolare la parte scura (nera) dell'immagine proiettata.

#### **1)** Premere **▲▼** per selezionare [LUMINOSITÀ].

#### **2) Premere ◀▶ o il pulsante <ENTER>.**

f Sarà visualizzata la schermata di regolazione individuale **[LUMINOSITÀ]**.

3) Premere  $\blacklozenge$  per regolare il livello.

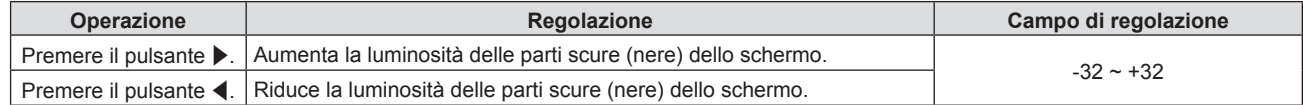

# **[COLORE]**

(Solo per segnali in ingresso basati su filmati)

È possibile regolare la saturazione del colore dell'immagine proiettata.

#### **1)** Premere **▲▼** per selezionare [COLORE].

# 54 - ITALIANO

#### **2) Premere ◀▶ o il pulsante <ENTER>.**

f Sarà visualizzata la schermata di regolazione individuale **[COLORE]**.

#### **3)** Premere  $\blacklozenge$  per regolare il livello.

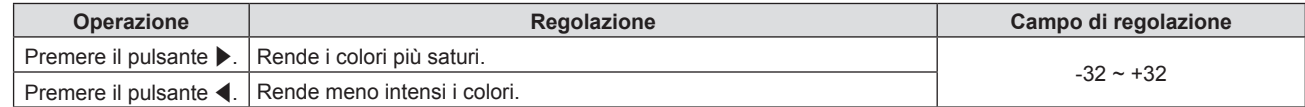

#### **[TINTA]**

(Solo per ingresso di segnali di filmati tranne PAL / PAL-M / PAL-N / PAL60 / SECAM) È possibile regolare la tonalità della pelle dell'immagine proiettata.

- **1)** Premere **▲▼** per selezionare [TINTA].
- **2) Premere ◀▶ o il pulsante <ENTER>.** 
	- f Sarà visualizzata la schermata di regolazione individuale **[TINTA]**.
- 3) Premere  $\blacklozenge$  per regolare il livello.

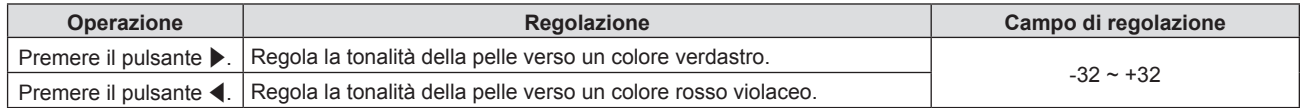

### **[NITIDEZZA]**

È possibile regolare la nitidezza dell'immagine proiettata.

- **1)** Premere **▲▼** per selezionare [NITIDEZZA].
- **2) Premere ◀▶ o il pulsante <ENTER>.** 
	- f Comparirà la schermata di regolazione singola **[NITIDEZZA]**.
- 3) Premere  $\blacklozenge$  per regolare il livello.

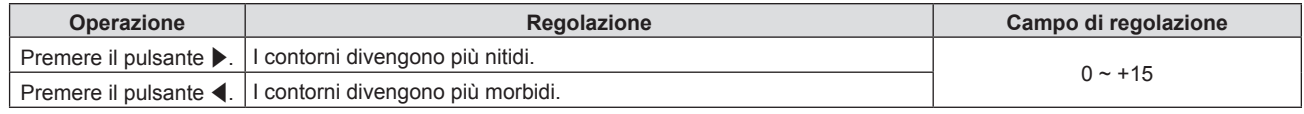

#### **Nota**

· [NITIDEZZA] non è valido quando [DAYLIGHT VIEW] è impostato su [AUTO] o [ON].

# **[TEMP. COLORE]**

È possibile commutare la temperatura dei colori se le zone bianche dell'immagine proiettata risultano tendere al blu o al rosso.

#### **1)** Premere **▲▼** per selezionare [TEMP. COLORE].

- **2) Premere ◀▶ o il pulsante <ENTER>.** f Sarà visualizzata la schermata di regolazione individuale **[TEMP. COLORE]**.
- 3) Premere  $\blacklozenge$  per commutare la voce.

• Le voci commuteranno a ogni pressione del pulsante.

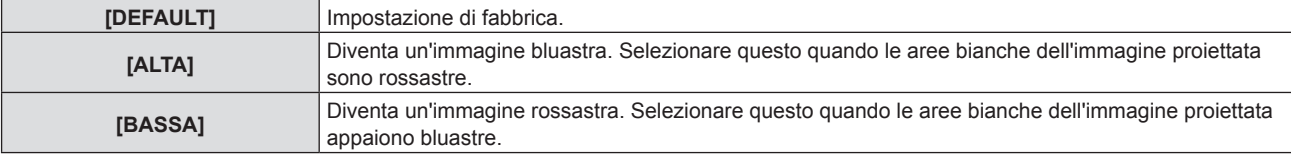

#### **Nota**

f Quando [VISUALIZZA OPZIONI] → [REGOLAZIONE DEL COLORE] è impostato su un valore diverso da [OFF], [TEMP. COLORE] è impostata su [DEFAULT].

# **[GAMMA]**

È possibile regolare il bilanciamento del contrasto.

- **1)** Premere **▲▼** per selezionare [GAMMA].
- **2) Premere ◀▶ o il pulsante <ENTER>.** 
	- f Viene visualizzata la schermata di regolazione individuale **[GAMMA].**
- 3) Premere  $\blacklozenge$  per regolare il livello.

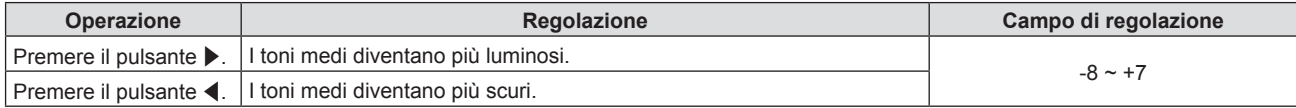

# **[DIAFRAMMA]**

Regolando automaticamente l'apertura in base all'immagine, si otterrà un ottimo contrasto.

- **1)** Premere **▲▼** per selezionare [DIAFRAMMA].
- 2) **Premere**  $\blacklozenge$  **o il pulsante <ENTER>.** 
	- f Comparirà la schermata di regolazione singola **[DIAFRAMMA]**.

#### **3)** Premere  $\blacklozenge$  per commutare la voce.

• Le voci commuteranno a ogni pressione del pulsante.

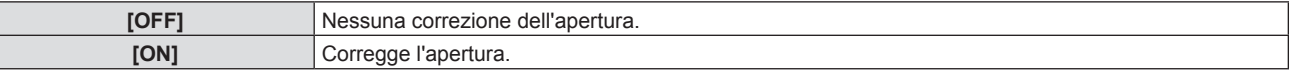

# **[DAYLIGHTVIEW]**

È possibile correggere l'immagine in modo da ottenere una brillantezza ottimale anche se essa viene proiettata in condizioni di luce forte.

**1)** Premere **AV** per selezionare [DAYLIGHT VIEW].

#### 2) **Premere ◀▶ o il pulsante <ENTER>.**

f Comparirà la schermata di regolazione singola **[DAYLIGHT VIEW]**.

#### **3)** Premere  $\blacklozenge$  per commutare la voce.

• Le voci commuteranno a ogni pressione del pulsante.

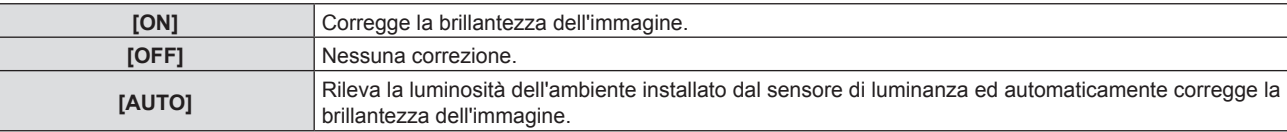

#### **Nota**

- f Non è possibile impostare [DAYLIGHT VIEW] su [AUTO] quando il menu [IMPOSTA PROIETTORE] → [MODO DI PROIEZIONE] è impostato su [RETRO/BANCO] o [RETRO/SOFFITT].
- f La luminanza potrebbe non essere rilevata correttamente quando un oggetto è posizionato sopra il proiettore, bloccando il sensore di luminanza. In tal caso, questa funzione potrebbe non funzionare correttamente anche se è impostata su [AUTO].

# **[DIGITAL CINEMAREALITY]**

Quando si ricevono i seguenti segnali, sarà eseguita l'elaborazione cinema per migliorare la risoluzione verticale e la qualità dell'immagine.

Segnali 480/60i, 576/50i, 1080/60i, 1080/50i e segnale VIDEO

**1)** Premere **▲▼** per selezionare [DIGITAL CINEMA REALITY].

#### **2) Premere ◀▶ o il pulsante <ENTER>.**

f Comparirà la schermata di regolazione singola **[DIGITAL CINEMA REALITY]**.

### 3) Premere  $\blacklozenge$  per commutare la voce.

• Le voci commuteranno a ogni pressione del pulsante.

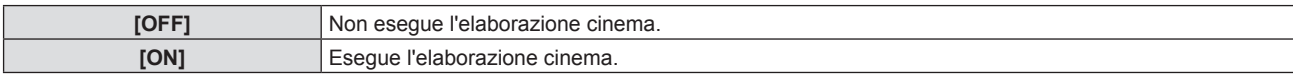

### **[RIDUZIONE RUMORE]**

(Solo per ingresso del segnale VIDEO)

È possibile ridurre il rumore quando l'immagine in ingresso è degradata e vi è rumore nel segnale dell'immagine.

#### **1)** Premere **AV** per selezionare [RIDUZIONE RUMORE].

#### **2) Premere ◀▶ o il pulsante <ENTER>.**

f Comparirà la schermata di regolazione singola **[RIDUZIONE RUMORE]**.

#### **3)** Premere  $\blacklozenge$  per commutare la voce.

 $\bullet$  Le voci commuteranno a ogni pressione del pulsante.

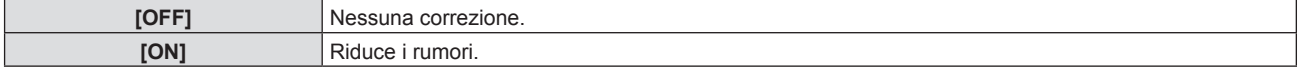

#### **Attenzione**

Quando questo parametro è impostato per un segnale di ingresso con meno rumore, l'immagine potrebbe apparire diversa da quella originale. In tal caso, impostarlo su [OFF].

# **[SISTEMA TV]**

(Solo per ingresso del segnale VIDEO)

Il proiettore rileverà automaticamente il segnale di ingresso, ma è possibile impostare manualmente il sistema colore in caso di segnale instabile. Impostare il sistema colore in linea con il segnale di ingresso.

**1)** Premere ▲▼ per selezionare [SISTEMA TV].

#### **2) Premere ◀▶ o il pulsante <ENTER>.**

f Comparirà la schermata di regolazione singola **[SISTEMA TV]**.

#### **3)** Premere  $\blacklozenge$  per commutare la voce.

- Le voci commuteranno a ogni pressione del pulsante.
- Selezionare tra [AUTO], [NTSC], [NTSC4.43], [PAL], [PAL-M], [PAL-N], [PAL60] e [SECAM].
- f Impostare normalmente su [AUTO]. Se si imposta su [AUTO] saranno selezionati automaticamente [NTSC], [NTSC4.43], [PAL], [PAL-M], [PAL-N], [SECAM] o [PAL60].

# **[RGB/YCBCR] / [RGB/YPBPR]**

Il proiettore rileverà automaticamente il segnale di ingresso, ma è possibile impostare manualmente il metodo di sistema in presenza di un segnale di ingresso instabile. Impostare il formato di sistema che si accorda con il segnale di ingresso.

#### **1)** Premere ▲▼ per selezionare [RGB/YC<sub>B</sub>C<sub>B</sub>] o [RGB/YP<sub>B</sub>P<sub>B</sub>].

2) **Premere**  $\blacklozenge$  **o il pulsante <ENTER>.** 

• Compare la schermata delle regolazioni singole **[RGB/YC**<sub>R</sub>C<sub>R</sub>] o **[RGB/YP**<sub>R</sub>P<sub>R</sub>].

#### **3)** Premere  $\blacklozenge$  per commutare la voce.

- Le voci commuteranno a ogni pressione del pulsante.
- f Normalmente è impostato su [AUTO] Se non è possibile proiettare correttamente con [AUTO], impostare l'opzione su [RGB],  $[YC<sub>B</sub>C<sub>B</sub>]$  o  $[YP<sub>B</sub>P<sub>B</sub>]$  a seconda del segnale in ingresso.

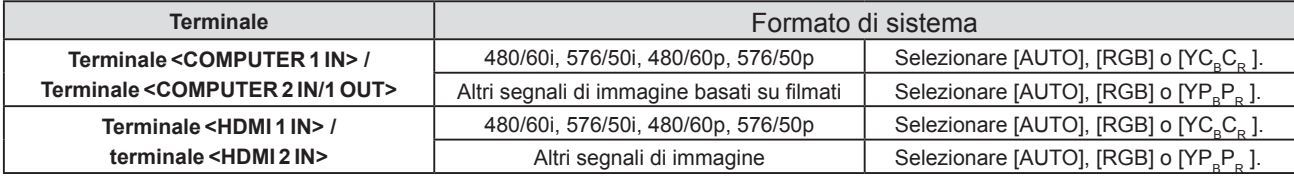

- · Per i dettagli dei tipi di segnali video utilizzabili con il proiettore, consultare, consultare "Elenco segnali compatibili" (♥ pagina 123).
- Ciò potrebbe non funzionare correttamente per alcune unità esterne collegate.

# **[SISTEMA RGB]**

#### (Solo per segnale in ingresso RGB analogico)

Il proiettore rileva automaticamente il segnale in ingresso ma le immagini potrebbero non essere visualizzate correttamente a seconda del segnale in ingresso. In tal caso, selezionare la voce in base al segnale in ingresso.

#### **1)** Premere ▲▼ per selezionare [SISTEMA RGB].

#### **2) Premere il pulsante <ENTER>.**

 $\bullet$  Viene visualizzata la schermata [SISTEMA RGB].

#### **3)** Premere ▲▼ per selezionare il segnale, quindi premere il pulsante <ENTER>.

 $\bullet$  Le voci selezionabili variano a seconda del segnale in ingresso.

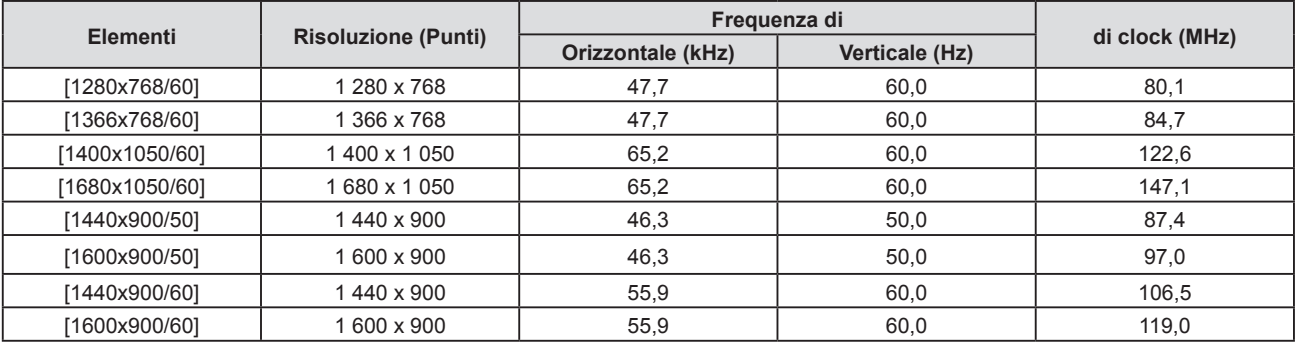

#### **Nota**

f Ciò potrebbe non funzionare correttamente per alcune unità esterne collegate.

# **Menu [POSIZIONE]**

**Nella schermata del menu, selezionare [POSIZIONE] dal menu principale e poi una voce dal sottomenu.** Per il funzionamento della schermata del menu, consultare "Navigazione attraverso il menu" (**➡** pagina 50).

# **[CORREZ. AUTOM TRAPEZIO]**

Il proiettore non è in grado di correggere automaticamente la distorsione trapezoidale verticale quando il proiettore è installato in posizione inclinata.

- **1)** Premere **▲▼** per selezionare [CORREZ. AUTOM TRAPEZIO].
- **2) Premere ◀▶ o il pulsante <ENTER>.** 
	- f Comparirà la schermata di regolazione singola **[CORREZ. AUTOM TRAPEZIO]**.
- 3) Premere  $\blacklozenge$  per commutare la voce.

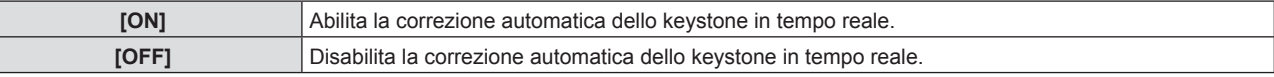

#### **Nota**

- f A seconda del tipo di installazione, la distorsione trapezoidale potrebbe non venir completamente corretta. In questo caso, eseguire la regolazione da [POSIZIONE] → [REGOLAZ SCHERMO].
- f Non è possibile impostare [CORREZ. AUTOM TRAPEZIO] quando il menu [IMPOSTA PROIETTORE] → [MODO DI PROIEZIONE] è impostato su [FRONTE/SOFFITT] o [RETRO/SOFFITT].

# **[REGOLAZ SCHERMO]**

Correggere la distorsione che si verifica quando il proiettore è inclinato o quando lo schermo è inclinato o curvo.

- **1)** Premere ▲▼ per selezionare [REGOLAZ SCHERMO].
- **2) Premere il pulsante <ENTER>.**
	- f Comparirà la schermata **[REGOLAZ SCHERMO]**.
- **3)** Premere **▲▼** per selezionare una voce da regolare.

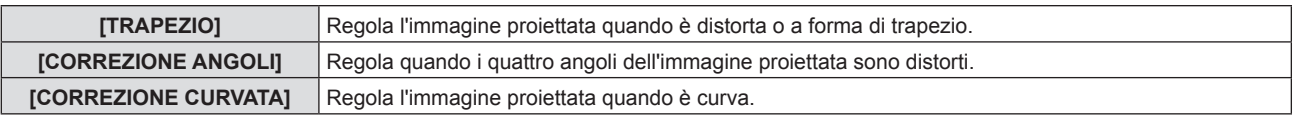

#### **4) Premere il pulsante <ENTER>.**

f Viene visualizzata la schermata **[TRAPEZIO]**, la schermata **[CORREZIONE ANGOLI]** o la schermata **[CORREZIONE CURVATA]**.

#### **Nota**

- f Solo una delle impostazioni [TRAPEZIO], [CORREZIONE ANGOLI] o [CORREZIONE CURVATA] può essere abilitata. Se si esegue l'impostazione [TRAPEZIO], [CORREZIONE ANGOLI] o [CORREZIONE CURVATA] e quindi si impostano altre voci, il valore delle voci precedenti sarà reimpostato.
- f La qualità dell'immagine peggiorerà all'aumentare della quantità di [REGOLAZ SCHERMO], rendendo difficile la messa a fuoco. Si raccomanda di installare il proiettore in modo da utilizzare la minima correzione possibile.
- f Effettuando le regolazioni con [REGOLAZ SCHERMO] varieranno anche le dimensioni dell'immagine.

#### **Impostazione [TRAPEZIO]**

- **1)** Premere **AV** per selezionare [REGOLAZ SCHERMO].
- **2) Premere il pulsante <ENTER>.**
	- f Comparirà la schermata **[REGOLAZ SCHERMO]**.
- **3)** Premere **▲▼** per selezionare [TRAPEZIO].
- **4) Premere il pulsante <ENTER>.**
	- f Comparirà la schermata **[TRAPEZIO]**.

#### **5)** Premere **▲▼** per selezionare una voce da regolare.

#### **6) Premere il pulsante <ENTER>.**

- $\bullet$  Viene visualizzato lo schermo di regolazione individuale della voce selezionata.
- f Se si seleziona [RAPPORTO OTTICA PROIEZIONE] o [BILANCIAMENTO] al punto **5)**, è anche possibile premere  $\blacklozenge$  per visualizzare la singola schermata di regolazione.

#### 7) Premere  $\blacklozenge$  per regolare il valore.

**• Premere**  $\blacktriangle \blacktriangledown \blacktriangle \blacktriangledown$  **per regolare quando [TRAPEZIO] è selezionato al punto 5).** 

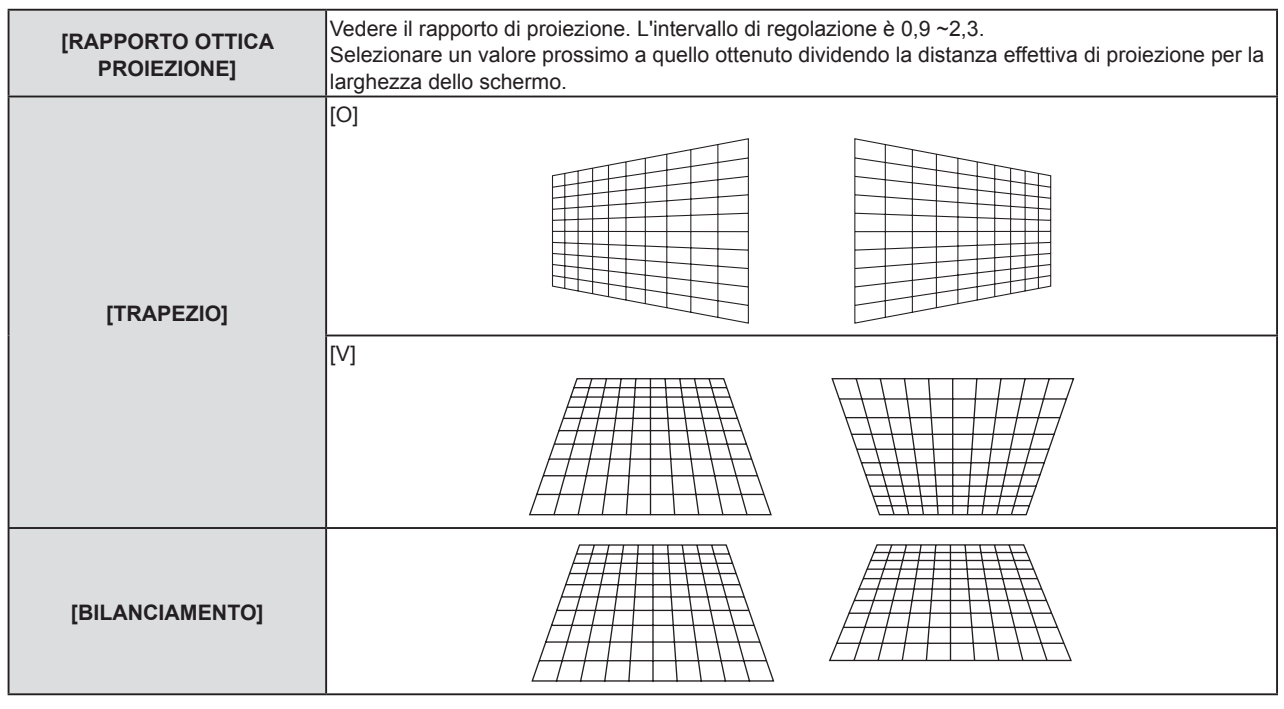

#### **Nota**

f Premendo il pulsante <ENTER> mentre appare la schermata di regolazione individuale, è possibile passare alla schermata di regolazione individuale di altre voci.

### **Impostazione [CORREZIONE ANGOLI]**

- 1) Premere  $\triangle \blacktriangledown$  per selezionare [REGOLAZ SCHERMO].
- **2) Premere il pulsante <ENTER>.**
	- f Comparirà la schermata **[REGOLAZ SCHERMO]**.
- **3)** Premere ▲▼ per selezionare [CORREZIONE ANGOLI].
- **4) Premere il pulsante <ENTER>.**
	- f Sarà visualizzata la schermata **[CORREZIONE ANGOLI]**.
- **5)** Premere  $\blacktriangle$  **▼** per selezionare la voce da regolare.
- **6) Premere il pulsante <ENTER>.**
	- f Viene visualizzato lo schermo di regolazione individuale della voce selezionata.
- **7)** Premere **AV P** per regolare il valore.

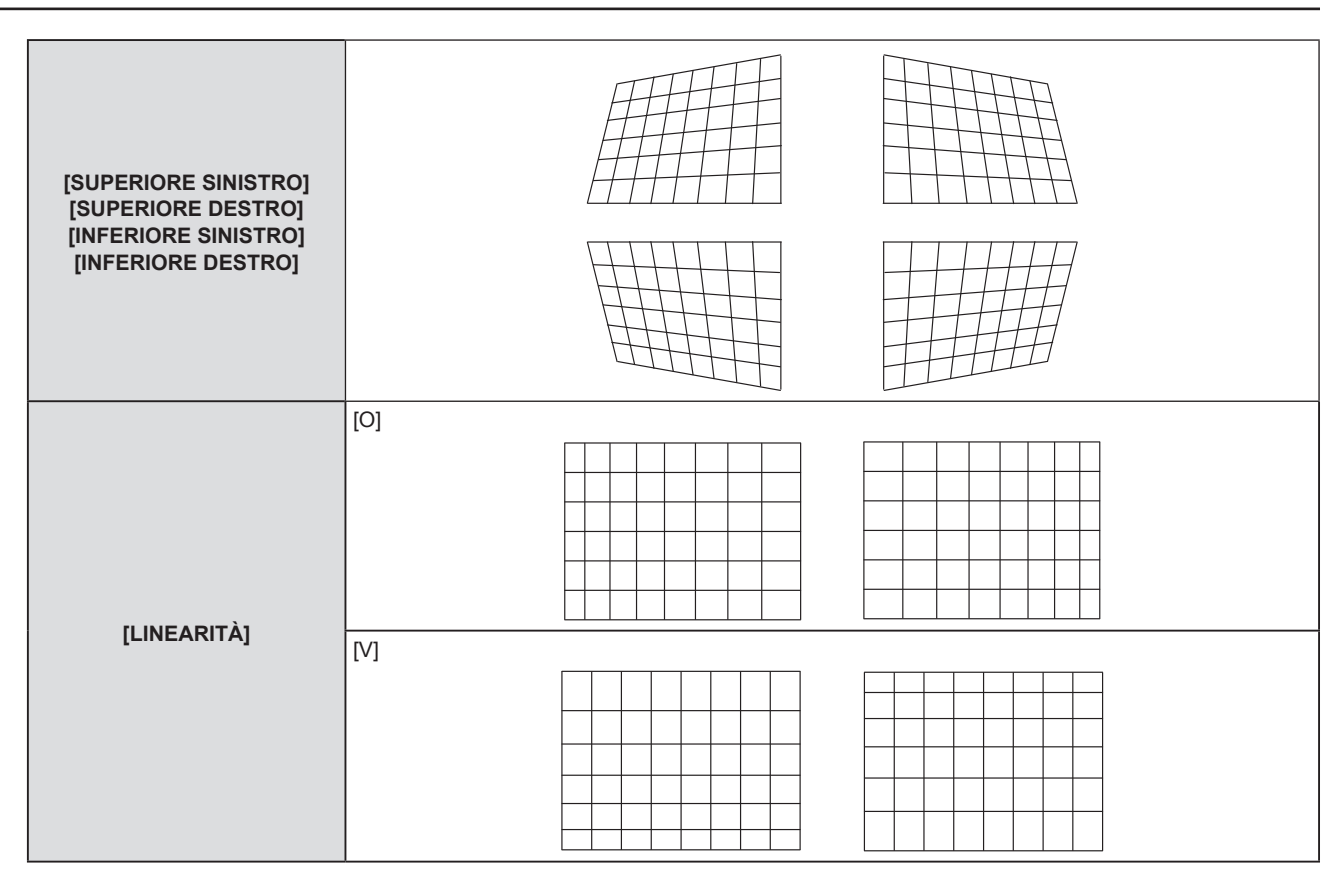

- f Premendo il pulsante <ENTER> mentre appare la schermata di regolazione individuale, è possibile passare alla schermata di regolazione individuale di altre voci.
- f A seconda della quantità di correzione, il rapporto di aspetto dell'immagine potrebbe variare.

#### **Impostazione [CORREZIONE CURVATA]**

- **1)** Premere **AV** per selezionare [REGOLAZ SCHERMO].
- **2) Premere il pulsante <ENTER>.**
	- f Comparirà la schermata **[REGOLAZ SCHERMO]**.
- 3) Premere ▲▼ per selezionare [CORREZIONE CURVATA].
- **4) Premere il pulsante <ENTER>.**
	- f Comparirà la schermata **[CORREZIONE CURVATA]**.
- **5)** Premere  $\blacktriangle$  **▼** per selezionare la voce da regolare.
- **6) Premere il pulsante <ENTER>.**
	- f Viene visualizzato lo schermo di regolazione individuale della voce selezionata.
	- Inoltre, è possibile visualizzare la schermata di regolazione individuale premendo il pulsante < > quando [RAPPORTO OTTICA PROIEZIONE], [BILANCIAMENTO] o [MANTIENI RAPPORTO ASPETTO] è selezionato al punto **5)**.
- 7) Premere  $\blacklozenge$  per regolare il valore.
	- **E** possibile premere  $\blacktriangle \blacktriangledown \blacktriangle$  per regolare quando [TRAPEZIO] o [ARCO] è selezionato al punto 5).

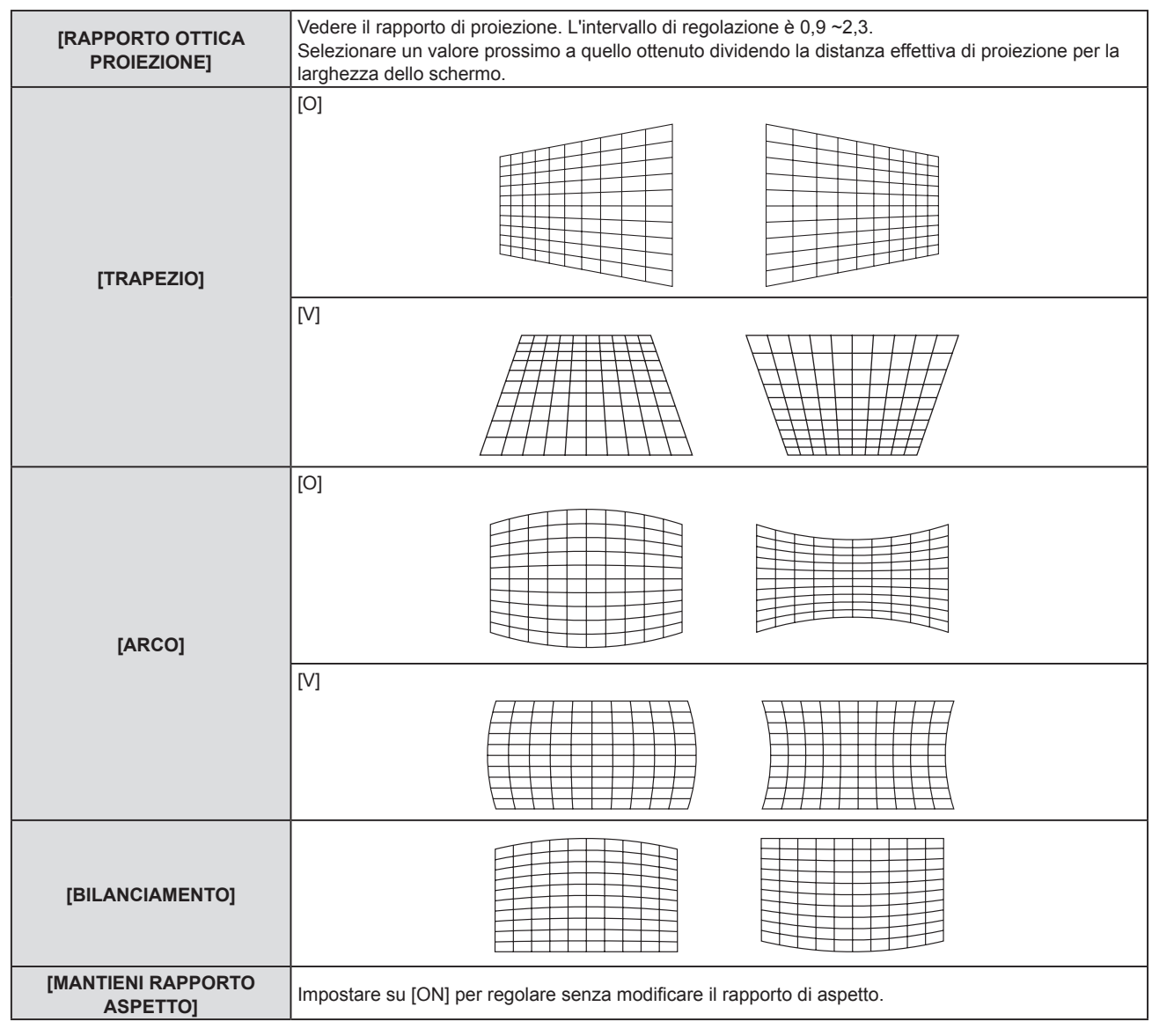

f Premendo il pulsante <ENTER> mentre appare la schermata di regolazione individuale, è possibile passare alla schermata di regolazione individuale di altre voci.

# **[SPOSTAMENTO]**

(Solo per ingresso di segnali COMPUTER1 / COMPUTER2)

Modifica la posizione dell'immagine verticalmente o orizzontalmente se la posizione dell'immagine proiettata sullo schermo risulta spostata, anche quando le posizioni relative del proiettore e dello schermo sono installate correttamente.

- **1)** Premere ▲▼ per selezionare [SPOSTAMENTO].
- **2) Premere il pulsante <ENTER>.**

f Comparirà la schermata **[SPOSTAMENTO]**.

3) Premere  $\triangle \blacktriangledown \blacktriangle \blacktriangleright$  per regolare lo zoom.

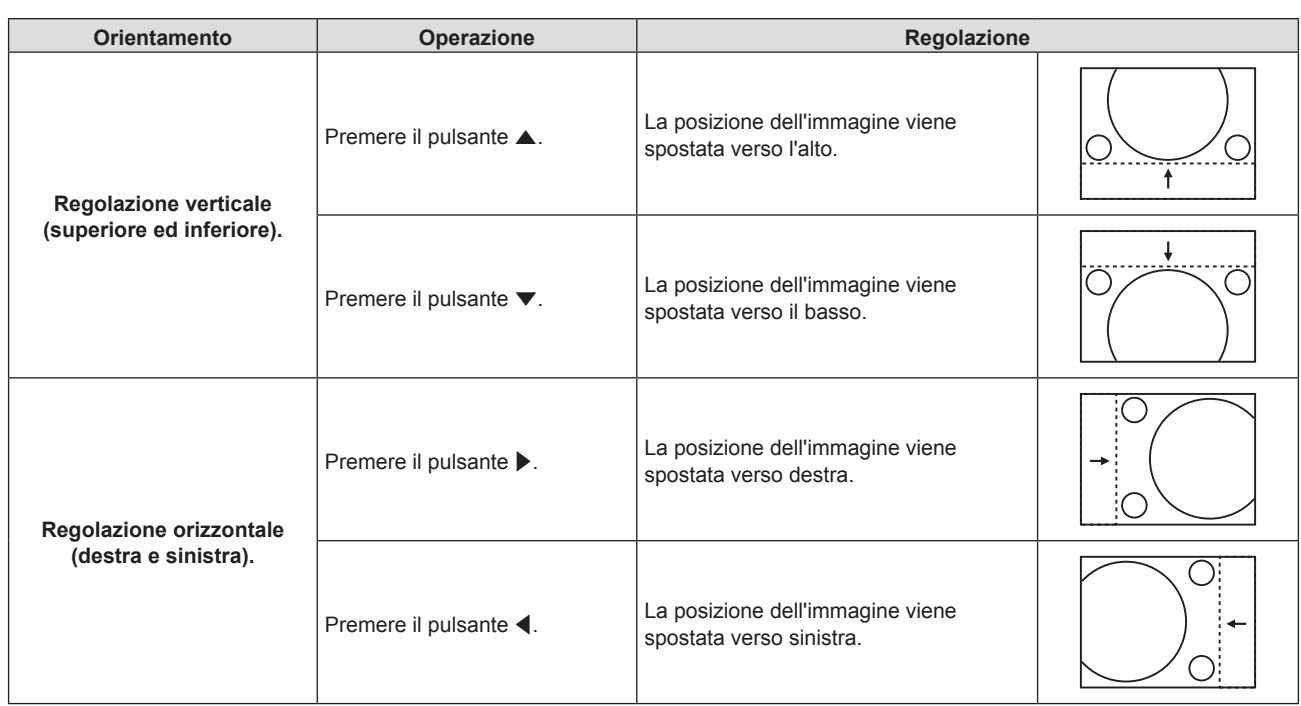

f In base al segnale di ingresso, se la regolazione di [SPOSTAMENTO] supera l'intervallo di regolazione effettivo, non è possibile modificare la posizione dell'immagine. Regolare entro l'intervallo effettivo previsto.

# **[FREQ CLOCK]**

(Solo per ingresso di segnali COMPUTER1 / COMPUTER2)

Regolare per ridurre il rumore generato durante la proiezione di strisce verticali.

Quando si proietta un motivo a strisce, possono verificarsi delle strisce periodiche (rumore). In questo caso, regolare in modo da ridurre al minimo il rumore.

- **1)** Premere **▲▼** per selezionare [FREQ CLOCK].
- 2) **Premere**  $\blacklozenge$  **o il pulsante <ENTER>.** f Comparirà la schermata di regolazione singola **[FREQ CLOCK]**.
- 3) Premere  $\blacklozenge$  per regolare il valore.  $\bullet$  I valori di regolazione sono da [-32] a [+32].

#### **Attenzione**

 $\bullet$  Impostarlo prima di regolazione la [FASE CLOCK].

# **[FASE CLOCK]**

(Solo per ingresso COMPUTER1 / COMPUTER2)

È possibile effettuare regolazioni in modo da ottenere un'immagine ottimale in caso di immagini tremolanti o contorni confusi.

- **1)** Premere **▲▼** per selezionare [FASE CLOCK].
- **2) Premere ◀▶ o il pulsante <ENTER>.** 
	- f Comparirà la schermata di regolazione singola **[FASE CLOCK]**.
- 3) Premere  $\blacklozenge$  per regolare il valore.
	- f Il valore di regolazione cambierà tra [0] e [+31]. Effettuare la regolazione in modo da avere la minima quantità di interferenza.

#### **Nota**

 $\bullet$  Alcuni segnali potrebbero non essere regolabili.

f Proiettando un segnale con frequenza di clock di 162 MHz o superiore, il rumore potrebbe non scomparire anche se si regola la [FASE CLOCK].

f Potrebbe non essere possibile ottenere il valore ottimale se l'uscita dal computer in ingresso è instabile.

# **[SOVRASCANSIONE]**

(Solo per segnali di ingresso basati su filmati)

Usare questa funzione quando i caratteri o le immagini sono raccolti vicino alla periferia dell'immagine proiettata.

- **1)** Premere **▲▼** per selezionare [SOVRASCANSIONE].
- **2) Premere ◀▶ o il pulsante <ENTER>.** 
	- f Comparirà la schermata di regolazione singola **[SOVRASCANSIONE]**.
- **3)** Premere  $\blacktriangleleft$  per regolare il livello.
	- $\bullet$  I valori di regolazione sono da [0] a [+3].

# **[ASPETTO]**

È possibile commutare il rapporto aspetto dell'immagine.

Il rapporto aspetto viene commutato all'interno dell'intervallo dello schermo selezionato nel menu [VISUALIZZA OPZIONI] → [IMPOSTAZIONI SCHERMO] → [FORMATO SCHERMO]. Impostare prima [FORMATO SCHERMO].  $(\Rightarrow$  pagina 71)

**1)** Premere **▲▼** per selezionare [ASPETTO].

#### 2) **Premere**  $\blacklozenge$  **o il pulsante <ENTER>.**

f Sarà visualizzata la schermata di regolazione individuale **[ASPETTO]**.

#### **3)** Premere  $\blacktriangleleft$  per commutare la voce.

 $\bullet$  Le voci commuteranno a ogni pressione del pulsante.

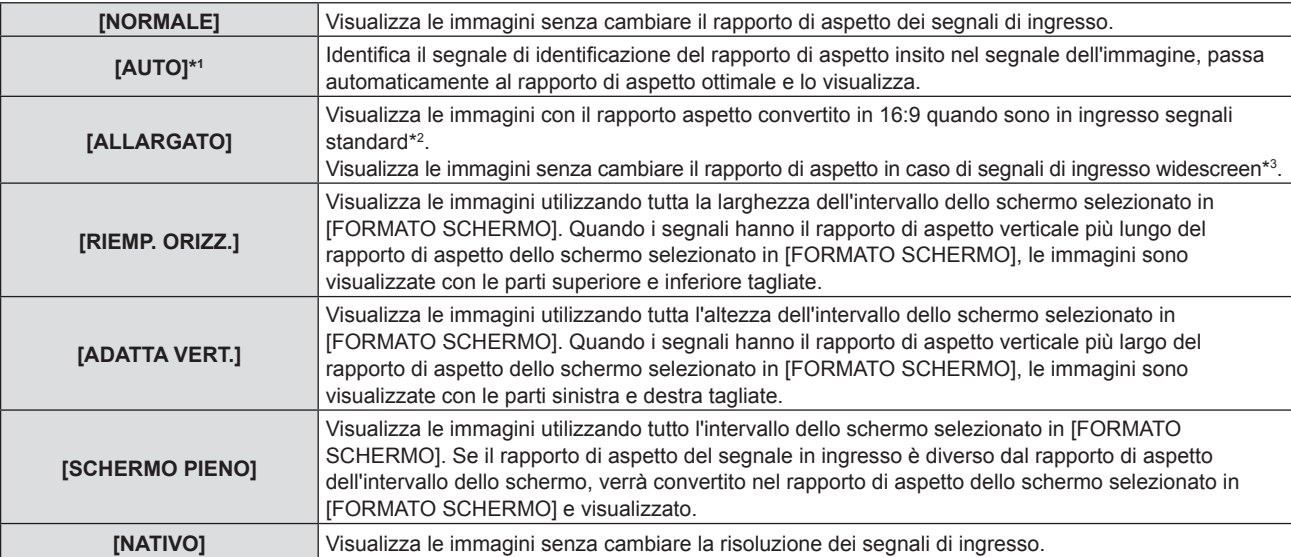

\*1 Solo per i segnali di ingresso video (NTSC).

\*2 I segnali standard sono segnali di ingresso con rapporto di aspetto of 4:3 o 5:4.

\*3 I segnali widescreen sono segnali di ingresso con rapporto di aspetto 16:10, 16:9 o 15:9.

#### **Nota**

f Alcune modalità di dimensione non sono disponibili per determinati tipi di segnali di ingresso.

- f Il formato immagine può essere commutato in maniera anomala quando è selezionato [AUTO]. Impostare su [NORMALE] o [ALLARGATO] in base al segnale d'ingresso.
- f Se si seleziona un rapporto di aspetto diverso da quello per i segnali di ingresso, le immagini appariranno diverse dall'originale. Quando si seleziona il rapporto di aspetto, prestare attenzione a ciò.
- f Se si usa il proiettore in luoghi come caffè o hotel per visualizzare programmi a scopo commerciale o per presentazioni pubbliche, si noti che la regolazione del formato o l'uso della funzione zoom per modificare le immagini sullo schermo possono rappresentare una violazione dei diritti del proprietario originale dei diritti d'autore di quel programma, in base alle leggi sulla protezione dei diritti d'autore. Fare attenzione quando si utilizza una funzione del proiettore quale la regolazione del rapporto di aspetto e la funzione zoom.
- f Se si visualizzano su un widescreen immagini convenzionali (normali) in 4:3 che non sono immagini widescreen, i loro bordo potrebbero non essere visibili o risultare distorti. Tali immagini devono essere visualizzate con un rapporto di aspetto di 4:3 nel formato originale previsto dal creatore delle immagini stesse.

# **[FRAME LOCK]**

(Solo per l'ingresso di segnali a immagine statica)

È possibile impostare la funzione di blocco del fotogramma per alcuni segnali.

#### **1)** Premere **▲▼** per selezionare [FRAME LOCK].

**2) Premere ◀▶ o il pulsante <ENTER>.** 

f Comparirà la schermata di regolazione singola **[FRAME LOCK]**.

#### 3) Premere  $\blacklozenge$  per commutare la voce.

 $\bullet$  Le voci commuteranno a ogni pressione del pulsante.

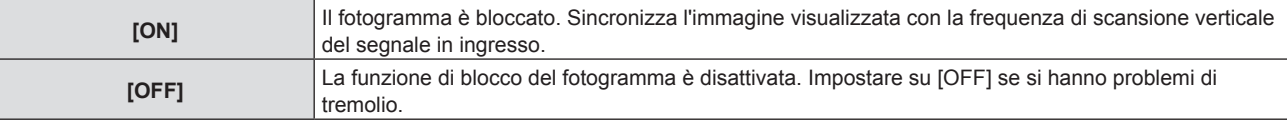

# **Menu [LINGUA]**

**Nella schermata del menu, selezionare [LINGUA] dal menu principale e poi una voce dal sottomenu.** Per il funzionamento della schermata del menu, consultare "Navigazione attraverso il menu" (➡ pagina 50).

# **Cambiare la lingua del display**

È possibile selezionare la lingua del display su schermo.

**1)** Premere ▲▼ per selezionare la lingua del display e premere il pulsante <ENTER>.

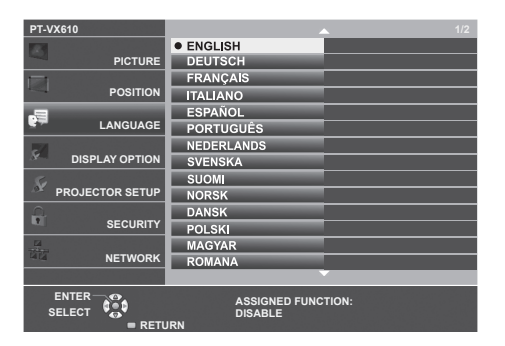

- f I vari menu, le impostazioni, le schermate di regolazione, i nomi dei pulsanti di controllo, ecc. sono visualizzati nella lingua selezionata.
- f Le lingue disponibili sono: inglese, tedesco, francese, italiano, spagnolo, portoghese, olandese, svedese, finlandese, norvegese, danese, polacco, ungherese, rumeno, ceco, russo, turco, arabo, kazako, vietnamita, cinese, coreano, giapponese e thai.

**Nota**

f La lingua del display su schermo è impostata in inglese nell'impostazione predefinita di fabbrica nonché quando viene eseguito [IMPOSTA  $PROIETORE] \rightarrow [RESET TOTALE].$ 

# **Menu [VISUALIZZA OPZIONI]**

**Nella schermata del menu, selezionare [VISUALIZZA OPZIONI] dal menu principale e poi una voce dal sottomenu.** Per il funzionamento della schermata del menu, consultare "Navigazione attraverso il menu" (**➡** pagina 50).

# **[REGOLAZIONE DEL COLORE]**

Correggere la differenza di colore tra proiettori quando si usano contemporaneamente più proiettori.

#### **1)** Premere **AV** per selezionare [REGOLAZIONE DEL COLORE].

#### **2)** Premere **E** per commutare la voce.

• Le voci commuteranno a ogni pressione del pulsante.

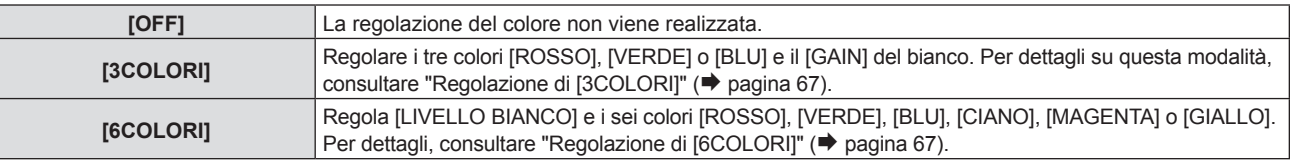

#### **Regolazione di [3COLORI]**

- **1)** Premere ▲▼ per selezionare [REGOLAZIONE DEL COLORE].
- **2) Premere** qw **per selezionare [3COLORI].**
- **3) Premere il pulsante <ENTER>.**
	- f Viene visualizzata la schermata **[3COLORI]**.
- **4) Premere** as **per selezionare [ROSSO], [VERDE], [BLU] o [BIANCO].**
- **5) Premere il pulsante <ENTER>.**
	- f Sarà visualizzata la schermata **[3COLORI:ROSSO]**, **[3COLORI:VERDE]**, **[3COLORI:BLU]** o **[3COLORI:BIANCO]**.
	- f Impostando [AUTO TESTPATTERN] su [ON], comparirà il modello di test relativo al colore selezionato.
- **6)** Premere **▲▼** per selezionare [ROSSO], [VERDE] o [BLU].
	- f Quando [BIANCO] è selezionato al punto **4)**, è possibile regolare [GAIN].
- 7) Premere  $\blacklozenge$  per regolare il valore.
- Il valore della regolazione cambierà tra 0<sup>\*1</sup> e 2 048.
- \*1 Il limite inferiore varia a seconda del colore regolato.

#### **Nota**

- f Funzionamento durante la correzione della regolazione del colore Alla modifica del colore rosso: viene aggiunto o sottratto il rosso dal colore di regolazione. Alla modifica della correzione del colore verde: viene aggiunto o sottratto il verde dal colore di regolazione. Alla modifica della correzione del colore blu: viene aggiunto o sottratto il blu dal colore di regolazione.
- f La regolazione deve essere effettuata da una persona che ha famigliarità con il proiettore o da un tecnico dell'assistenza in quanto sono necessarie competenze di alto livello per effettuare una regolazione corretta.
- f Se si preme il pulsante <DEFAULT> sul telecomando, si ripristineranno le impostazioni predefinite di fabbrica relative a tutte le voci.
- f Quando [REGOLAZIONE DEL COLORE] è impostata su [3COLORI], [CORREZIONE COLORE] è impostata su [OFF] e [IMMAGINE] → [TEMP. COLORE] è impostata su [DEFAULT].

#### **Regolazione di [6COLORI]**

- **1)** Premere **A**▼ per selezionare [REGOLAZIONE DEL COLORE].
- 2) **Premere**  $\blacklozenge$  **per selezionare [6COLORI].**
- **3) Premere il pulsante <ENTER>.**
	- f Viene visualizzata la schermata **[6COLORI]**.
- **4)** Premere **▲▼** per selezionare [LIVELLO BIANCO].

#### **5) Premere il pulsante <ENTER>.**

- f Viene visualizzata la schermata **[LIVELLO BIANCO]**.
- $\bullet$  Impostando [AUTO TESTPATTERN] su [ON], comparirà il modello di test relativo al bianco.

#### **6)** Premere **▲▼** per selezionare [ROSSO], [VERDE] o [BLU].

- 7) Premere  $\blacklozenge$  per regolare il valore.
	- Il valore della regolazione cambierà tra 128 e 512.
- **8) Premere il pulsante <MENU>.**
	- f Viene visualizzata la schermata **[6COLORI]**.
- 9) Premere  $\triangle \blacktriangledown$  per selezionare [RGBCMY].
- **10) Premere il pulsante <ENTER>.**
	- f Comparirà la schermata **[RGBCMY]**.
- **11)** Premere ▲▼ per selezionare [ROSSO], [VERDE], [BLU], [CIANO], [MAGENTA], [GIALLO].
- **12) Premere il pulsante <ENTER>.**
	- f Appare la schermata **[RGBCMY:ROSSO]**, **[RGBCMY:VERDE]**, **[RGBCMY:BLU]**, **[RGBCMY:CIANO]**, **[RGBCMY:MAGENTA]** o **[RGBCMY:GIALLO]**.
	- f Impostando [AUTO TESTPATTERN] su [ON], comparirà il modello di test relativo al colore selezionato.

#### **13)** Premere ▲▼ per selezionare [ROSSO], [VERDE] o [BLU].

#### 14) Premere  $\blacklozenge$  per regolare il valore.

- Il valore della regolazione cambierà tra 0<sup>\*1</sup> e 512<sup>\*1</sup>.
- \*1 I limiti inferiore e superiore variano a seconda del colore regolato.

#### **Nota**

- f Quando si effettua la regolazione [6COLORI], seguire l'ordine da [LIVELLO BIANCO] a [RGBCMY]. Se si regola [LIVELLO BIANCO] dopo [RGBCMY], sarà necessario regolare nuovamente [RGBCMY].
- f Funzionamento durante la correzione della regolazione del colore Alla modifica del colore rosso: viene aggiunto o sottratto il rosso dal colore di regolazione. Alla modifica della correzione del colore verde: viene aggiunto o sottratto il verde dal colore di regolazione. Alla modifica della correzione del colore blu: viene aggiunto o sottratto il blu dal colore di regolazione.
- f La regolazione deve essere effettuata da una persona che ha famigliarità con il proiettore o da un tecnico dell'assistenza in quanto sono necessarie competenze di alto livello per effettuare una regolazione corretta.
- f Se si preme il pulsante <DEFAULT> sul telecomando, si ripristineranno le impostazioni predefinite di fabbrica relative a tutte le voci.
- f Quando [REGOLAZIONE DEL COLORE] è impostata su [6COLORI], [CORREZIONE COLORE] è impostata su [OFF] e [IMMAGINE] → [TEMP. COLORE] è impostata su [DEFAULT].

# **[CORREZIONE COLORE]**

È possibile regolare e registrare i colori per ogni formato del segnale di ingresso.

#### **1)** Premere **AV** per selezionare [CORREZIONE COLORE].

#### **2)** Premere ♦ per commutare la voce.

• Le voci commuteranno a ogni pressione del pulsante.

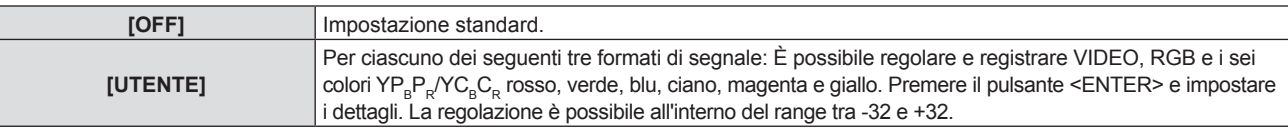

#### **Nota**

f Quando [REGOLAZIONE DEL COLORE] è impostata su un valore diverso da [OFF], [CORREZIONE COLORE] è fissa su [OFF] e non può essere impostata.

# **[ON-SCREEN DISPLAY]**

Imposta il display su schermo.

#### **Impostazione di [GUIDA INGRESSO]**

Impostare la guida ingresso in modo che appaia quando si cambia ingresso. La schermata guida ingresso mostra l'ingresso attualmente selezionato e i nomi dei segnali in ingresso.

- **1)** Premere **AV** per selezionare [ON-SCREEN DISPLAY].
- **2) Premere il pulsante <ENTER>.**
	- f Sarà visualizzata la schermata **[ON-SCREEN DISPLAY]**.
- **3)** Premere **▲▼** per selezionare [GUIDA INGRESSO].

#### 4) Premere  $\blacklozenge$  per commutare la voce.

 $\bullet$  Le voci commuteranno a ogni pressione del pulsante.

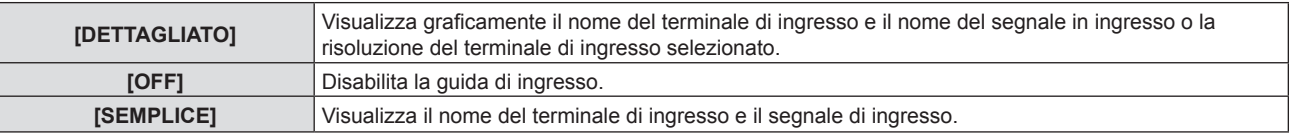

#### **Nota**

· Se è impostato su [DETTAGLIATO], è possibile selezionare l'ingresso con ▲▼◀▶ sul pannello di controllo o sul telecomando durante la visualizzazione della guida ingresso.

#### **Impostazione di [POSIZIONE OSD]**

Impostare la posizione della schermata menu (OSD). Oltre a questa impostazione, cambia anche la posizione di visualizzazione della schermata di regolazione individuale.

#### **1)** Premere **▲▼** per selezionare [ON-SCREEN DISPLAY].

- **2) Premere il pulsante <ENTER>.**
	- f Sarà visualizzata la schermata **[ON-SCREEN DISPLAY]**.
- **3)** Premere **▲▼** per selezionare [POSIZIONE OSD].

#### 4) Premere  $\blacklozenge$  per commutare la voce.

• Le voci commuteranno a ogni pressione del pulsante.

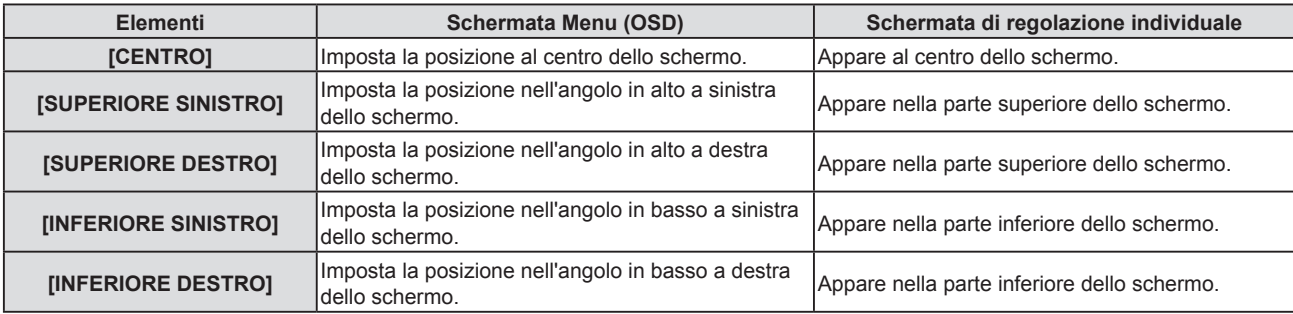

#### **Impostazione di [DIMENSIONE OSD]**

#### (Solo per PT-VZ580)

Impostare la dimensione della schermata menu (OSD).

- **1)** Premere **AV** per selezionare [ON-SCREEN DISPLAY].
- **2) Premere il pulsante <ENTER>.**
	- f Sarà visualizzata la schermata **[ON-SCREEN DISPLAY]**.
- **3)** Premere ▲▼ per selezionare [DIMENSIONE OSD].

#### 4) Premere  $\blacklozenge$  per commutare la voce.

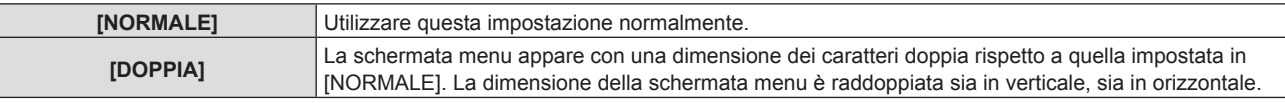

#### **[MESSAGGIO DI AVVISO]**

Attiva/disattiva la visualizzazione del messaggio di avvertenza.

- **1)** Premere **AV** per selezionare [ON-SCREEN DISPLAY].
- **2) Premere il pulsante <ENTER>.**
	- f Sarà visualizzata la schermata **[ON-SCREEN DISPLAY]**.
- **3)** Premere **▲▼** per selezionare [MESSAGGIO DI AVVISO].

#### 4) Premere  $\blacklozenge$  per commutare la voce.

• Le voci commuteranno a ogni pressione del pulsante.

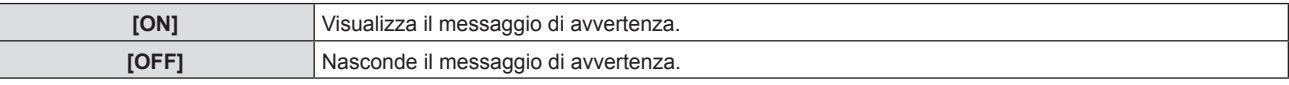

#### **Nota**

f Quando [MESSAGGIO DI AVVISO] è impostato su [OFF], il messaggio di avviso non viene visualizzato sull'immagine proiettata, sebbene sia stato rilevato uno stato di avviso, come "AVVISO TEMPERATURA". Non verrà visualizzato nemmeno il messaggio di richiesta di sostituzione/manutenzione del filtro o di sostituzione dell'unità lampada.

# **[LIVELLO SEGNALE HDMI]**

Commutare l'impostazione quando l'apparecchiatura esterna è collegata al terminale <HDMI 1 IN>/<HDMI 2 IN> del proiettore e l'immagine non è proiettata correttamente.

#### **1)** Premere **AV** per selezionare [LIVELLO SEGNALE HDMI].

#### **2)** Premere ◆ per commutare la voce.

• Le voci commuteranno a ogni pressione del pulsante.

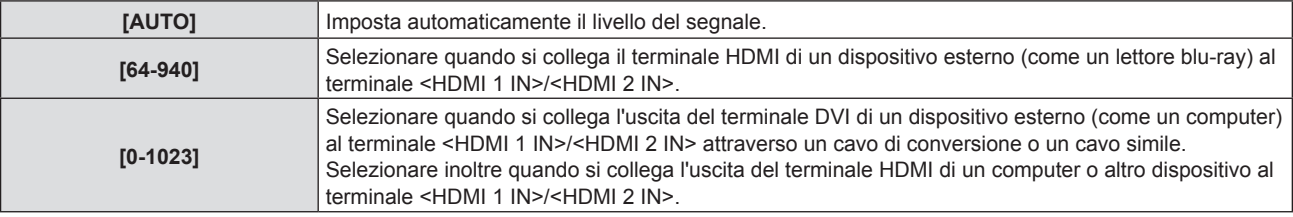

#### **Nota**

- f L'impostazione ottimale varia a seconda dell'impostazione di uscita del dispositivo esterno collegato. Per l'uscita del dispositivo esterno, consultare le istruzioni di funzionamento del dispositivo esterno.
- f Il livello del segnale visualizzato si presuppone quando l'ingresso è 30 bit.

# **[SETTAGGIO "CLOSED CAPTION"] (Solo per l'ingresso NTSC)**

Imposta il closed caption.

#### **Selezione della visualizzazione del sottotitolo**

- **1)** Premere ▲▼ per selezionare [SETTAGGIO "CLOSED CAPTION"].
- **2) Premere il pulsante <ENTER>.**
	- f Comparirà la schermata **[SETTAGGIO "CLOSED CAPTION"]**.
- **3)** Premere ▲▼ per selezionare [CLOSED CAPTION].
- 4) Premere  $\blacktriangleleft$  per commutare la voce.
	- Le voci commuteranno a ogni pressione del pulsante.

# 70 - ITALIANO

#### **Capitolo 4 Impostazioni - Menu [VISUALIZZA OPZIONI]**

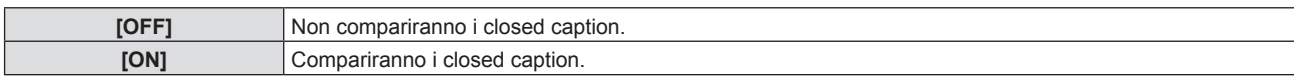

f Quando si seleziona [ON], passare al Punto **5)**.

**5) Quando compare il messaggio di conferma, selezionare [SI] e premere il tasto <ENTER>.**

#### **Impostazione del modo closed caption**

- **1)** Premere ▲▼ per selezionare [SETTAGGIO "CLOSED CAPTION"].
- **2) Premere il pulsante <ENTER>.**
	- f Comparirà la schermata **[SETTAGGIO "CLOSED CAPTION"]**.

#### **3)** Premere **▲▼** per selezionare [MODO].

#### 4) **Premere 4D** per commutare la voce.

 $\bullet$  Le voci commuteranno a ogni pressione del pulsante.

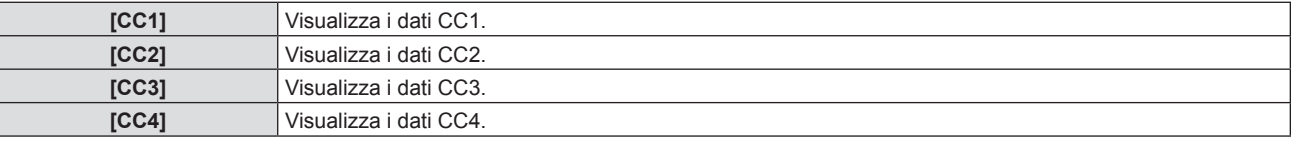

#### **Nota**

f Quella dei sottotitoli è una funzione che visualizza informazioni di testo dei segnali video principalmente utilizzata in Nord America. I sottotitoli potrebbero non essere visualizzati a seconda dei dispositivi collegati o del contenuto eseguito.

- f [SETTAGGIO "CLOSED CAPTION"] è selezionabile solo se esiste un segnale NTSC in ingresso.
- f Se [SETTAGGIO "CLOSED CAPTION"] è impostato su [ON], la luminosità dell'immagine può essere modificata in base al dispositivo esterno o al contenuto utilizzato della connessione closed caption corrispondente.
- f Se si emette un segnale closed caption del modo selezionato, il testo non compare neanche quando si imposta il menu [SICUREZZA] → [MOSTRA TESTO] su [ON].
- I sottotitoli non vengono visualizzati quando appare la schermata menu.

# **[IMPOSTAZIONI SCHERMO]**

Impostare le dimensioni dello schermo.

Quando si cambia l'aspetto di un'immagine proiettata, correggere la posizione dell'immagine ottimale per lo schermo impostato Impostare secondo quanto reso necessario dallo schermo in uso.

#### **1)** Premere ▲▼ per selezionare [IMPOSTAZIONI SCHERMO].

**2) Premere il pulsante <ENTER>.**

f Comparirà la schermata **[IMPOSTAZIONI SCHERMO]**.

**3)** Premere ▲▼ per selezionare [FORMATO SCHERMO].

#### **4) Premere ◀▶ per commutare la voce [FORMATO SCHERMO].**

 $\bullet$  Le voci commuteranno a ogni pressione del pulsante.

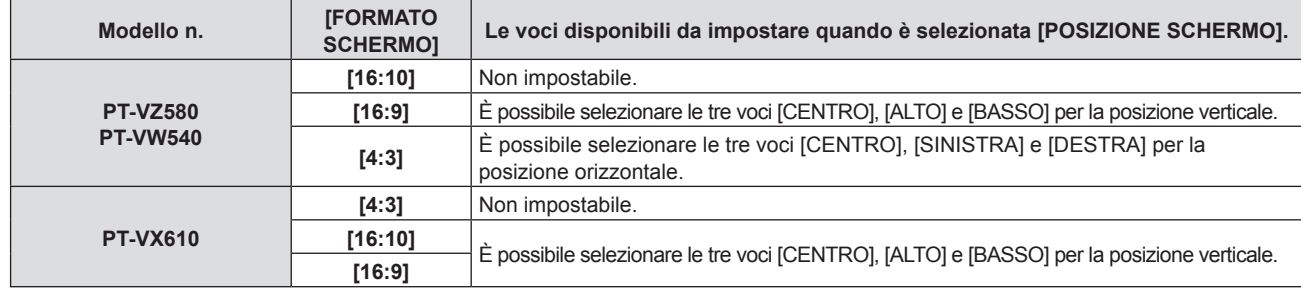

#### **5)** Premere ▲▼ per selezionare [POSIZIONE SCHERMO].

- Non è possibile impostare la [POSIZIONE SCHERMO] nei sequenti casi.
	- g Per il PT-VZ580 e il PT-VW540, se [FORMATO SCHERMO] è impostato su [16:10].
	- g Per il PT-VX610, se [FORMATO SCHERMO] è impostato su [4:3].
- **6)** Premere  $\blacklozenge$  per regolare la posizione dello schermo.

# **[LOGO INIZIALE]**

Imposta la visualizzazione del logo quando si accende il proiettore.

#### **1)** Premere **▲▼** per selezionare [LOGO INIZIALE].

#### **2)** Premere ♦ per commutare la voce.

• Le voci commuteranno a ogni pressione del pulsante.

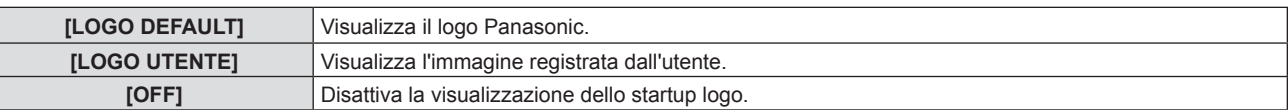

#### **Nota**

• Lo startup logo scompare dopo circa 30 secondi.

f Per creare/registrare l'immagine [LOGO UTENTE], utilizzare il "Logo Transfer Software" incluso nel CD-ROM fornito.

### **[SETTAGGI IMPOST AUTOM]**

Impostare l'esecuzione automatica di of IMPOST AUTOM.

È possibile regolare automaticamente freq clock, fase clock e posizione immagine senza premere ogni volta il pulsante <AUTO SETUP> quando vengono immessi frequentemente segnali non registrati durante riunioni ecc.

#### **1)** Premere ▲▼ per selezionare [SETTAGGI IMPOST AUTOM].

#### **2)** Premere ◀▶ per commutare la voce.

• Le voci commuteranno a ogni pressione del pulsante.

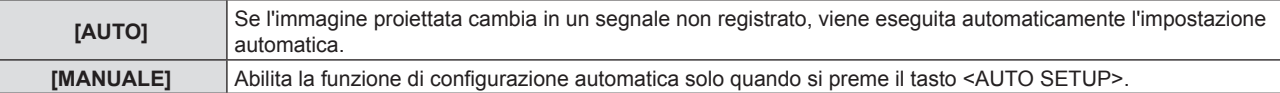

# **[RICERCA SEGNALE]**

Impostare per abilitare/disabilitare la funzione di ricerca del segnale.

Se la funzione di ricerca del segnale è abilitata, l'ingresso con segnale in ingresso è selezionato automaticamente all'accensione e avvio della proiezione. Inoltre, se viene premuto il pulsante <AUTO SETUP> quando l'ingresso attualmente selezionato è privo di segnale, passa automaticamente all'ingresso che dispone di segnale.

#### **1)** Premere ▲▼ per selezionare [RICERCA SEGNALE].

#### 2) Premere  $\blacklozenge$  per commutare la voce.

• Le voci commuteranno a ogni pressione del pulsante.

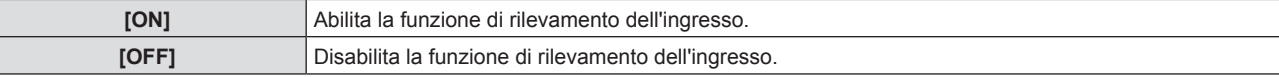

# **[COLORE SFONDO]**

Imposta la visualizzazione dello schermo di proiezione quando non vi è alcun segnale in ingresso.

#### **1)** Premere **AV** per selezionare [COLORE SFONDO].

2) Premere  $\blacklozenge$  per commutare la voce.

• Le voci commuteranno a ogni pressione del pulsante.

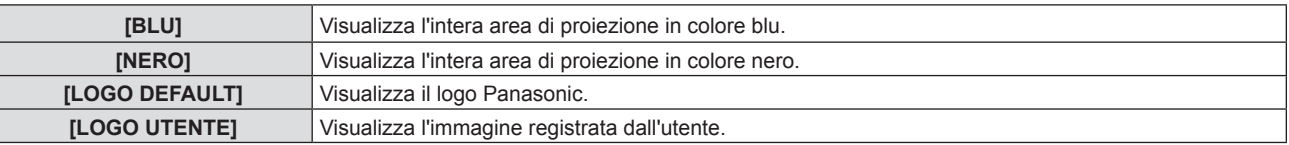

#### **Nota**

f Per creare/registrare l'immagine [LOGO UTENTE], utilizzare il "Logo Transfer Software" incluso nel CD-ROM fornito.
# **[TIMER PRESENTAZIONE]**

Imposta e aziona la funzione di timer per la presentazione.

#### **Impostazione della modalità**

- **1)** Premere ▲▼ per selezionare [TIMER PRESENTAZIONE].
- **2) Premere il pulsante <ENTER>.**
	- f Comparirà la schermata **[TIMER PRESENTAZIONE]**.
- 3) Premere  $\triangle \blacktriangledown$  per selezionare [MODO].
- 4) Premere  $\blacklozenge$  per commutare la voce.
	- Le voci commuteranno a ogni pressione del pulsante.

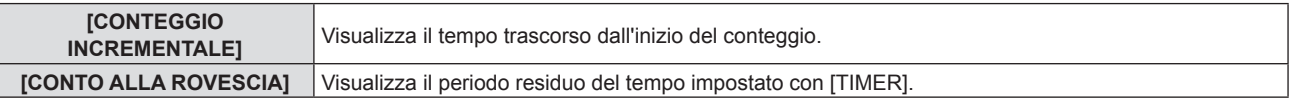

#### **Impostazione del timer del conto alla rovescia**

- **1)** Premere ▲▼ per selezionare [TIMER PRESENTAZIONE].
- **2) Premere il pulsante <ENTER>.**
	- f Comparirà la schermata **[TIMER PRESENTAZIONE]**.
- **3)** Premere **▲▼** per selezionare [TIMER].
- 4) Premere  $\blacklozenge$  per impostare l'ora.
	- f L'ora è impostabile a incrementi di 1 minuto da 1 a 180 minuti.
	- $\bullet$  Il valore predefinito di fabbrica è di 10 minuti.

#### **Nota**

f [TIMER] è abilitato quando [MODO] è impostato su [CONTO ALLA ROVESCIA].

#### **Uso del timer per la presentazione**

- 1) Premere  $\triangle \blacktriangledown$  per selezionare [TIMER PRESENTAZIONE].
- **2) Premere il pulsante <ENTER>.**
	- f Comparirà la schermata **[TIMER PRESENTAZIONE]**.
- **3) Premere** as **per selezionare la voce, quindi premere il tasto <ENTER>.**

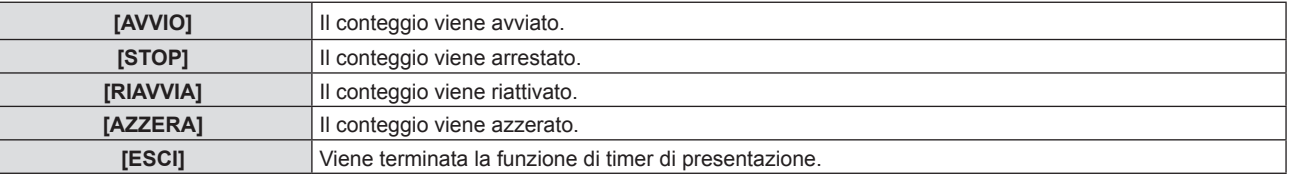

- f Quando è selezionato [AVVIO] o [RIAVVIA], il tempo trascorso o il tempo residuo viene visualizzato nella parte inferiore destra dell'immagine proiettata.
- f Quando è selezionato [STOP], il tempo trascorso o il tempo residuo da quando il conteggio è stato interrotto viene visualizzato nella parte inferiore destra dell'immagine proiettata.

#### **Nota**

- $\bullet$  Le operazioni del timer per la presentazione sono anche possibili dal tasto <P-TIMER> sul telecomando. (→ pagina 48)
- Il messaggio di sicurezza impostato nel menu [SICUREZZA] → [MOSTRA TESTO] ( $\blacktriangleright$  pagina 84) non è visualizzato quando è visualizzato il tempo trascorso o il tempo residuo.
- f Il tempo trascorso o il tempo residuo non è visualizzato quando è visualizzata lo schermata del menu.
- f L'ora di inizio diventa "000:00" quando [MODO] è impostato su [CONTEGGIO INCREMENTALE].
- f L'ora di inizio diventa il valore impostato per [TIMER] quando [MODO] è impostato su [CONTO ALLA ROVESCIA].

f L'indicatore dell'ora gira in senso orario quando è [CONTEGGIO INCREMENTALE], mentre gira in senso antiorario quando è impostato [CONTO ALLA ROVESCIA].

# **[ALTRE FUNZIONI]**

La stessa funzione è ottenibile anche utilizzando il menu come alternativa al pulsante del telecomando.

#### **Uso della funzione di blocco**

L'immagine proiettata viene temporaneamente messa in pausa e il suono silenziato a prescindere dalla riproduzione dell'apparecchiatura esterna.

- **1)** Premere **▲▼** per selezionare [ALTRE FUNZIONI].
- **2) Premere il pulsante <ENTER>.**
	- f Comparirà la schermata **[ALTRE FUNZIONI]**.
- **3)** Premere **▲▼** per selezionare [FERMO IMMAG.].

#### **4) Premere il pulsante <ENTER>.**

• L'immagine viene messa in pausa e viene disattivato l'audio.

#### **Nota**

f Premere nuovamente il pulsante <FREEZE> durante il fermo immagine per riprendere la riproduzione e riattivare l'audio.

f Viene visualizzato [FERMO IMMAG.] nella parte in basso a sinistra dello schermo durante il fermo immagine.

#### **Uso della funzione AV mute**

Disattivare l'audio e l'uscita video quando il proiettore è inutilizzato per un certo periodo di tempo come durante le pause nelle riunioni o nelle preparazioni.

#### **1)** Premere **AV** per selezionare [ALTRE FUNZIONI].

- **2) Premere il pulsante <ENTER>.**
	- f Comparirà la schermata **[ALTRE FUNZIONI]**.
- **3)** Premere **▲▼** per selezionare [AV MUTE].
- **4) Premere il pulsante <ENTER>.**
	- L'immagine e l'audio vengono disattivati.

#### **Nota**

· Premendo il pulsante < $\bigcirc$ / | > durante l'AV mute, quest'ultimo viene annullato e viene ripristinata l'uscita audio e video.

#### **Uso della funzione di zoom digitale**

(Solo per i segnali di fermo immagine.) Questa funzione può ingrandire l'immagine proiettata.

#### **1)** Premere **▲▼** per selezionare [ALTRE FUNZIONI].

- **2) Premere il pulsante <ENTER>.**
	- f Comparirà la schermata **[ALTRE FUNZIONI]**.
- **3)** Premere ▲▼ per selezionare [ZOOM DIGITALE].
- **4) Premere il pulsante <ENTER>.**
	- f L'immagine appare con la parte centrale ingrandita di 1,5 volte e appare la schermata di regolazione individuale **[ZOOM DIGITALE]**.
- **5)** Premere **♦** per regolare l'ingrandimento.
	- $\bullet$  È possibile regolare l'ingrandimento da 1,0 a 3,0 volte con incrementi di 0,1.
- **6) Premere il pulsante <ENTER>.**
	- La quida operativa appare nell'angolo inferiore sinistro dello schermo.
- **7)** Premere  $\triangle \blacktriangledown \triangle \blacktriangledown$  per spostare la parte ingrandita.
	- Se l'ingrandimento è 1,0, non è possibile spostare l'immagine.

#### **Nota**

- f Premendo il pulsante <MENU> durante lo zoom digitale, quest'ultimo verrà annullato.
- La funzione di zoom digitale è disattivata quando la funzione di fermo immagine è in uso.
- A seconda del segnale in ingresso, lo zoom digitale potrebbe non funzionare.

# **Menu [IMPOSTA PROIETTORE]**

**Nella schermata del menu, selezionare [IMPOSTA PROIETTORE] dal menu principale e poi una voce dal sottomenu.** Per il funzionamento della schermata del menu, consultare "Navigazione attraverso il menu" (**➡** pagina 50).

# **[STATO]**

Visualizza lo stato del proiettore.

#### **1)** Premere **▲▼** per selezionare [STATO].

#### **2) Premere il pulsante <ENTER>.**

#### f Sarà visualizzata la schermata **[STATO]**.

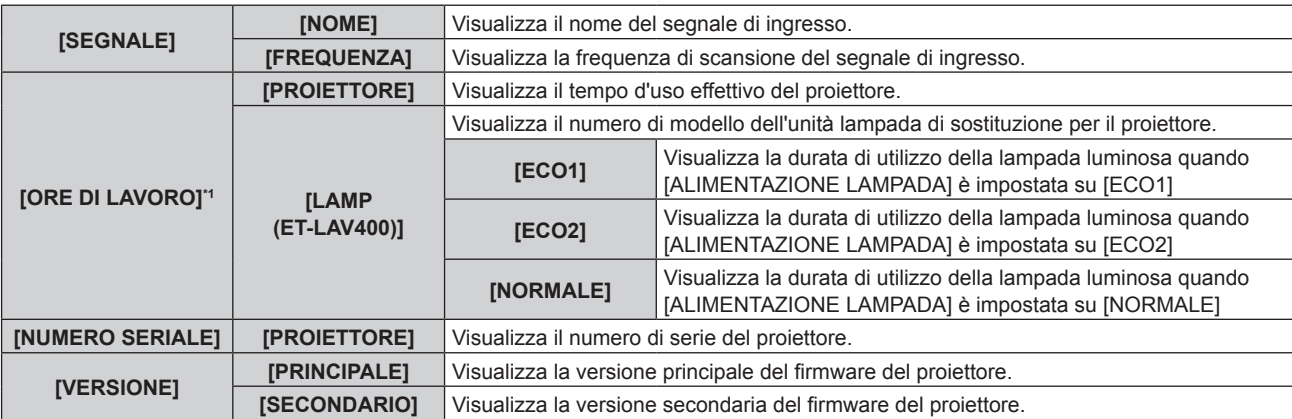

\*1 È richiesta la seguente conversione per calcolare la stima approssimativa per la sostituzione dell'unità lampada.

**Formula per tempo di sostituzione dell'unità lampada (stima approssimativa)**

 $A \times 1 + B \times 5/6 + C \times 5/7$ 

f **A**: La durata di utilizzo della lampada luminosa quando [ALIMENTAZIONE LAMPADA] è impostata su [NORMALE]

f **B**: La durata di utilizzo della lampada luminosa quando [ALIMENTAZIONE LAMPADA] è impostata su [ECO1]

f **C**: La durata di utilizzo della lampada luminosa quando [ALIMENTAZIONE LAMPADA] è impostata su [ECO2]

#### **Nota**

• Per lo stato della rete, fare riferimento al menu [RETE]  $\rightarrow$  [STATO RETE]. (→ pagina 87)

f I numeri di modello dell'unità lampada sostitutiva opzionale sono soggetti a modifiche senza preavviso.

# **[SELEZIONE COMPUTER2]**

Modificare l'ingresso/uscita del terminale <COMPUTER 2 IN/1 OUT>.

#### **1)** Premere **AV** per selezionare [SELEZIONE COMPUTER2].

#### 2) Premere  $\blacklozenge$  per commutare la voce.

• Le voci commuteranno a ogni pressione del pulsante.

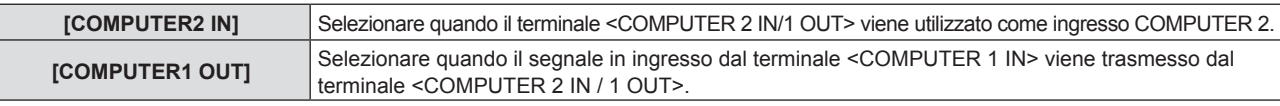

#### **Nota**

- f Quando è selezionato l'ingresso COMPUTER2, non è possibile impostare [SELEZIONE COMPUTER2].
- f Non è possibile passare all'ingresso COMPUTER 2 quando [SELEZIONE COMPUTER2] è impostata su [COMPUTER1 OUT].
- f Quando è impostato su [COMPUTER1 OUT], l'ingresso del segnale al terminale <COMPUTER 1 IN> è trasmesso dal terminale <COMPUTER 2 IN/ 1 OUT> indipendentemente dall'ingresso selezionato.

# **[ID PROIETTORE]**

Il proiettore ha una funzione di impostazione del numero ID che può essere utilizzata quando proiettori multipli vengono utilizzati uno accanto all'altro per abilitare il controllo simultaneo o individuale mediante un unico telecomando.

**1)** Premere **▲▼** per selezionare [ID PROIETTORE].

#### **2) Premere il pulsante <ENTER>.**

f Comparirà la schermata **[ID PROIETTORE]**.

#### **3)** Premere **▲▼** per selezionare l'ID del proiettore.

f Per selezionare un elemento tra [TUTTI] e da [1] a [6].

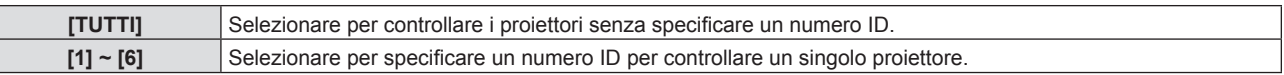

#### **4) Premere il pulsante <ENTER>.**

· [ID PROIETTORE] è impostato.

#### **Nota**

- f Per specificare un numero ID per il controllo individuale, il numero ID di un telecomando deve corrispondere con il numero ID del proiettore.
- f Quando si imposta il numero ID su [TUTTI], il proiettore funzionerà a prescindere dal numero ID specificato durante il controllo remoto o il controllo del computer.
- Se si configurano vari proiettori uno a fianco dell'altro con l'ID impostato su [TUTTI], non è possibile controllarli separatamente specificando un diverso numero ID.
- f Per informazioni su come impostare il numero identificativo sul telecomando, fare riferimento a "Impostazione del numero identificativo del telecomando" ( $\blacktriangleright$  pagina 48).

# **[INIZIALIZZA ALLO START]**

Impostare il metodo di avvio quando il proiettore è accesso una volta collegata la spina alla presa.

#### **1)** Premere **AV** per selezionare [INIZIALIZZA ALLO START].

#### **2)** Premere ◀▶ per commutare la voce.

• Le voci commuteranno a ogni pressione del pulsante.

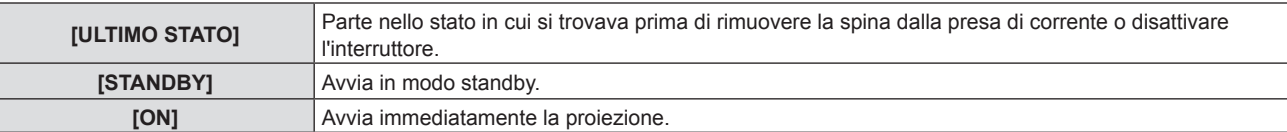

# **[MODO DI PROIEZIONE]**

Imposta il modo di proiezione in base allo stato di installazione del proiettore. Cambia il modo di proiezione se la visualizzazione dello schermo è capovolta o invertita.

# **1)** Premere **▲▼** per selezionare [MODO DI PROIEZIONE].

# **2) Premere** qw **per commutare il metodo di proiezione.**

• Le voci commuteranno a ogni pressione del pulsante.

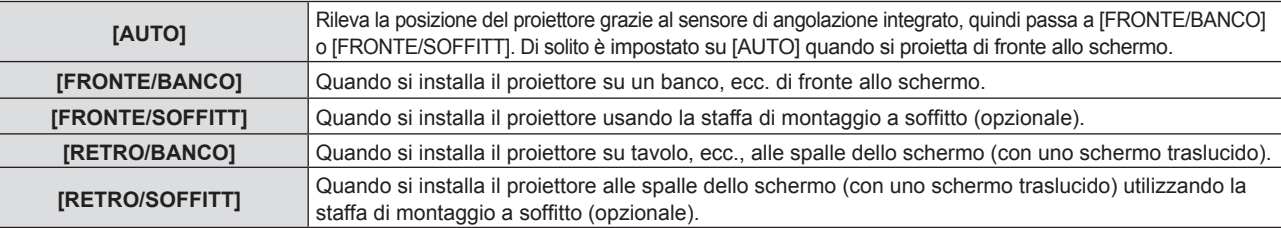

#### **Nota**

· Consultare "Sensore di angolo" (→ pagina 26) per dettagli sull'intervallo dell'attitudine di installazione rilevabile dal sensore di angolazione integrato.

# **[ALIMENTAZIONE LAMPADA]**

Commuta la luminosità della lampada a seconda dell'ambiente operativo del proiettore o dello scopo.

#### **1)** Premere **A**▼ per selezionare [ALIMENTAZIONE LAMPADA].

#### **2)** Premere ◀▶ per commutare la voce.

• Le voci commuteranno a ogni pressione del pulsante.

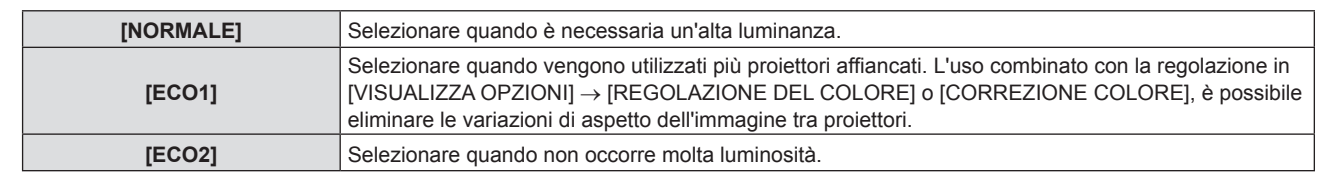

#### **Nota**

- f Il proiettore può consumare meno energia, estendere la durata della lampada luminosa e produrre meno rumore durante il funzionamento cambiando l'impostazione da [NORMALE] a [ECO1] o da [ECO1] a [ECO2].
- f [ALIMENTAZIONE LAMPADA] non può essere imposto quando viene visualizzato il test di messa a fuoco.

# **[GESTIONE ECO]**

Questa funzione ottimizza l'alimentazione della lampada a seconda dello stato di funzionamento e riduce il consumo di corrente.

#### **Impostazione [RISPARMIO ENERGIA AUTO]**

Impostare o meno per abilitare le tre funzioni [RILEVA LUCE AMBIENTE], [RILEVAZIONE SEGNALE] e [RILEVAZIONE AV MUTE].

#### **1)** Premere ▲▼ per selezionare [GESTIONE ECO].

- **2) Premere il pulsante <ENTER>.**
	- f Comparirà la schermata **[GESTIONE ECO]**.
- **3)** Premere ▲▼ per selezionare [RISPARMIO ENERGIA AUTO].

#### **4) Premere** qw **per commutare [RISPARMIO ENERGIA AUTO].**

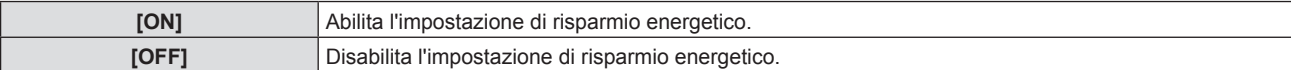

#### **5)** Premere **▲▼** per selezionare una voce.

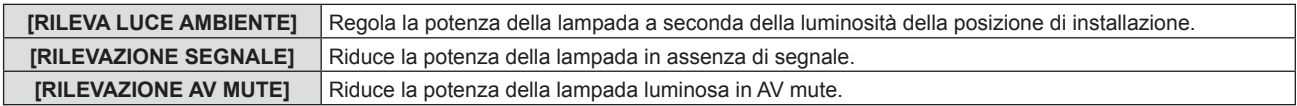

#### **6)** Premere  $\blacktriangleleft$  per commutare la voce.

 $\bullet$  Le voci commuteranno a ogni pressione del pulsante.

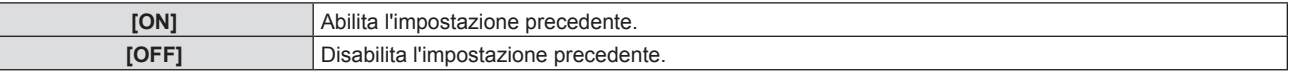

#### **Nota**

• Non è possibile ridurre automaticamente la potenza della lampada nei seguenti casi:

- Quando la lampada è appena accesa o [ALIMENTAZIONE LAMPADA] è appena impostata
- f Quando [RISPARMIO ENERGIA AUTO] è impostato su [OFF], non sono disponibili le impostazioni di [RILEVA LUCE AMBIENTE], [RILEVAZIONE SEGNALE] e [RILEVAZIONE AV MUTE].
- f Quando vi sono oggetti posizionati sopra al proiettore che potrebbero bloccare il sensore di luminanza e quindi non è possibile rivelare correttamente la luminosità. Il proiettore potrebbe non funzionare correttamente anche se [RILEVA LUCE AMBIENTE] è impostato su [ON].

#### **Impostazione [RISPARMIO ENERGETICO]**

Impostare il funzionamento del risparmio energetico quando non c'è segnale in ingresso per un certo periodo di tempo.

#### **1)** Premere **▲▼** per selezionare [GESTIONE ECO].

- **2) Premere il pulsante <ENTER>.**
	- f Comparirà la schermata **[GESTIONE ECO]**.
- **3)** Premere ▲▼ per selezionare [RISPARMIO ENERGETICO].
- 4) **Premere 4D** per commutare la voce.
	- $\bullet$  Le voci commuteranno a ogni pressione del pulsante.

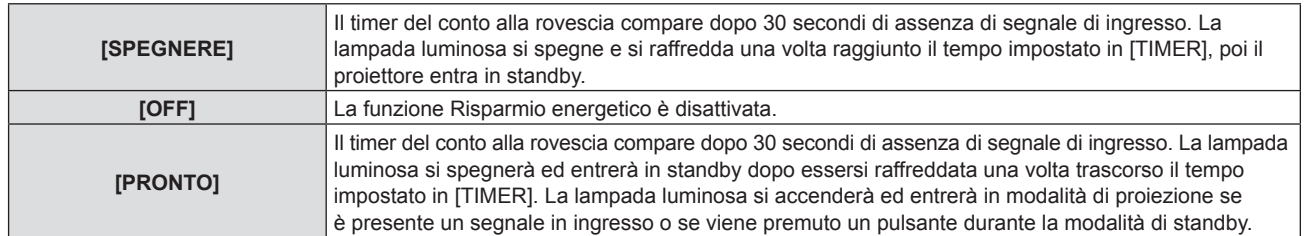

#### **5)** Premere **▲▼** per selezionare [TIMER].

#### **6)** Premere  $\blacklozenge$  per cambiare il tempo da impostare.

- $\bullet$  Il tempo sarà commutato a ogni pressione del pulsante.
- f È possibile impostare il tempo di spegnimento della lampada con la funzione di risparmio energetico da 5 a 120 minuti con incrementi di 5 minuti.

#### **Impostazione di [MODALITA' STANDBY]**

Impostare il risparmio energetico durante lo standby.

- **1)** Premere ▲▼ per selezionare [GESTIONE ECO].
- **2) Premere il pulsante <ENTER>.**
	- f Comparirà la schermata **[GESTIONE ECO]**.
- **3)** Premere ▲▼ per selezionare [MODALITA' STANDBY].

#### 4) **Premere 4D** per commutare la voce.

 $\bullet$  Le voci commuteranno a ogni pressione del pulsante.

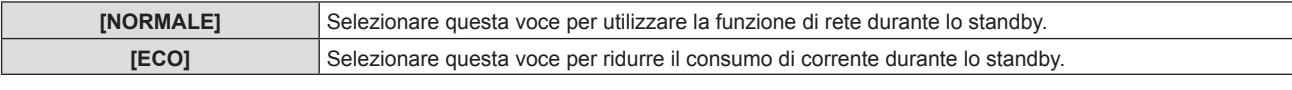

#### **Nota**

- f Quando [MODALITA' STANDBY] è impostato su [NORMALE], è possibile utilizzare la funzione di rete durante lo standby.
- f Quando [MODALITA' STANDBY] è impostato su [ECO], non è possibile utilizzare la funzione di rete e la funzione di riproduzione audio durante lo standby. Inoltre, alcuni comandi RS-232C non sono utilizzabili.
- f Quando impostato su [ECO], potrebbero volerci circa 10 secondi in più prima che il proiettore avvii la proiezione una volta accesa l'alimentazione rispetto a quando è impostato su [NORMALE].
- f Con impostazione [NORMALE], l'abilitazione della funzione di rete può richiedere circa 1 minuto dopo il collegamento del cavo di alimentazione.
- f L'impostazione di [MODALITA' STANDBY] non può essere riportata alle impostazioni di fabbrica anche se viene eseguito [IMPOSTA  $PROIETORE] \rightarrow [RESET TOTALE]$  ( $\Rightarrow$  pagina 82).

# **[EMULAZIONE SERIALE]**

Quando si controlla il proiettore su un computer mediante il terminale <SERIAL IN>, impostare l'uso dei comandi di controllo su un proiettore Panasonic precedentemente acquistato. Ciò consente al software di controllo di ereditare e quindi utilizzare un proiettore Panasonic già esistente.

#### **1)** Premere **▲▼** per selezionare [EMULAZIONE SERIALE].

**2) Premere il pulsante <ENTER>.**

f Comparirà la schermata **[EMULAZIONE SERIALE]**.

**3)** Premere ▲▼ per selezionare la voce desiderata.

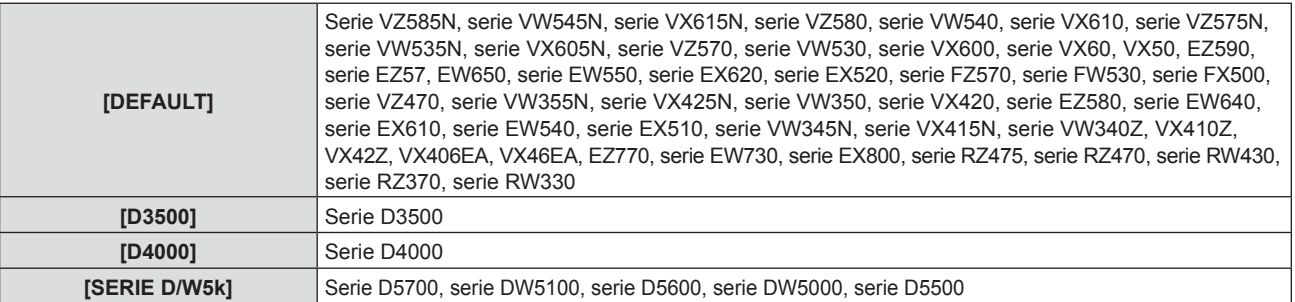

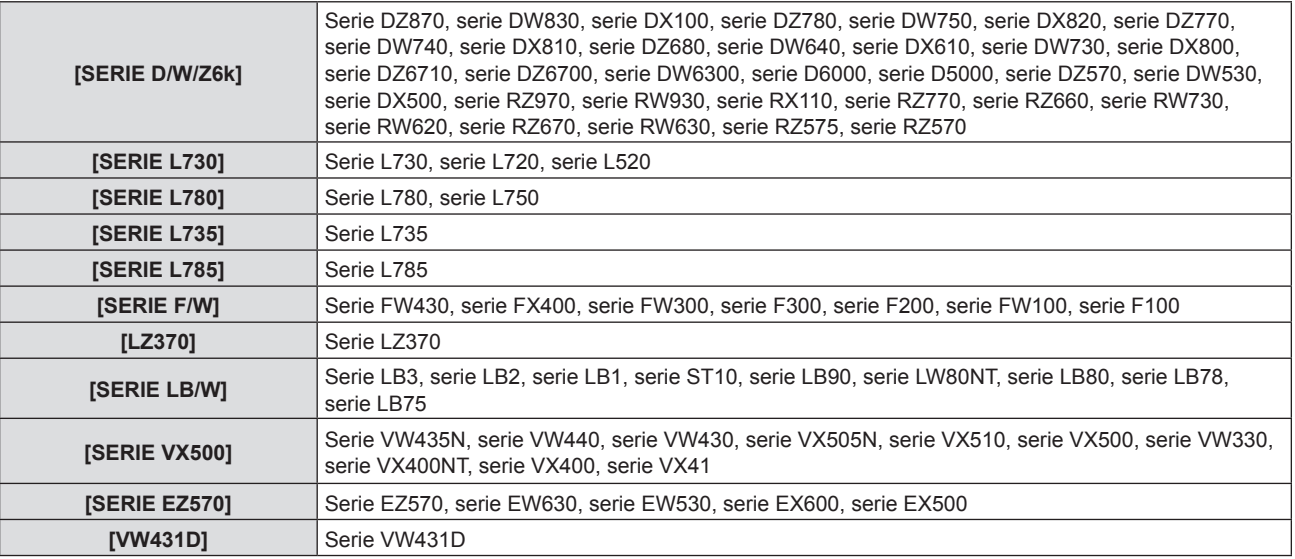

#### **4) Premere il pulsante <ENTER>.**

# **[TASTO FUNZIONE]**

Comparirà la funzione assegnata al tasto <FUNCTION> del telecomando. Inoltre, è possibile rilasciare l'impostazione assegnata.

#### **Rilascio della funzione assegnata al tasto <FUNCTION>**

- **1)** Premere **▲▼** per selezionare [TASTO FUNZIONE].
- **2) Premere il pulsante <ENTER>.** f Comparirà la schermata **[TASTO FUNZIONE]**.
- **3) Premere il pulsante <ENTER>.**
- **4)** Quando viene visualizzata la schermata di conferma, premere  $\blacklozenge$  per selezionare [SI], quindi premere **il pulsante <ENTER>.**

#### **Nota**

f Inoltre, è possibile annullare le impostazioni assegnate visualizzando il menu su schermo, selezionando la voce di menu da annullare (menu principale, sottomenu o menu dei dettagli) e poi premere il tasto <FUNCTION> per almeno 3 secondi.

# **[SETTAGGIO AUDIO]**

È possibile eseguire un'impostazione audio dettagliata.

#### **Regolazione del volume**

- **1)** Premere **▲▼** per selezionare [SETTAGGIO AUDIO].
- **2) Premere il pulsante <ENTER>.**
	- f Sarà visualizzata la schermata **[SETTAGGIO AUDIO]**.
- **3)** Premere **▲▼** per selezionare [VOLUME].
- 4) Premere  $\blacklozenge$  per regolare il livello.

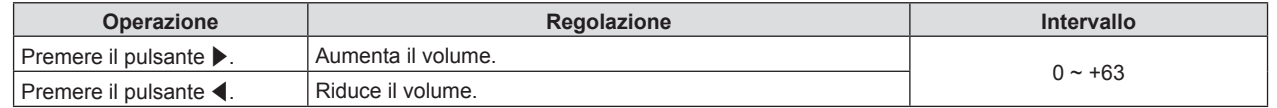

#### **Impostare lo stato mute**

- **1)** Premere **▲▼** per selezionare [SETTAGGIO AUDIO].
- **2) Premere il pulsante <ENTER>.**
- f Sarà visualizzata la schermata **[SETTAGGIO AUDIO]**.
- **3)** Premere **▲▼** per selezionare [MUTO].
- 4) Premere  $\blacklozenge$  per commutare la voce.

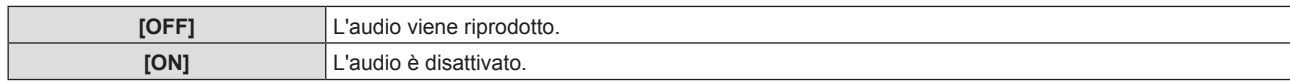

#### **Impostazione dell'uscita audio durante lo standby**

- **1)** Premere ▲▼ per selezionare [SETTAGGIO AUDIO].
- **2) Premere il pulsante <ENTER>.**
	- f Sarà visualizzata la schermata **[SETTAGGIO AUDIO]**.
- **3)** Premere **▲▼** per selezionare [REGOLAZIONE IN STANDBY].

#### **4)** Premere  $\blacklozenge$  per commutare la voce.

• Le voci commuteranno a ogni pressione del pulsante.

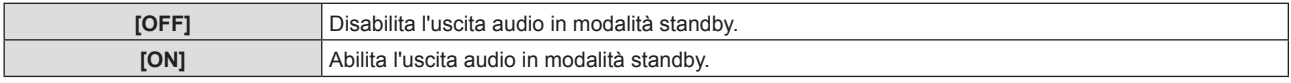

#### **Nota**

f Quando [IMPOSTA PROIETTORE] → [GESTIONE ECO] → [MODALITA' STANDBY] è impostato su [ECO], non è possibile emettere audio durante lo standby.

f Quando [REGOLAZIONE IN STANDBY] è impostata su [ON], è possibile regolare il volume con i pulsanti <VOL-> / <VOL+> del telecomando oppure con i pulsanti <>>
del pannello di controllo durante lo standby.

#### **Impostazione dell'ingresso audio da un dispositivo collegato**

Scegliere il terminale di ingresso audio per ogni segnale di ingresso.

#### **1)** Premere **▲▼** per selezionare [SETTAGGIO AUDIO].

#### **2) Premere il pulsante <ENTER>.**

f Sarà visualizzata la schermata **[SETTAGGIO AUDIO]**.

#### **3)** Premere ▲▼ per selezionare le voci di [SELEZIONE AUDIO IN].

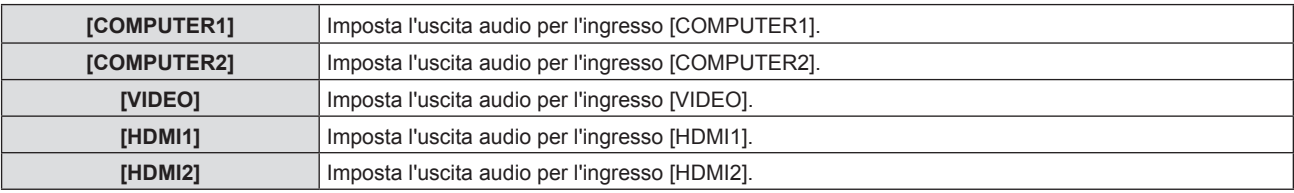

#### **4) Premere ◀▶ per commutare la voce.**

• Le voci secondarie saranno commutate a ogni pressione del tasto.

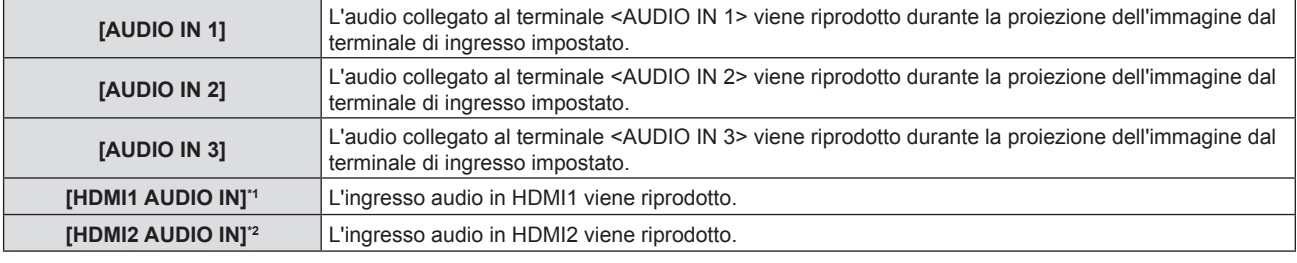

\*1 Solo per l'ingresso HDMI1.

\*2 Solo per l'ingresso HDMI2.

# **[TEST MESSA A FUOCO]**

Visualizza la schermata di test integrata nel proiettore.

Le impostazioni come [CONTRASTO] o [LUMINOSITÀ] che è possibile impostare nel menu [IMMAGINE] non saranno replicate nella schermata di test. Assicurarsi di eseguire varie regolazioni con i segnali in ingresso visualizzati.

**1)** Premere **▲▼** per selezionare [TEST MESSA A FUOCO].

80 - ITALIANO

#### **2) Premere il pulsante <ENTER>.**

• Viene visualizzata la schermata di test TUTTA BIANCA.

#### **3)** Premere  $\blacklozenge$  per commutare la schermata di test.

 $\bullet$  Lo schermo di test cambia a ogni pressione del pulsante.

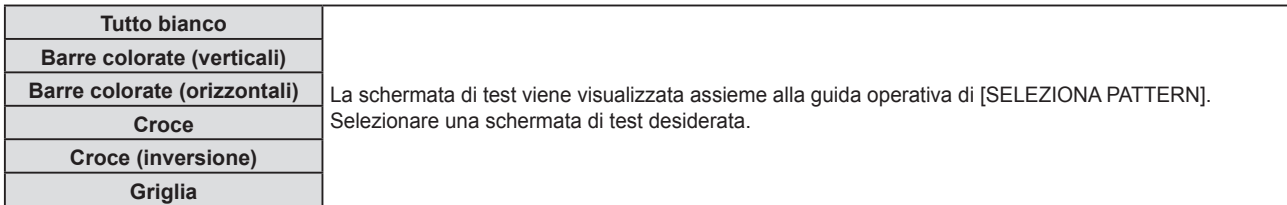

#### **Nota**

- f Alcuni menu di regolazione come [POSIZIONE] → [REGOLAZ SCHERMO] e [VISUALIZZA OPZIONI] → [REGOLAZIONE DEL COLORE] possono essere impostati anche quando è visualizzata la schermata di test.
- f L'impostazione di [ALIMENTAZIONE LAMPADA] viene disabilitata quando viene visualizzato il test di messa a fuoco.
- f Se [TEST MESSA A FUOCO] è assegnato al pulsante <FUNCTION> sul telecomando, apparirà la schermata con il motivo delle croci una volta premuto il pulsante <FUNCTION>.

# **[TIMER FILTRO]**

Questa funzione va utilizzata per verificare il tempo di utilizzo del filtro dell'aria o per impostare il ciclo di pulizia/ sostituzione del filtro dell'aria. Inoltre, è possibile azzerare il tempo di utilizzo del filtro dell'aria.

#### **1)** Premere **▲▼** per selezionare [TIMER FILTRO].

- **2) Premere il pulsante <ENTER>.**
	- f Comparirà la schermata **[TIMER FILTRO]**.

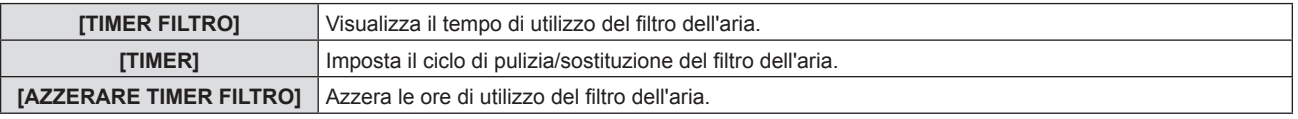

#### **Impostazione di [TIMER]**

Impostare il ciclo per pulire/sostituire periodicamente il filtro dell'aria. Quando il tempo di utilizzo del filtro dell'aria raggiunge il valore impostato, apparirà sullo schermo di proiezione il messaggio "Il TIMER FILTRO ha raggiunto il tempo impostato" che chiederà di pulire/sostituire il filtro dell'aria.

#### **1)** Premere **▲▼** per selezionare [TIMER FILTRO].

- **2) Premere il pulsante <ENTER>.**
	- f Comparirà lo schermo **[TIMER FILTRO]**.

#### **3)** Premere ▲▼ per selezionare [TIMER].

#### 4) Premere  $\blacklozenge$  per commutare la voce.

 $\bullet$  Le voci commuteranno a ogni pressione del pulsante.

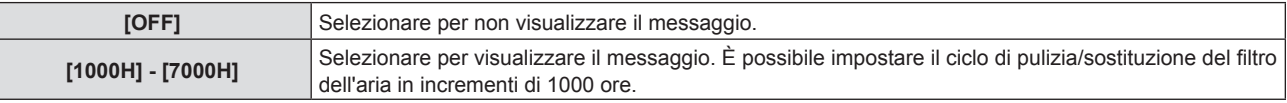

#### **Impostazione di [AZZERARE TIMER FILTRO]**

Azzera il tempo di utilizzo del filtro dell'aria.

- **1)** Premere **▲▼** per selezionare [TIMER FILTRO].
- **2) Premere il pulsante <ENTER>.**
	- f Comparirà lo schermo **[TIMER FILTRO]**.
- **3)** Premere **▲▼** per selezionare [AZZERARE TIMER FILTRO].
- **4) Premere il pulsante <ENTER>.**
- **5)** Quando viene visualizzata la schermata di conferma, premere  $\blacktriangleleft$  per selezionare [SI], quindi premere **il pulsante <ENTER>.**
	- Il valore visualizzato per ITIMER FILTROI diventa "0H".

# **[DC OUT]**

Questa funzione può essere utilizzata per alimentare il terminale <DC OUT>.

- **1)** Premere **▲▼** per selezionare [DC OUT].
- **2)** Premere ♦ per commutare la voce.
	- Le voci commuteranno a ogni pressione del pulsante.

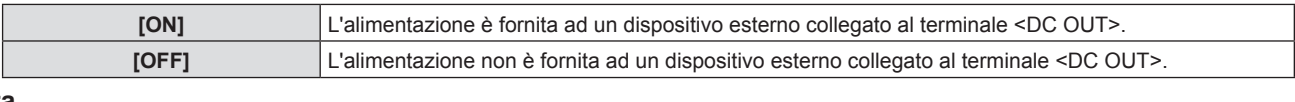

#### **Nota**

- L'alimentazione è interrotta in modalità standby anche quando [DC OUT] è impostato su [ON].
- f Se [DC OUT] è impostato su [ON] ed un dispositivo che supera la potenza nominale (5 V CC, max. 2 A) è collegato al proiettore, il proiettore rileva un errore e interrompe l'alimentazione del dispositivo. In tal caso, [ERRORE] viene visualizzato sullo schermo [DC OUT]. Quando appare [ERRORE], rimuovere il dispositivo, quindi spegnere e riaccendere l'alimentazione del proiettore.

# **[RESET TOTALE]**

Ripristinare i valori di impostazione default del fabbricante per diverse impostazioni.

- **1)** Premere **▲▼** per selezionare [RESET TOTALE].
- **2) Premere il pulsante <ENTER>.**
- **3)** Quando viene visualizzata la schermata [RESET TOTALE], premere  $\blacklozenge$  per selezionare [SI], quindi **premere il pulsante <ENTER>.**
- **4) Quando dopo qualche istante appare la schermata di conferma di spegnimento, premere il pulsante <ENTER>.**
	- $\bullet$  Tutte le operazioni tranne lo spegnimento vengono disabilitate.

#### **Nota**

- f Quando [SICUREZZA] → [PASSWORD] è impostata su [ON], apparirà la schermata **[PASSWORD]** dopo aver selezionato [RESET TOTALE] e premuto il pulsante <ENTER>. Inserire la password di sicurezza impostata per il proiettore e continuare l'attività desiderata.
- f Il proiettore entrerà in stato standby per rispecchiare i valori di impostazione quando si esegue [RESET TOTALE].
- f Pur eseguendo [RESET TOTALE], non è possibile inizializzare le seguenti voci.
	- [MODALITA' STANDBY]
	- [EMULAZIONE SERIALE]
	- [TIMER FILTRO]
- $-$  [RETE]
- f Per inizializzare le impostazioni [RETE], eseguire [RETE] → [INIZIALIZZA].
- f Quando si esegue [RESET TOTALE], appare la schermata **[SETTAGGI INIZIALI]** al successivo avvio del proiettore.

# **Menu [SICUREZZA]**

**Nella schermata del menu, selezionare [SICUREZZA] dal menu principale e poi una voce dal sottomenu.** Per il funzionamento della schermata del menu, consultare "Navigazione attraverso il menu" (→ pagina 50).

• Quando il proiettore viene usato per la prima volta Password iniziale: Premere  $\blacktriangle\blacktriangleright\blacktriangledown\blacktriangle\blacktriangleright\blacktriangledown\blacktriangle\blacktriangle$  in ordine, quindi premere il pulsante <ENTER>.

#### **Attenzione**

- f Quando si seleziona il menu [SICUREZZA] e si preme il pulsante <ENTER>, è richiesta l'immissione di una password. Inserire la password preimpostata e poi continuare le operazioni del menu [SICUREZZA].
- f Quando la password è stata precedentemente cambiata, inserire la password cambiata e poi premere il tasto <ENTER>.

#### **Nota**

- La password inserita sarà visualizzata con il segno "\*" sullo schermo.
- f Viene visualizzato un messaggio di errore sullo schermo se la password immessa non è corretta. Inserire nuovamente la password corretta.

# **[PASSWORD]**

Imposta l'inserimento della password di sicurezza.

Se è abilitato l'inserimento della password di sicurezza, apparirà la schermata **[PASSWORD]** e sarà richiesta la password nei seguenti casi.

- f Collegare la spina di alimentazione alla presa e accendere l'alimentazione.
- f Eseguire il menu [IMPOSTA PROIETTORE] → [RESET TOTALE].
- Eseguire  $[REF] \rightarrow [INIZIALIZZA].$

#### **1)** Premere **▲▼** per selezionare [PASSWORD].

#### **2)** Premere ◆ per commutare la voce.

• Le voci commuteranno a ogni pressione del pulsante.

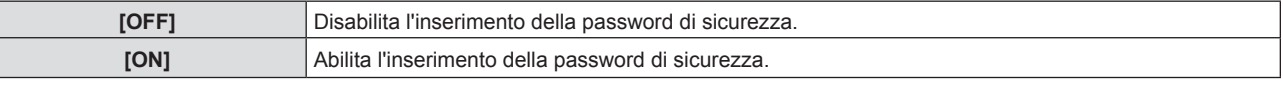

#### **Nota**

- f L'impostazione predefinita di fabbrica o l'impostazione successiva all'esecuzione di [IMPOSTA PROIETTORE] → [RESET TOTALE] è [OFF]. Impostarla su [ON] secondo necessità.
- f Dopo l'accensione l'inserimento della password di sicurezza non è abilitato fino a quando non viene spenta l'alimentazione, scollegato il cavo dalla presa e l'opzione impostata su [ON]. Se la password immessa non è corretta all'accensione, il funzionamento sarà limitato solo al pulsante di alimentazione < $\langle$ b/ $|$ >.

# **[CAMBIA PASSWORD]**

Cambia la password di sicurezza.

#### **1)** Premere **AV** per selezionare [CAMBIA PASSWORD].

#### **2) Premere il pulsante <ENTER>.**

- **Sarà visualizzata la schermata [CAMBIA PASSWORD]**.
- **3)** Premere **AV o** i tasti numerici (<1>-<6>) per impostare la password.

f Possono essere impostate fino a otto operazioni dei pulsanti.

- **4) Premere il pulsante <ENTER>.**
- **5) Immettere nuovamente la password per confermare.**
- **6) Premere il pulsante <ENTER>.**

#### **Nota**

<sup>•</sup> La password inserita sarà visualizzata con il segno "\*" sullo schermo.

 $\bullet$  Modificare periodicamente la password e renderla difficile da decifrare.

f Se sono stati utilizzati numeri per una password sicura, questa dovrà essere nuovamente inizializzata se si perde il telecomando. Per il metodo di inizializzazione rivolgersi al rivenditore.

# **[MOSTRA TESTO]**

Sovrapporre il messaggio di sicurezza (testo) sull'immagine proiettata.

- **1)** Premere **AV** per selezionare [MOSTRA TESTO].
- **2)** Premere ♦ per commutare la voce.
	- Le voci commuteranno a ogni pressione del pulsante.

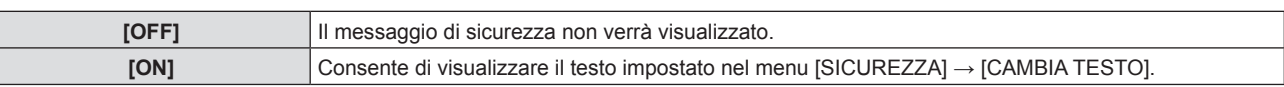

# **[CAMBIA TESTO]**

Registrare o modificare il testo visualizzato quando [MOSTRA TESTO] è impostato su [ON].

- **1)** Premere **▲▼** per selezionare [CAMBIA TESTO].
- **2) Premere il pulsante <ENTER>.**

f Comparirà la schermata **[CAMBIA TESTO]**.

- 3) Premere  $\blacktriangle \blacktriangledown \blacktriangle \blacktriangleright$  per selezionare il testo e poi premere il pulsante <ENTER> per inserire il testo.
- **4) Premere** asqw **per selezionare [ESEGUI], quindi premere il pulsante <ENTER>.** · Il testo è modificato.

# **[BLOCCO MENU]**

Visualizzare il menu con il tasto <MENU> e impostare se abilitare o meno le operazioni del menu.

- **1)** Premere **▲▼** per selezionare [BLOCCO MENU].
- 2) Premere  $\blacklozenge$  per commutare la voce.

• Le voci commuteranno a ogni pressione del pulsante.

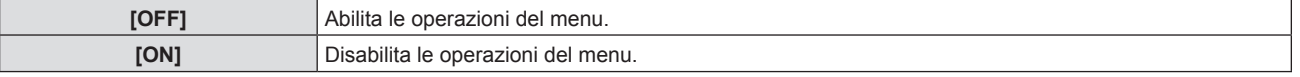

#### **Nota**

f L'impostazione predefinita di fabbrica o l'impostazione successiva all'esecuzione di [IMPOSTA PROIETTORE] → [RESET TOTALE] è [OFF]. Impostarla su [ON] secondo necessità.

f Quando [BLOCCO MENU] è impostato su [ON], viene visualizzata la schermata **[MENU BLOCCO PASSWORD]** dopo aver premuto il pulsante <MENU>. Inserita la password di blocco del menu, viene abilitato il funzionamento del menu. In questo caso, il funzionamento del menu rimarrà abilitato fino a quando il proiettore non entra in modalità standby.

# **[MENU BLOCCO PASSWORD]**

Cambia la password di blocco del menu.

- **1)** Premere **AV** per selezionare [MENU BLOCCO PASSWORD].
- **2) Premere il pulsante <ENTER>.**

f Comparirà la schermata **[MENU BLOCCO PASSWORD]**.

- 3) Premere  $\blacktriangle \blacktriangledown \blacktriangle \blacktriangleright$  per selezionare il testo e poi premere il pulsante <ENTER> per inserire il testo. • È possibile immettere fino a 16 caratteri.
- **4) Premere** asqw **per selezionare [ESEGUI], quindi premere il pulsante <ENTER>.**
	- **Per annullare, selezionare [ANNULLA].**

#### **Attenzione**

f La password iniziale è "AAAA" come impostazione predefinita di fabbrica o dopo l'esecuzione di [IMPOSTA PROIETTORE] → [RESET TOTALE].

<sup>•</sup> Modificare periodicamente la password e renderla difficile da decifrare.

# **[IMPOSTAZIONE CONTROLLO]**

Abilita/disabilita il funzionamento dei pulsanti del pannello di controllo e del telecomando.

#### **1)** Premere ▲▼ per selezionare [IMPOSTAZIONE CONTROLLO].

- **2) Premere il pulsante <ENTER>.**
	- f Comparirà la schermata **[IMPOSTAZIONE CONTROLLO]**.

#### **3)** Premere ▲▼ per selezionare una voce tra [PANNELLO DI CONTROLLO] e [TELECOMANDO].

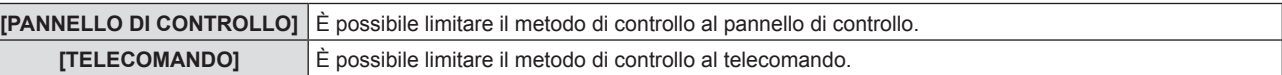

#### **4) Premere** qw **per passare tra [ABILITA] e [DISABILITA].**

f È possibile impostare la restrizione di operazione per il pannello di controllo o per il telecomando.

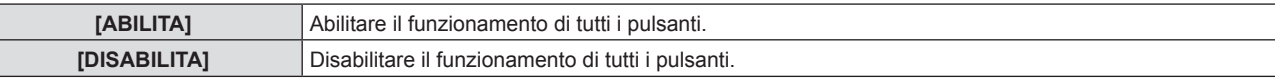

f Quando si passa da [ABILITA] a [DISABILITA], procedere al punto **5)**.

5) Quando viene visualizzata la schermata di conferma, premere <**>>** per selezionare [SI], quindi premere **il pulsante <ENTER>.**

#### **Nota**

f Quando si realizza un'operazione con i tasti sul dispositivo impostato su [DISABILITA], comparirà la schermata **[PASSWORD]**. Per continuare le operazioni, inserire la password di sicurezza.

- f In assenza di operazioni per circa 10 secondi, la schermata **[PASSWORD]** scomparirà.
- f Se le operazioni del [PANNELLO DI CONTROLLO] e del [TELECOMANDO] sono impostate su [DISABILITA], non è possibile spegnere il proiettore (non può entrare in standby).
- f Anche quando si imposta di disabilitare il funzionamento dei pulsanti sul telecomando, il funzionamento dei tasti <ID ALL> e <ID SET> sul telecomando è abilitato.

# **Menu [RETE]**

**Nella schermata del menu, selezionare [RETE] dal menu principale e poi una voce dal sottomenu.** Per il funzionamento della schermata del menu, consultare "Navigazione attraverso il menu" (**➡** pagina 50).

# **[WIRED LAN]**

Eseguire le impostazioni di connessione per utilizzare la LAN cablata.

- **1)** Premere **▲▼** per selezionare [WIRED LAN].
- **2) Premere il pulsante <ENTER>.**
	- f Comparirà la schermata **[SETUP WIRED]**.
- 3) Premere  $\blacktriangle \blacktriangledown \blacktriangle \blacktriangledown$  per selezionare una voce e cambiare l'impostazione in base alle istruzioni del **funzionamento del menu.**

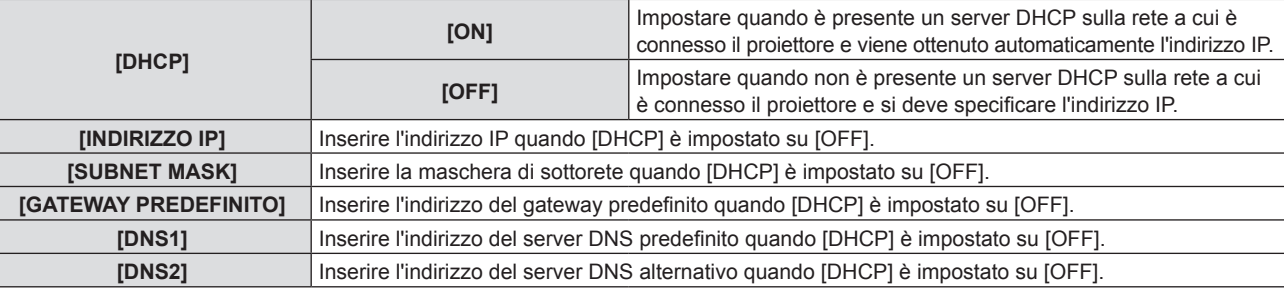

#### **4) Dopo l'impostazione, selezionare [SI] e premere il pulsante <ENTER>.**

#### **Nota**

- f Per impostare il contenuto di ciascuna voce, rivolgersi all'amministratore di rete.
- f Quando si utilizza il proiettore con [DHCP] impostato su [ON], assicurarsi che il server DHCP sia in esecuzione.

#### $\blacksquare$  Impostazioni di fabbrica

f L'impostazione seguente è stata realizzata come impostazione predefinita di fabbrica.

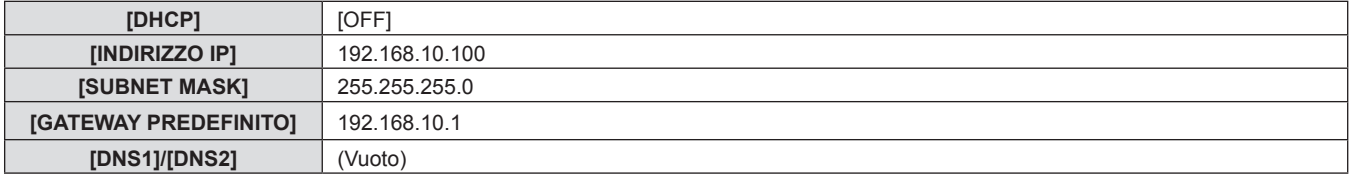

# **[NOME PROIETTORE]**

È possibile modificare il nome del proiettore. Immettere il nome host se è richiesto per utilizzare un server DHCP.

- **1)** Premere ▲▼ per selezionare [NOME PROIETTORE].
- **2) Premere il pulsante <ENTER>.**
	- f Viene visualizzata la schermata **[MODIFICA NOME PROIETTORE]**.
- **3)** Selezionare i caratteri con i tasti ▲▼◀▶, quindi premere il tasto <ENTER> per immettere il nome del **proiettore.**

 $\bullet$   $\dot{\mathsf{E}}$  possibile inserire fino a otto caratteri.

**4)** Dopo aver modificato il nome, premere ▲▼ per selezionare [SI], quindi premere il pulsante <ENTER>.

# **[CONTROLLO RETE]**

Imposta il metodo di controllo della rete.

- **1)** Premere **▲▼** per selezionare [CONTROLLO RETE].
- **2) Premere il pulsante <ENTER>.**
	- f Sarà visualizzata la schermata **[CONTROLLO RETE]**.

86 - ITALIANO

#### 3) Premere  $\blacktriangle\blacktriangledown$  per selezionare una voce, quindi premere  $\blacktriangle\blacktriangleright$  per modificare l'impostazione.

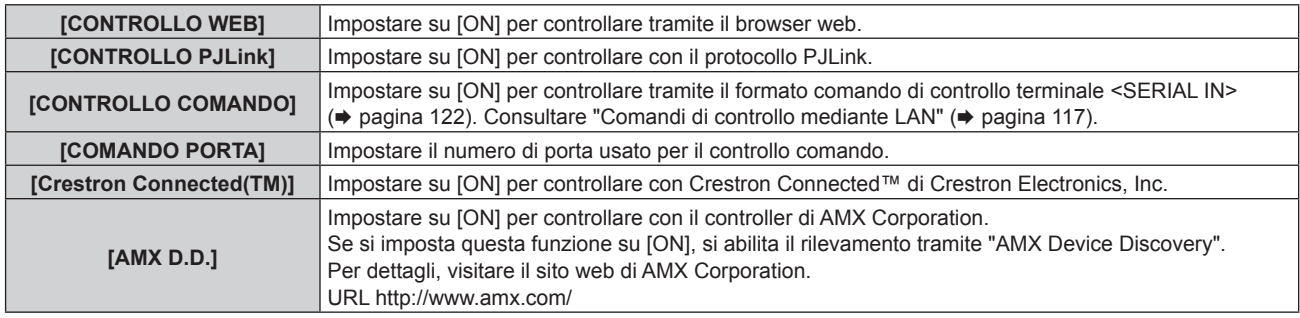

**4)** Premere **▲▼** per selezionare [SI] e poi premere il pulsante <ENTER>.

# **[STATO RETE]**

Visualizza lo stato della rete.

- **1)** Premere ▲▼ per selezionare [STATO RETE].
- **2) Premere il pulsante <ENTER>.**
	- f Sarà visualizzata la schermata **[STATO RETE]**.

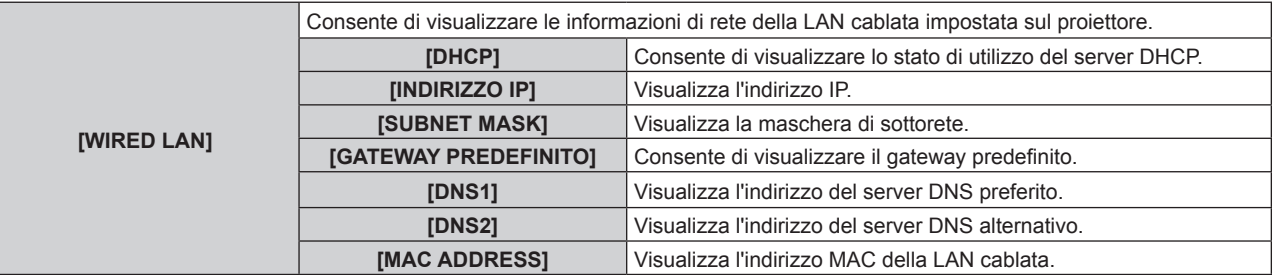

# **[INIZIALIZZA]**

Questa funzione si usa per riportare i diversi valori di impostazione di [RETE] al valore predefinito di fabbrica.

- **1)** Premere ▲▼ per selezionare [INIZIALIZZA].
- **2) Premere il pulsante <ENTER>.**
- **3) Quando viene visualizzata la schermata [INIZIALIZZA], premere** qw **per selezionare [SI], quindi premere il pulsante <ENTER>.**

#### **Nota**

f Quando [SICUREZZA] → [PASSWORD] è impostata su [ON], apparirà la schermata **[PASSWORD]** dopo aver selezionato [INIZIALIZZA] e premuto il pulsante <ENTER>. Continuare l'operazione dopo aver inserito la password di sicurezza impostata per il proiettore.

# **Capitolo 5 Operazioni della funzione**

In questo capitolo vengono descritti i metodi di operazione di alcune funzioni.

# **Connessione di rete**

Questo proiettore è dotato della funzione di rete che permette di eseguire quanto segue collegando un computer.

#### **• Controllo WEB**

Accedendo al proiettore da un computer, è possibile eseguire impostazioni, regolazioni, visualizzazioni di stato, ecc. del proiettore. Consultare "Funzione di controllo Web" ( $\Rightarrow$  pagina 91) per dettagli.

#### **• Multi Monitoring & Control Software**

"Multi Monitoring & Control Software" consente di monitorare e controllare più dispositivi di visualizzazione (proiettore o display a schermo piatto) collegati via LAN.

Consultare le istruzioni per l'uso del "Multi Monitoring & Control Software" nel CD-ROM in dotazione per dettagli. **• Software di avvertimento precoce** 

"Software di avvertimento precoce" consente di monitorare lo stato dei dispositivi di visualizzazione (proiettore o display a schermo piatto) o la periferica all'interno dell'intranet e notificare il problema o rilevare il segno di un possibile problema del dispositivo.

Visitare il sito web (https://panasonic.net/cns/projector/pass/) per dettagli.

#### f **PJLink**

Il funzionamento o la query sullo stato del proiettore può essere eseguita da un computer mediante il protocollo PJLink. Consultare "Protocollo PJLink" (→ pagina 116) per dettagli.

#### f **Controllo di comando**

Il funzionamento o la query sullo stato del proiettore può essere eseguita da un computer mediante i comandi di controllo. Consultare "Comandi di controllo mediante LAN" ( $\Rightarrow$  pagina 117) per dettagli.

# **Connessione con la LAN cablata**

#### **Esempio di una connessione di rete**

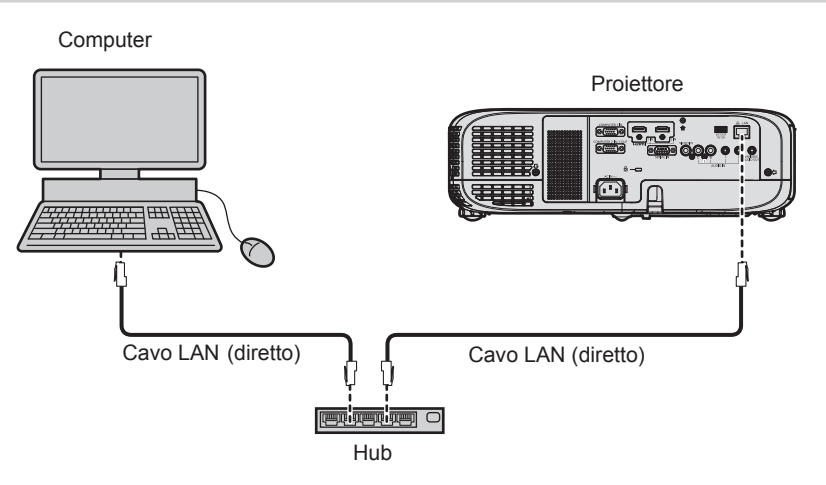

#### **Attenzione**

f Quando un cavo LAN viene collegato direttamente al proiettore, il cablaggio deve essere completato all'interno dei locali.

#### **Nota**

- È necessario un cavo LAN per usare la funzione LAN cablata.
- f Utilizzare un cavo LAN diretto o incrociato che sia compatibile con CAT5 o superiore. Il cavo diretto o il cavo incrociato, o entrambi i cavi sono utilizzabili a seconda della configurazione di sistema. Verificare con l'amministratore di rete. Il proiettore identificherà automaticamente il tipo di cavo (diretto o incrociato).
- Usare un cavo LAN di lunghezza massima di 100 m (328'1").

# **Impostazioni del proiettore**

- **1) Collegare il proiettore a un computer facendo uso di un cavo LAN.**
- **2) Attivare l'alimentazione del proiettore.**
- **3) Selezionare il menu [RETE] → [WIRED LAN] dal menu principale e premere il pulsante <ENTER>.**
- **4) Impostare la configurazione dettagliata di [WIRED LAN].**
	- $\bullet$  Per dettagli, fare riferimento a "[WIRED LAN]" ( $\bullet$  pagina 86).

#### **Nota**

f Consultare l'amministratore di rete prima di collegarsi a una rete esistente.

#### $\blacksquare$  **Impostazione default del fabbricante**

f L'impostazione seguente è stata realizzata come impostazione predefinita di fabbrica.

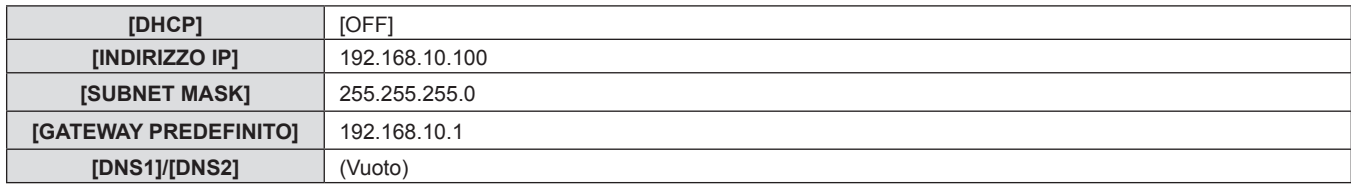

#### **Funzionamento del computer**

#### **1) Attivare l'alimentazione del computer.**

- **2) Eseguire l'impostazione della rete seguendo le istruzioni del proprio amministratore di rete.**
	- f Se il proiettore è in impostazione di default, è possibile utilizzarlo senza modifiche se l'impostazione di rete del computer è la seguente.

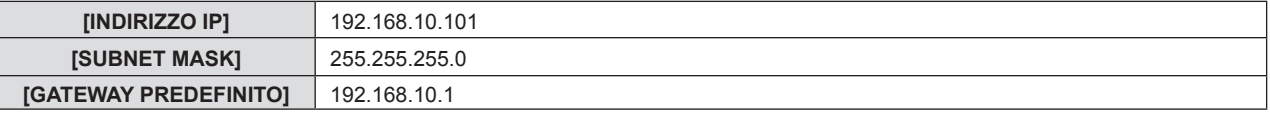

# **Funzione di controllo Web**

Utilizzando le funzioni di controllo Web, è possibile eseguire le seguenti operazioni dal computer.

- $\bullet$  Impostazione e regolazione del proiettore
- Visualizzazione dello stato del proiettore
- $\bullet$  Invio di messaggi e-mail quando si verifica un problema con il proiettore

Il proiettore supporta "Crestron Connected™" ed è possibile utilizzare anche il seguente software applicativo di Crestron Electronics, Inc.

- RoomView Express
- Crestron Fusion
- RoomView Server Edition

#### **Nota**

- f È necessaria la comunicazione con un server e-mail per usare la funzione e-mail. Assicurarsi in anticipo che l'e-mail possa essere utilizzata.
- · "Crestron Connected™" è un sistema di Crestron Electronics, Inc. che collettivamente gestisce e controlla dispositivi su sistemi multipli collegati a una rete facendo uso di un computer.
- f Per dettagli di "Crestron ConnectedTM", consultare il sito web di Crestron Electronics, Inc. (solo in lingua inglese) **URL https://www.crestron.com/**

Per scaricare "RoomView Express", andare al sito Web di Crestron Electronics, Inc. (solo in lingua inglese) **URL https://www.crestron.com/resources/get-roomview**

# **Computer utilizzabile per l'impostazione**

È necessario un browser Web per utilizzare la funzione di controllo Web. Assicurarsi in anticipo che il browser Web possa essere utilizzato.

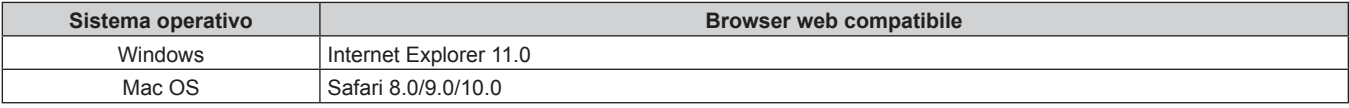

#### **Nota**

f Non è possibile utilizzare la pagina [Connected (TM) Crestron] quando si utilizza Microsoft Edge. Facendo clic sul pulsante [Crestron Connected(TM)] si bloccherà il browser web.

# **Accesso tramite browser web**

- **1) Avviare il browser web sul computer.**
- **2) Immettere l'indirizzo IP impostato sul proiettore nel campo di immissione dell'indirizzo del browser web.**

#### **3) Immettere il nome utente e la password.**

f L'impostazione di default di fabbrica per il nome utente è user1 (diritti utente)/admin1 (diritti amministratore) e la password è panasonic (caratteri a singolo byte in minuscolo).

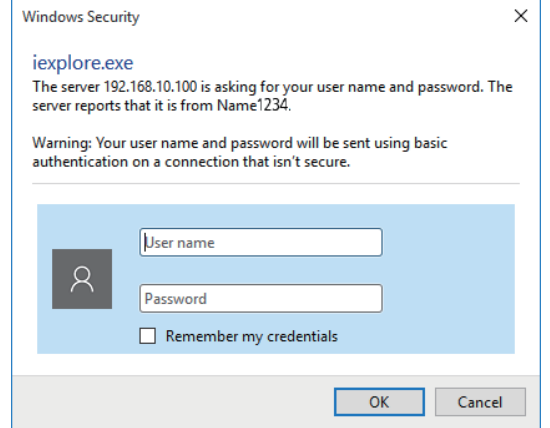

#### **4) Fare clic sul pulsante [OK].**

• Viene visualizzata la pagina [Projector status].

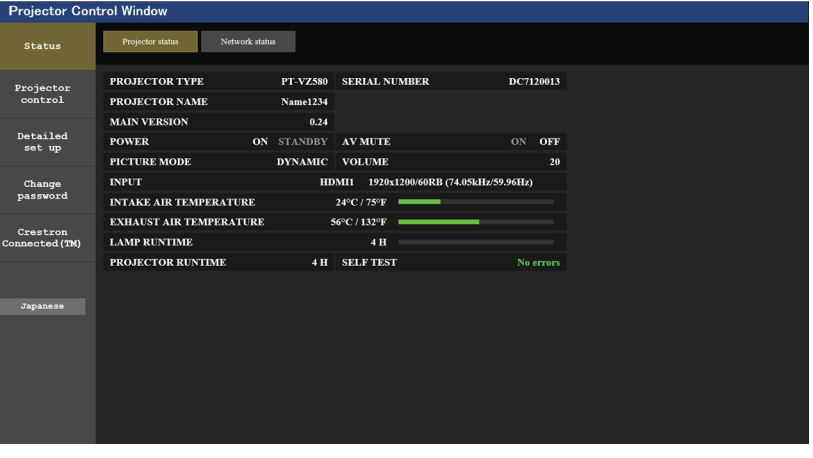

#### **Nota**

- f Se si usa un browser web per controllare il proiettore, impostare il menu [RETE] → [CONTROLLO RETE] → [CONTROLLO WEB] su [ON].
- f Non avviare diversi browser Web contemporaneamente per eseguire l'impostazione o il controllo. Inoltre, non impostare o controllare il
- proiettore da vari computer.  $\bullet$  Per prima cosa cambiare la password. ( $\bullet$  pagina 102)
- f L'accesso verrà inibito per qualche minuto se viene immessa una password non corretta per tre volte consecutive.
- f Alcune voci della pagina di impostazioni del proiettore utilizzano la funzione Javascript del browser web. Il proiettore potrebbe non essere controllabile correttamente se questa funzione è disabilitata nelle impostazioni del browser.
- f Se lo schermo per il controllo Web non viene visualizzato, consultare il proprio amministratore di rete.
- f Durante l'aggiornamento per il controllo web, la schermata potrebbe apparire bianca per un momento; questa condizione non è giudicabile come un malfunzionamento.
- f Illustrazioni delle schermate del computer La dimensione effettiva o la visualizzazione delle schermate in questo manuale può differire a seconda del tipo di sistema operativo, browser Web o computer in uso.

#### **Funzioni disponibili per account**

I diritti amministratore consentono l'uso di tutte le funzioni. Esiste una limitazione nei diritti utilizzabili con i diritti utente. Selezionare i diritti a seconda dello scopo.

La presenza del segno √ nella colonna dei diritti amministratore/diritti utente indica che è possibile utilizzare quella funzione con quei diritti.

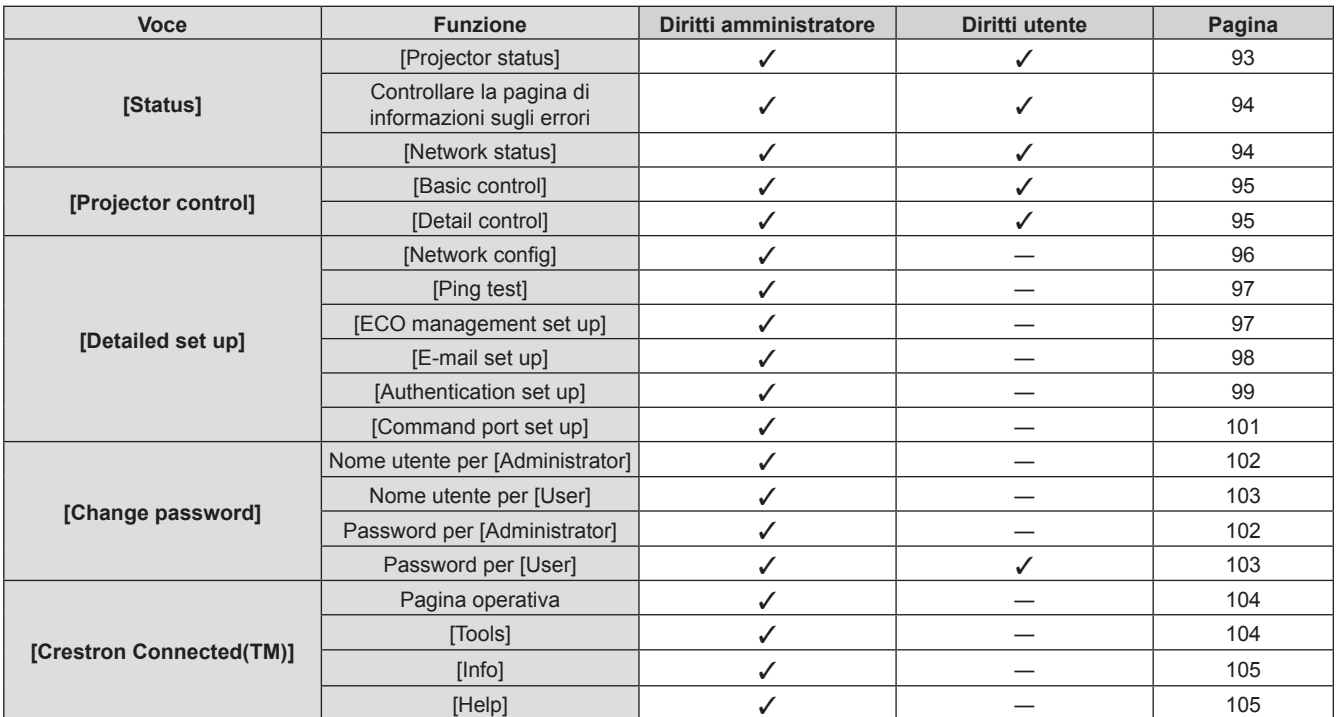

#### **Descrizione di ciascuna voce**

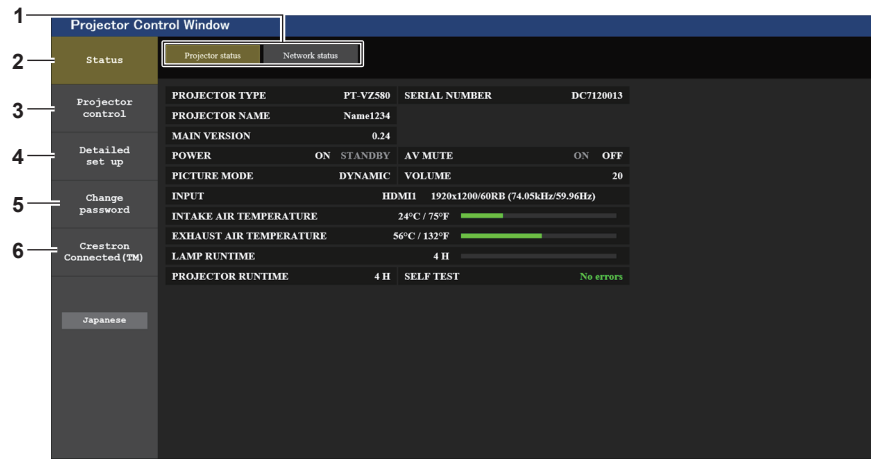

#### **1 Scheda pagina**

Commuta le pagine se si fa clic su di essa.

**2 [Status]**

Facendo clic su questa voce viene visualizzato lo stato del proiettore.

**3 [Projector control]**

Facendo clic su questa voce viene visualizzata la pagina [Projector control].

#### **4 [Detailed set up]**

Facendo clic su questa voce viene visualizzata la pagina [Detailed set up].

- **5 [Change password]** Facendo clic su questa voce viene visualizzata la pagina [Change password].
- **6 [Crestron Connected(TM)]** Facendo clic su questa voce viene visualizzata la pagina di controllo di Crestron Connected™.

# **Pagina [Stato]**

Fare clic su [Status]  $\rightarrow$  [Projector status]. Visualizza lo stato del proiettore per le seguenti voci.

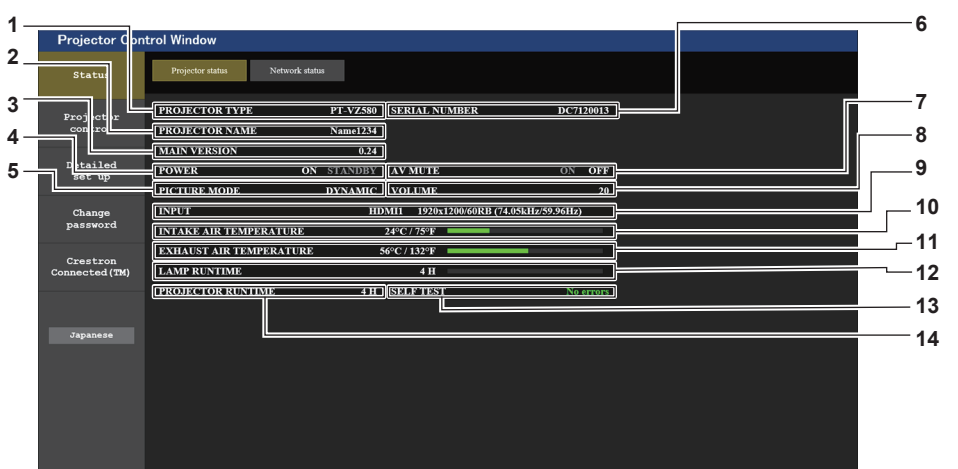

#### **1 [PROJECTOR TYPE]**

Visualizza il tipo di proiettore.

- **2 [PROJECTOR NAME]**
- Consente di visualizzare il nome impostato nel proiettore.
- **3 [MAIN VERSION]**

Visualizza la versione del firmware del proiettore.

- **4 [POWER]**
- Consente di visualizzare lo stato dell'alimentazione.
- **5 [PICTURE MODE]**

Visualizza lo stato della modalità immagine.

- **6 [SERIAL NUMBER]**
	- Visualizza il numero di serie del proiettore.
- **7 [AV MUTE]**

Consente di visualizzare lo stato AV mute. ([ON]: la funzione AV mute è abilitata; [OFF]: la funzione AV mute è disabilitata).

**8 [VOLUME]**

Visualizza lo stato del volume.

- **9 [INPUT]**
	- Visualizza lo stato dell'ingresso selezionato.
- **10 [INTAKE AIR TEMPERATURE]**

Visualizza lo stato della temperatura in ingresso dell'aria del proiettore.

**11 [EXHAUST AIR TEMPERATURE]**

Visualizza lo stato della temperatura dell'aria di scarico del proiettore.

**12 [LAMP RUNTIME]**

Consente di visualizzare il tempo di utilizzo della lampada per illuminazione (valore convertito).

#### **13 [SELF TEST]**

Visualizza le informazioni di autodiagnosi.

#### **14 [PROJECTOR RUNTIME]**

Visualizza il tempo di utilizzo del proiettore.

#### **Pagina di informazioni sugli errori**

Quando [Error (Detail)] o [Warning (Detail)] è visualizzato nel campo di visualizzazione [SELF TEST] della schermata **[Projector status]**, fare clic su di esso per visualizzare il contenuto dell'errore/avvertenza.

f Il proiettore potrebbe entrare in stato di standby per proteggere il proiettore in base al contenuto dell'errore.

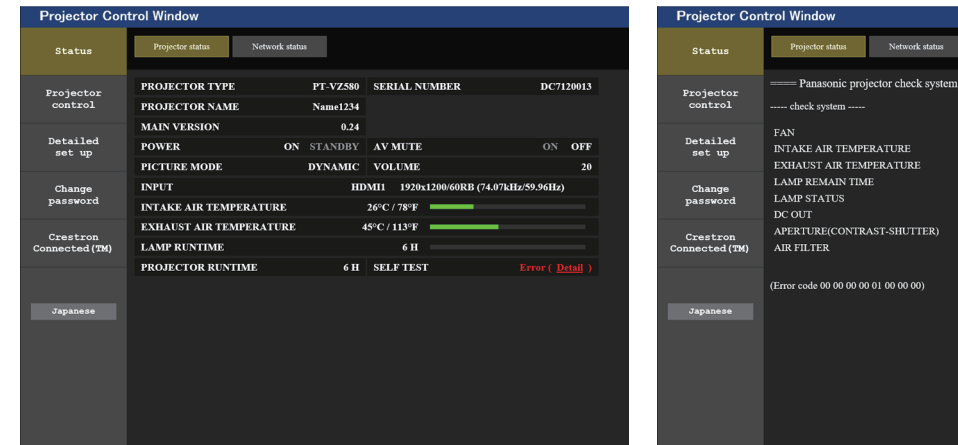

**1 Visualizzazione del risultato di auto-diagnosi** Visualizza i risultati del controllo voce. **[OK]:** 

Indica che il funzionamento è normale.

#### ■ Voci [FAILED] visualizzate in caso di problemi

**[FAILED]:** Indica che c'è un problema. **[WARNING]:**

Indica che c'è un avvertimento.

.<br>[ OK ]<br>[ OK ]

**1**

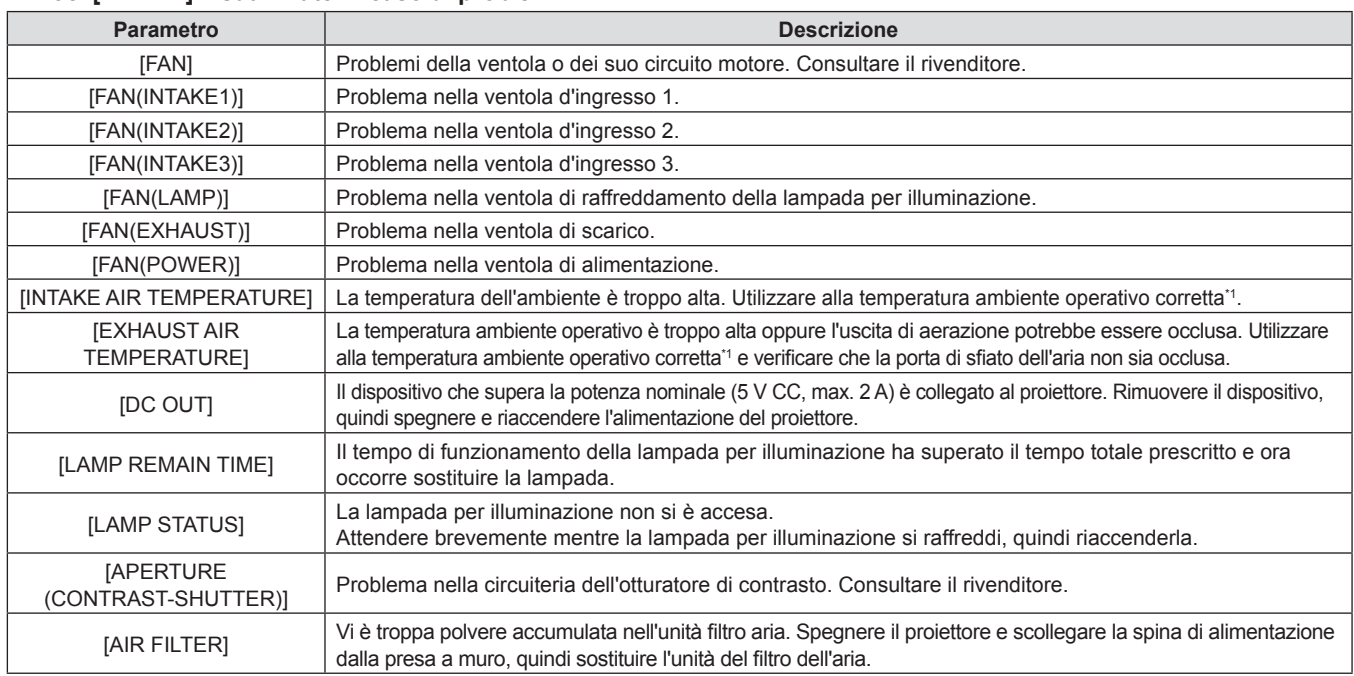

\*1 Consultare "Temperatura ambiente operativo" (+ pagina 125) per la temperatura ambiente operativo del proiettore.

### **Pagina [Network status]**

Fare clic su [Status]  $\rightarrow$  [Network status]. Viene visualizzato lo stato attuale delle impostazioni di rete.

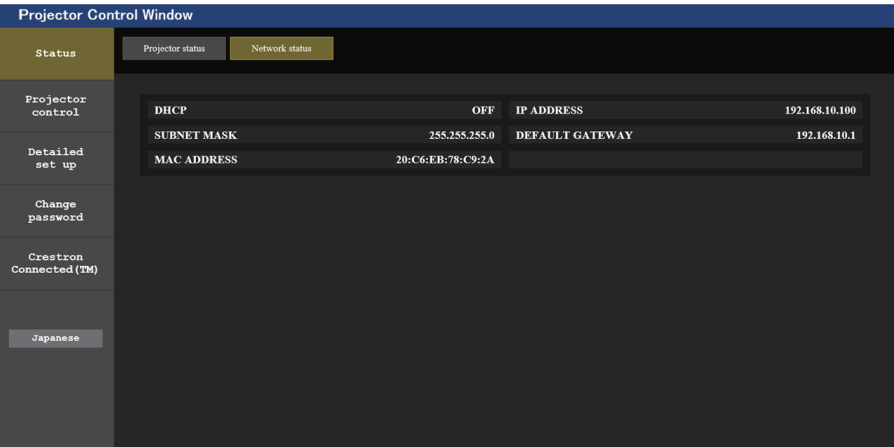

#### **Pagina [Basic control]**

Fare clic su [Projector control]  $\rightarrow$  [Basic control].

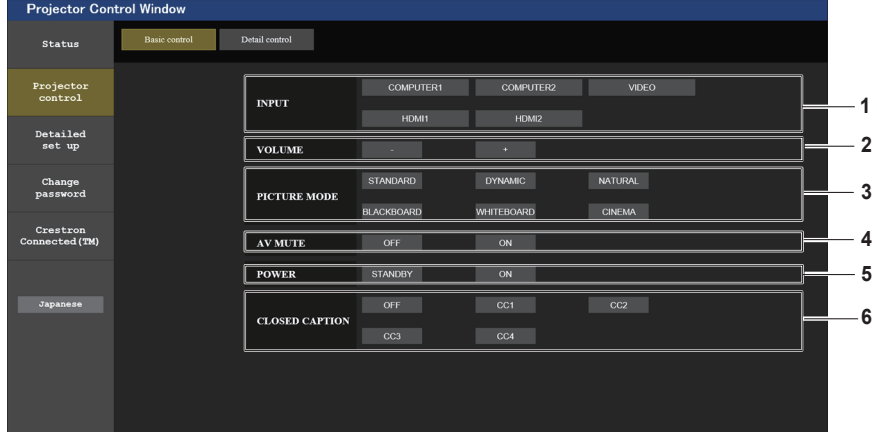

#### **1 [INPUT]**

Consente di cambiare l'ingresso immagine da proiettare.

#### **2 [VOLUME]**

Consente di regolare il volume.

**3 [PICTURE MODE]** Commuta la modalità dell'immagine.

#### **4 [AV MUTE]**

Consente di cambiare lo stato di AV mute ([ON]: la funzione AV mute è abilitata, [OFF]: la funzione AV mute è disabilitata).

#### **5 [POWER]** Accende/spegne l'alimentazione.

**6 [CLOSED CAPTION]** Commuta la modalità didascalie.

### **Pagina [Detail control]**

Fare clic su [Projector control]  $\rightarrow$  [Detail control].

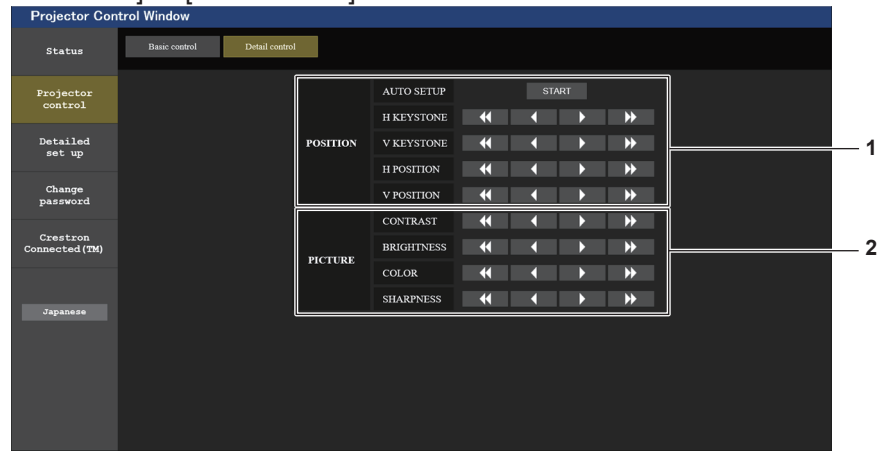

#### **1 [POSITION]**

- Eseguire le seguenti operazioni.
- f Eseguire la regolazione dell'impostazione automatica. Consultare "Uso della funzione di impostazione automatica" ( $\Rightarrow$  pagina 46) per dettagli.
- f Eseguire la regolazione della distorsione del trapezio. Consultare "Impostazione [TRAPEZIO]" (+ pagina 59) nel menu [POSIZIONE] → [REGOLAZ SCHERMO] per dettagli.
- Regolare la posizione dell'immagine. Fare riferimento al menu [POSIZIONE] → [SPOSTAMENTO] (→ pagina 62) per dettagli.

## **Pagina [Network config]**

Fare clic su [Detailed set up]  $\rightarrow$  [Network config].

- **1) Fare clic su [Network config].**
	- Comparirà la schermata [CAUTION!].

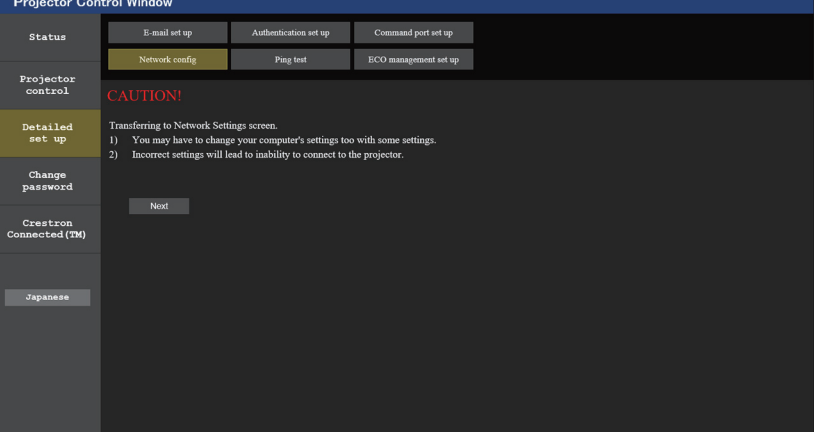

#### **2) Fare clic su [Next].**

• Vengono visualizzate le impostazioni correnti.

#### **3) Fare clic sul pulsante [Change].**

f Comparirà la schermata di modifica dell'impostazione. Eseguire le impostazioni in base alle istruzioni visualizzate sullo schermo.

#### **Descrizione di ciascuna voce**

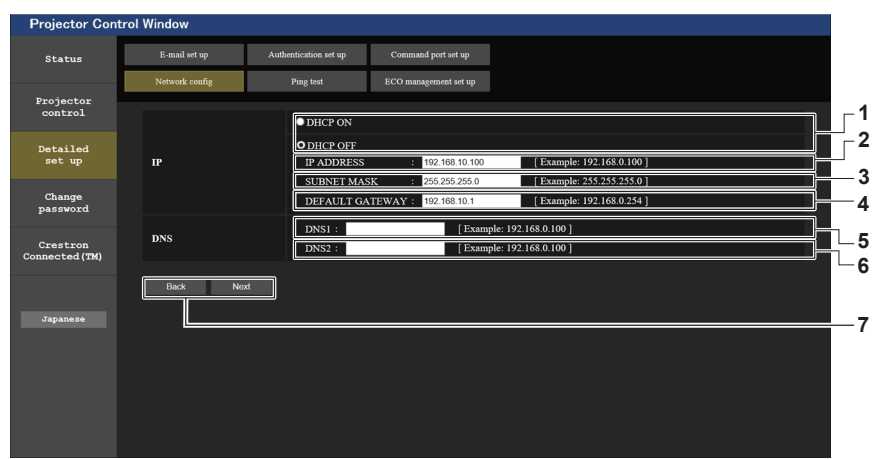

#### **2 [PICTURE]**

Consente di regolare le voci relative alla qualità dell'immagine. Fare riferimento al "Menu [IMMAGINE]" ( $\Rightarrow$  pagina 54) per dettagli.

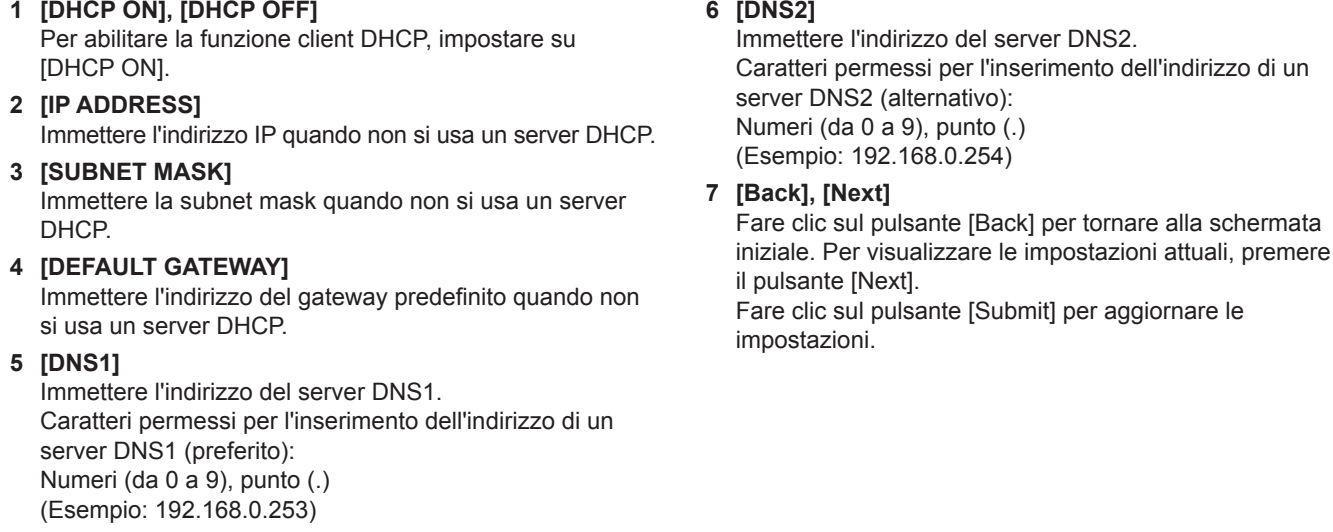

#### **Nota**

- f Quando si usano le funzioni "Avanti" e "Indietro" del browser, potrebbe apparire un messaggio di avvertenza "La pagina è scaduta". In questo caso, fare di nuovo clic su [Network config] poiché l'operazione seguente non sarà garantita.
- f La modifica delle impostazioni LAN mentre si è collegati potrebbe causare l'interruzione della connessione.

#### **Pagina [Ping test]**

Verificare che il server di posta, il server POP, il server DNS, ecc. siano collegati alla rete. Fare clic su [Detailed set up]  $\rightarrow$  [Ping test].

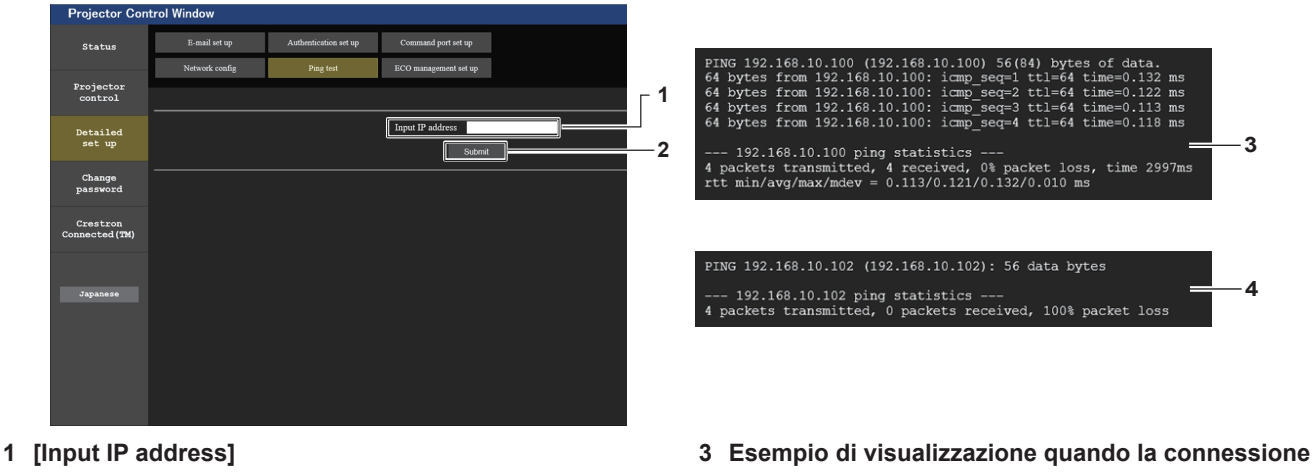

Immettere l'indirizzo IP del server da sottoporre a test.

**2 [Submit]**

Esegue il test di collegamento.

# **Pagina [ECO management set up]**

**funziona 4 Esempio di visualizzazione quando la connessione** 

**non funziona**

È possibile effettuare le impostazioni relative alla funzione della gestione ECO del proiettore. Fare clic su [Detailed set up]  $\rightarrow$  [ECO management set up].

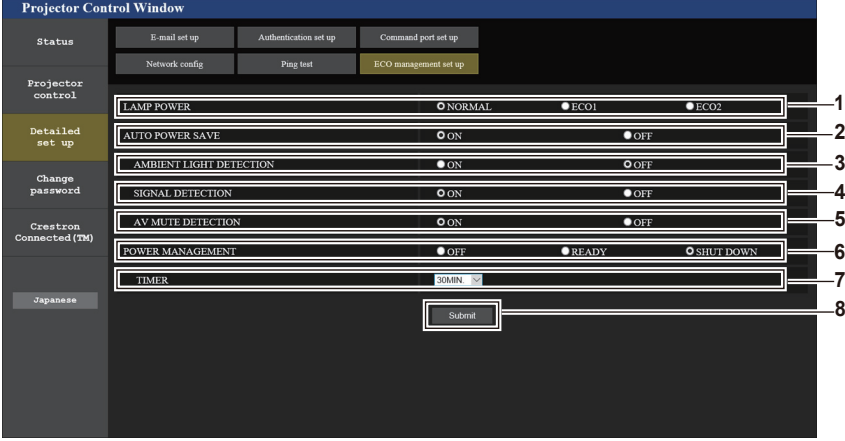

#### **1 [LAMP POWER]**

Selezionare l'impostazione [LAMP POWER].

- **2 [AUTO POWER SAVE]** Selezionare [ON] per impostare [AMBIENT LIGHT DETECTION], [SIGNAL DETECTION] e [AV MUTE DETECTION].
- **3 [AMBIENT LIGHT DETECTION]** Abilitare ([ON])/disabilitare ([OFF]) la funzione di rilevamento della luce ambientale.
- **4 [SIGNAL DETECTION]** Abilitare ([ON])/disabilitare ([OFF]) la funzione di rilevamento del segnale.

#### **Nota**

#### **5 [AV MUTE DETECTION]**

Abilitare ([ON])/disabilitare ([OFF]) la funzione di rilevamento mute AV.

**6 [POWER MANAGEMENT]** Selezionare l'impostazione [POWER MANAGEMENT].

#### **7 [TIMER]**

Selezionare l'ora in cui la lampada per illuminazione viene spenta quando la funzione di gestione energetica è attivata.

**8 [Submit]**

Consente di aggiornare l'impostazione.

 $\bullet$  Per dettagli su ogni voce di impostazione nella pagina [ECO management set up], fare riferimento al menu [IMPOSTA PROIETTORE]  $\rightarrow$ [GESTIONE ECO]. (→ pagina 77)

# **Pagina [E-mail set up]**

Quando c'è un problema o il tempo di utilizzo di una lampada per illuminazione raggiunge un valore stabilito, è possibile inviare un'e-mail a indirizzi e-mail preimpostati (fino a due indirizzi). Fare clic su [Detailed set up]  $\rightarrow$  [E-mail set up].

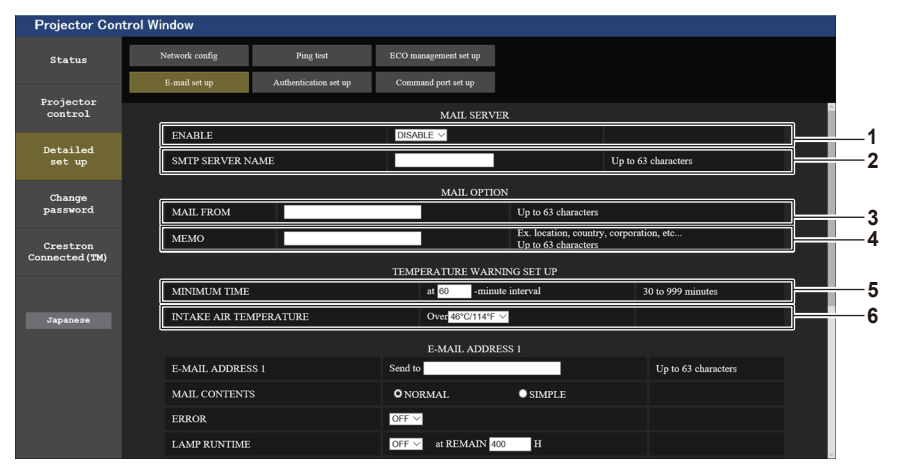

#### **1 [ENABLE]**

Selezionare [Enable] per usare la funzione e-mail.

#### **2 [SMTP SERVER NAME]**

Immettere l'indirizzo IP o il nome del server e-mail (SMTP). Per immettere il nome del server, è necessario impostare il server DNS.

#### **3 [MAIL FROM]**

Immettere l'indirizzo e-mail del proiettore. (fino a 63 caratteri in un singolo byte)

#### **4 [MEMO]**

Immettere informazioni come il luogo in cui si trova il proiettore della persona che sta inviando l'e-mail. (fino a 63 caratteri in un singolo byte)

#### **5 [MINIMUM TIME]**

Cambiare l'intervallo minimo per il messaggio di avvertenza relativo alla temperatura E-mail. Il valore default è 60 minuti. In tal caso, un'altra e-mail non verrà inviata entro 60 minuti dopo l'invio dell'e-mail di avvertenza relativa alla temperatura, anche se viene raggiunta la temperatura di avviso.

#### **6 [INTAKE AIR TEMPERATURE]**

Cambiare l'impostazione della temperatura per l'e-mail di avvertenza relativa alla temperatura. Un'e-mail di avvertenza relativa alla temperatura viene inviata quando la temperatura supera tale valore.

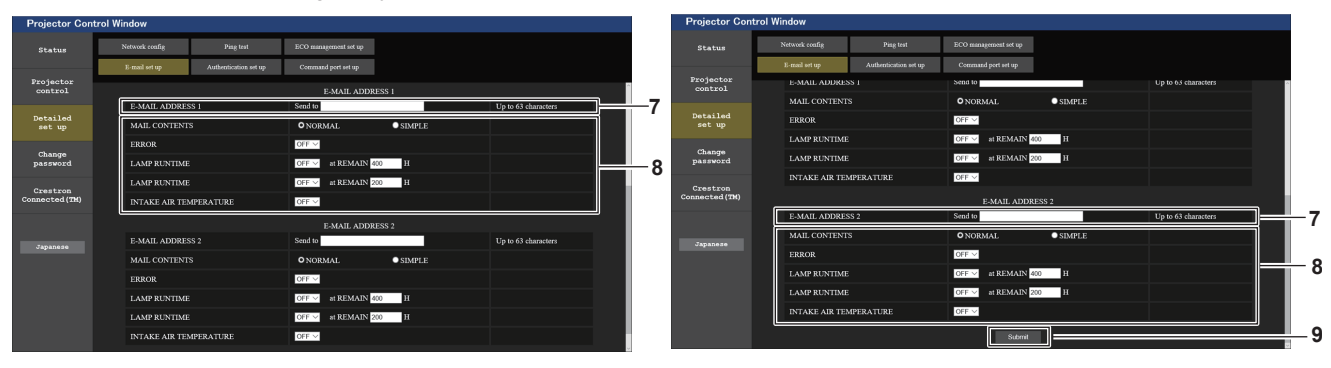

- **7 [E-MAIL ADDRESS 1]/[E-MAIL ADDRESS 2]** Immettere l'indirizzo e-mail a cui si intende spedire. Lasciare vuoto [E-MAIL ADDRESS 2] quando non vengono utilizzati due indirizzi e-mail.
- **8 Impostazioni delle condizioni per l'invio dell'e-mail** Selezionare le condizioni per l'invio dell'e-mail. **[MAIL CONTENTS]:** Selezionare [NORMAL] o [SIMPLE]. **[ERROR]:**

Invia un'e-mail quando si è verificato un errore durante l'autodiagnosi.

### **Pagina [Authentication set up]**

#### **[LAMP RUNTIME]:**

Viene inviato un messaggio e-mail quando il tempo residuo della lampada per illuminazione ha raggiunto il valore impostato nel campo a destra.

### **[INTAKE AIR TEMPERATURE]:**

Viene inviato un messaggio e-mail quando la temperatura dell'immissione dell'aria ha raggiunto il valore impostato nel campo precedente.

**9 [Submit]**

Aggiorna le impostazioni e invia i dettagli per e-mail.

Imposta le voci dell'autenticazione quando è necessaria l'autenticazione POP o l'autenticazione SMTP per inviare un'e-mail.

Fare clic su [Detailed set up]  $\rightarrow$  [Authentication set up].

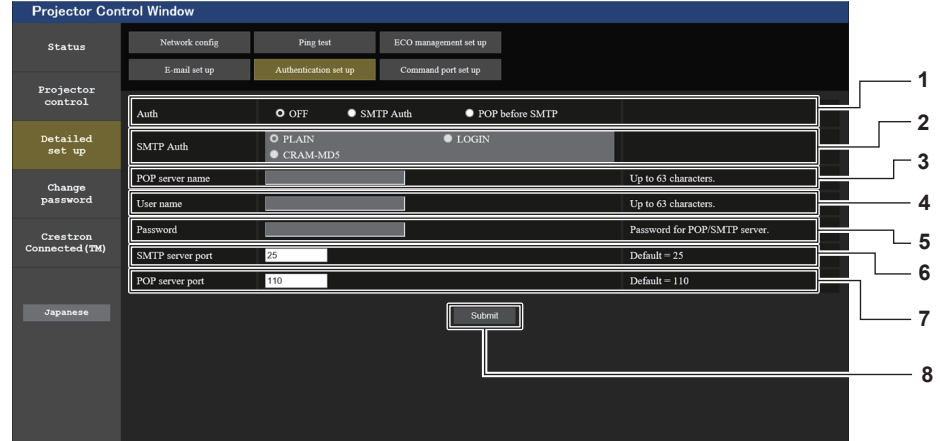

#### **1 [Auth]**

Selezionare il modo di autenticazione specificato dal vostro fornitore del servizio Internet.

#### **2 [SMTP Auth]**

Impostare quando è selezionata l'autenticazione SMTP.

#### **3 [POP server name]**

Immettere il nome del server POP. Caratteri consentiti: Alfanumerici (A - Z, a - z, 0 - 9) Segno meno (-) e punto (.)

**4 [User name]**

Immettere il nome utente per il server POP o per il server SMTP.

**5 [Password]**

Immettere la password per il server POP o per il server SMTP.

- **6 [SMTP server port]** Immettere il numero porta per il server SMTP. (Normalmente 25)
- **7 [POP server port]** Immettere il numero porta per il server POP. (Normalmente 110)
- **8 [Submit]** Aggiornare le impostazioni.

#### **Contenuto dell'e-mail inviata**

#### **Esempio di e-mail inviata quando è impostata la funzione e-mail**

La seguente e-mail viene inviata quando le impostazioni e-mail sono state stabilite.

=== Panasonic projector report(CONFIGURE) === Projector Type : PT-VZ580<br>Serial No : SH1234567 Serial No : SH1234567 ----- E-mail setup data ----- TEMPERATURE WARNING SETUP MINIMUM TIME at [ 60] minutes interval INTAKE AIR TEMPERATURE Over [ 32degC / 89degF ] ERROR [ OFF ] LAMP RUNTIME [ OFF ] at REMAIN [ 400] H LAMP RUNTIME [ OFF ] at REMAIN [ 200] H INTAKE AIR TEMPERATURE [ OFF ] ----- check system -----<br>FAN FAN [ OK ] INTAKE AIR TEMPERATURE [ OK ] EXHAUST AIR TEMPERATURE [ OK ] LAMP REMAIN TIME [ OK ]  $\begin{tabular}{lcccc} LAMVOT & T=0.13 & T=0.13 & T=0.13 & T=0.13 & T=0.13 & T=0.13 & T=0.13 & T=0.13 & T=0.13 & T=0.13 & T=0.13 & T=0.13 & T=0.13 & T=0.13 & T=0.13 & T=0.13 & T=0.13 & T=0.13 & T=0.13 & T=0.13 & T=0.13 & T=0.13 & T=0.13 & T=0.13 & T=0.13 & T=0.13 & T=0.13 & T=0.13 & T=0.13 & T=0.$ APERTURE (CONTRAST-SHUTTER) [ OK ]<br>AIR FILTER [ OK ] AIR FILTER (Error code 00 00 00 00 00 00 00 00) Intake air temperature : 31 degC / 87 degF Exhaust air temperature : 37 degC / 98 degF PROJECTOR RUNTIME 750 H LAMP NORMAL 100 H<br>LAMP ECO1 420 H LAMP ECO1 420 H<br>LAMP ECO2 420 H LAMP ECO2 420 H<br>LAMP REMAIN 4250 H LAMP REMAIN -------- Current status --------- MAIN VERSION 1.00<br>
SUB VERSION 1.00<br>
LAMP STATUS LAMP=ON SUB VERSION LAMP STATUS LAM<br>INPUT RGB INPUT RGB SIGNAL NAME ---SIGNAL FREQUENCY ---kHz / ---Hz ----- Wired Network configuration ----- DHCP Client OFF IP address 192.168.10.100 MAC address 04:20:9A:00:00:00  $---$  Memo  $---$ 

#### **Esempio di e-mail inviata per un errore**

La seguente e-mail viene inviata se si è verificato un errore.

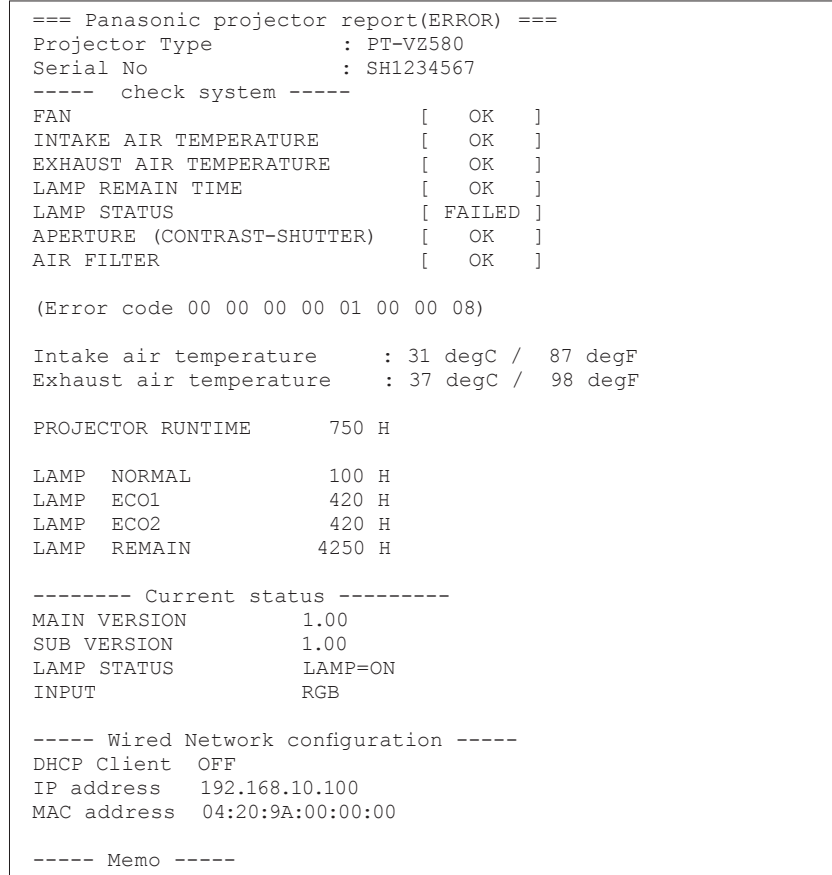

### **Pagina [Command port set up]**

Impostare il numero di porta usato per il controllo comando. Fare clic su [Detailed set up]  $\rightarrow$  [Command port set up].

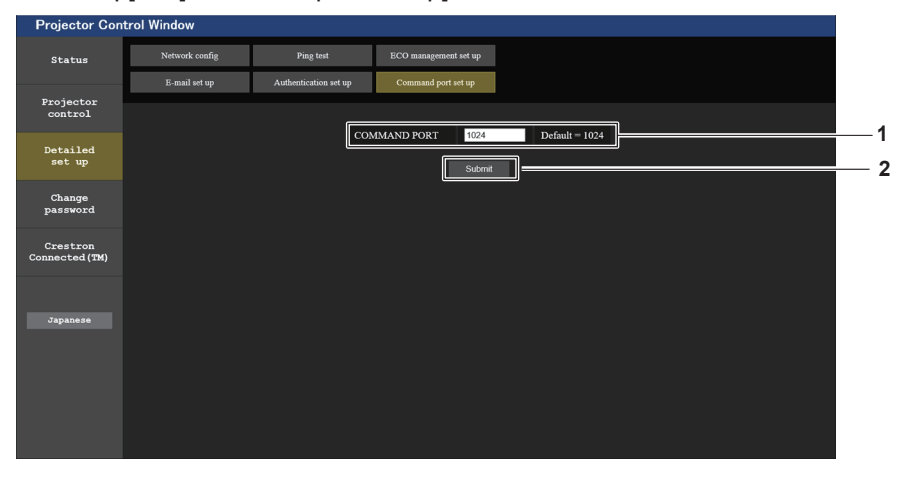

# **1 [COMMAND PORT]**

Impostare il numero di porta usato per il controllo comando.

**2 [Submit]** Aggiornare le impostazioni.

#### **Pagina [Change password]**

Fare clic su [Change password].

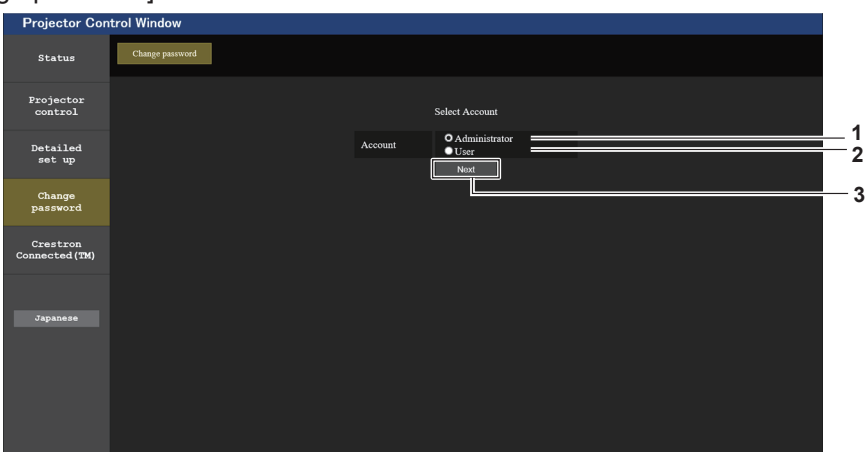

**3 [Next]**

#### **1 [Administrator]**

Si usa per cambiare l'impostazione di [Administrator].

#### **2 [User]**

Si usa per cambiare l'impostazione di [User].

#### **Account [Administrator]**

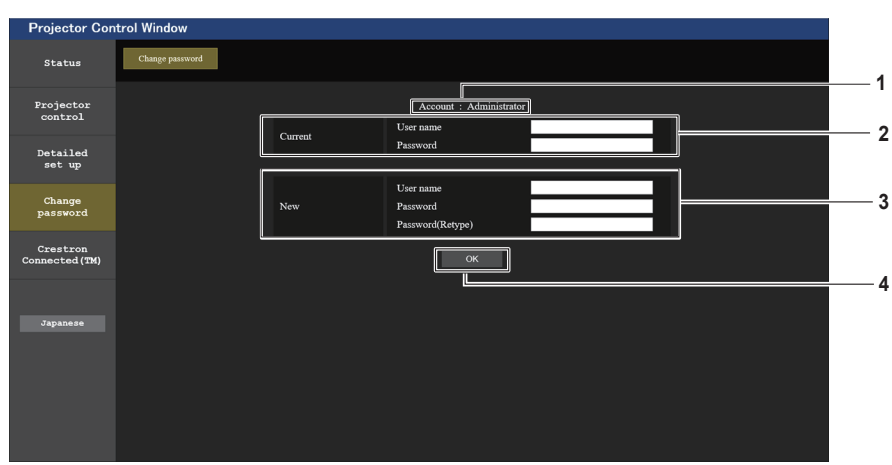

#### **1 [Account]**

Visualizza l'account da modificare.

#### **2 [Current] [User name]:**

Immettere il nome utente prima della modifica. **[Password]:** Immettere la password corrente.

#### **3 [New]**

#### **[User name]:**

Immettere il nuovo nome utente desiderato. (fino a 16 caratteri in un singolo byte)

#### **[Password]:**

Immettere la nuova password desiderata. (fino a 16 caratteri in un singolo byte) **[Password(Retype)]:** Immettere di nuovo la nuova password desiderata.

Consente di visualizzare la schermata di modifica

dell'impostazione della password.

**4 [OK]**

Conferma la modifica della password.

#### **Account [User]**

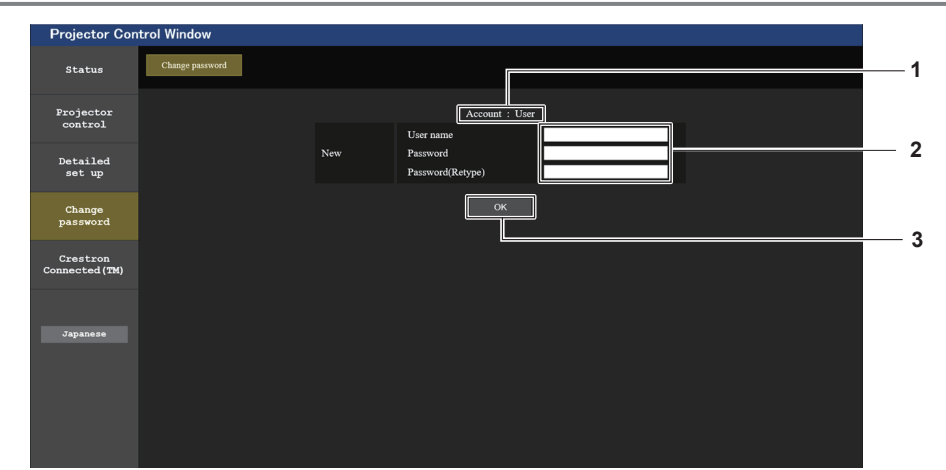

#### **1 [Account]**

Visualizza l'account da modificare.

#### **2 [New]**

#### **[User name]:**

Immettere il nuovo nome utente desiderato. (fino a 16 caratteri in un singolo byte)

#### **[Password]:**

Immettere la nuova password desiderata. (fino a 16 caratteri in un singolo byte) **[Password(Retype)]:** Immettere di nuovo la nuova password desiderata.

#### **3 [OK]**

Conferma la modifica della password.

# **[Change password] (Per i diritti utente)**

Con i diritti utente è possibile solo la modifica della password.

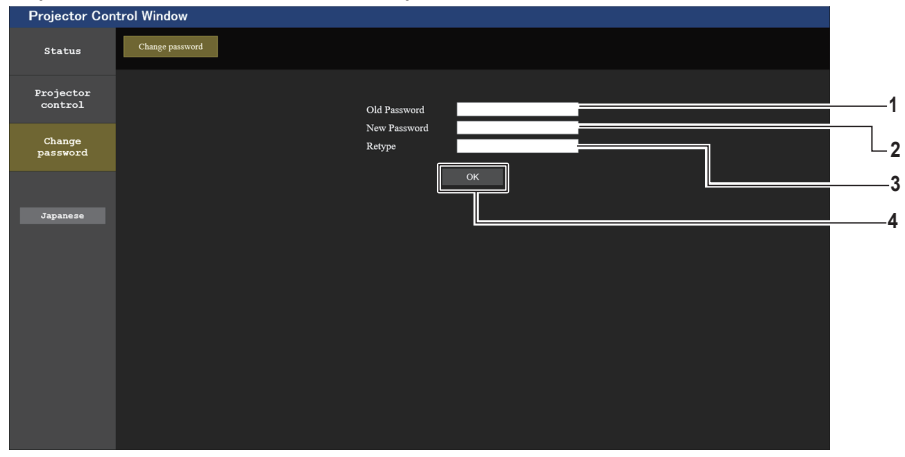

**1 [Old Password]** Immettere la password corrente.

#### **2 [New Password]**

Immettere la nuova password desiderata. (fino a 16 caratteri in un singolo byte)

# **3 [Retype]**

Immettere di nuovo la nuova password desiderata.

#### **4 [OK]**

Conferma la modifica della password.

# **Nota**

f Per cambiare l'account dell'amministratore, occorre inserire lo [User name] e la [Password] in [Current].

### **Pagina [Crestron Connected(TM)]**

Il proiettore può essere monitorato/controllato con Crestron Connected™.

Per avviare la pagina di controllo Crestron Connected™ dalla schermata di controllo Web, è necessario accedere con i diritti amministratore. (Per i diritti utente, il pulsante [Crestron Connected(TM)] non viene visualizzato sulla schermata di controllo web.)

Facendo clic su questa voce viene visualizzata la pagina di controllo di [Crestron Connected(TM)]. Non viene visualizzata se sul computer usato non è installato Adobe® Flash® Player o se il browser usato non supporta Flash. In tal caso, fare clic su [Back] sulla pagina di controllo per tornare alla pagina precedente.

#### **Nota**

• Se si utilizza Microsoft Edge, non è possibile utilizzare la pagina [Crestron Connected(TM)]. Facendo clic sul pulsante [Crestron Connected(TM)] si bloccherà il browser web.

#### **Pagina operativa**

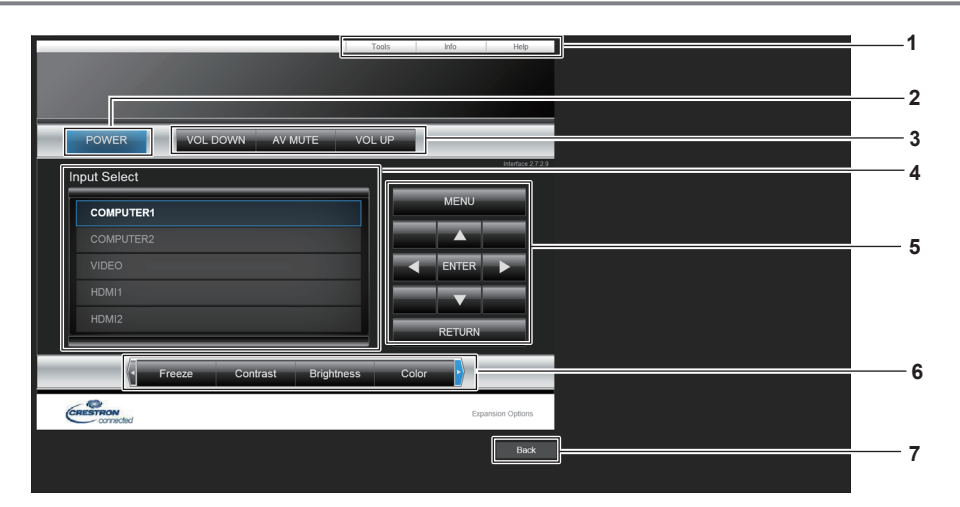

#### **1 [Tools], [Info], [Help]**

Schede per la selezione dell'impostazione, delle informazioni o della pagina di guida del proiettore.

- **2 [POWER]** Accende/spegne l'alimentazione.
- **3 [VOL DOWN], [AV MUTE], [VOL UP]** Consente di regolare il volume. Attiva/disattiva la funzione AV mute.

**4 [Input Select]**

Consente di controllare la selezione dell'ingresso. Non disponibile quando viene spenta l'alimentazione del proiettore.

- **5 Pulsanti di controllo della schermata di menu** Per spostarsi nella schermata dei menu.
- **6 Regolazione blocco/qualità dell'immagine** Consente di controllare le voci relative al blocco/qualità dell'immagine.
- **7 [Back]** Consente di ritornare alla pagina precedente.

#### **Pagina [Tools]**

Fare clic su [Tools] sulla pagina di controllo.

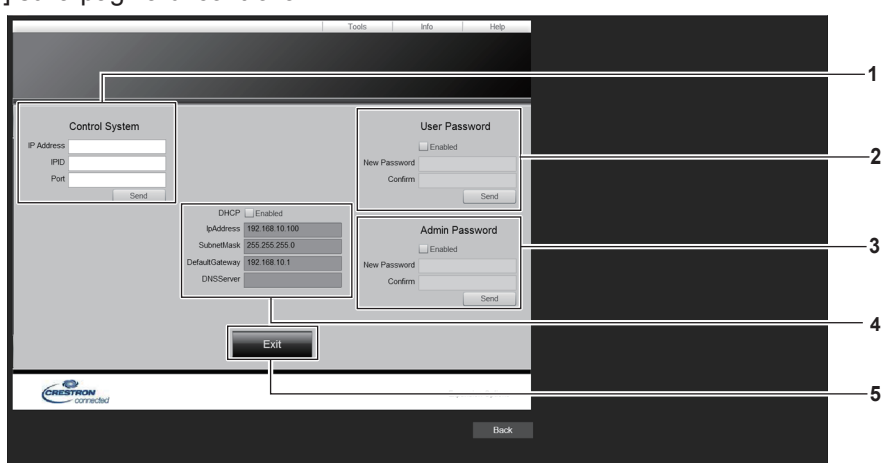

#### **1 [Control System]**

Impostare le informazioni necessarie per la comunicazione con il dispositivo di controllo da collegare al proiettore.

#### **2 [User Password]**

Impostare la password dei diritti utente per la pagina di controllo di Crestron Connected™.

#### **3 [Admin Password]**

Impostare la password dei diritti di amministratore per la pagina di controllo di Crestron Connected™.

**4 Stato rete**

Consente di visualizzare l'impostazione della LAN cablata.

#### **[DHCP]**

Consente di visualizzare l'impostazione corrente. **[IpAddress]**

Consente di visualizzare l'impostazione corrente. **[SubnetMask]**

Consente di visualizzare l'impostazione corrente. **[DefaultGateway]**

Consente di visualizzare l'impostazione corrente. **[DNSServer]**

Consente di visualizzare l'impostazione corrente. **5 [Exit]**

Ritorna alla pagina di controllo.

# 104 - ITALIANO

#### **Pagina [Info]**

Fare clic su [Info] sulla pagina di controllo.

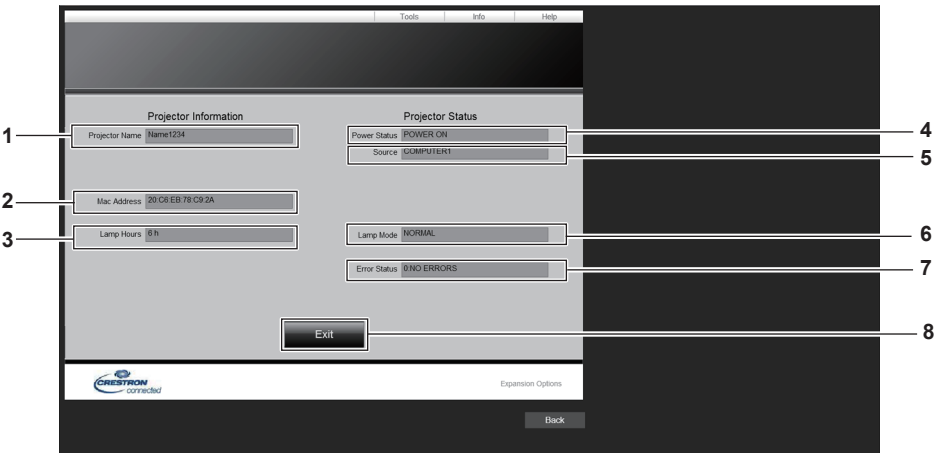

#### **1 [Projector Name]**

Consente di visualizzare il nome del proiettore.

**2 [Mac Address]**

Consente di visualizzare l'indirizzo MAC.

**3 [Lamp Hours]**

Consente di visualizzare il tempo di utilizzo della lampada per illuminazione (valore convertito).

**4 [Power Status]** Consente di visualizzare lo stato dell'alimentazione.

#### **Pagina [Help]**

Fare clic su [Help] sulla pagina di controllo. Viene visualizzata la finestra [Help Desk].

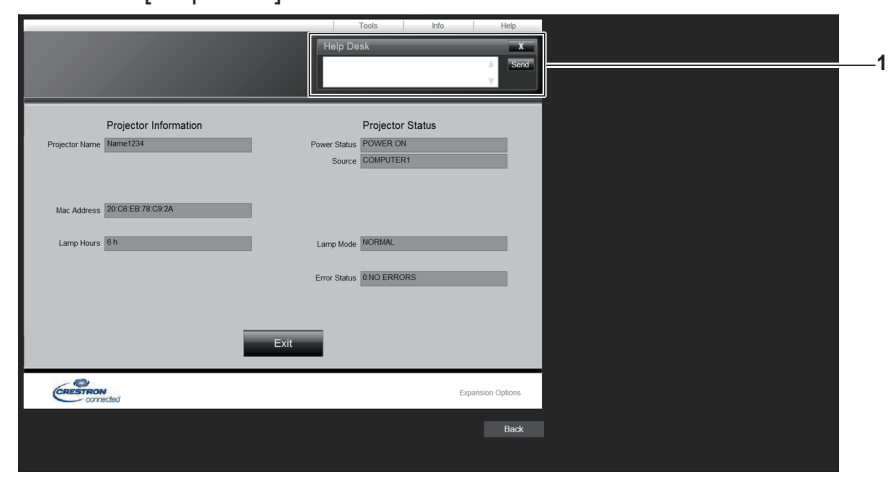

#### **1 [Help Desk]**

Inviare/ricevere messaggi a/da un amministratore che usa Crestron Connected™.

### **5 [Source]**

Consente di visualizzare l'ingresso selezionato.

- **6 [Lamp Mode]** Consente di visualizzare lo stato dell'impostazione di [ALIMENTAZIONE LAMPADA]. (+ pagina 76)
- **7 [Error Status]** Consente di visualizzare lo stato di errore.

#### **8 [Exit]** Ritorna alla pagina di controllo.

# **Capitolo 6 Manutenzione**

Questo capitolo descrive i metodi di ispezione in presenza di problemi, nonché le operazioni di manutenzione e sostituzione delle unità.

# **Indicatori lampada e temperatura**

# **Quando un indicatore si accende**

Se dovesse verificarsi un problema all'interno del proiettore, l'indicatore <LAMP> e l'indicatore temperatura <TEMP> ne daranno notifica illuminandosi o lampeggiando. Controllare lo stato degli indicatori e porre rimedio ai problemi indicati come segue.

#### **Attenzione**

- f Prima di intraprendere misure correttive, seguire la procedura di disinserimento dell'alimentazione indicata in "Spegnimento del proiettore". (Æ pagina 39) Indicatore temperatura <TEMP>
	- Indicatore di lampada <LAMP>

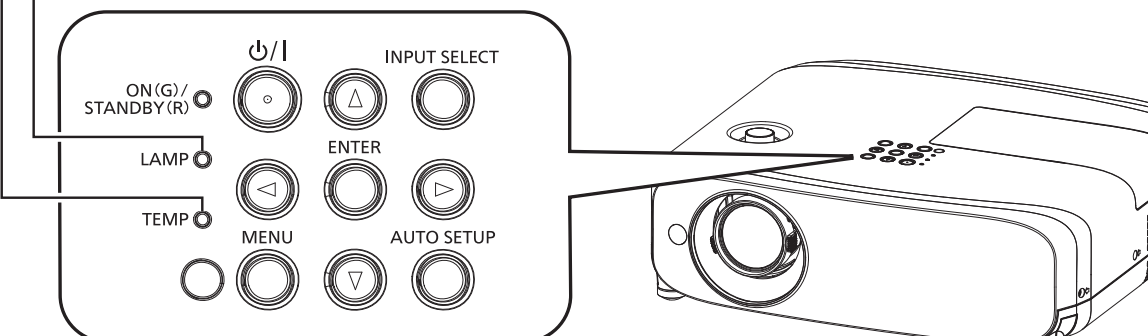

# **Indicatore di lampada <LAMP>**

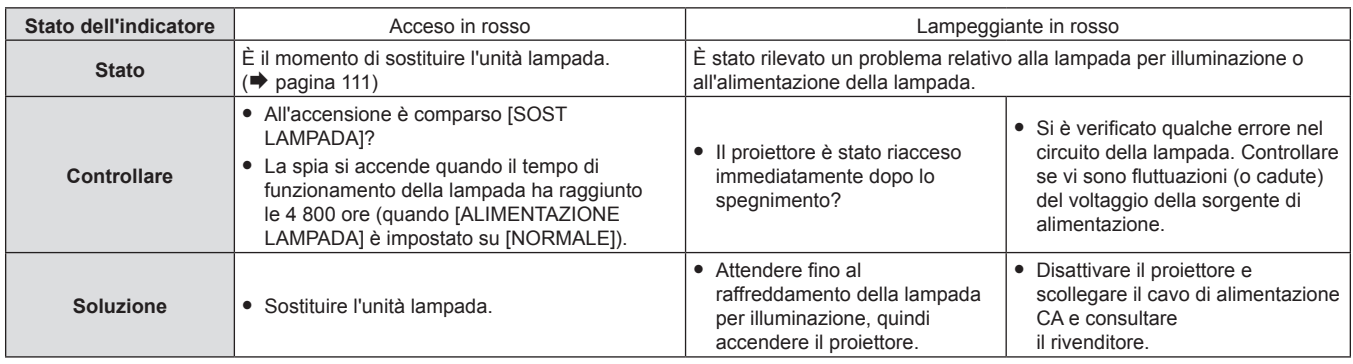

#### **Nota**

f Se l'indicatore della lampada <LAMP> è ancora acceso o lampeggiante dopo avere applicato i rimedi precedenti, contattare il rivenditore per la riparazione.

L'indicatore lampada <LAMP> si accende in verde quando il proiettore si trova nella modalità di proiezione in assenza di notifiche che si accendono o lampeggiano in rosso.

#### **Indicatore temperatura <TEMP>**

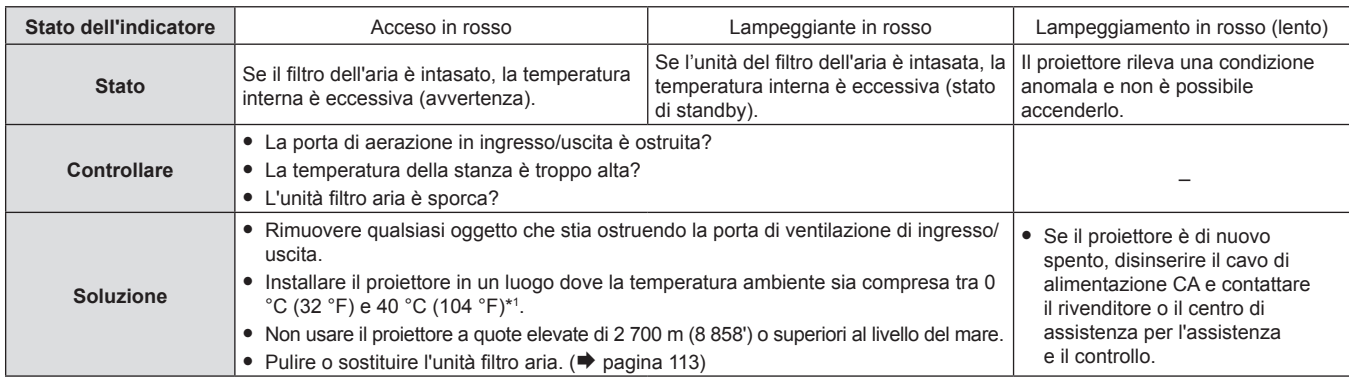

\*1 Quando si utilizza il proiettore ad altitudini elevate (tra i 1 200 m (3 937') e i 2 700 m (8 858') sopra il livello del mare), la temperatura dell'ambiente operativo deve essere compresa tra i 0 °C (32 °F) e i 30 °C (86 °F).

#### **Nota**

f Se l'indicatore di temperatura <TEMP> è ancora acceso o lampeggiante dopo avere applicato i rimedi precedenti, contattare il rivenditore per la riparazione.

f Quando il proiettore viene utilizzato con il menu [IMPOSTA PROIETTORE] → [ALIMENTAZIONE LAMPADA] impostato su [NORMALE], l'[ALIMENTAZIONE LAMPADA] verrà cambiata forzatamente in [ECO1] per proteggere il proiettore nel caso in cui la temperatura dell'ambiente operativo superi i 35 °C ( 95 °F).

# **Manutenzione/sostituzione**

# **Prima dell'esecuzione della manutenzione/sostituzione**

- f Accertarsi di spegnere l'alimentazione prima di effettuare la manutenzione del proiettore o di sostituire l'unità.
- f Allo spegnimento del proiettore, accertarsi di seguire le procedure indicate in "Spegnimento del proiettore".  $(\rightarrow$  pagina 39)

# **Manutenzione**

#### **Involucro esterno**

Eliminare lo sporco e la polvere con un panno morbido e asciutto.

- f Se lo sporco è persistente, bagnare il panno con acqua e strizzarlo completamente prima di procedere alla pulizia. Asciugare il proiettore con un panno asciutto.
- f Non usare benzene, diluente, alcol denaturato, altri solventi o prodotti per la pulizia della casa. Ciò potrebbe provocare un deterioramento dell'involucro esterno.
- f Quando si usano panni anti-polvere trattati chimicamente, seguire le istruzioni scritte sulle confezioni.

#### **Superficie frontale dell'obiettivo**

Rimuovere lo sporco e la polvere dalla superficie frontale dell'obiettivo con un panno morbido e asciutto.

- Non usare panni pelosi, impolverati o inumiditi con olio/acqua.
- Poiché l'obiettivo è fragile, non usare forza eccessiva quando lo si pulisce.

#### **Attenzione**

f L'obiettivo è realizzato in vetro. Impatti o una forza eccessiva durante la pulizia possono raschiare la superficie. Maneggiare con cura.

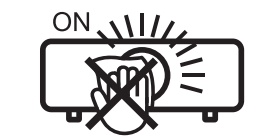

#### **NON PULIRE L'OBIETTIVO DURANTE IL FUNZIONAMENTO.**

La pulizia dell'obiettivo durante il funzionamento potrebbe far sì che oggetti estranei aderiscano all'obiettivo o danneggino la superficie.

### **Unità filtro aria**

Questa sezione descrive come eseguire le operazioni di manutenzione dell'unità filtro aria installato di serie sul proiettore. Questa unità filtro aria è analoga all'unità filtro di ricambio (Modello n.: ET-RFV410).

Nei seguenti casi, rimuovere l'unità filtro aria e verificare lo stato di ostruzione dello stesso. Se il filtro dell'aria è ostruito, pulirlo.

- Un messaggio di avviso della temperatura viene visualizzato sullo schermo di proiezione.
- f L'indicatore di temperatura <TEMP> si illumina in rosso nello stato di proiezione.
- f L'indicatore di temperatura <TEMP> lampeggia in rosso nello stato di standby.
- f Il messaggio "TIMER FILTRO ha raggiunto il tempo impostato." che suggerisce di eseguire la manutenzione del filtro dell'aria viene visualizzato sullo schermo di proiezione.

#### **Attenzione**

- · Accertarsi di spegnere l'alimentazione prima di eseguire la manutenzione del filtro. (+ pagine 35, 39)
- f Accertarsi che il proiettore sia stabile ed eseguire la manutenzione in un luogo sicuro anche in caso di caduta accidentale del filtro.

#### **Nota**

- f Controllare il tempo di utilizzo del filtro dell'aria nel menu [IMPOSTA PROIETTORE] → [TIMER FILTRO].
- f Si raccomanda di eseguire la sostituzione del filtro dell'aria dopo aver lavato il filtro dell'aria due volte per lo smaltimento.
- f Le prestazioni del filtro dell'aria dopo il lavaggio potrebbero risultare inferiori rispetto alle sue prestazioni iniziali.
- f Il tempo necessario affinché il filtro dell'aria si ostruisca varia notevolmente a seconda dell'ambiente di utilizzo.
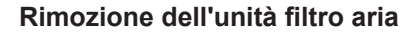

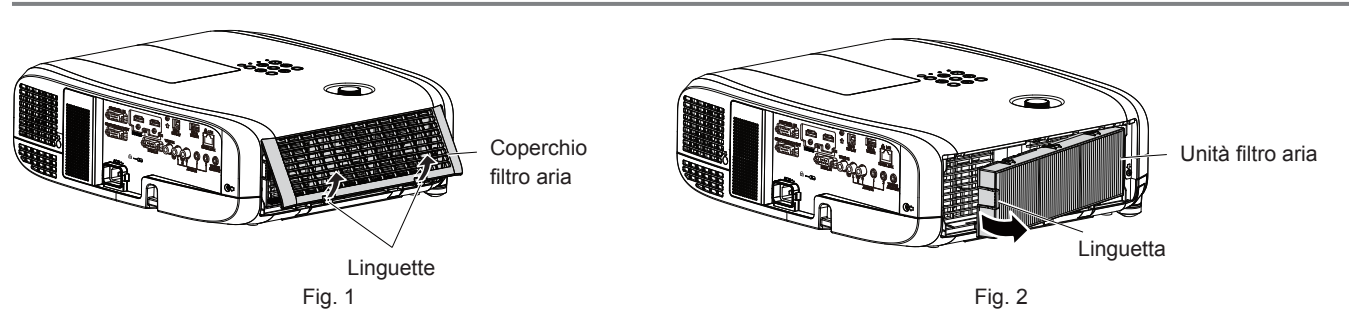

#### **1) Spegnimento del proiettore.**

f Allo spegnimento del proiettore, accertarsi di seguire le procedure indicate in "Spegnimento del proiettore"  $(\Rightarrow$  pagina 39).

#### **2) Rimuovere il coperchio del filtro dell'aria. (Fig. 1)**

f Premere le linguette del coperchio del filtro dell'aria verso l'alto come mostrato in figura, rimuoverle dai ganci del proiettore e aprire il coperchio nella direzione della freccia in figura.

#### **3) Rimuovere l'unità filtro aria. (Fig. 2)**

- f Mettere il dito sulla linguetta sul lato sinistro dell'unità filtro aria, aprirlo nella direzione della freccia mostrata in figura e rimuoverlo.
- f Dopo aver estratto l'unità filtro aria, rimuovere gli eventuali corpi estranei dal vano del filtro dell'aria.
- f Dopo aver rimosso l'unità filtro aria, procedere alla "Esecuzione della manutenzione dell'unità filtro aria"  $(\Rightarrow$  pagina 109).

#### **Nota**

f Quando si utilizza il proiettore, accertarsi di collegare l'unità filtro aria. Se l'unità non è collegata, il proiettore assorbirà sporco e polvere, provocando un malfunzionamento.

#### **Esecuzione della manutenzione dell'unità filtro aria**

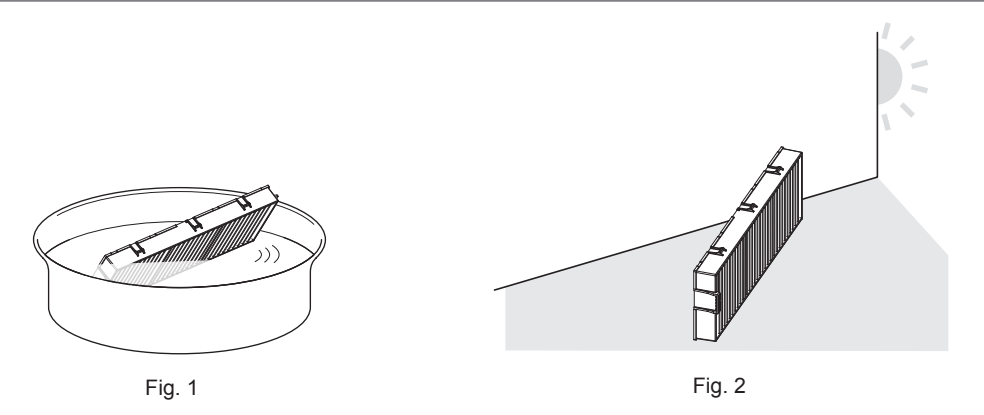

#### **1) Lavare l'unità filtro aria. (Fig. 1)**

- i) Bagnare l'unità filtro aria in acqua fredda o tiepida, quindi sciacquarla leggermente.
	- Non usare alcuno strumento di pulizia, come per esempio spazzolini.
	- f Quando si risciacqua, reggere il telaio dell'unità filtro aria senza applicare troppa pressione sul filtro.
- ii) Risciacquare l'unità filtro aria due o tre volte usando acqua pulita ogni volta.
	- $\bullet$  Un risciacquo insufficiente potrebbe dar luogo a cattivi odori.

#### **2) Asciugare l'unità filtro aria. (Fig. 2)**

- Lasciare che l'unità filtro aria si asciughi naturalmente in un luogo ben ventilato e con poca polvere lontano dalla luce solare diretta.
- f Non asciugarla usando apparecchi per l'asciugatura come le asciugatrici.
- Dopo che l'unità filtro aria si è asciugata, procedere a "Installazione dell'unità filtro aria" (→ pagina 110).

#### **Attenzione**

- f Dopo aver lavato l'unità filtro aria, asciugarla completamente prima di ricollegarla al proiettore. Se si collega un'unità umida si verificheranno scosse elettriche o malfunzionamenti.
- Non disassemblare l'unità filtro aria.

#### **Nota**

f Sostituire il filtro dell'aria con un nuovo filtro di ricambio opzionale (Modello n.: ET-RFV410) se è danneggiato o se lo sporco non è stato rimosso a seguito del lavaggio

#### **Installazione dell'unità filtro aria**

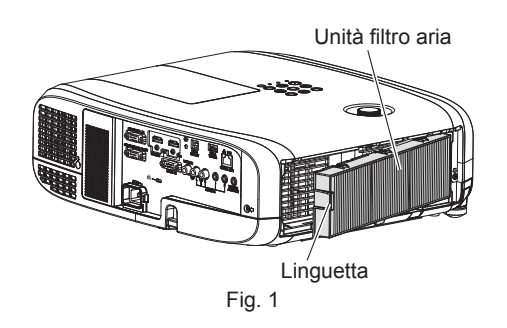

#### **1) Collegare l'unità filtro aria al proiettore. (Fig. 1)**

- $\bullet$  Mantenere il filtro dell'aria con la linguetta sul lato sinistro come mostrato in figura, fissarlo dal lato destro, quindi spingere la linguetta fino a farla scattare in posizione.
- f Non premere sulla piega del filtro dell'aria quando lo si installa in posizione.

#### **2) Collegare il coperchio del filtro aria al proiettore.**

- f Eseguire la procedura inversa a quella indicata al punto **2)** della sezione "Rimozione del filtro dell'aria" (→ pagina 109) per chiudere il coperchio del filtro dell'aria. Assicurarsi di premere con forza il coperchio del filtro dell'aria fino a quando non scatta in posizione.
- f Quando l'unità filtro aria è collegata al proiettore, procedere allo "Azzeramento del contatore del filtro"  $(\Rightarrow$  pagina 110).

#### **Nota**

f Quando si utilizza il proiettore, accertarsi di collegare l'unità filtro aria. Se l'unità non è collegata, il proiettore assorbirà sporco e polvere, provocando un malfunzionamento.

#### **Azzeramento del contatore del filtro**

- **1) Accende il proiettore.**
- **2) Premere il pulsante <MENU> sul telecomando o sul pannello di controllo.** • Viene visualizzata la schermata principale.
- **3)** Premere ▲▼ per selezionare [IMPOSTA PROIETTORE].
- **4) Premere il pulsante <ENTER>.**
	- f Viene visualizzata la schermata **[IMPOSTA PROIETTORE]**.
- **5)** Premere **▲▼** per selezionare [TIMER FILTRO].
- **6) Premere il pulsante <ENTER>.**
	- f Comparirà lo schermo **[TIMER FILTRO]**.
- **7)** Premere ▲▼ per selezionare [AZZERARE TIMER FILTRO], quindi premere il pulsante <ENTER>.
- **8) Quando viene visualizzata la schermata di conferma, premere** qw **per selezionare [ESEGUI] e premere quindi il pulsante <ENTER>.**

 $\bullet$  Il menu [IMPOSTA PROIETTORE]  $\rightarrow$  [TIMER FILTRO]  $\rightarrow$  [TIMER FILTRO] è visualizzato come "0H".

#### **Nota**

f Quando il proiettore è utilizzato senza azzerare il timer del filtro, il tempo di utilizzo reale del filtro (valore numerico contatore) non può essere confermato.

# **Sostituzione**

#### **Unità lampada**

L'unità lampada è un prodotto di consumo. Fare riferimento a "Quando sostituire l'unità lampada" (➡ pagina 111) per dettagli sul ciclo di sostituzione.

Rivolgersi al rivenditore quando si acquista l'unità sostitutiva della lampada opzionale (Modello n.: ET-LAV400). Si raccomanda di rivolgersi ad un tecnico professionista per la sostituzione della lampada. Per dettagli, rivolgersi al proprio rivenditore.

# **Avvertenza**

**Sostituire l'unità lampada dopo che la lampada si è raffreddata (dopo un'attesa di almeno un'ora).** La temperatura elevata all'interno del coperchio provocherà ustioni.

#### **Note sulla sostituzione dell'unità lampada**

- f È necessario un cacciavite a croce quando si sostituisce l'unità lampada.
- f Poiché la lampada per illuminazione è fatta di vetro, potrebbe esplodere se viene lasciata cadere o è colpita da un oggetto duro. Maneggiare con cura.
- $\bullet$  Non smontare né modificare la lampada.
- f Quando si sostituisce l'unità lampada, assicurarsi di mantenerla dalla maniglia poiché la sua superficie è appuntita e la sua forma è sporgente.
- f La lampada potrebbe rompersi. Sostituire l'unità lampada con attenzione in modo che i frammenti di vetro della lampada non si spargano. Se il proiettore è collegato al soffitto, non lavorare proprio sotto l'unità lampada oppure non eseguire operazioni quando il volto è vicino all'unità lampada.
- La lampada contiene mercurio. Per lo smaltimento delle unità lampada usate, contattare le autorità locali o il rivenditore per le informazioni sui metodi per un corretto smaltimento.

#### **Attenzione**

f Panasonic Connect Co., Ltd. non è responsabile di alcun danno o disfunzione del prodotto che derivi dall'uso di unità lampada non prodotte da Panasonic Connect Co., Ltd. Usare solo le unità lampada specificate.

#### **Nota**

f I numeri di modello degli accessori ordinari e opzionali sono soggetti a modifiche senza preavviso.

#### **Quando sostituire l'unità lampada**

L'unità lampada è un prodotto di consumo. Poiché la sua luminosità diminuisce gradualmente col tempo, è necessario sostituirla regolarmente. La durata stimata prima della sostituzione è di 5 000 ore, tuttavia la lampada può spegnersi anticipatamente, a seconda delle caratteristiche della singola lampada, le condizioni di utilizzo e l'ambiente di installazione. Si consiglia di preparare anticipatamente l'unità lampada sostitutiva.

Nel caso in cui sia trascorso il tempo ottenuto dall'equazione sopra indicata di 5 000 ore, la lampada si spegne automaticamente dopo circa 10 minuti e causerà malfunzionamenti del proiettore.

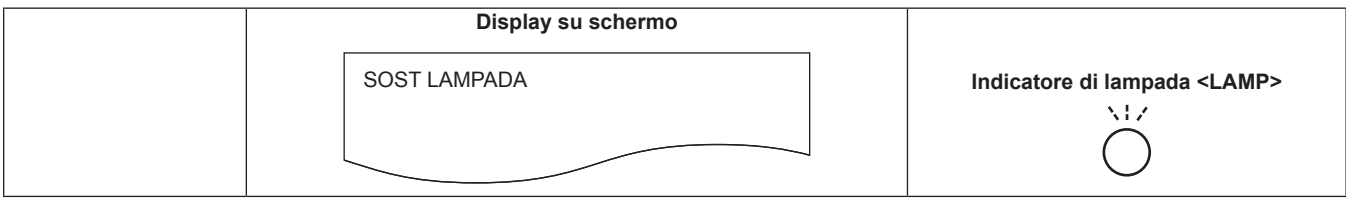

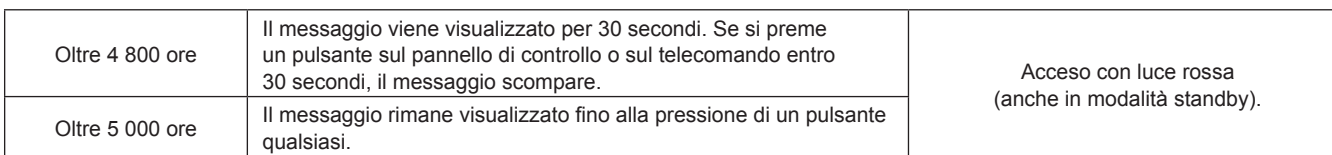

#### **Nota**

- f Per stabilire il tempo di sostituzione della lampada, convertire le ore di lavoro della lampada [NORMALE], [ECO1] e [ECO2] impostate dal menu [IMPOSTA PROIETTORE] → [ALIMENTAZIONE LAMPADA] rispettivamente alle ore di lavoro equivalenti di [[NORMALE]. Dopo aver controllato le ore di lavoro [NORMALE], [ECO1] e [ECO2] visualizzate nel menu [IMPOSTA PROIETTORE] → [STATO] → [ORE DI LAVORO] → [LAMP (ET-LAV400)], calcolare il tempo di ore di lavoro convertite facendo riferimento alla "Formula per tempo di sostituzione dell'unità lampada (stima approssimativa)". (→ pagina 75)
- f Il tempo di sostituzione dell'unità lampada di 5 000 ore fornisce un valore indicativo e non costituisce una garanzia.

#### **Come sostituire l'unità lampada**

#### **Attenzione**

- f Quando il proiettore è montato a soffitto, non lavorare con il viso in prossimità dell'unità lampada.
- f Quando si sostituisce l'unità lampada, non rimuovere o allentare altre le viti diverse da quelle specificate.
- $\bullet$  Montare saldamente il gruppo lampada e il coperchio.

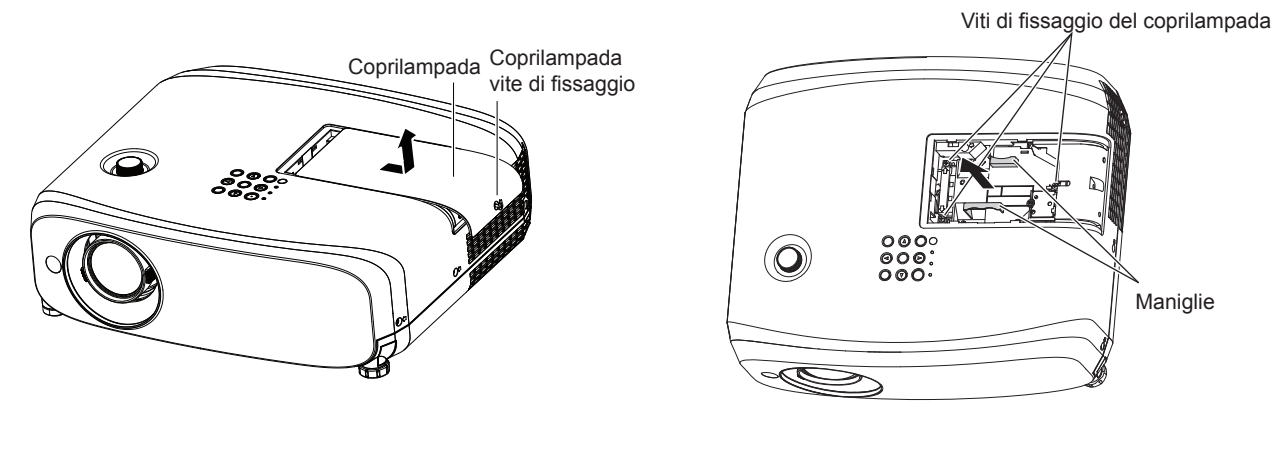

Fig. 1 Fig. 2

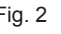

### **1) Dopo aver spento il proiettore, staccare la spina dalla presa di corrente.**

f Attendere almeno 1 ora e assicurarsi che l'unità lampada e le zone circostanti si siano raffreddati.

### **2) Rimuovere il coperchio della lampada. (Fig. 1)**

f Allentare la vite di fissaggio del coperchio della lampada (×1) con il cacciavite a croce in senso antiorario fino a quando non ruota liberamente, far scorrere lentamente il coperchio della lampada nella direzione indicata dalla freccia, quindi rimuoverlo.

### **3) Rimuovere l'unità lampada. (Fig. 2)**

- Allentare le viti di fissaggio dell'unità lampada (×3) con un cacciavite a croce in senso antiorario fino a quando non ruotano liberamente, quindi rimuovere l'unità lampada.
- Mantenere la maniglia dell'unità lampada e rimuoverla in direzione rettilinea.
- Non rimuovere altre viti diverse dalle viti di fissaggio dell'unità lampada.
- **4) Premere verso l'interno la nuova unità lampada facendo attenzione alla posizione di inserimento.**
	- f Se risulta difficile installare l'unità lampada, rimuoverla e installarla nuovamente. La parte del connettore può essere danneggiata se viene premuta con forza.

### **5) Utilizzare un cacciavite a croce per stringere saldamente le viti di fissaggio dell'unità lampada (×3).** f Accertarsi di collegare saldamente l'unità lampada.

- **6) Collegare il coprilampada.**
- i) Eseguire il Punto **2)** nell'ordine inverso per collegare il coprilampada.
- ii) Utilizzare un cacciavite a croce per stringere saldamente la vite di fissaggio del coprilampada (×1). f Accertarsi di collegare lentamente e saldamente il coprilampada.

# 112 - ITALIANO

#### **Nota**

f Quando si sostituisce l'unità lampada con una nuova, il proiettore ripristina automaticamente il tempo di utilizzo dell'unità lampada.

#### **Unità filtro aria**

Se non si riesce a rimuovere lo sporco anche in seguito alla pulizia dell'unità filtro aria, è necessario sostituire l'unità. L'Unità filtro di ricambio (Modello n.: ET‑RFV410) è un accessorio opzionale. Per acquistare il prodotto, consultare il rivenditore.

#### **Attenzione**

- Accertarsi di disattivare l'alimentazione prima della sostituzione del filtro. (→ pagina 39)
- f Accertarsi che il proiettore sia stabile ed eseguire la manutenzione in un luogo sicuro anche in caso di caduta accidentale del filtro.

#### **Nota**

f Il ciclo di sostituzione dell'unità filtro aria varia molto in base all'ambiente di utilizzo.

#### **Come sostituire l'unità filtro aria**

- **1) Rimuovere l'unità filtro aria.**
	- $\bullet$  Consultare "Rimozione dell'unità filtro aria" (→ pagina 109).
- **2) Installare l'Unità filtro di ricambio opzionale (Modello n.: ET-RFV410) sul proiettore.**
	- Consultare "Installazione dell'unità filtro aria" (+ pagina 110).

#### **3) Azzeramento del timer del filtro.**

• Consultare "Azzeramento del contatore del filtro" (+ pagina 110).

#### **Attenzione**

- f Quando si accende il proiettore, accertarsi che l'unità filtro aria sia collegata. Se l'unità non è collegata, il proiettore assorbirà sporco e polvere, provocando un malfunzionamento.
- f Se il proiettore è utilizzato senza azzerare il contatore del filtro, il tempo di utilizzo reale del filtro (valore numerico contatore) non può essere confermato.

# **Risoluzione dei problemi**

Controllare i punti descritti di seguito. Vedere le pagine corrispondenti per dettagli.

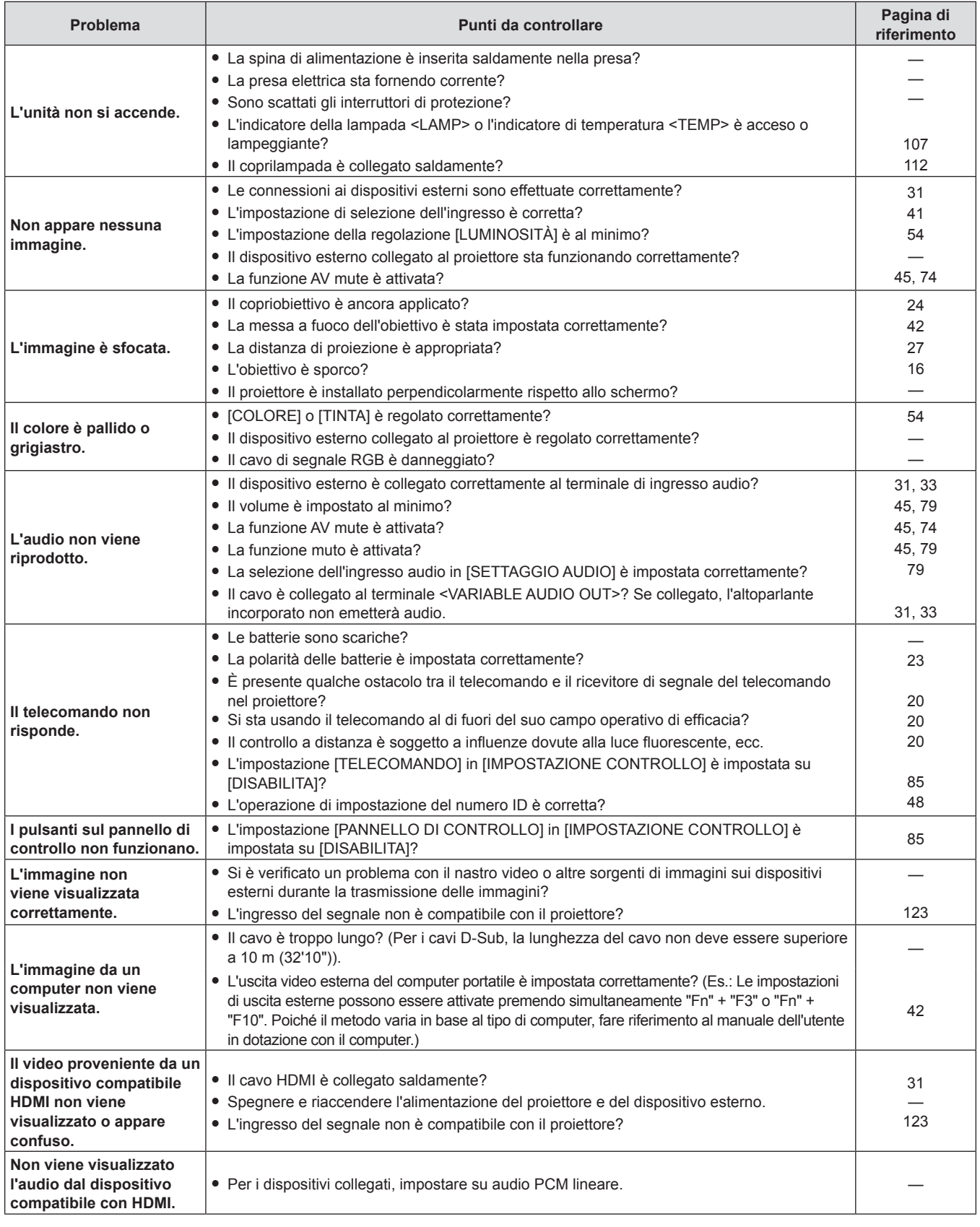

**Attenzione**

f Qualora il problema persista anche dopo aver eseguito le operazioni descritte in questa tabella, rivolgersi al proprio rivenditore.

# **Capitolo 7 Appendice**

Questo capitolo descrive le specifiche del proiettore.

# **Informazioni tecniche**

# **Protocollo PJLink**

La funzione di rete del proiettore supporta PJLink classe 1 e il protocollo PJLink può essere usato per eseguire l'impostazione del proiettore e le operazioni di query sullo stato del proiettore da un computer.

#### **Comandi di controllo**

La tabella che segue presenta i comandi del protocollo PJLink che possono essere usati per controllare il proiettore. f I caratteri × nelle tabelle sono caratteri non specifici.

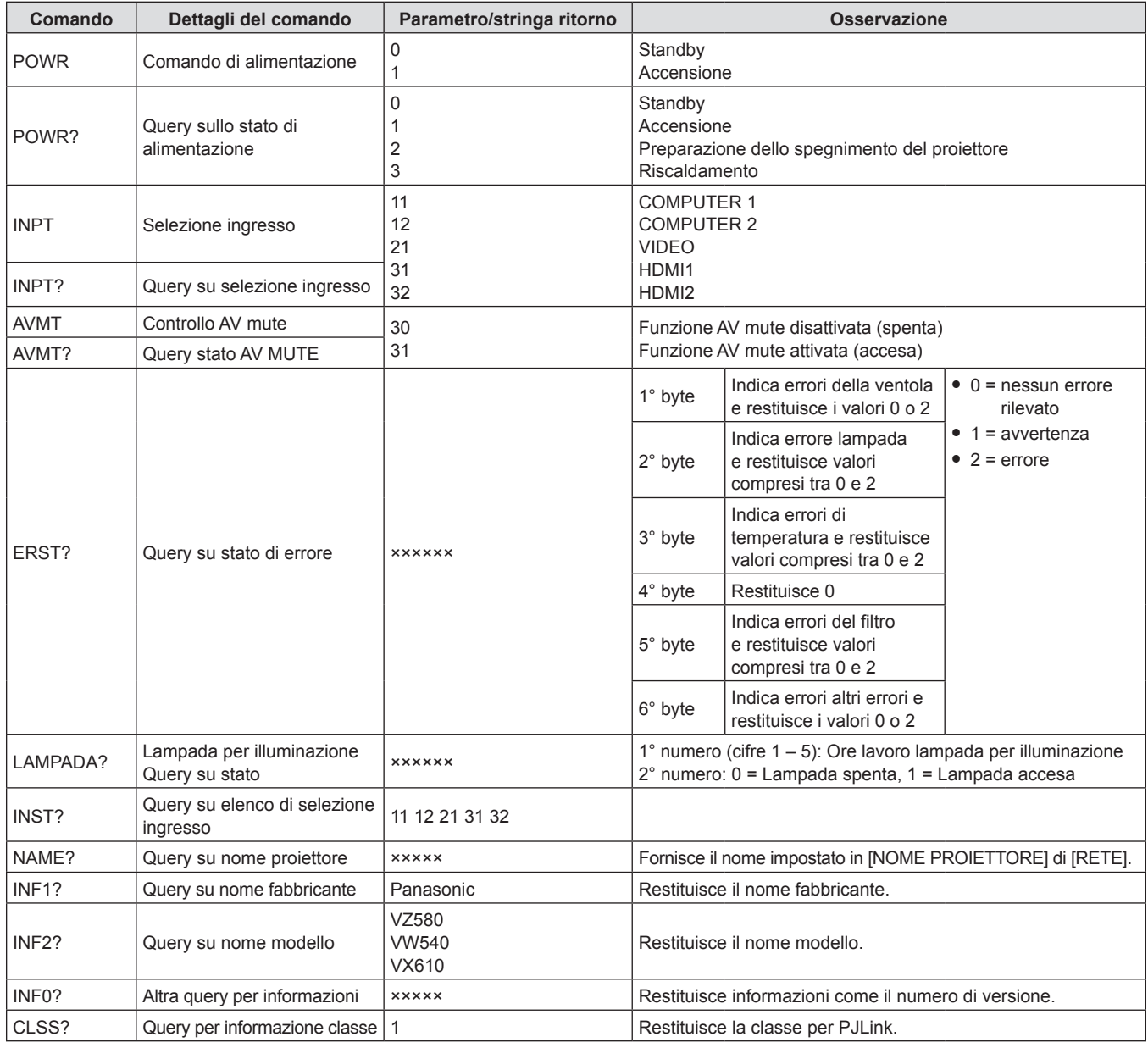

### **Autenticazione di sicurezza PJLink**

La password usata per PJLink è la stessa password impostata per il controllo del controllo web. Quando si utilizza il proiettore senza l'autenticazione di sicurezza, non impostare una password per il controllo web.

• Per le specifiche relative a PJLink, consultare il sito web della Japan Business Machine and Information System Industries Association.

URL http://pjlink.jbmia.or.jp/english/

# **Comandi di controllo attraverso LAN**

È inoltre possibile controllare tramite il terminale <LAN> utilizzando il formato comando di controllo tramite il <SERIAL IN> Terminale.

Per esempi dei comandi disponibili, fare riferimento a "Comando di controllo" (→ pagina 122).

#### **Quando è impostata la password dei diritti amministratore di controllo WEB (modalità protezione)**

#### **Metodo di connessione**

#### **1) Procurarsi l'indirizzo IP e il numero di porta (valore impostato iniziale = 1024) del proiettore e inviare una richiesta di connessione al proiettore.**

f Acquisire l'indirizzo IP dalla schermata menu del proiettore e il numero di porta dalla pagina di controllo WEB.

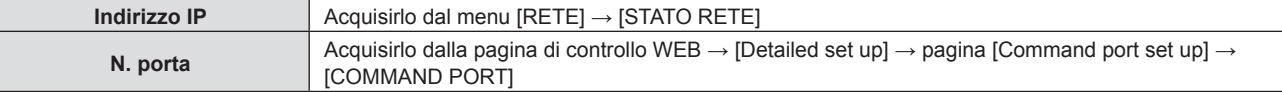

#### **2) Controllare la risposta dal proiettore.**

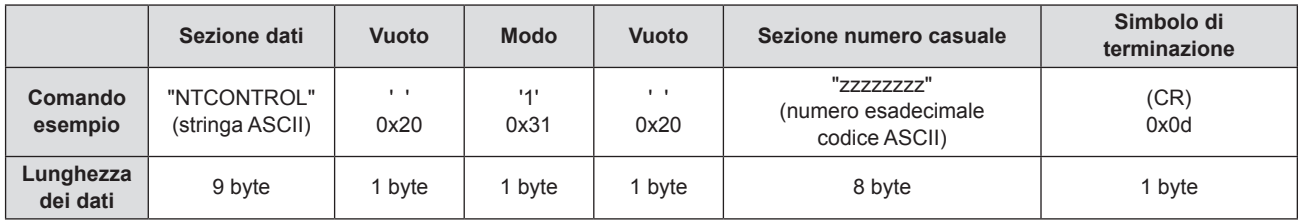

 $\bullet$  Modo: 1 = Modo protetto

f Esempio: risposta durante il modo protetto (sezione numero casuale è il valore non definito) "NTCONTROL 1 23181e1e" (CR)

#### **3) Generare un valore di hash a 32 byte dai seguenti dati usando l'algoritmo MD5.**

f "xxxxxx:yyyyy:zzzzzzzz"

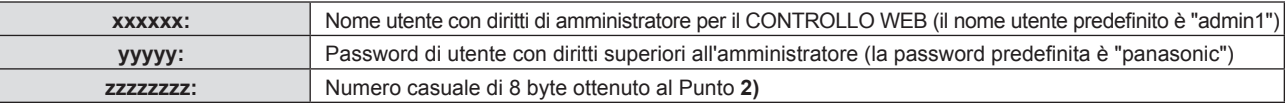

#### **Formato dati comando**

È il formato di dati utilizzato per inviare e ricevere comandi.

#### ■ Dati trasmessi

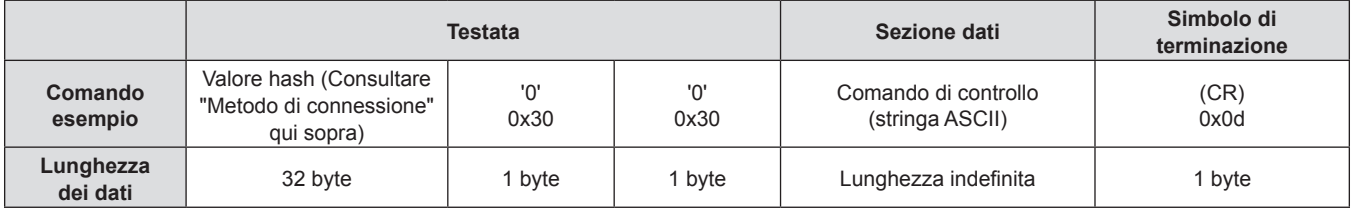

f Esempio: trasmissione del comando di acquisizione stato alimentazione (il valore hash è calcolato da nome utente predefinito, password e numero casuale acquisito) "dbdd2dabd3d4d68c5dd970ec0c29fa6400QPW" (CR)

#### $\blacksquare$  **Dati ricevuti**

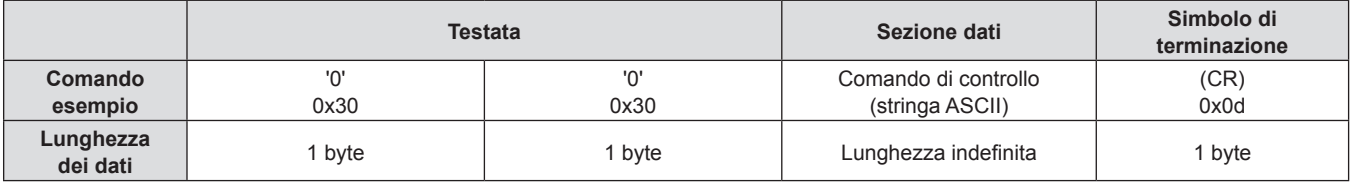

• Esempio: il proiettore è acceso "00001" (CR)

#### ■ Risposta di errore

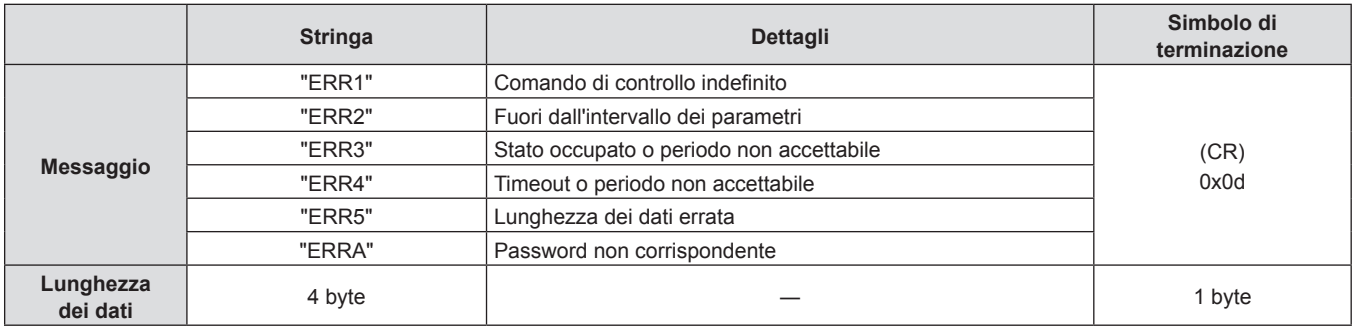

#### **Nota**

f Il proiettore si disconnette automaticamente dalla rete subito dopo l'invio del comando. Tali specifiche si applicano dal punto di vista della sicurezza, come ad esempio per prevenire operazioni illegali da parte di terzi malintenzionati. Per inviare i comandi in continuo, effettuare ogni volta una richiesta di connessione di rete. Consultare "Flusso di comunicazione tra il server e il client" (→ pagina 119) per dettagli.

#### **Quando non è impostata la password dei diritti amministratore di controllo WEB (modalità non di protezione)**

#### **Nota**

f Utilizzare la modalità non protetta solo in un sistema dedicato che può essere utilizzato solo dall'amministratore di rete. Se si opera in una rete Intranet che può essere utilizzata da una terza parte, utilizzare la modalità di protezione.

#### **Metodo di connessione**

- **1) Procurarsi l'indirizzo IP e il numero di porta (valore impostato iniziale = 1024) del proiettore e inviare una richiesta di connessione al proiettore.**
	- f Acquisire l'indirizzo IP dalla schermata menu del proiettore e il numero di porta dalla pagina di controllo WEB.

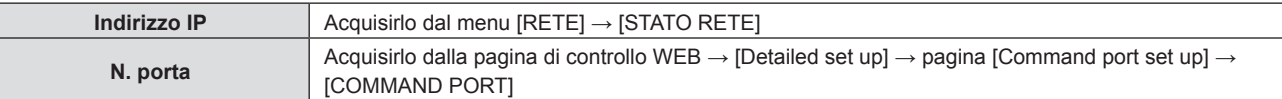

#### **2) Controllare la risposta dal proiettore.**

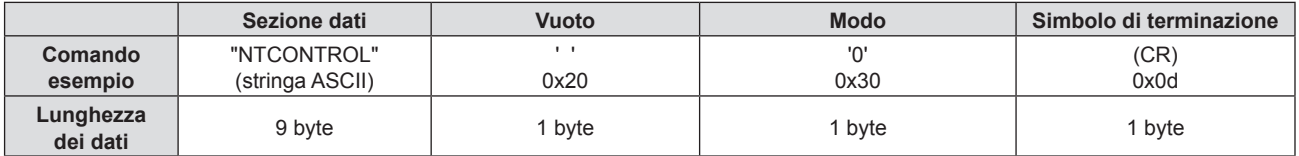

 $\bullet$  Modo: 0 = Modo non protetto

**• Esempio: Risposta nel modo non protetto** "NTCONTROL 0" (CR)

#### **Formato dati comando**

È il formato di dati utilizzato per inviare e ricevere comandi.

#### ■ Dati trasmessi

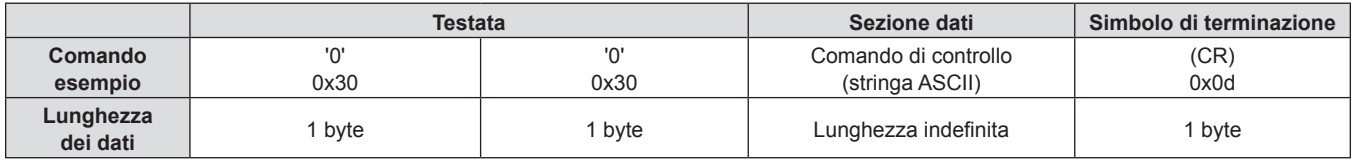

• Esempio: trasmissione del comando di acquisizione stato alimentazione "00QPW" (CR)

## $\blacksquare$  Dati ricevuti

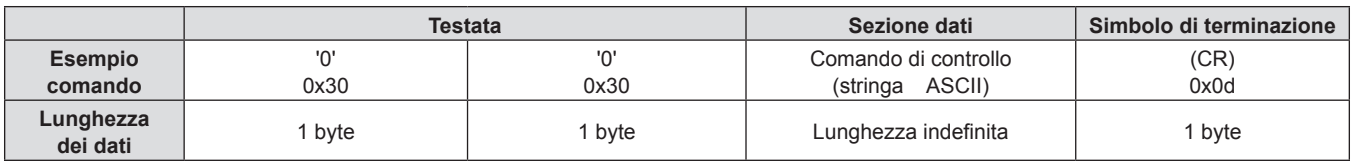

f Esempio: l'alimentazione del proiettore è in stato standby "00000" (CR)

#### **Risposta di errore**

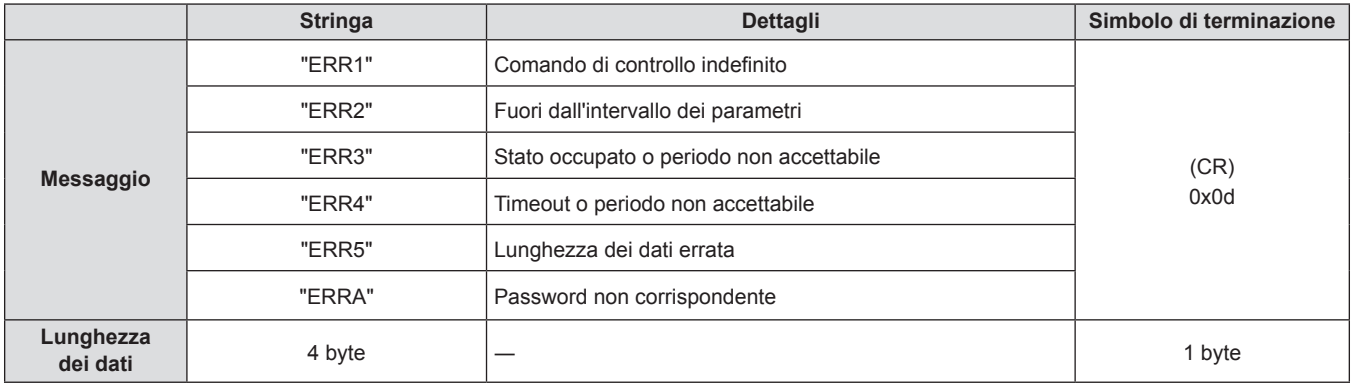

#### **Nota**

f Il proiettore si disconnette automaticamente dalla rete subito dopo l'invio del comando. Tali specifiche si applicano dal punto di vista della sicurezza, come ad esempio per prevenire operazioni illegali da parte di terzi malintenzionati. Per inviare i comandi in continuo, effettuare e inviare ogni volta una richiesta di connessione di rete. Consultare "Flusso di comunicazione tra il server e il client" (→ pagina 119) per dettagli.

#### **Flusso di comunicazione tra il server e il client**

Durante l'invio/la ricezione di comandi via LAN, fare riferimento al flusso di comunicazione illustrato di seguito. **Server**: il proiettore

**Client**: il dispositivo di controllo, ad esempio un computer

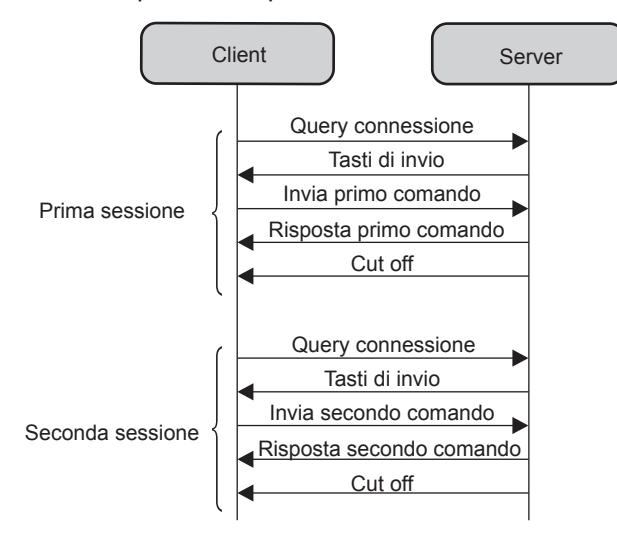

# **Terminale <SERIAL IN>**

Il terminale <SERIAL IN> del proiettore è conforme a RS-232C in modo da poter collegare il proiettore a un computer per il controllo.

#### **Collegamento**

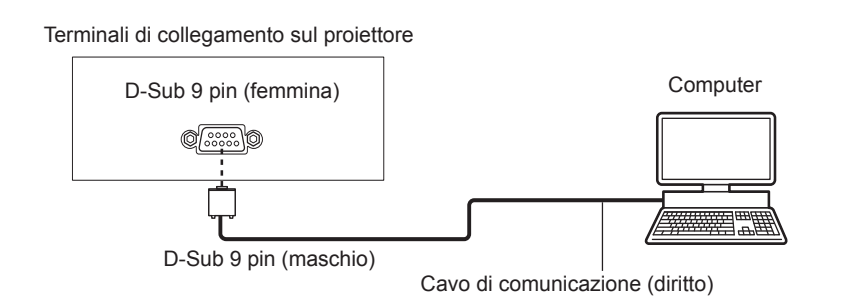

# **Assegnazione dei pin e nomi dei segnali**

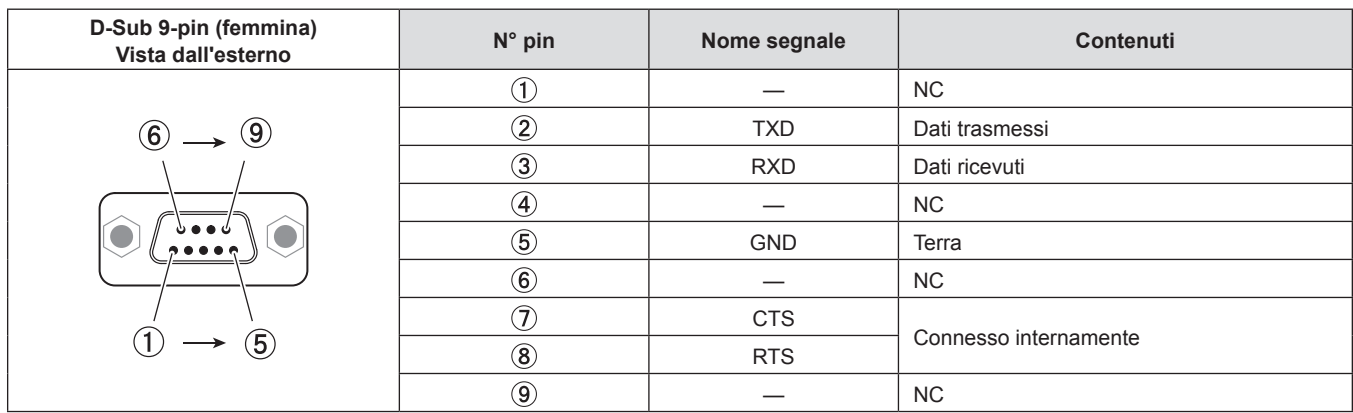

#### **Condizioni di comunicazione (default di fabbrica)**

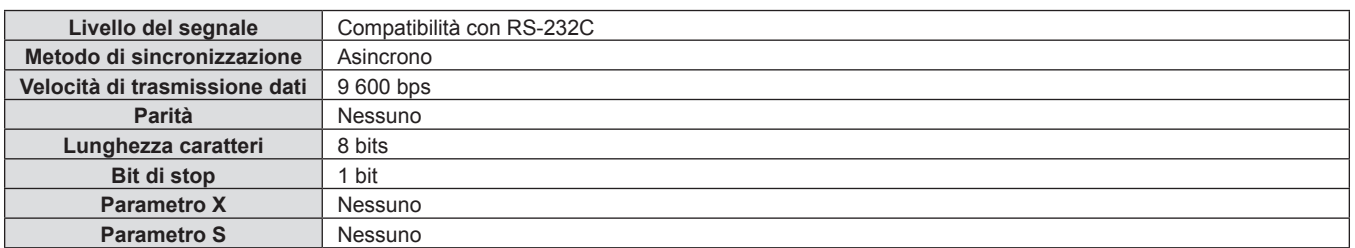

### **Formato base**

La trasmissione dal computer parte con STX, quindi ID, comando, parametro ed ETX vengono inviati in questo ordine. Aggiungere parametri in base ai dettagli del controllo.

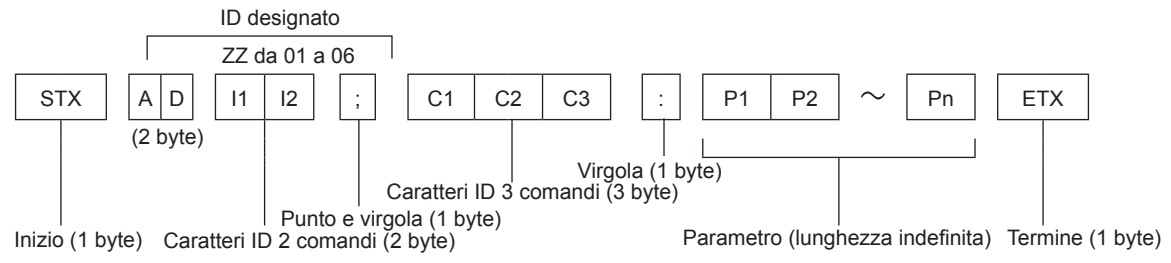

#### **Formato base (con sotto-comando)**

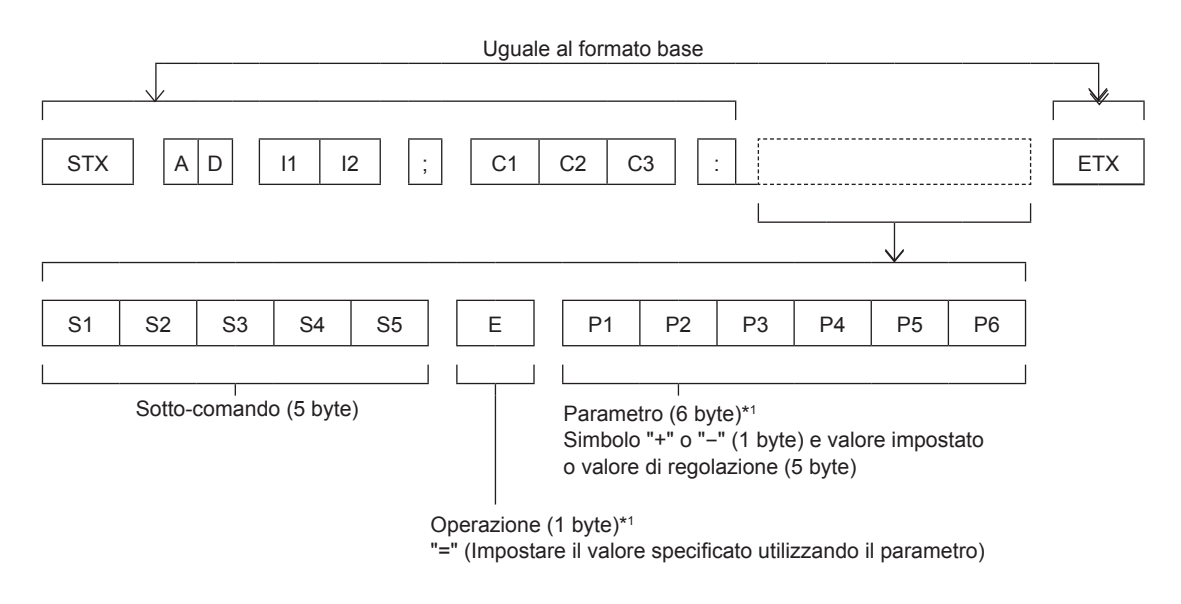

\*1 Quando si trasmette un comando che non ha bisogno di un parametro, l'operazione (E) e il parametro non sono necessari.

#### **Attenzione**

- f Se un comando viene trasmesso dopo l'accensione della lampada per illuminazione, ci potrebbe essere un ritardo nella risposta o il comando potrebbe non essere eseguito. Provare a inviare o a ricevere un comando dopo 60 secondi.
- f Quando si trasmettono comandi multipli, assicurarsi di attendere almeno 0,5 secondi dalla ricezione della risposta dal proiettore prima di inviare il comando seguente. Quando si trasmette un comando che non ha bisogno di un parametro, i due punti (:) non sono necessari.

#### **Nota**

- f Se non è possibile eseguire un comando, il proiettore invia la risposta "ER401" al computer.
- f Se viene inviato un parametro non valido, il proiettore invia la risposta "ER402" al computer.
- f La trasmissione dell'ID in RS-232C supporta ZZ (TUTTI) e da 01 a 06.
- Se viene inviato un comando con un ID specificato, verrà inviata una risposta al computer solo nei seguenti casi.
- Corrisponde al proiettore ID
- Quando [ID PROIETTORE] ( $\Rightarrow$  pagina 75) sul proiettore è [TUTTI]
- f STX e ETX sono i codici carattere. STX visualizzato in esadecimale è 02 e ETX visualizzato in esadecimale è 03.

#### **Specifiche cavi**

#### **Quando il proiettore è connesso a un computer**

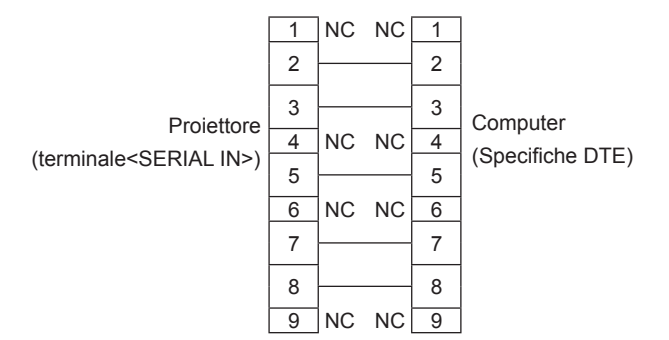

#### **Comando di controllo**

La tabella che segue elenca i comandi che possono essere usati per controllare il proiettore mediante un computer.

#### ■ Comando di controllo proiettore

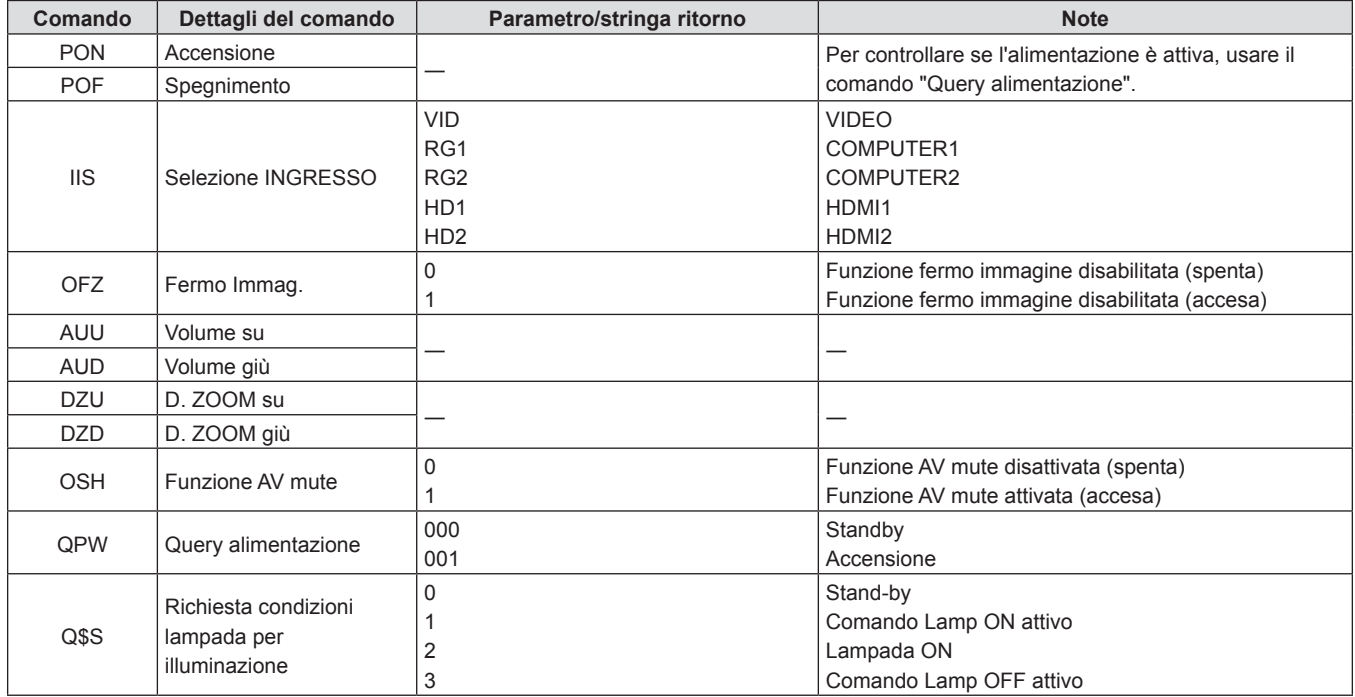

# **Operazioni di [MENU BLOCCO PASSWORD]**

Per inizializzare la password, consultare il vostro distributore.

# **Elenco dei formati di segnale compatibili**

La seguente tabella elenca il tipo di segnali compatibili con i proiettori.

Questo proiettore supporta il segnale con  $\checkmark$  nella colonna del segnale compatibile.

- $\bullet$  I simboli che indicano i formati sono i seguenti.
	- g V: VIDEO
	- $-$  R: RGB
	- $-Y: YC_BC_R/YP_BP_R$
	- $-$  H: HDMI
- f L'ingresso corrispondente a ogni voce nella colonna plug-and-play è come segue.
	- COMPUTER: Ingresso COMPUTER1 / COMPUTER2
	- HDMI: ingresso HDMI1/HDMI2

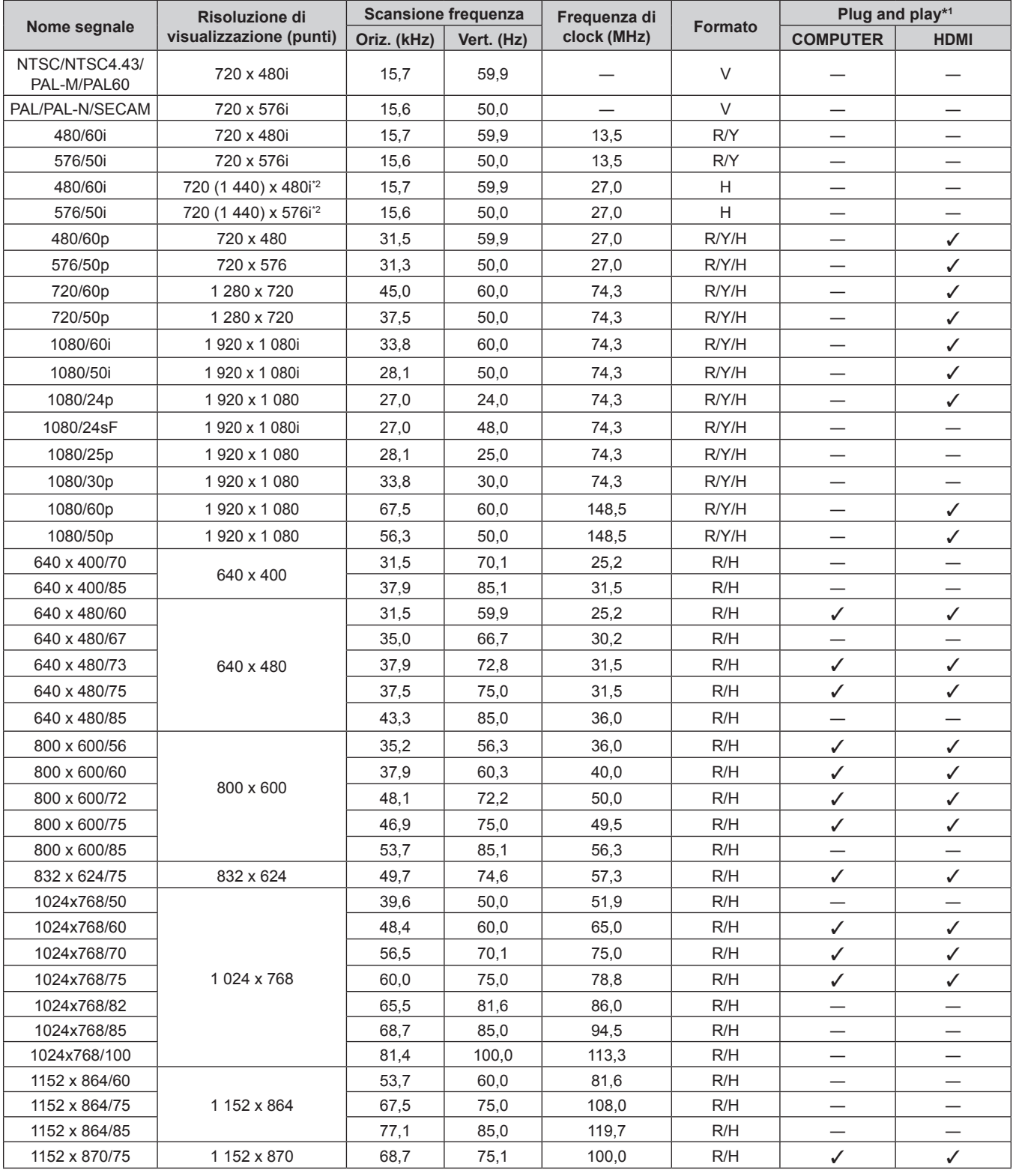

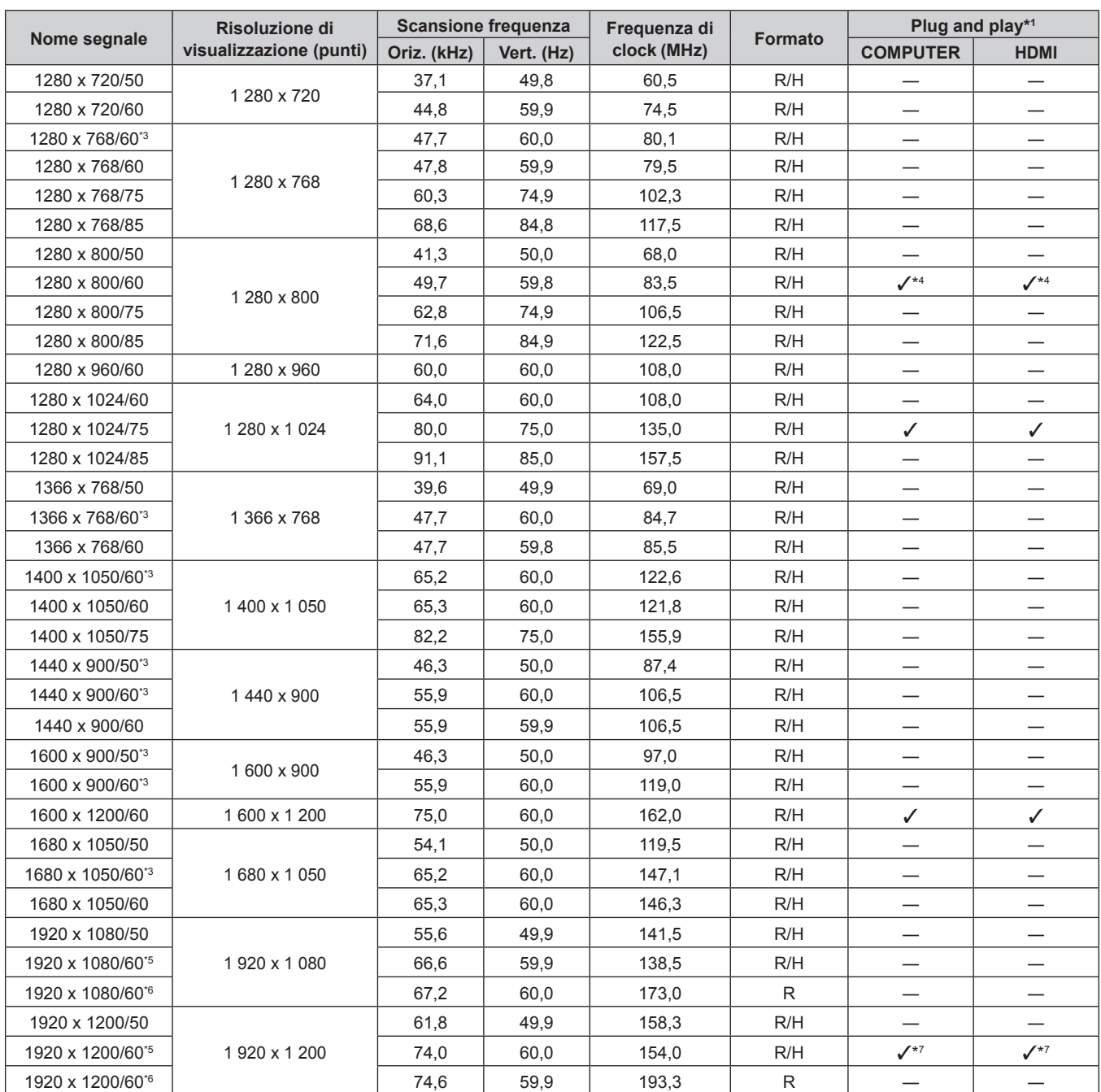

\*1 Il segnale indicato con / nella colonna plug-and-play è un segnale descritto nell'EDID (dati di identificazione estesi della visualizzazione) del proiettore. Il segnale che non ha la √ nella colonna plug-and-play può anche essere immesso se è descritto nella colonna di formato. La risoluzione potrebbe non essere stata selezionata nel computer anche se il proiettore è compatibile per il segnale che non ha  $\checkmark$  nella colonna plug-and-play.

\*2 Solo segnale Pixel-Repetition (frequenza dot clock 27,0 MHz)

\*3 Quando si immette un segnale analogico adatto, quest'ultimo può essere visualizzato rendendo l'impostazione adatta per il segnale proveniente dal menu [IMMAGINE] → [SISTEMA RGB]. L'impostazione [SISTEMA RGB] non è necessaria per il segnale digitale.

\*4 Solo per PT-VW540

- \*5 Conforme con VESA CVT-RB (cancellazione ridotta)
- \*6 Campiona i pixel nel circuito di elaborazione dell'immagine e visualizza l'immagine.

\*7 Solo per PT-VZ580

#### **Nota**

- f Un segnale con una risoluzione differente viene convertito al numero di punti visualizzati. Il numero di punti visualizzati è come segue. g PT-VZ580: 1 920 x 1 200
- g PT-VW540: 1 280 x 800
- g PT-VX610: 1 024 x 768
- f La "i" dopo la risoluzione indica un segnale interlacciato.
- f Quando vengono collegati dei segnali interlacciati, potrebbero verificarsi sfarfallii nell'immagine proiettata.
- f Anche se esistono i segnali precedenti, alcuni segnali di immagine registrati con metodo speciale potrebbero non essere visualizzati.

# **Specifiche**

Le specifiche del proiettore sono le seguenti.

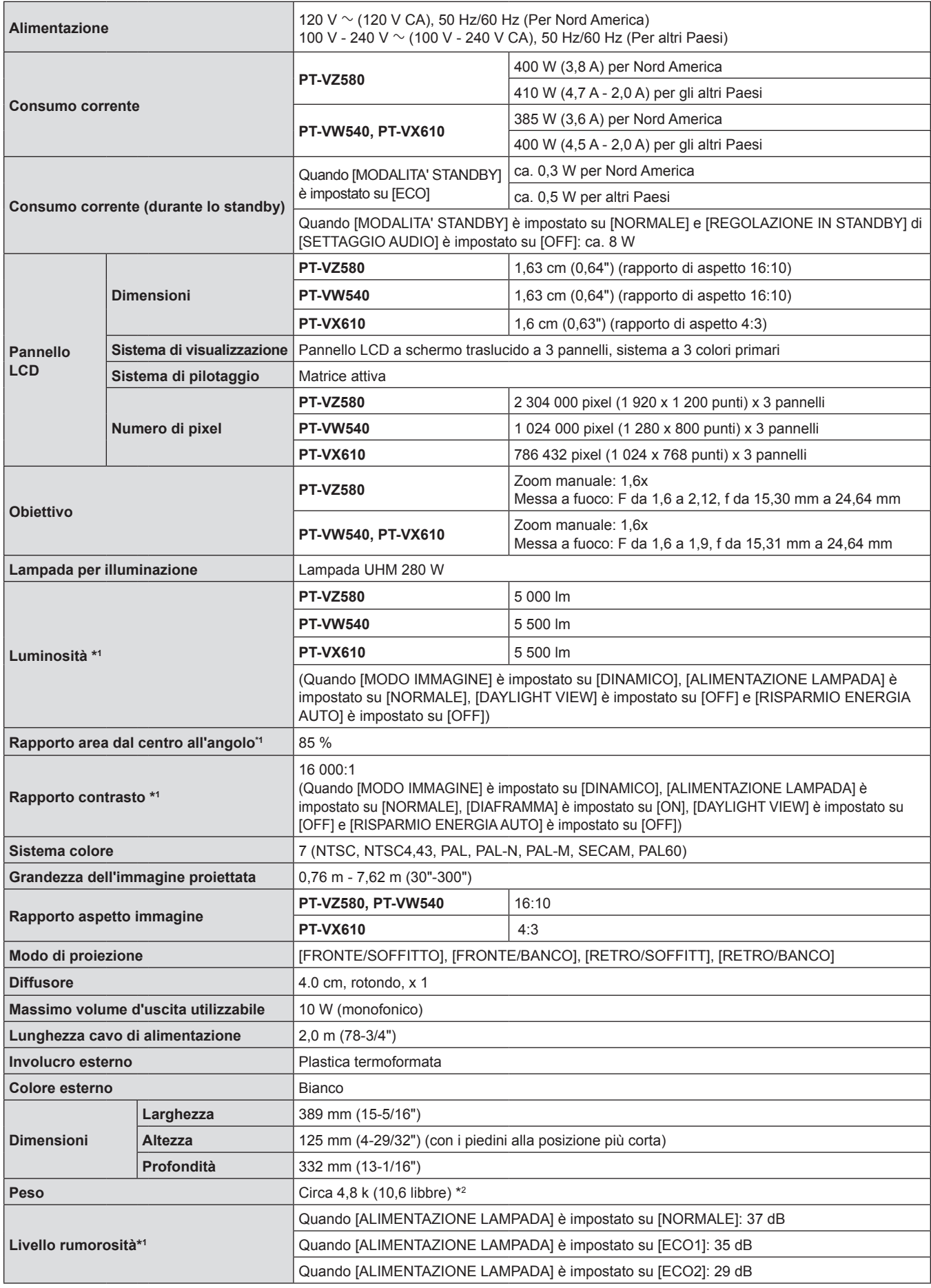

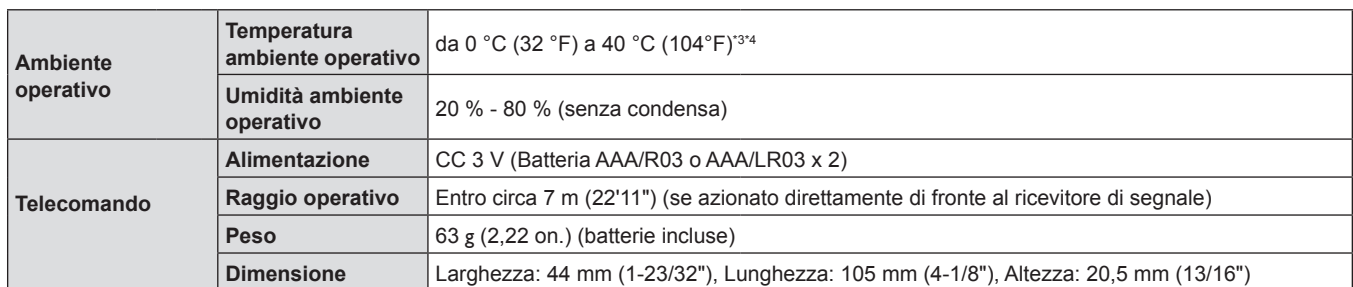

\*1 Le condizioni di misurazione e il metodo di annotazione soddisfano gli standard internazionali ISO/IEC 21118:2012.

\*2 Valore medio. Può variare da un esemplare all'altro.

- \*3 La temperatura ambiente operativo raggiunge 0 °C (32 °F) e 30 °C (86 °F) durante l'utilizzo a livello del mare tra 1 200 m (3 937') ~ 2 700 m (8 858').
- \*4 Quando il proiettore viene utilizzato con il menu [IMPOSTA PROIETTORE] → [ALIMENTAZIONE LAMPADA] impostato su [NORMALE], l'[ALIMENTAZIONE LAMPADA] verrà cambiata forzatamente in [ECO1] per proteggere il proiettore nel caso in cui la temperatura dell'ambiente operativo superi i 35 °C ( 95 °F).

#### **Nota**

f I numeri di parte degli accessori e dei componenti venduti separatamente sono soggetti a modifiche senza preavviso.

#### ■ Terminali di collegamento

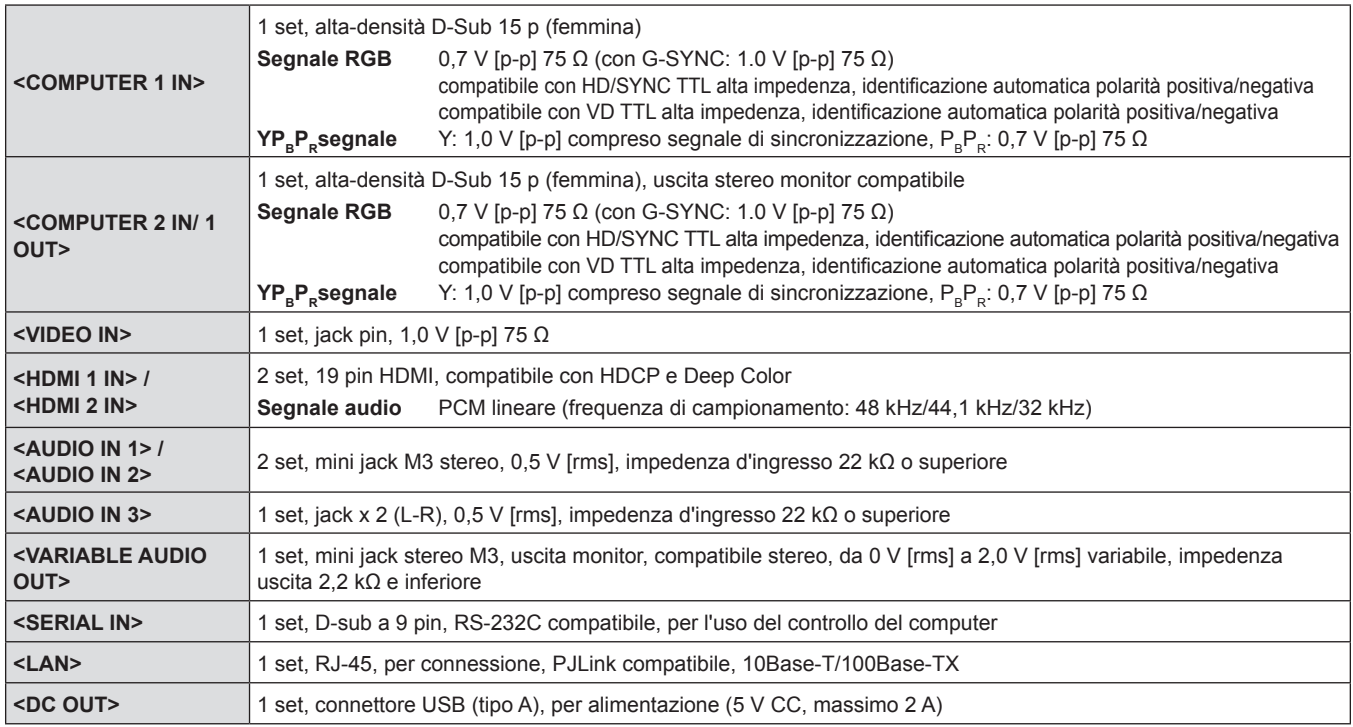

### $\blacksquare$  **Segnali compatibili**

Consultare "Elenco dei formati di segnale compatibili" per dettagli sui tipi di segnali video utilizzabili con il proiettore  $\Rightarrow$  pagina 123).

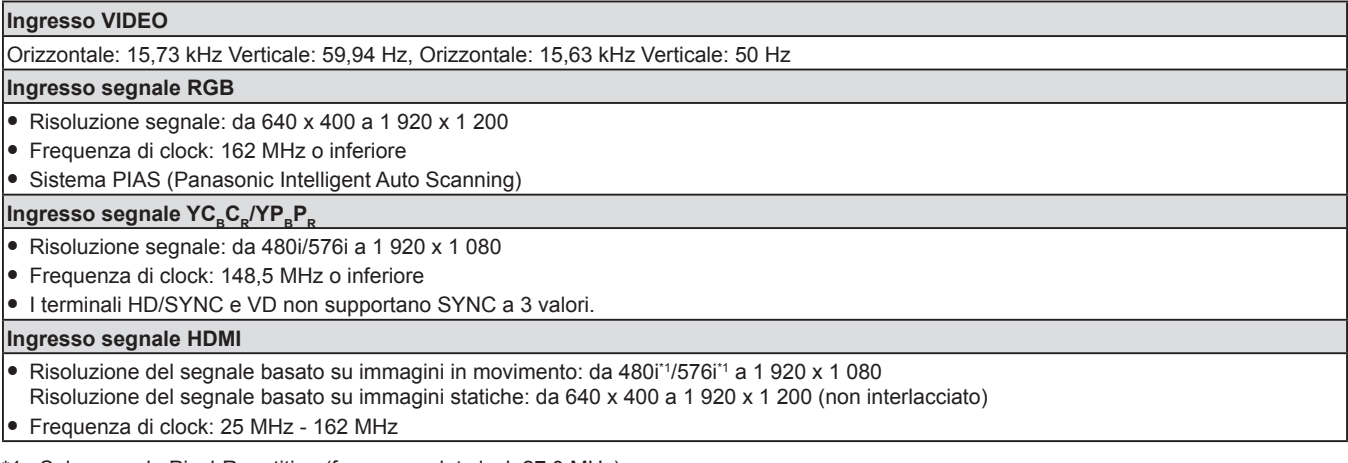

\*1 Solo segnale Pixel-Repetition (frequenza dot clock 27,0 MHz)

# **Dimensioni**

Unità: mm (pollici)

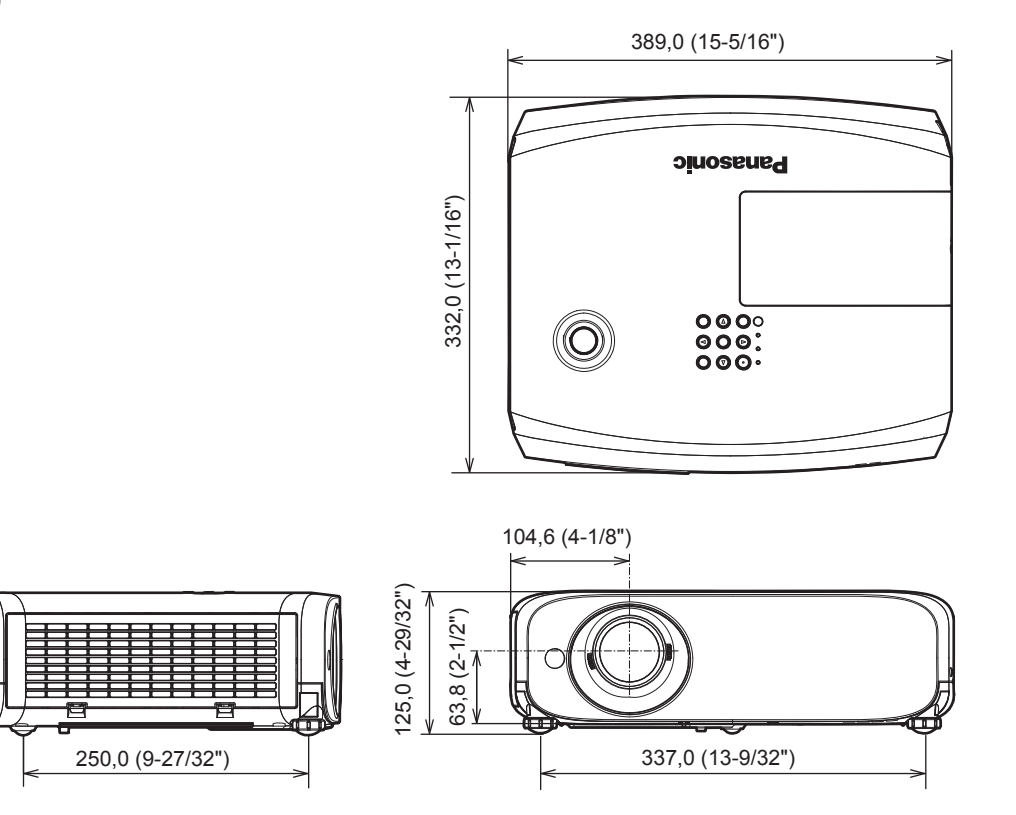

Le dimensioni effettive possono variare a seconda del prodotto.

# **Precauzioni per l'utilizzo del supporto da soffitto**

f Quando si installa il proiettore a soffitto, accertarsi di utilizzare l'apposita staffa di montaggio a soffitto opzionale per proiettori.

**Modello n. della staffa di montaggio a soffitto: ET-PKL100S (per soffitti bassi); ET-PKV400B (staffa di montaggio del proiettore) ET-PKL100H (per soffitti alti); ET-PKV400B (staffa di montaggio del proiettore)** 

- Quando si installa il proiettore, collegare il kit di prevenzione caduta in dotazione con la staffa di montaggio a soffitto per proiettori.
- Chiedere a un tecnico qualificato di eseguire il lavoro di installazione, tipo nei casi di montaggio del proiettore a soffitto.
- f Panasonic Connect Co., Ltd. non si assume alcuna responsabilità per eventuali danni al proiettore derivanti dall'uso di un supporto di montaggio a soffitto non fabbricato da Panasonic Connect Co., Ltd. o dalla scelta di un luogo di installazione non adatto, anche nel caso in cui il proiettore sia ancora coperto da garanzia.
- f I prodotti non utilizzati devono essere prontamente rimossi da un tecnico qualificato.
- Usare un cacciavite torsiometrico o una chiave torsiometrica Allen per serrare i bulloni alle coppie di serraggio specificate. Non utilizzare cacciaviti elettrici o avvitatrici a impulso.
- Leggere le istruzioni per l'uso del Supporto di montaggio a soffitto per dettagli.
- f I numeri di modello degli accessori ordinari e opzionali sono soggetti a modifiche senza preavviso.

# ■ Specifiche del foro di fissaggio per il montaggio a soffitto (Vista inferiore)

Unità: mm (pollici)

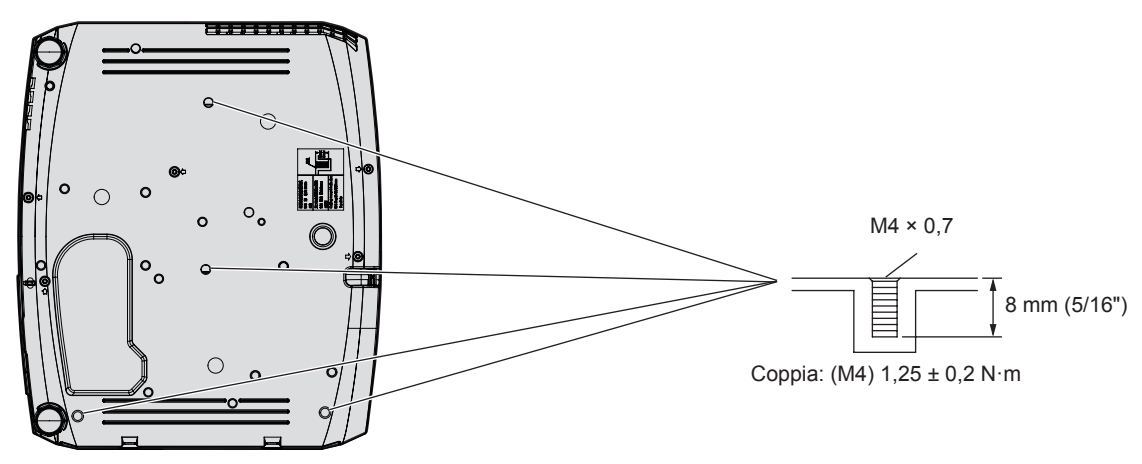

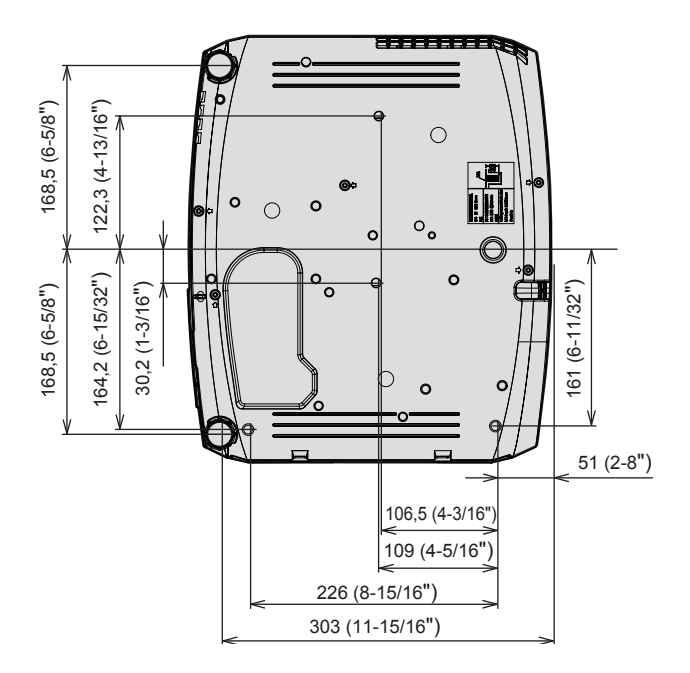

# **Indice**

#### **A**

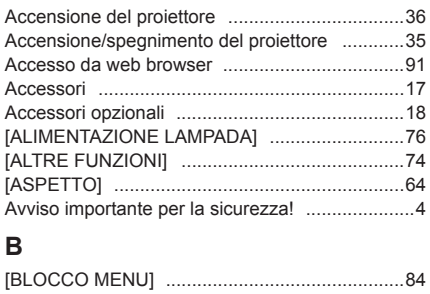

#### **C**

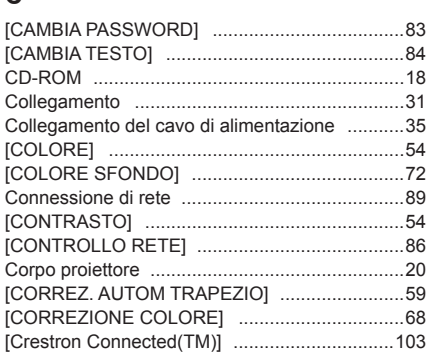

#### **D**

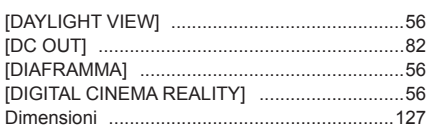

# **E**

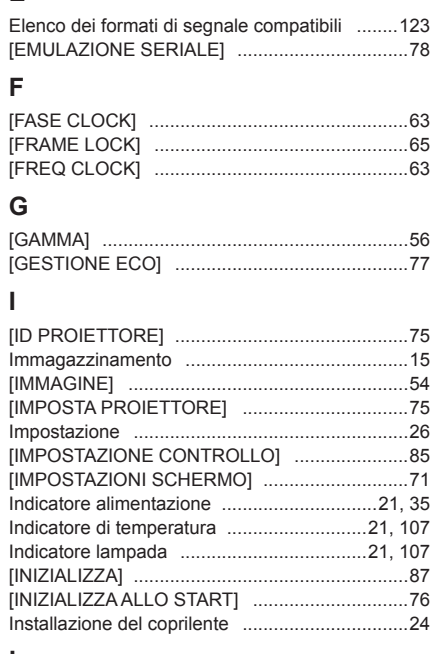

#### **L**

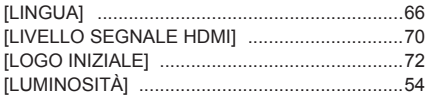

# **M**

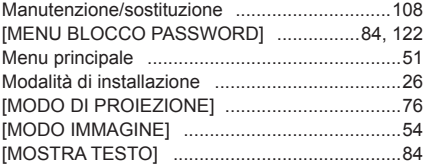

#### **N**

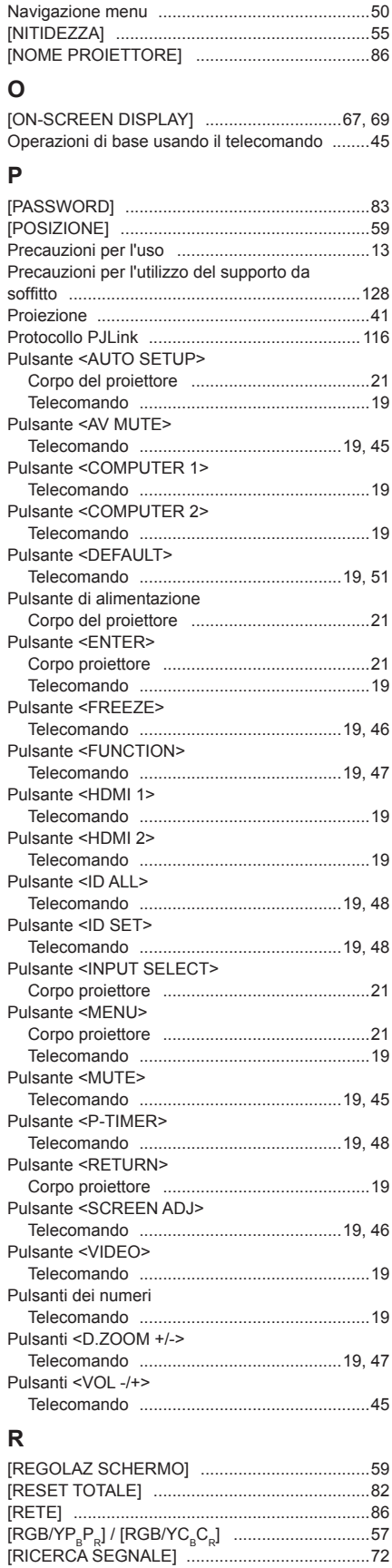

[RIDUZIONE RUMORE] ....................................57 Risoluzione dei problemi .................................114

[SELEZIONE COMPUTER2] .............................75 [SETTAGGI IMPOST AUTOM] ..........................72

**S**

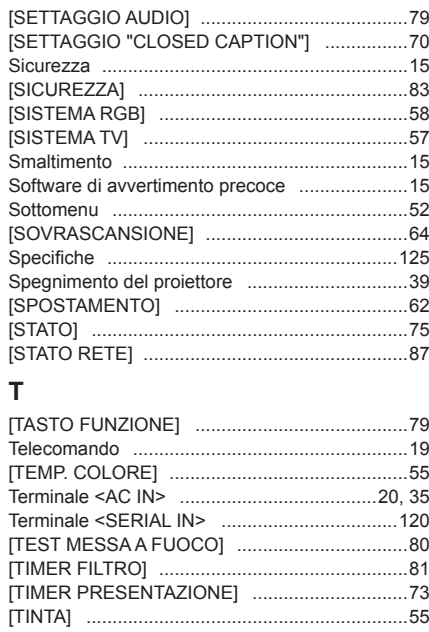

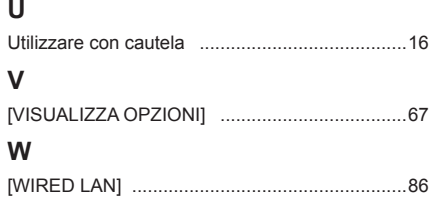

# **Smaltimento di vecchie apparecchiature e batterie usate Solo per Unione Europea e Nazioni con sistemi di raccolta e smaltimento**

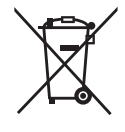

Questi simboli sui prodotti, sull'imballaggio e/o sulle documentazioni o manuali accompagnanti i prodotti indicano che i prodotti elettrici, elettronici e le batterie usate non devono essere smaltiti come rifiuti urbani ma deve essere effettuata una raccolta separata.

Per un trattamento adeguato, recupero e riciclaggio di vecchi prodotti e batterie usate vi invitiamo a consegnarli agli appositi punti di raccolta secondo la legislazione vigente nel vostro paese. Con uno smaltimento corretto, contribuirete a salvare importanti risorse e ad evitare i potenziali effetti negativi sulla salute umana e sull'ambiente.

Per ulteriori informazioni su raccolta e riciclaggio, vi invitiamo a contattare il vostro comune. Lo smaltimento non corretto di questi rifiuti potrebbe comportare sanzioni in accordo con la legislazione nazionale.

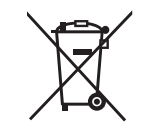

#### **Note per il simbolo batterie (simbolo sotto)**

Questo simbolo può essere usato in combinazione con un simbolo chimico. In questo caso è conforme ai requisiti indicati dalla Direttiva per il prodotto chimico in questione.

# Panasonic Connect Co., Ltd.

Web Site : https://panasonic.net/cns/projector/ © Panasonic Connect Co., Ltd. 2022